# **EPSON®**

# Stampa a getto d'inchiostro a colori<br>EPSON STYLUS monto **R2400**

Nessuna parte di questa pubblicazione può essere riprodotta, memorizzata in sistemi informatici o trasmessa in qualsiasi forma o con qualsiasi mezzo, elettronico, meccanico, con fotocopie, registrazioni o altro mezzo, senza il consenso scritto di Seiko Epson Corporation. Le informazioni qui contenute riguardano solo questa stampante Epson. Epson non è responsabile per l'utilizzo di queste informazioni con altre stampanti.

Né Seiko Epson Corporation, né suoi affiliati sono responsabili verso l'acquirente di questo prodotto o verso terzi per danni, perdite, costi o spese sostenuti o patiti dall'acquirente o da terzi in conseguenza di: incidenti, cattivo uso o abuso di questo prodotto o modifiche, riparazioni o alterazioni non autorizzate effettuate sullo stesso o (esclusi gli Stati Uniti) la mancata stretta osservanza delle istruzioni operative e di manutenzione di Seiko Epson Corporation.

Seiko Epson Corporation non è responsabile per danni o problemi originati dall'uso di opzioni o materiali di consumo altri da quelli designati come prodotti originali Epson o prodotti approvati Epson da parte di Seiko Epson Corporation.

Seiko Epson Corporation non è responsabile per eventuali danni derivanti da interferenze elettromagnetiche verificatesi in seguito all'uso di cavi di interfaccia diversi da quelli specificati come prodotti Approvati Epson da parte di Seiko Epson Corporation.

EPSON® è un marchio registrato ed EPSON STYLUS™ è un marchio di Seiko Epson Corporation.

PRINT Image Matching™ e il logo PRINT Image Matching sono marchi di Seiko Epson Corporation. Copyright © 2001 Seiko Epson Corporation. Tutti i diritti riservati.

Microsoft® e Windows® sono marchi registrati di Microsoft Corporation.

Apple® e Macintosh® sono marchi registrati di Apple Computer, Inc.

Parte dei dati fotografici inclusi nel CD del software della stampante sono concessi in licenza da Design Exchange Co., Ltd. Copyright © 2000 Design Exchange Co., Ltd. Tutti i diritti riservati.

*Avviso generale: Gli altri nomi di prodotto citati nel presente documento servono unicamente a scopo identificativo e possono essere marchi dei rispettivi proprietari. Epson non rivendica alcun diritto su detti marchi.*

Copyright © 2005 Seiko Epson Corporation. Tutti i diritti riservati.

# *Sommario*

### *[Parti della stampante e funzioni del pannello di controllo](#page-9-0)*

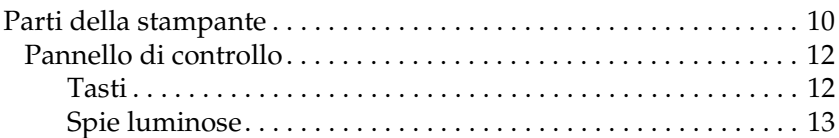

### *[Avvertenze per la sicurezza](#page-13-0)*

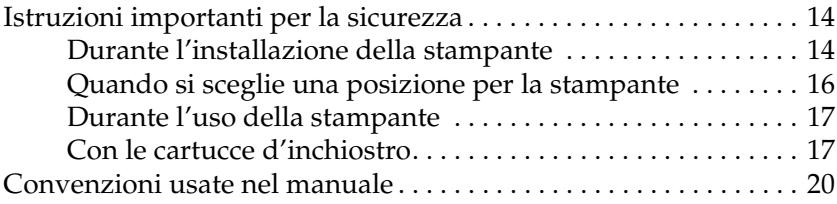

### *[Capitolo 1](#page-20-0) Modalità di stampa*

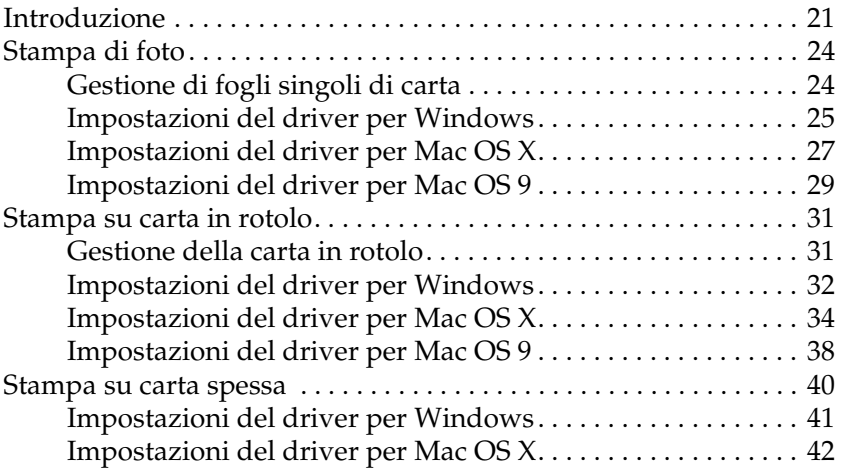

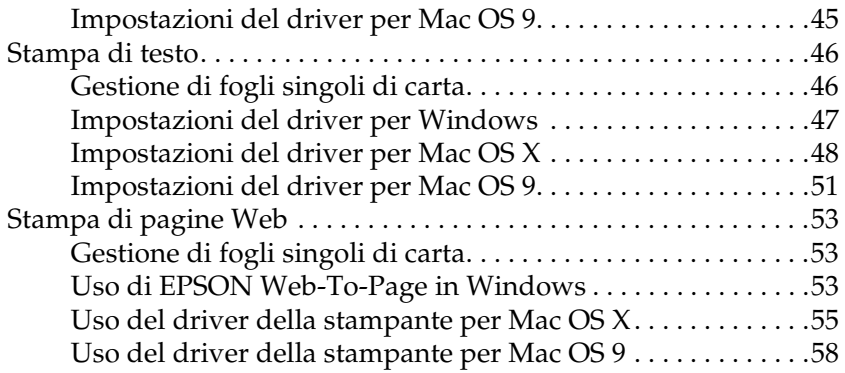

# *[Capitolo 2](#page-59-0) Varie opzioni di stampa*

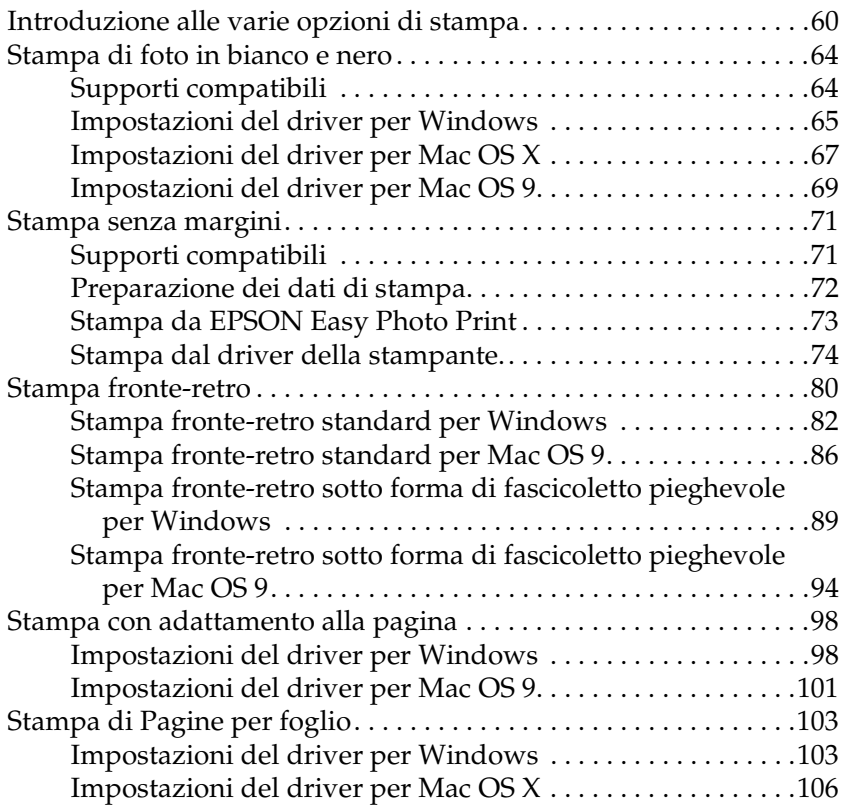

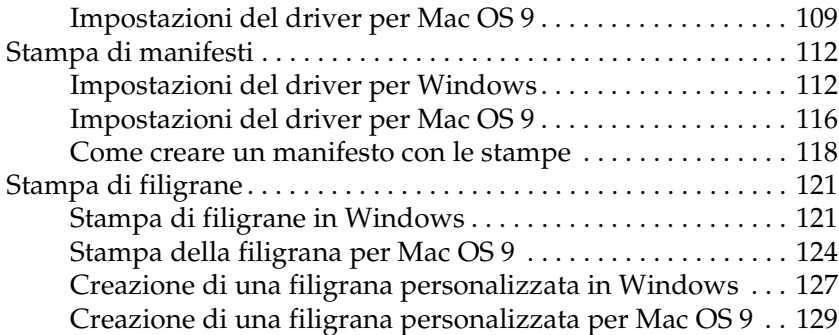

### *[Capitolo 3](#page-131-0) Impostazioni del software della stampante*

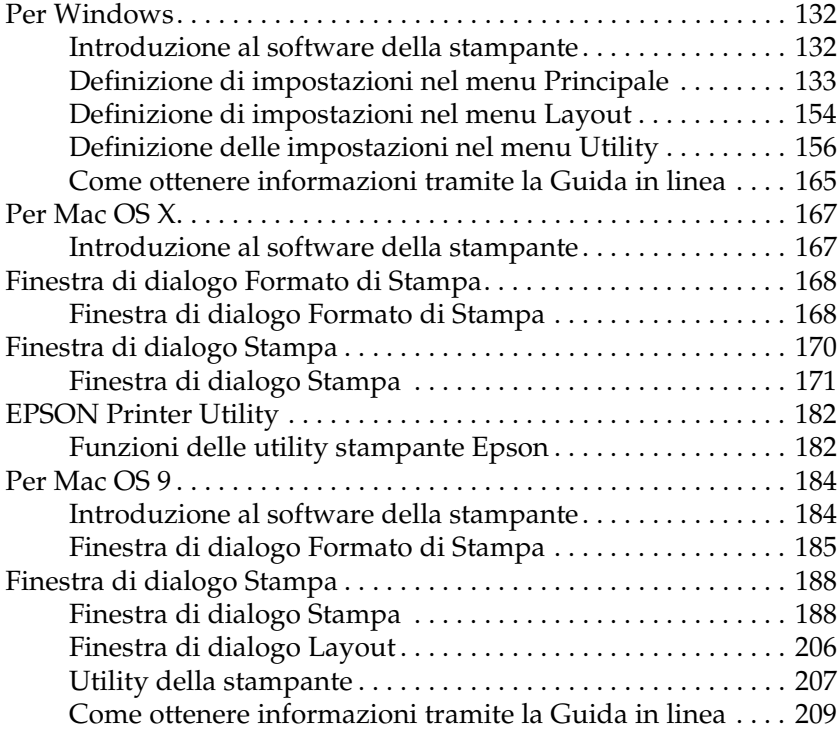

### *[Capitolo 4](#page-209-0) Uso del software in dotazione*

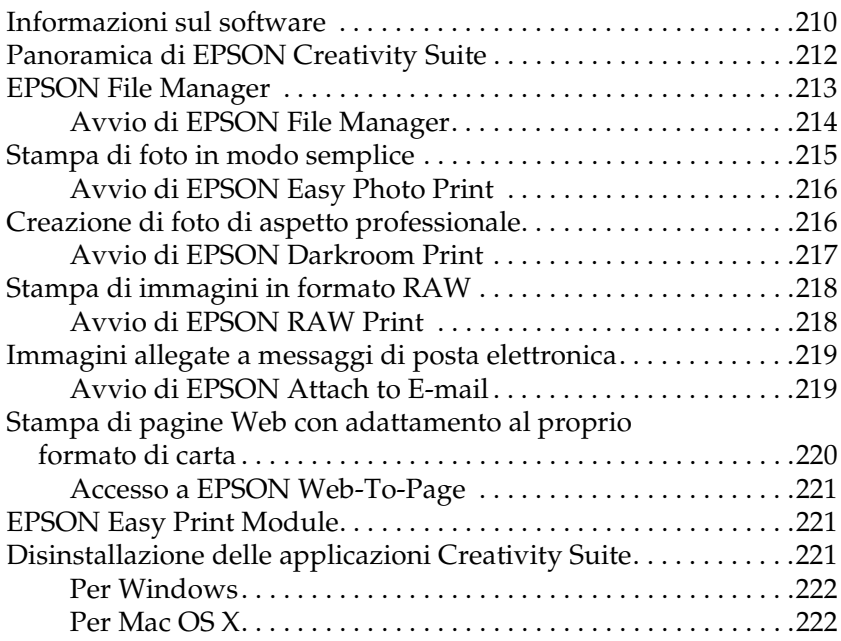

### *[Capitolo 5](#page-223-0) Sostituzione delle cartucce d'inchiostro*

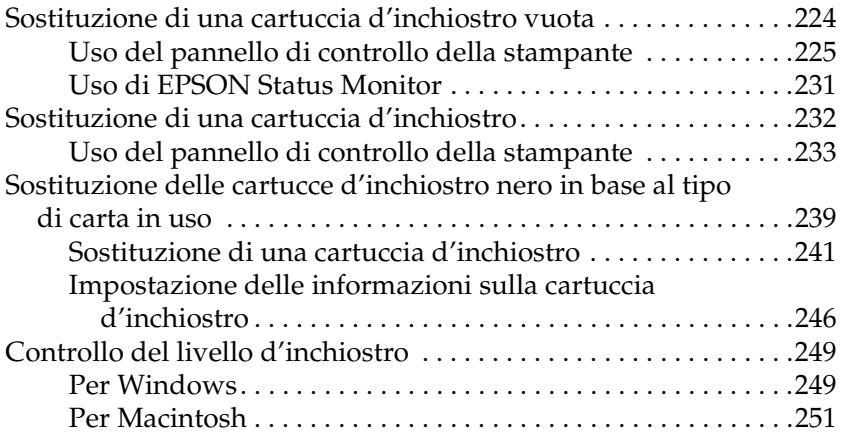

### *[Capitolo 6](#page-254-0) Miglioramento della qualità di stampa*

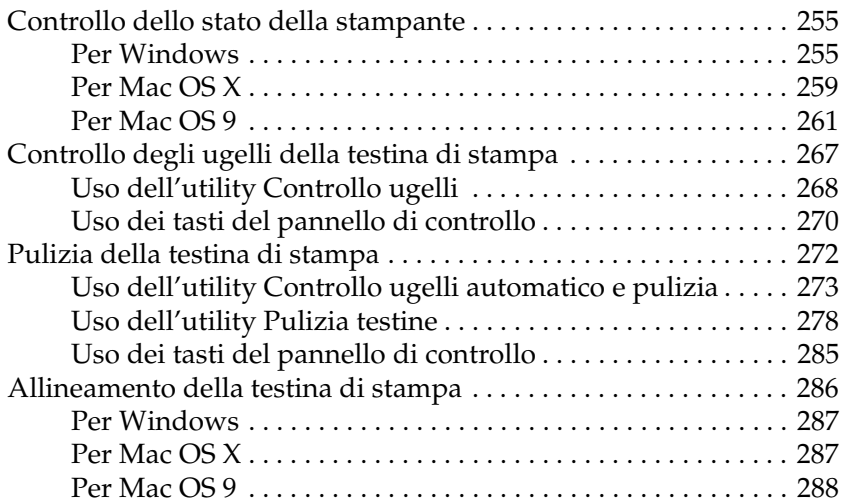

### *[Capitolo 7](#page-288-0) Risoluzione dei problemi*

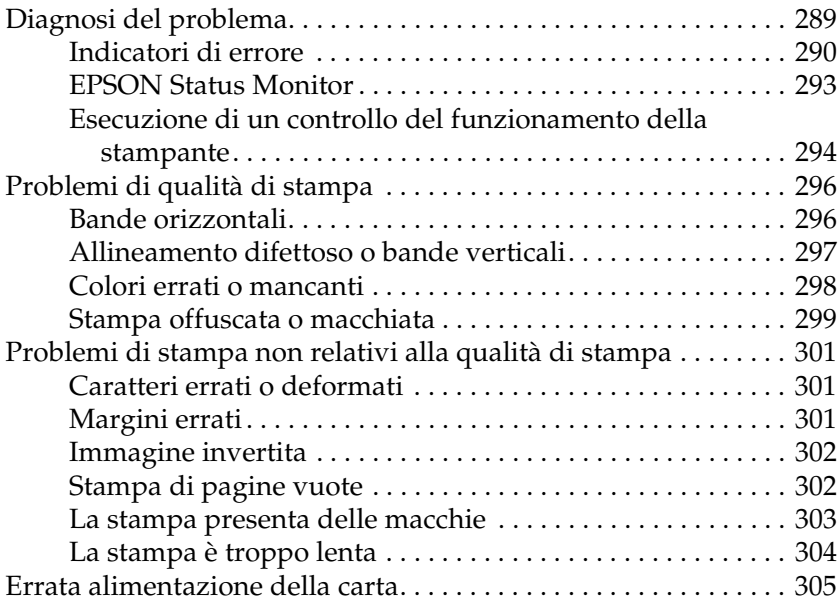

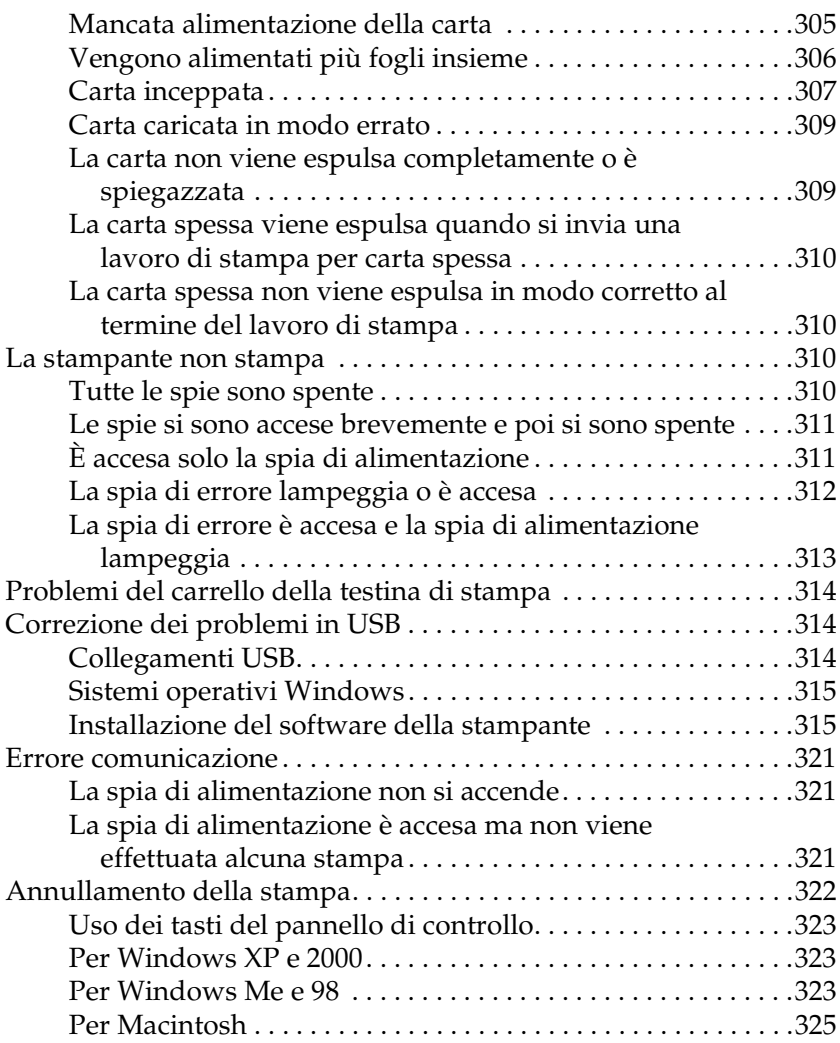

### *[Capitolo 8](#page-327-0) Altre informazioni*

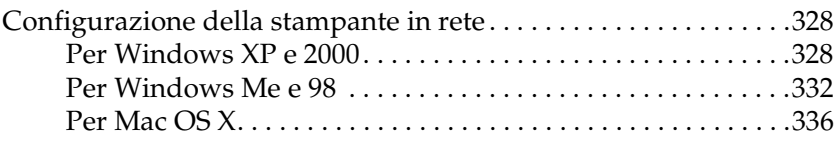

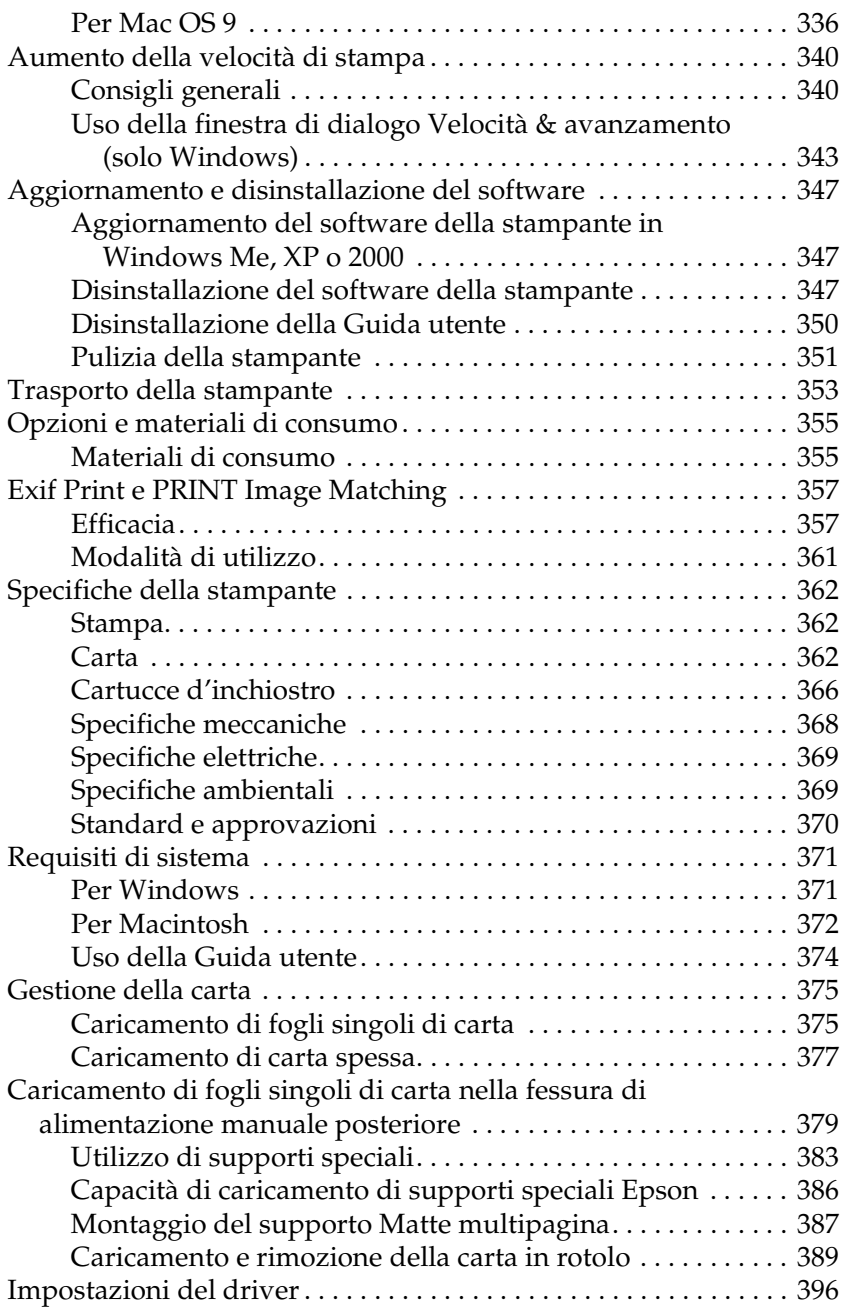

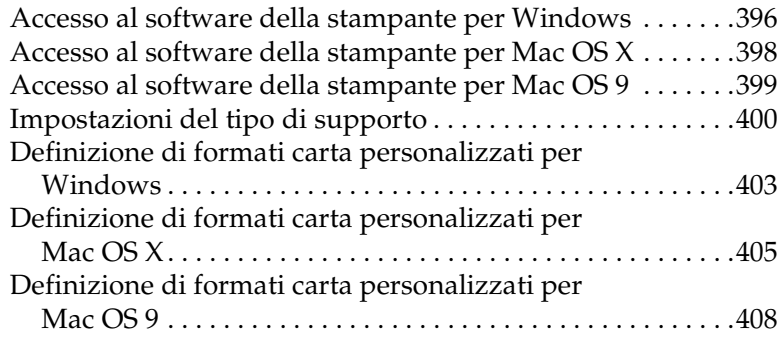

### *[Appendice A](#page-411-0) Assistenza clienti*

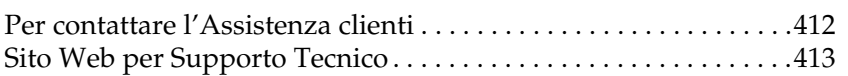

### *[Glossario](#page-413-0)*

*[Indice](#page-422-0)*

# <span id="page-9-0"></span>*Parti della stampante e funzioni del pannello di controllo*

# <span id="page-9-1"></span>*Parti della stampante*

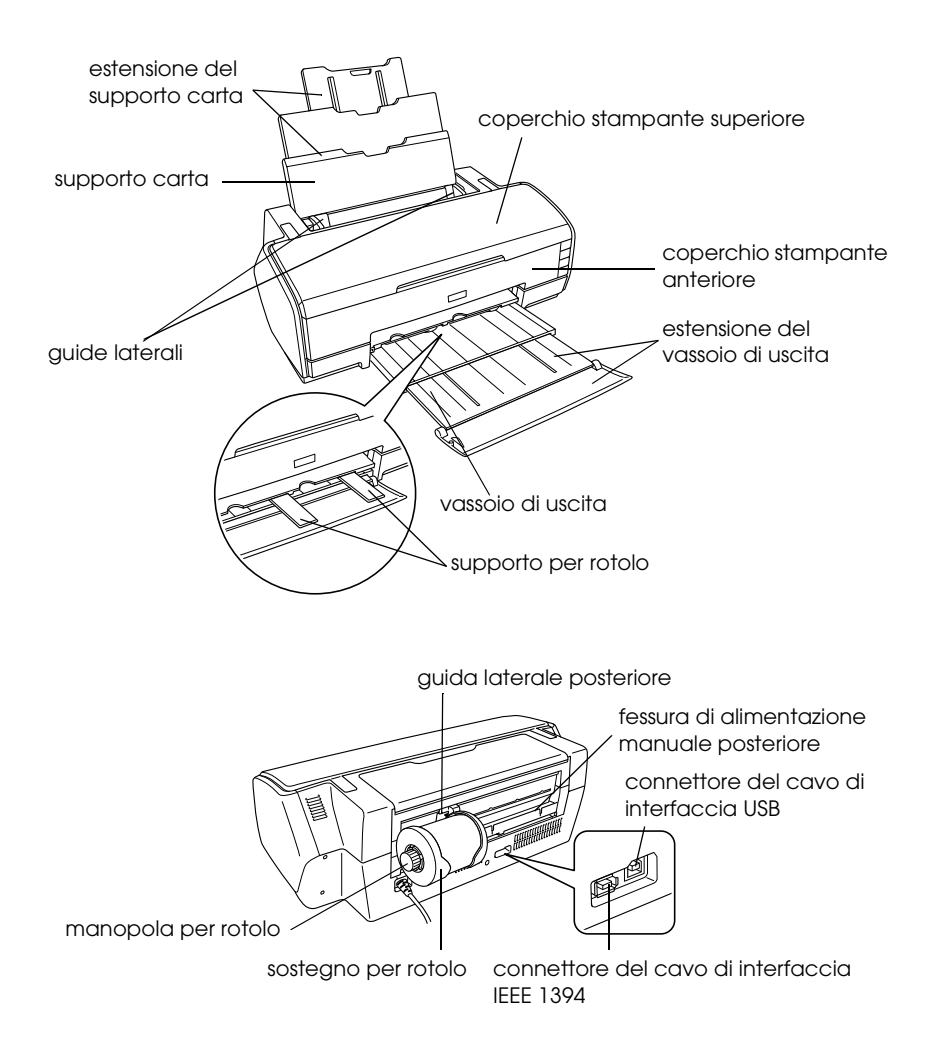

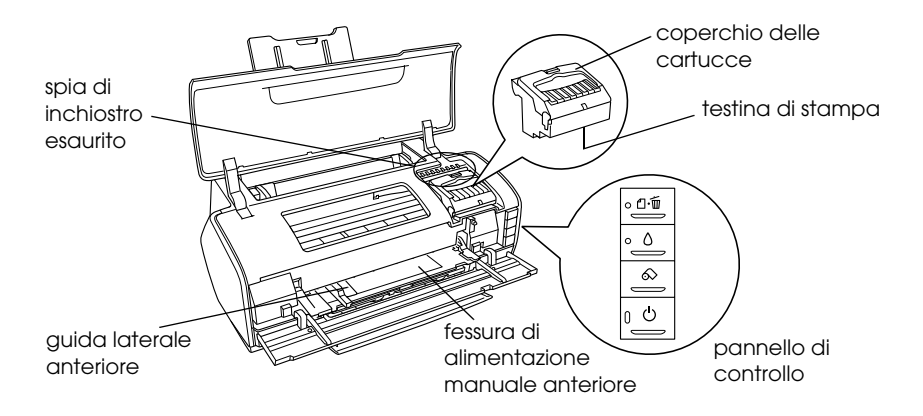

# <span id="page-11-0"></span>*Pannello di controllo*

# <span id="page-11-1"></span>*Tasti*

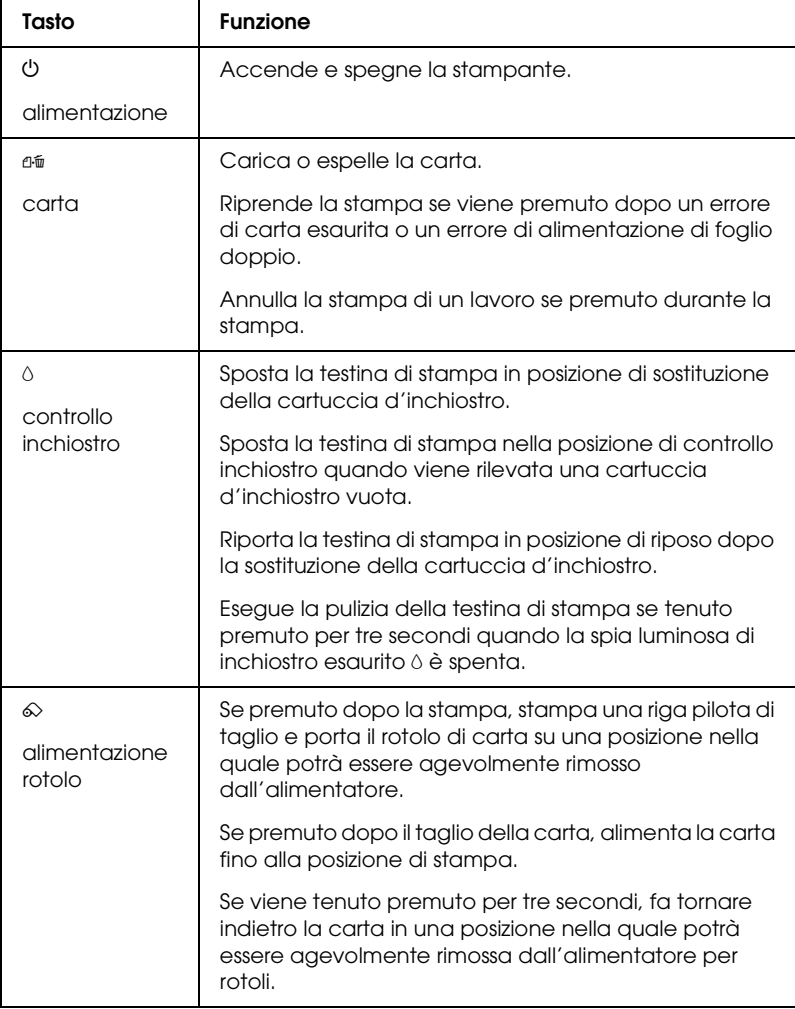

# <span id="page-12-0"></span>*Spie luminose*

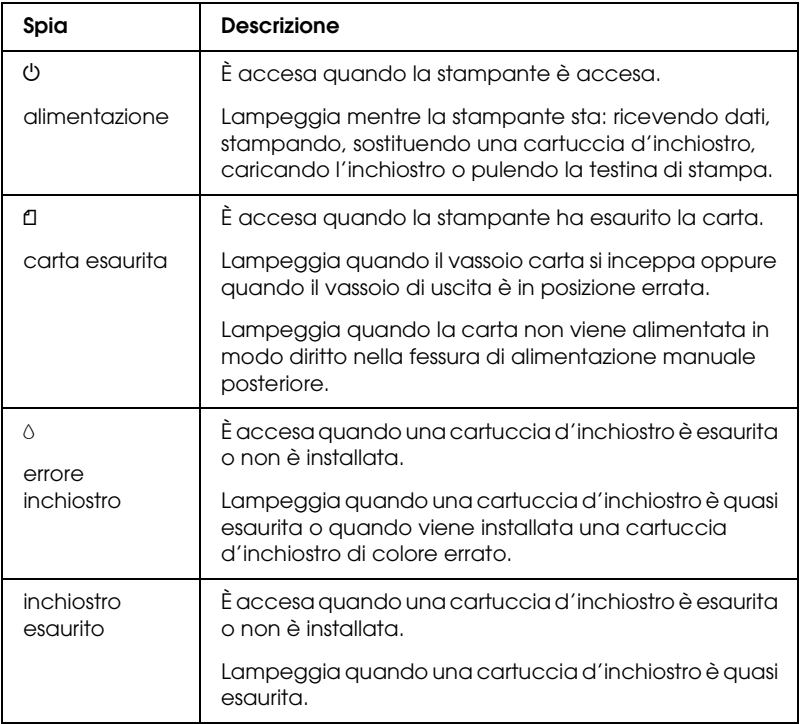

# <span id="page-13-0"></span>*Avvertenze per la sicurezza*

# <span id="page-13-1"></span>*Istruzioni importanti per la sicurezza*

Leggere attentamente le avvertenze in questa sezione prima di iniziare ad usare la stampante. Assicurarsi inoltre di seguire tutte le avvertenze e le istruzioni applicate sulla stampante.

# <span id="page-13-2"></span>*Durante l'installazione della stampante*

Durante l'installazione della stampante, tenere presente le seguenti indicazioni:

- ❏ Non bloccare o ostruire le bocchette di ventilazione e le aperture presenti nella stampante.
- ❏ Usare esclusivamente il tipo di alimentazione elettrica indicato sulla targhetta della stampante.
- ❏ Utilizzare esclusivamente il cavo di alimentazione fornito con questo prodotto. L'uso di un altro cavo può provocare rischi di incendio o scossa elettrica.
- ❏ Il cavo di alimentazione di questo prodotto è studiato esclusivamente per questo prodotto. L'uso con altre apparecchiature può provocare rischi di incendio o scossa elettrica.
- ❏ Assicurarsi che il cavo di alimentazione CA sia conforme alle normative locali in materia di sicurezza.
- ❏ Evitare l'uso di prese che si trovano sullo stesso circuito di fotocopiatrici o sistemi di aerazione che si accendono e spengono regolarmente.
- ❏ Evitare di usare prese elettriche controllate da interruttori o timer automatici.
- ❏ Tenere l'intero sistema del computer lontano da potenziali fonti di interferenze elettromagnetiche, come altoparlanti o unità di base di telefoni cordless.
- ❏ Non usare un cavo di alimentazione danneggiato o logoro.
- ❏ Se si collega la stampante ad una presa multipla, assicurarsi che l'amperaggio totale dei dispositivi collegati non sia superiore a quello supportato dalla presa. Assicurarsi inoltre che l'amperaggio totale di tutti i dispositivi collegati alla presa a muro non sia superiore al livello massimo consentito.
- ❏ Non tentare di riparare autonomamente la stampante.
- ❏ Scollegare la stampante e rivolgersi al servizio di assistenza se si verifica una delle seguenti condizioni:

il cavo di alimentazione, o la spina, è danneggiato; è entrato del liquido nella stampante; la stampante è caduta o si è danneggiato l'involucro; la stampante non funziona normalmente o mostra un evidente cambiamento di prestazioni.

- ❏ Se si intende utilizzare la stampante in Germania, l'impianto dell'edificio deve essere protetto con un interruttore automatico da 10 o 16 Amp per fornire a questa stampante un'adeguata protezione da cortocircuiti e sovracorrente.
- ❏ Quando si collega questo prodotto a un computer o altro dispositivo tramite cavo, assicurarsi del corretto orientamento dei connettori. Ciascun connettore dispone di un singolo particolare orientamento. Se un connettore viene inserito con l'orientamento errato, possono verificarsi danneggiamenti ai dispositivi collegati tramite il cavo.

# <span id="page-15-0"></span>*Quando si sceglie una posizione per la stampante*

Quando si posiziona la stampante, tenere presente le seguenti indicazioni:

- ❏ Collocare la stampante su una superficie piana e stabile che si estenda oltre la base della stampante in tutte le direzioni. Posizionando la stampante presso la parete, lasciare più di 40 cm tra il retro della stampante e la parete. La stampante non funzionerà correttamente se è in posizione inclinata.
- ❏ Nel conservare e trasportare la stampante, non inclinarla, non posizionarla verticalmente e non capovolgerla. In caso contrario si rischiano fuoriuscite dalle cartucce.
- ❏ Lasciare spazio sufficiente davanti alla stampante per far uscire completamente la carta.
- ❏ Evitare luoghi soggetti a brusche variazioni di temperatura e di umidità. Inoltre, tenere la stampante lontana dalla luce solare diretta, da sorgenti di illuminazione intensa o da fonti di calore.
- ❏ Evitare luoghi esposti alla polvere e soggetti a urti e vibrazioni.
- ❏ Lasciare intorno alla stampante spazio sufficiente per consentire una ventilazione adeguata.
- ❏ Collocare la stampante in prossimità di una presa elettrica dalla quale sia possibile scollegare facilmente il cavo di alimentazione.

# <span id="page-16-0"></span>*Durante l'uso della stampante*

Durante l'uso della stampante, tenere presente le seguenti indicazioni:

- ❏ Non inserire oggetti nelle fessure della stampante.
- ❏ Prestare attenzione a non versare liquidi sulla stampante.
- ❏ Non inserire le mani all'interno della stampante e non toccare le cartucce d'inchiostro durante la stampa.
- ❏ Non spostare manualmente la testina di stampa; in caso contrario, si potrebbero provocare danni alla stampante.
- ❏ Spegnere sempre la stampante mediante il tasto di alimentazione  $\mathcal O$ . Quando questo pulsante viene premuto, la spia di alimentazione  $\circ$  lampeggia. Non scollegare la stampante o spegnerla fino a quando la spia di alimentazione  $\circ$  non smette di lampeggiare.
- ❏ Prima di trasportare la stampante, accertarsi che la testina di stampa sia nella posizione di riposo (completamente a destra) e che le cartucce d'inchiostro siano installate.
- ❏ Lasciare installate le cartucce di inchiostro. Se le cartucce vengono rimosse, la testina di stampa si secca, impedendo così alla stampante di stampare.

# <span id="page-16-1"></span>*Con le cartucce d'inchiostro*

Durante la manipolazione delle cartucce d'inchiostro, tenere presente le indicazioni che seguono.

❏ Tenere le cartucce d'inchiostro fuori dalla portata dei bambini. Non permettere ai bambini di bere il contenuto delle cartucce o di maneggiarle in alcun modo.

- ❏ Prima di aprire le confezioni, agitare le nuove cartucce d'inchiostro quattro o cinque volte.
- ❏ Non agitare le cartucce d'inchiostro dopo l'apertura delle confezioni, in quanto possono verificarsi delle perdite.
- ❏ Prestare attenzione quando si maneggiano le cartucce d'inchiostro usate, in quanto potrebbe esserci dell'inchiostro intorno all'apertura di erogazione inchiostro. Se l'inchiostro dovesse venire a contatto con la pelle, lavare accuratamente l'area interessata con acqua e sapone. Se l'inchiostro dovesse venire a contatto con gli occhi, sciacquarli immediatamente con acqua. Se dopo aver sciacquato abbondantemente gli occhi permane uno stato di malessere o problemi alla vista, rivolgersi immediatamente ad un medico.
- ❏ Non rimuovere o strappare l'etichetta sulla cartuccia; ciò può provocare fuoriuscite di inchiostro.
- ❏ Installare la cartuccia d'inchiostro immediatamente dopo averla estratta dalla confezione. Se si lascia una cartuccia fuori dalla confezione per un periodo prolungato di tempo prima di utilizzarla, potrebbe risultare impossibile utilizzarla per la stampa.
- ❏ Non usare una cartuccia d'inchiostro oltre la data indicata sulla confezione. In caso contrario, la qualità di stampa potrebbe diminuire. Per ottenere i migliori risultati, consumare le cartucce d'inchiostro entro sei mesi dalla prima installazione.
- ❏ Non smontare le cartucce d'inchiostro e non tentare di ricaricarle. Ciò potrebbe danneggiare la testina di stampa.
- ❏ Dopo aver preso una cartuccia d'inchiostro da un deposito a bassa temperatura, lasciarla a temperatura ambiente per almeno tre ore prima di utilizzarla.
- ❏ Conservare le cartucce d'inchiostro in un luogo fresco e buio.
- ❏ Non toccare il chip IC verde sul lato della cartuccia. Ciò può impedire le normali operazioni di funzionamento e stampa.
- ❏ Il chip IC di questa cartuccia d'inchiostro conserva diverse informazioni relative alla cartuccia, ad esempio la quantità di inchiostro rimanente, in modo che la cartuccia possa essere rimossa e reinserita liberamente. Tuttavia, ogni qual volta si inserisce la cartuccia viene consumata una piccola quantità d'inchiostro, in quanto la stampante esegue un controllo di affidabilità della cartuccia.
- ❏ Se si rimuove una cartuccia d'inchiostro per un uso successivo, proteggere l'apertura di erogazione inchiostro dallo sporco e dalla polvere e conservarla nello stesso luogo della stampante. Una valvola nell'apertura di erogazione inchiostro rende superflui tappi e coperchi; tuttavia, l'inchiostro potrebbe macchiare gli oggetti che vengono a contatto con questa area della cartuccia. Non toccare l'apertura di erogazione inchiostro o l'area circostante.
- ❏ Conservare la cartuccia d'inchiostro con l'etichetta rivolta verso l'alto. Non conservare la cartuccia in posizione capovolta.

# *Conformità ENERGY STAR®*

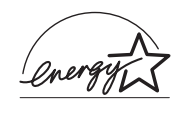

In qualità di partner ENERGY STAR®, Epson ha determinato che questo prodotto è conforme alle specifiche ENERGY STAR® per il risparmio energetico.

L'International ENERGY STAR® Office Equipment Program è un programma di collaborazione volontaria con le industrie di computer e di apparecchiature per ufficio che promuove l'introduzione di personal computer, monitor, stampanti, fax, fotocopiatrici, scanner e apparecchiature multifunzione con funzioni di risparmio energetico nel tentativo di ridurre l'inquinamento atmosferico causato dalla produzione di energia elettrica. I relativi standard e loghi sono uniformi in tutte le nazioni partecipanti.

# <span id="page-19-0"></span>*Convenzioni usate nel manuale*

w*Avvertenze Osservare attentamente per evitare danni personali.*

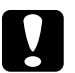

c*Attenzione Osservare attentamente per evitare danni alle apparecchiature.*

### *Note*

*Contengono informazioni importanti e suggerimenti utili sul funzionamento della stampante.*

# <span id="page-20-0"></span>*Capitolo 1 Modalità di stampa*

# <span id="page-20-1"></span>*Introduzione*

In questa sezione, l'utente viene guidato attraverso le procedure per diversi tipi di stampa.

*["Stampa di foto" a pagina 24](#page-23-0)*

Descrive la modalità di stampa di foto a colori o in bianco e nero su fogli singoli di varie dimensioni o vari tipi.

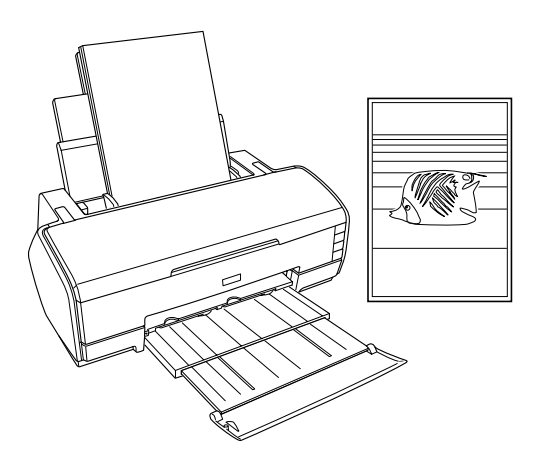

### *["Stampa su carta in rotolo" a pagina 31](#page-30-0)*

Descrive la modalità d'uso della funzione principale delle impostazioni della carta in rotolo, ossia la stampa di striscioni. Sulla carta in rotolo è possibile stampare foto in formato panoramico o documenti in continuo.

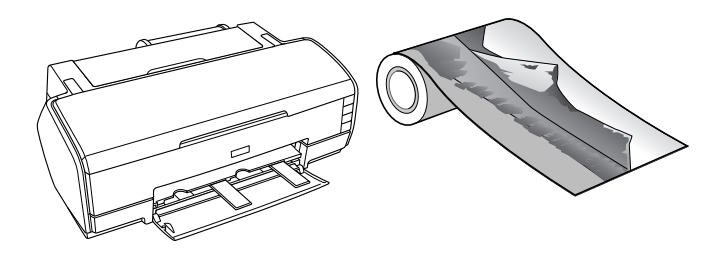

*["Stampa su carta spessa" a pagina 40](#page-39-0)*

Descrive la modalità di stampa di documenti e immagini su carta spessa.

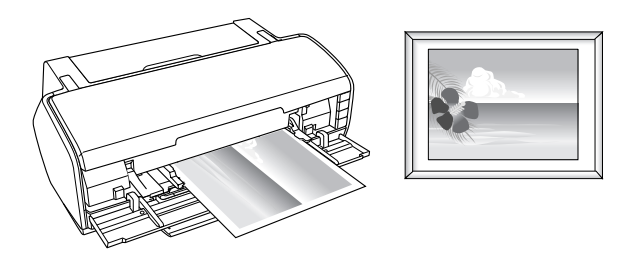

### *["Stampa di testo" a pagina 46](#page-45-0)*

Descrive la modalità di stampa di documenti e immagini su fogli singoli di varie dimensioni o vari tipi.

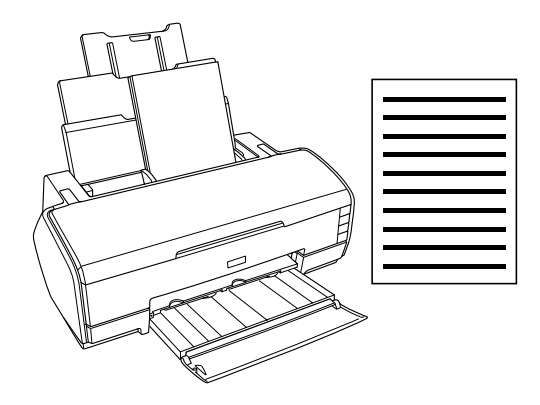

*["Stampa di pagine Web" a pagina 53](#page-52-0)*

Descrive la modalità di stampa di pagine Web su fogli singoli di varie dimensioni o vari tipi.

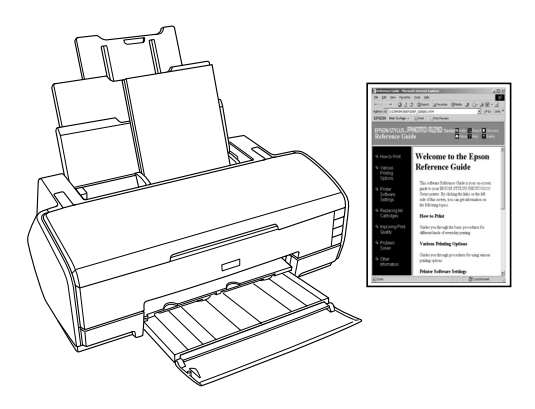

# <span id="page-23-0"></span>*Stampa di foto*

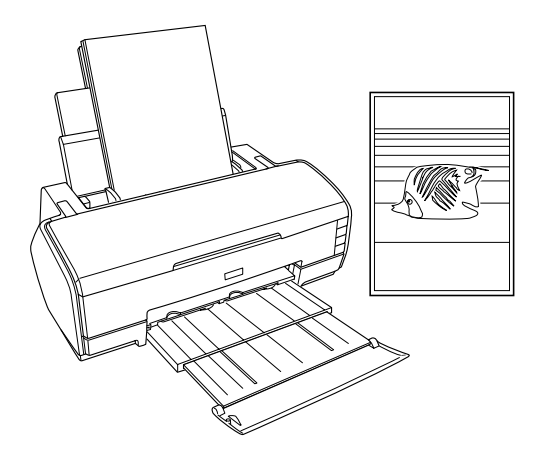

# <span id="page-23-1"></span>*Gestione di fogli singoli di carta*

Per informazioni dettagliate sul caricamento di fogli singoli, vedere la sezione che segue.

["Caricamento di fogli singoli di carta" a pagina 375](#page-374-2)

Alcuni tipi di supporti speciali, quali la Velvet Fine Art Paper, Carta Acquerello "Radiant White" e UltraSmooth Fine Art Paper, non devono essere caricati nella fessura di alimentazione manuale posteriore. Per informazioni dettagliate sul caricamento di fogli singoli nella fessura di alimentazione manuale posteriore, vedere la sezione che segue.

["Caricamento di fogli singoli di carta nella fessura di](#page-378-1)  [alimentazione manuale posteriore" a pagina 379](#page-378-1)

Se si utilizzano supporti speciali, vedere la sezione che segue.

["Utilizzo di supporti speciali" a pagina 383](#page-382-1)

Il metodo più semplice per stampare con questa stampante consiste nell'utilizzare il software EPSON Easy Photo Print o EPSON Darkroom Print in dotazione nel CD. Per informazioni dettagliate, vedere la sezione che segue.

["EPSON Creativity Suite" a pagina 212](#page-211-1)

# <span id="page-24-0"></span>*Impostazioni del driver per Windows*

### *Nota:*

*Se si desidera stampare foto in bianco e nero di qualità elevata, utilizzare Foto B/N avanzata. Per informazioni dettagliate, vedere la sezione che segue.* & *Vedere ["Stampa di foto in bianco e nero" a pagina 64](#page-63-2)*

- 1. Aprire il file da stampare.
- 2. Accedere al driver della stampante.

["Accesso al software della stampante per Windows" a pagina](#page-395-2)  [396](#page-395-2)

3. Fare clic sulla scheda Principale, quindi effettuare l'impostazione di Opzione qualità. Per informazioni dettagliate sulle impostazioni di Opzione qualità, vedere la sezione che segue.

◆ Vedere ["Opzione qualità" a pagina 134](#page-133-0)

- 4. Selezionare Foglio singolo come impostazione di Origine carta quando la carta viene introdotta nell'alimentatore. Selezionare Manuale - Carta in rotolo come impostazione di Origine carta quando la carta viene introdotta nella fessura di alimentazione manuale posteriore.
- 5. Effettuare l'impostazione appropriata di Tipo.

["Impostazioni del tipo di supporto" a pagina 400](#page-399-1)

6. Effettuare l'impostazione appropriata di Formato. È possibile inoltre definire un formato carta personalizzato. Per informazioni dettagliate, vedere la sezione che segue.

["Definizione di formati carta personalizzati per Windows" a](#page-402-1)  [pagina 403](#page-402-1)

7. Selezionare Verticale (alto) o Orizzontale (largo) per modificare l'orientamento delle stampe.

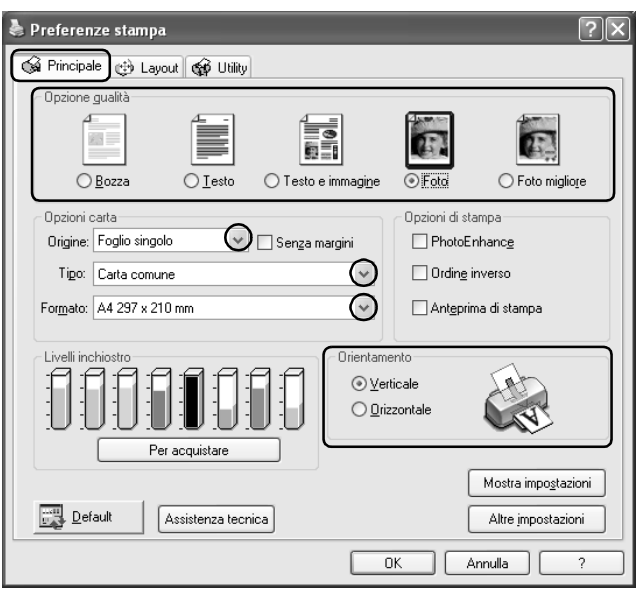

- 8. Per chiudere la finestra di dialogo delle impostazioni del driver della stampante, fare clic su OK.
- 9. Stampare i dati.

# <span id="page-26-0"></span>*Impostazioni del driver per Mac OS X*

- 1. Aprire il file da stampare.
- 2. Accedere alla finestra di dialogo Formato di Stampa.

["Accesso al software della stampante per Mac OS X" a pagina](#page-397-1)  [398](#page-397-1)

- 3. Selezionare Stylus Photo R2400 come impostazione di Formato per.
- 4. Effettuare le impostazioni appropriate di Dimensioni e Orientamento.
- 5. Fare clic su OK per chiudere la finestra di dialogo Formato di Stampa.

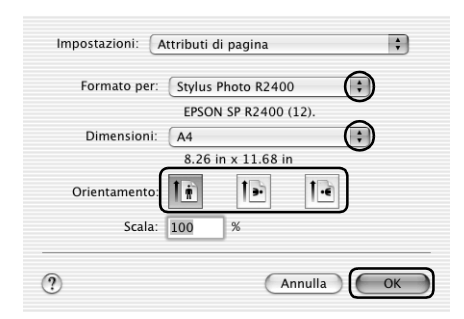

6. Accedere alla finestra di dialogo Stampa.

["Accesso al software della stampante per Mac OS X" a pagina](#page-397-1)  [398](#page-397-1)

7. Selezionare Stylus Photo R2400 come impostazione di Stampante, quindi effettuare le impostazioni di Copie & Pagine.

### *Nota:*

*Le impostazioni di Copie & Pagine disponibili sono una funzione standard di Mac OS X. Per informazioni dettagliate, consultare la documentazione di tale sistema operativo.*

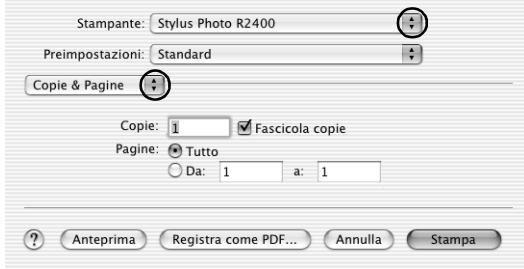

- 8. Scegliere Impostazioni di stampa dal menu a comparsa.
- 9. Effettuare le impostazioni appropriate di Supporto, Colore e Modo.

& Vedere ["Impostazioni di stampa" a pagina 172](#page-171-0)

["Impostazioni del tipo di supporto" a pagina 400](#page-399-1)

### *Nota:*

*Se si desidera stampare foto in bianco e nero di qualità elevata, utilizzare Foto B/N avanzata. Per informazioni dettagliate, vedere la sezione che segue.*

& *Vedere ["Stampa di foto in bianco e nero" a pagina 64](#page-63-2)*

10. Fare clic su Stampa per avviare la stampa.

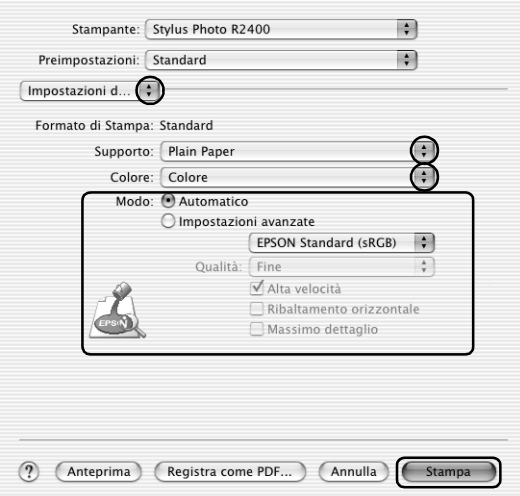

# <span id="page-28-0"></span>*Impostazioni del driver per Mac OS 9*

- 1. Aprire il file da stampare.
- 2. Accedere alla finestra di dialogo Formato di Stampa.

["Accesso al software della stampante per Mac OS 9" a pagina](#page-398-1)  [399](#page-398-1)

3. Effettuare l'impostazione appropriata di Formato carta. È possibile inoltre definire un formato carta personalizzato. Per informazioni dettagliate, vedere la sezione che segue.

["Definizione di formati carta personalizzati per Mac OS 9" a](#page-407-1)  [pagina 408](#page-407-1)

- 4. Selezionare Alimentatore automatico come impostazione di Origine carta quando la carta viene introdotta nell'alimentatore. Selezionare Manuale - Carta in rotolo come impostazione di Origine carta quando la carta viene introdotta nella fessura di alimentazione manuale posteriore.
- 5. Selezionare Verticale (alto) o Orizzontale (largo) per modificare l'orientamento delle stampe.
- 6. Fare clic su OK per salvare le impostazioni e chiudere la finestra di dialogo Formato di Stampa.

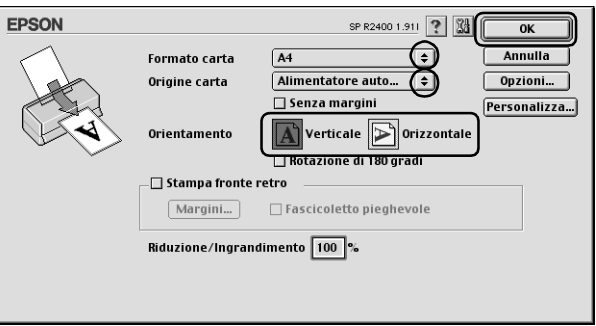

7. Accedere alla finestra di dialogo Stampa.

["Accesso al software della stampante per Mac OS 9" a pagina](#page-398-1)  [399](#page-398-1)

8. Effettuare l'impostazione appropriata di Supporto.

["Impostazioni del tipo di supporto" a pagina 400](#page-399-1)

### *Nota:*

*Se si desidera stampare foto in bianco e nero di qualità elevata, utilizzare Foto B/N avanzata. Per informazioni dettagliate, vedere la sezione che segue.*

& *Vedere ["Stampa di foto in bianco e nero" a pagina 64](#page-63-2)*

9. Fare clic su Stampa per avviare la stampa.

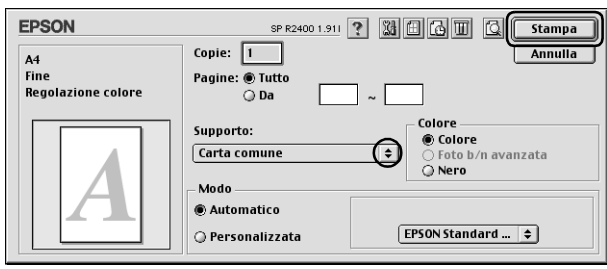

# <span id="page-30-0"></span>*Stampa su carta in rotolo*

La stampa su carta in rotolo consente di realizzare striscioni di qualità elevata. In questo modo, è possibile stampare foto panoramiche, o un documento in continuo, invece che pagine singole.

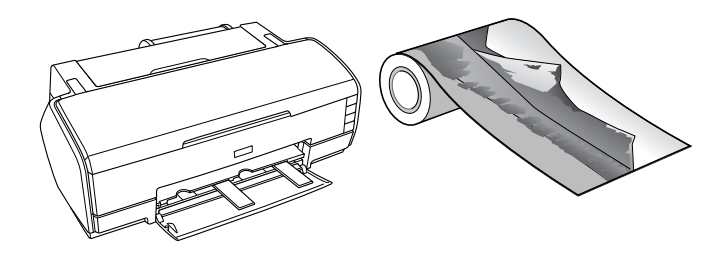

# <span id="page-30-1"></span>*Gestione della carta in rotolo*

Per il caricamento della carta in rotolo, fare riferimento alla sezione sotto riportata.

["Caricamento del rotolo di carta" a pagina 389](#page-388-1)

# <span id="page-31-0"></span>*Impostazioni del driver per Windows*

### *Nota:*

❏ *È possibile cambiare i margini della carta in rotolo tramite le impostazioni del driver della stampante. Per stampare senza margini su entrambi i lati della stampa, fare riferimento alla sezione sotto riportata.*

& *Vedere ["Stampa senza margini" a pagina 71](#page-70-2)*

- ❏ *In questa sezione verrà spiegato come stampare uno striscione su carta in rotolo con margini su entrambi i lati della stampa.*
- 1. Aprire il file da stampare.
- 2. Accedere al driver della stampante.

["Accesso al software della stampante per Windows" a pagina](#page-395-2)  [396](#page-395-2)

- 3. Fare clic sulla scheda Principale, quindi effettuare l'impostazione di Opzione qualità. Per informazioni dettagliate sulle impostazioni di Opzione qualità, vedere la sezione che segue. ◆ Vedere ["Opzione qualità" a pagina 134](#page-133-0)
- 4. Selezionare Carta in rotolo come impostazione di Origine carta.
- 5. Effettuare le impostazioni appropriate di Opzioni nella finestra di dialogo Opzioni carta in rotolo.

Selezionare Modalità carta in rotolo per stampare i dati sotto forma di striscione. In questo modo, è possibile stampare documenti lunghi sotto forma di un foglio continuo piuttosto che sotto forma di fogli singoli.

Selezionare Modalità foglio singolo per stampare i dati in formato standard. In questo modo, è possibile stampare documenti sotto forma di fogli singoli piuttosto che sotto forma di un foglio in continuo.

- 6. Fare clic su OK per tornare al menu Principale.
- 7. Selezionare l'impostazione appropriata di Tipo.

["Impostazioni del tipo di supporto" a pagina 400](#page-399-1)

- 8. Selezionare l'impostazione appropriata di Formato.
- 9. Selezionare Verticale (alto) o Orizzontale (largo) per modificare l'orientamento delle stampe.

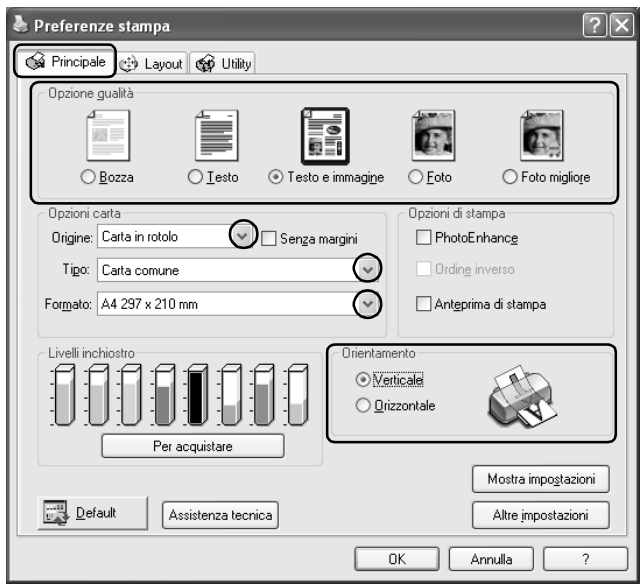

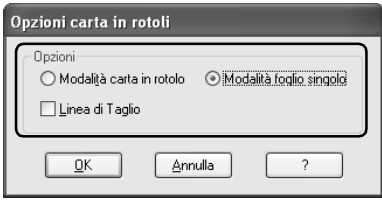

### *Nota:*

*Non selezionare* Foglio singolo *come impostazione di Origine carta quando nella fessura di alimentazione manuale posteriore è caricata della carta in rotolo. In caso contrario, viene inutilmente alimentata della carta dopo ogni documento. Se si è già avviata la stampa, annullarla dal software della stampante.* & *Vedere ["Annullamento della stampa" a pagina 322](#page-321-1)*

- 10. Fare clic su OK per chiudere la finestra di dialogo delle impostazioni del driver.
- 11. Stampare i dati.
- 12. Tagliare la carta in rotolo.

["Taglio della carta in rotolo" a pagina 394](#page-393-0)

### *Nota:*

*Attendere che la stampante termini di stampare e di alimentare la carta. Tagliare la carta sul retro della stampante, quindi spegnere la stampante. La carta rimanente viene espulsa.*

# <span id="page-33-0"></span>*Impostazioni del driver per Mac OS X*

### *Nota:*

- ❏ *È possibile cambiare i margini della carta in rotolo tramite le impostazioni del driver della stampante. Per stampare senza margini su entrambi i lati della stampa, fare riferimento alla sezione sotto riportata.*
	- & *Vedere ["Stampa senza margini" a pagina 71](#page-70-2)*
- ❏ *In questa sezione verrà spiegato come stampare uno striscione su carta in rotolo con margini su entrambi i lati della stampa.*
- 1. Aprire il file da stampare.
- 2. Accedere alla finestra di dialogo Formato di Stampa.

["Accesso al software della stampante per Mac OS X" a pagina](#page-397-1)  [398](#page-397-1)

- 3. Selezionare Stylus Photo R2400 come impostazione di Formato per.
- 4. Effettuare l'impostazione appropriata di Formato carta in base al tipo di stampa su carta in rotolo da eseguire.
- 5. Effettuare l'impostazione appropriata di Orientamento.
- 6. Fare clic su OK per chiudere la finestra di dialogo Formato di Stampa.

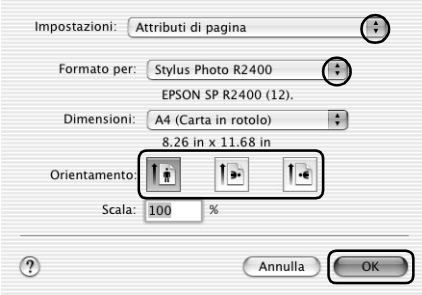

7. Accedere alla finestra di dialogo Stampa.

["Accesso al software della stampante per Mac OS X" a pagina](#page-397-1)  [398](#page-397-1)

8. Selezionare Stylus Photo R2400 come impostazione di Stampante, quindi effettuare le impostazioni di Copie & Pagine.

### *Nota:*

*Le impostazioni di Copie & Pagine disponibili sono una funzione standard di Mac OS X. Per informazioni dettagliate, consultare la documentazione di tale sistema operativo.*

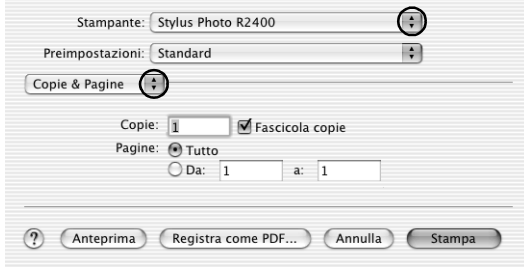

- 9. Scegliere Impostazioni di stampa dal menu a comparsa.
- 10. Effettuare le impostazioni appropriate di Supporto, Colore e Modo.

& Vedere ["Impostazioni di stampa" a pagina 172](#page-171-0)

["Impostazioni del tipo di supporto" a pagina 400](#page-399-1)

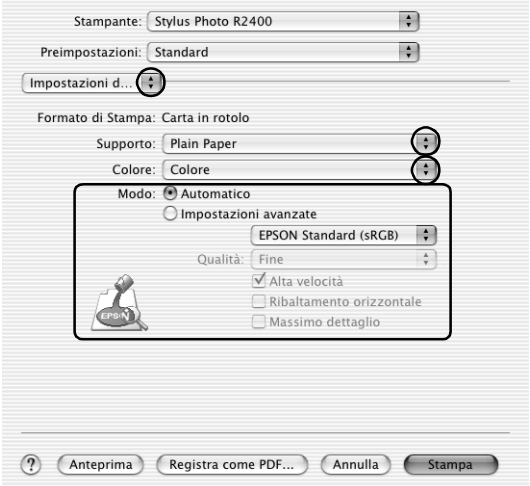
- 11. Scegliere Opzione carta in rotoli dal menu a comparsa.
- 12. Effettuare l'impostazione appropriata di Opzione carta in rotoli.
- 13. Fare clic su Stampa per avviare la stampa.

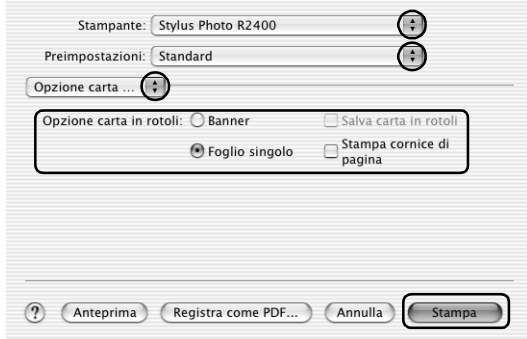

#### *Nota:*

*Questa schermata viene visualizzata quando si seleziona A4 (carta in rotolo) come formato di carta.*

14. Tagliare la carta in rotolo.

["Taglio della carta in rotolo" a pagina 394](#page-393-0)

#### *Nota:*

*Attendere che la stampante termini di stampare e di alimentare la carta. Tagliare la carta sul retro della stampante, quindi spegnere la stampante. La carta rimanente viene espulsa.*

### *Impostazioni del driver per Mac OS 9*

### *Nota:*

❏ *È possibile cambiare i margini della carta in rotolo tramite le impostazioni del driver della stampante. Per stampare senza margini su entrambi i lati della stampa, fare riferimento alla sezione sotto riportata.*

& *Vedere ["Stampa senza margini" a pagina 71](#page-70-0)*

- ❏ *In questa sezione verrà spiegato come stampare uno striscione su carta in rotolo con margini su entrambi i lati della stampa.*
- 1. Aprire il file da stampare.
- 2. Accedere alla finestra di dialogo Formato di Stampa.

["Accesso al software della stampante per Mac OS 9" a pagina](#page-398-0)  [399](#page-398-0)

- 3. Selezionare l'impostazione appropriata di Formato carta.
- 4. Selezionare Carta in rotolo come impostazione di Origine carta.
- 5. Selezionare Verticale (alto) o Orizzontale (largo) per modificare l'orientamento delle stampe.
- 6. Effettuare l'impostazione appropriata di Opzione carta in rotoli.

Selezionare Banner per stampare i dati sotto forma di striscione. In questo modo, è possibile stampare documenti lunghi sotto forma di un foglio continuo piuttosto che sotto forma di fogli singoli.

Selezionare Foglio singolo per stampare i dati in formato standard. In questo modo, è possibile stampare documenti sotto forma di fogli singoli piuttosto che sotto forma di un foglio in continuo.

7. Fare clic su OK per salvare le impostazioni e chiudere la finestra di dialogo Formato di Stampa.

#### *Nota:*

*Non selezionare* Alimentatore automatico *come impostazione di Origine carta quando nella fessura di alimentazione manuale posteriore è caricata della carta in rotolo. In caso contrario, viene inutilmente alimentata della carta dopo ogni documento. Se si è già avviata la stampa, annullarla dal software della stampante.* & *Vedere ["Annullamento della stampa" a pagina 322](#page-321-0)*

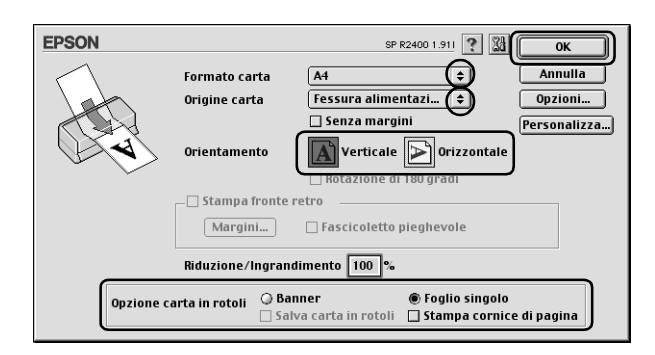

8. Accedere alla finestra di dialogo Stampa.

["Accesso al software della stampante per Mac OS 9" a pagina](#page-398-0)  [399](#page-398-0)

9. Selezionare l'impostazione appropriata di Supporto.

["Impostazioni del tipo di supporto" a pagina 400](#page-399-0)

#### *Nota:*

*Non selezionare* PhotoEnhance *come impostazione di Modo, in quanto potrebbero risultarne degli spazi vuoti nella stampa finale.* 10. Fare clic su Stampa per avviare la stampa.

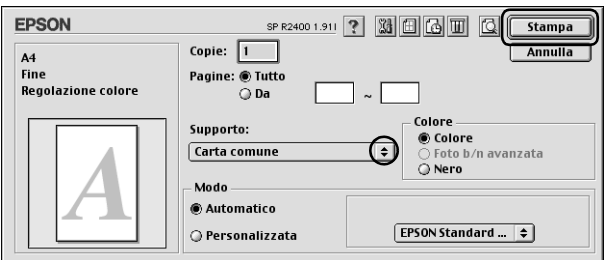

11. Tagliare la carta in rotolo.

["Taglio della carta in rotolo" a pagina 394](#page-393-0)

### *Nota:*

*Attendere che la stampante termini di stampare e di alimentare la carta. Tagliare la carta sul retro della stampante, quindi spegnere la stampante. La carta rimanente viene espulsa.*

# *Stampa su carta spessa*

È possibile stampare immagini e documenti di qualità elevata su carta spessa.

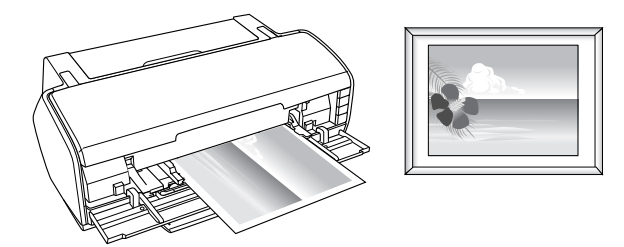

Per il caricamento della carta spessa, fare riferimento alla sezione sotto riportata.

["Caricamento di carta spessa" a pagina 377](#page-376-0)

### *Impostazioni del driver per Windows*

- 1. Aprire il file da stampare.
- 2. Accedere al driver della stampante.

["Accesso al software della stampante per Windows" a pagina](#page-395-0)  [396](#page-395-0)

- 3. Fare clic sulla scheda Principale, quindi effettuare l'impostazione di Opzione qualità. Per informazioni dettagliate sulle impostazioni di Opzione qualità, vedere la sezione che segue.
	- ◆ Vedere ["Opzione qualità" a pagina 134](#page-133-0)
- 4. Selezionare Manuale Anteriore come impostazione di Origine.

*Nota: La stampa senza margini non risulta disponibile quando si seleziona*  Manuale - Anteriore*.*

5. Effettuare l'impostazione appropriata di Tipo.

["Impostazioni del tipo di supporto" a pagina 400](#page-399-0)

6. Effettuare l'impostazione appropriata di Formato.

7. Selezionare Verticale (alto) o Orizzontale (largo) per modificare l'orientamento delle stampe.

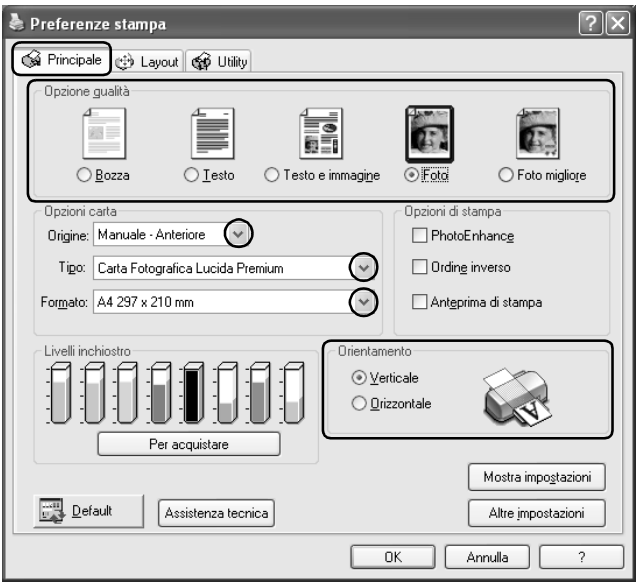

- 8. Fare clic su OK per chiudere la finestra di dialogo delle impostazioni del driver.
- 9. Stampare i dati.

### *Impostazioni del driver per Mac OS X*

- 1. Aprire il file da stampare.
- 2. Accedere alla finestra di dialogo Formato di Stampa.

["Accesso al software della stampante per Mac OS X" a pagina](#page-397-0)  [398](#page-397-0)

- 3. Selezionare Stylus Photo R2400 come impostazione di Formato per.
- 4. Definire l'impostazione corretta di Formato carta, assicurarsi che il formato carta selezionato sia seguito dalla dicitura Manuale - Anteriore, ad esempio A4 (Manuale - Anteriore).

#### *Nota:*

*La stampa senza margini non risulta disponibile quando si seleziona*  Manuale - Anteriore*.*

- 5. Effettuare l'impostazione appropriata di Orientamento.
- 6. Fare clic su OK per chiudere la finestra di dialogo Formato di Stampa.

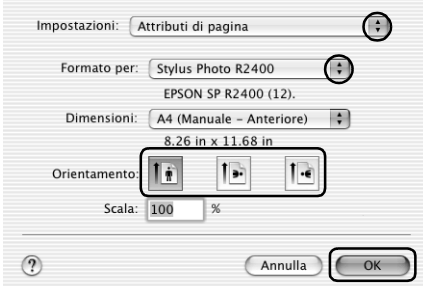

7. Accedere alla finestra di dialogo Stampa.

["Accesso al software della stampante per Mac OS X" a pagina](#page-397-0)  [398](#page-397-0)

8. Selezionare Stylus Photo R2400 come impostazione di Stampante, quindi effettuare le impostazioni di Copie & Pagine.

#### *Nota:*

*Le impostazioni di Copie & Pagine disponibili sono una funzione standard di Mac OS X. Per informazioni dettagliate, consultare la documentazione di tale sistema operativo.*

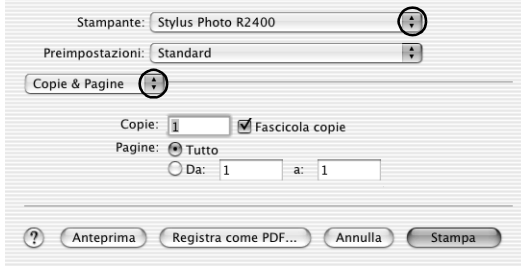

- 9. Scegliere Impostazioni di stampa dal menu a comparsa.
- 10. Effettuare le impostazioni appropriate di Supporto, Colore e Modo.

& Vedere ["Impostazioni di stampa" a pagina 172](#page-171-0)

["Impostazioni del tipo di supporto" a pagina 400](#page-399-0)

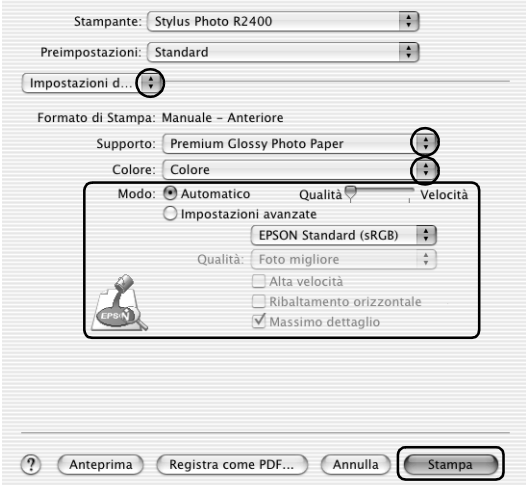

11. Fare clic su Stampa per avviare la stampa.

### *Impostazioni del driver per Mac OS 9*

- 1. Aprire il file da stampare.
- 2. Accedere alla finestra di dialogo Formato di Stampa.

["Accesso al software della stampante per Mac OS 9" a pagina](#page-398-0)  [399](#page-398-0)

- 3. Effettuare l'impostazione appropriata di Formato carta.
- 4. Selezionare Manuale Anteriore come impostazione di Origine carta.

#### *Nota:*

*La stampa senza margini non risulta disponibile quando si seleziona*  Manuale - Anteriore*.*

- 5. Selezionare Verticale (alto) o Orizzontale (largo) per modificare l'orientamento delle stampe.
- 6. Fare clic su OK per salvare le impostazioni e chiudere la finestra di dialogo Formato di Stampa.

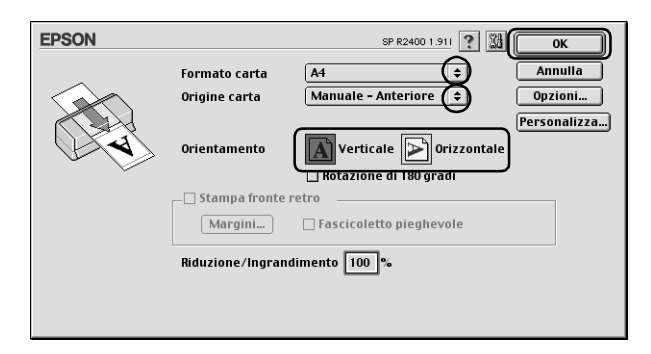

7. Accedere alla finestra di dialogo Stampa.

["Accesso al software della stampante per Mac OS 9" a pagina](#page-398-0)  [399](#page-398-0)

- 8. Selezionare l'impostazione appropriata di Supporto. ["Impostazioni del tipo di supporto" a pagina 400](#page-399-0)
	- **EPSON** SP R2400 1.911 ? 3 8 8 2400 1.911 ? **Stampa** Copie:  $\sqrt{1}$ Annulla  $A<sub>4</sub>$ Foto Pagine: @ Tutto **Regolazione colore**  $\tilde{\odot}$  Da Colore Supporto: Colore Carta Fotografica Lucida Pr... ⊙ Foto b∕n avanzata O Nero Modo Automatico **Qualità Welocità**  $F$  EPSON Standard ... ⊙ Personalizzata
- 9. Fare clic su Stampa per avviare la stampa.

## *Stampa di testo*

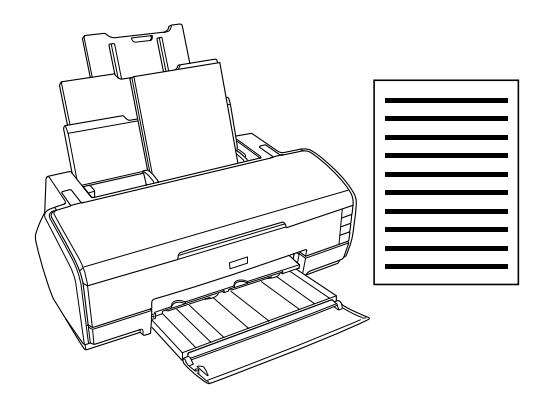

## *Gestione di fogli singoli di carta*

Per informazioni dettagliate sul caricamento di fogli singoli, vedere la sezione che segue.

["Caricamento di fogli singoli di carta" a pagina 375](#page-374-0)

Se si utilizzano supporti speciali, vedere la sezione che segue.

["Utilizzo di supporti speciali" a pagina 383](#page-382-0)

### *Impostazioni del driver per Windows*

- 1. Aprire il file da stampare.
- 2. Accedere al driver della stampante.

["Accesso al software della stampante per Windows" a pagina](#page-395-0)  [396](#page-395-0)

- 3. Fare clic sulla scheda Principale, quindi effettuare l'impostazione di Opzione qualità. Per informazioni dettagliate sulle impostazioni di Opzione qualità, vedere la sezione che segue. ◆ Vedere ["Opzione qualità" a pagina 134](#page-133-0)
- 4. Selezionare Foglio singolo come impostazione di Origine carta.
- 5. Effettuare l'impostazione appropriata di Tipo.

["Impostazioni del tipo di supporto" a pagina 400](#page-399-0)

6. Effettuare l'impostazione appropriata di Formato. È possibile inoltre definire un formato carta personalizzato. Per informazioni dettagliate, vedere la sezione che segue.

["Definizione di formati carta personalizzati per Windows" a](#page-402-0)  [pagina 403](#page-402-0)

7. Selezionare Verticale (alto) o Orizzontale (largo) per modificare l'orientamento delle stampe.

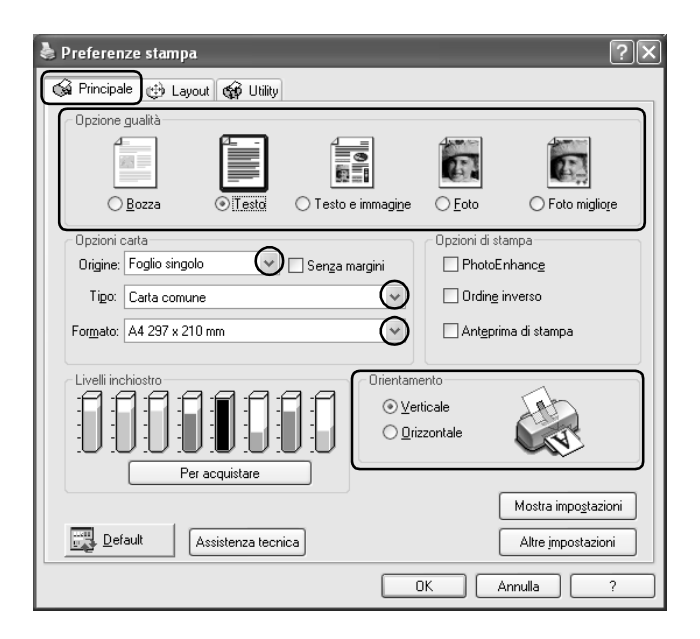

- 8. Per chiudere la finestra di dialogo delle impostazioni del driver della stampante, fare clic su OK.
- 9. Stampare i dati.

### *Impostazioni del driver per Mac OS X*

- 1. Aprire il file da stampare.
- 2. Accedere alla finestra di dialogo Formato di Stampa.

["Accesso al software della stampante per Mac OS X" a pagina](#page-397-0)  [398](#page-397-0)

- 3. Selezionare Stylus Photo R2400 come impostazione di Formato per.
- 4. Effettuare le impostazioni appropriate di Dimensioni e Orientamento.
- 5. Fare clic su OK per chiudere la finestra di dialogo Formato di Stampa.

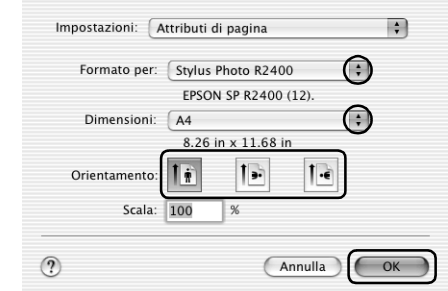

6. Accedere alla finestra di dialogo Stampa.

["Accesso al software della stampante per Mac OS X" a pagina](#page-397-0)  [398](#page-397-0)

7. Selezionare Stylus Photo R2400 come impostazione di Stampante, quindi effettuare le impostazioni di Copie & Pagine.

#### *Nota:*

*Le impostazioni di Copie & Pagine disponibili sono una funzione standard di Mac OS X. Per informazioni dettagliate, consultare la documentazione di tale sistema operativo.*

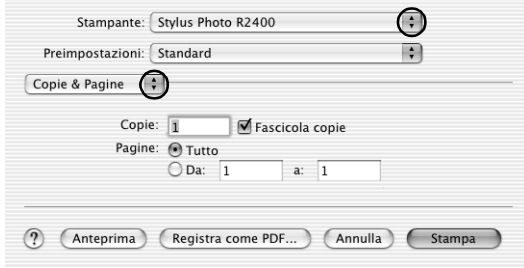

- 8. Scegliere Impostazioni di stampa dal menu a comparsa.
- 9. Effettuare le impostazioni appropriate di Supporto, Colore e Modo.

& Vedere [Impostazioni di stampa](#page-171-0)

["Impostazioni del tipo di supporto" a pagina 400](#page-399-0)

10. Fare clic su Stampa per avviare la stampa.

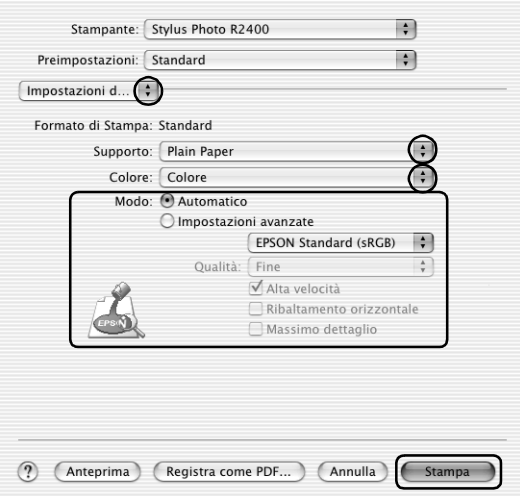

### *Impostazioni del driver per Mac OS 9*

- 1. Aprire il file da stampare.
- 2. Accedere alla finestra di dialogo Formato di Stampa.

["Accesso al software della stampante per Mac OS 9" a pagina](#page-398-0)  [399](#page-398-0)

3. Effettuare l'impostazione appropriata di Formato carta. È possibile inoltre definire un formato carta personalizzato. Per informazioni dettagliate, vedere la sezione che segue.

["Definizione di formati carta personalizzati per Mac OS 9" a](#page-407-0)  [pagina 408](#page-407-0)

4. Selezionare Alimentatore automatico come impostazione di Origine carta.

- 5. Selezionare Verticale (alto) o Orizzontale (largo) per modificare l'orientamento delle stampe.
- 6. Fare clic su OK per salvare le impostazioni e chiudere la finestra di dialogo Formato di Stampa.

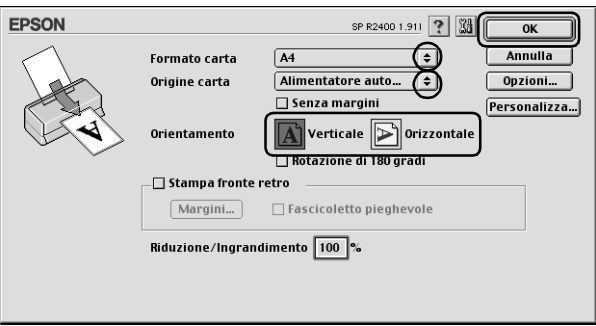

7. Accedere alla finestra di dialogo Stampa.

["Accesso al software della stampante per Mac OS 9" a pagina](#page-398-0)  [399](#page-398-0)

8. Effettuare l'impostazione appropriata di Supporto.

["Impostazioni del tipo di supporto" a pagina 400](#page-399-0)

9. Fare clic su Stampa per avviare la stampa.

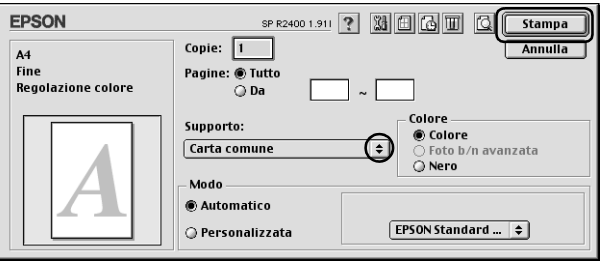

## *Stampa di pagine Web*

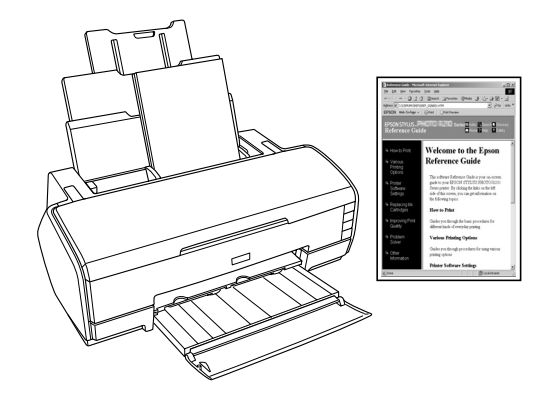

### *Gestione di fogli singoli di carta*

Per informazioni dettagliate sul caricamento di fogli singoli, vedere la sezione che segue.

["Caricamento di fogli singoli di carta" a pagina 375](#page-374-0)

Se si utilizzano supporti speciali, vedere la sezione che segue.

["Utilizzo di supporti speciali" a pagina 383](#page-382-0)

### *Uso di EPSON Web-To-Page in Windows*

Utilizzando l'applicazione EPSON Web-To-Page è possibile stampare delle pagine web semplicemente, facendo in modo che le pagine da stampare rientrino nella larghezza della carta selezionata.

1. Aprire il file da stampare. Se EPSON Web-To-Page è stato installato, la barra degli strumenti di EPSON Web-To-Page viene visualizzata nella finestra di Internet Explorer.

2. Fare clic sul pulsante Stampa nella barra degli strumenti. Viene visualizzata la finestra di dialogo Stampa.

#### *Nota:*

*Se si desidera visualizzare in anteprima il layout della stampa, fare clic sul pulsante Anteprima nella barra degli strumenti. Per ulteriori informazioni su EPSON Web-To-Page, scegliere Guida utente dal menu a discesa Web-To-Page nella barra degli strumenti.*

- 3. Fare clic con il pulsante destro del mouse sull'icona della stampante e scegliere Preferenze stampa in Windows XP e 2000 o Proprietà in Windows Me e 98.
- 4. Fare clic sulla scheda Principale, quindi effettuare l'impostazione di Opzioni di qualità. Per informazioni dettagliate sulle impostazioni di Opzione qualità, vedere la sezione che segue.

["Opzione qualità" a pagina 134](#page-133-0)

- 5. Selezionare Foglio singolo come impostazione di Origine.
- 6. Effettuare l'impostazione appropriata di Tipo.

["Impostazioni del tipo di supporto" a pagina 400](#page-399-0)

7. Effettuare l'impostazione appropriata di Formato. È possibile inoltre definire un formato carta personalizzato. Per informazioni dettagliate, vedere la sezione che segue.

["Definizione di formati carta personalizzati per Windows" a](#page-402-0)  [pagina 403](#page-402-0)

8. Selezionare Verticale (alto) o Orizzontale (largo) per modificare l'orientamento delle stampe.

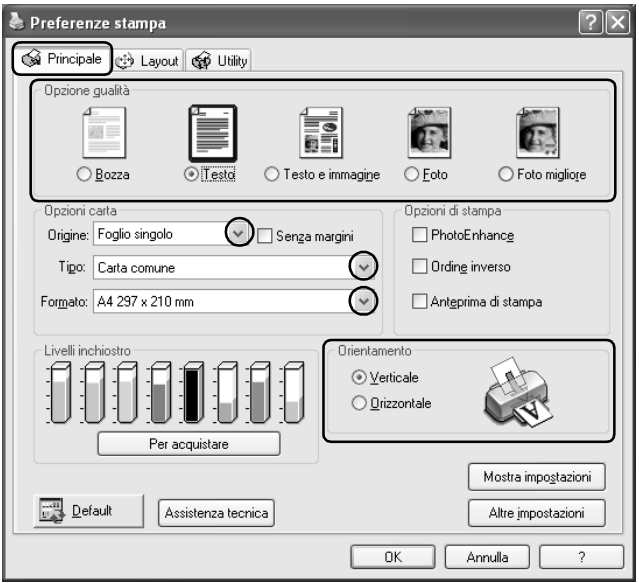

- 9. Per chiudere la finestra di dialogo delle impostazioni del driver della stampante, fare clic su OK.
- 10. Stampare i dati.

### *Uso del driver della stampante per Mac OS X*

#### *Nota:*

*EPSON Web-To-Page è un'applicazione disponibile soltanto per utenti Windows. Gli utenti Macintosh possono stampare le pagine web utilizzando il driver della stampante in Mac OS X.*

- 1. Aprire il file da stampare.
- 2. Accedere alla finestra di dialogo Formato di Stampa.

["Accesso al software della stampante per Mac OS X" a pagina](#page-397-0)  [398](#page-397-0)

- 3. Selezionare Stylus Photo R2400 come impostazione di Formato per.
- 4. Effettuare le impostazioni appropriate di Dimensioni e Orientamento.
- 5. Fare clic su OK per chiudere la finestra di dialogo Formato di Stampa.

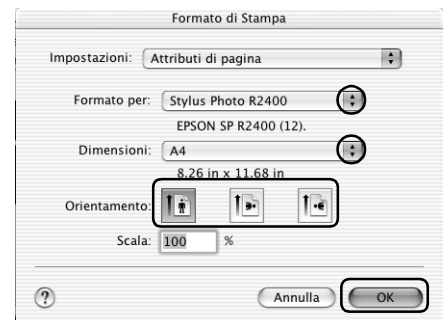

6. Accedere alla finestra di dialogo Stampa.

["Accesso al software della stampante per Mac OS X" a pagina](#page-397-0)  [398](#page-397-0)

7. Selezionare Stylus Photo R2400 come impostazione di Stampante, quindi effettuare le impostazioni di Copie & Pagine.

#### *Nota:*

*Le impostazioni di Copie & Pagine disponibili sono una funzione standard di Mac OS X. Per informazioni dettagliate, consultare la documentazione di tale sistema operativo.*

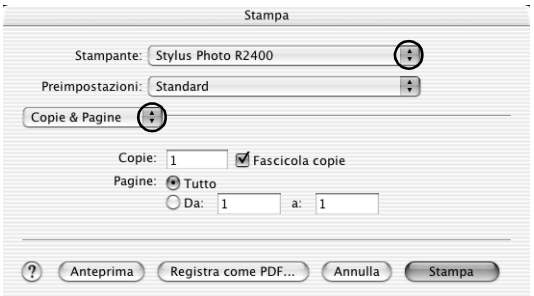

- 8. Scegliere Impostazioni di stampa dal menu a comparsa.
- 9. Effettuare le impostazioni appropriate di Supporto, Colore e Modo.

["Impostazioni di stampa" a pagina 172](#page-171-0)

["Impostazioni del tipo di supporto" a pagina 400](#page-399-0)

10. Fare clic su Stampa per avviare la stampa.

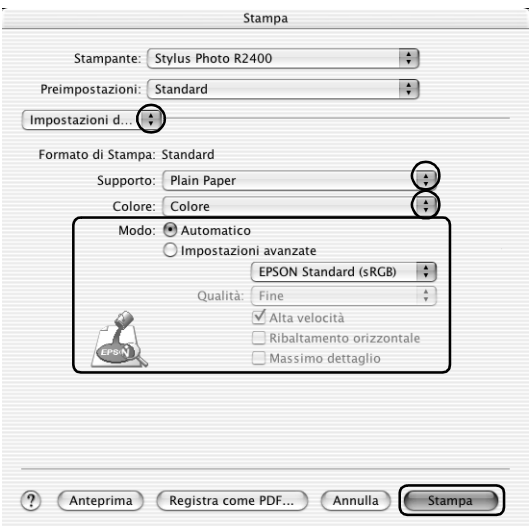

### *Uso del driver della stampante per Mac OS 9*

#### *Nota:*

*EPSON Web-To-Page è un'applicazione disponibile soltanto per utenti Windows. Gli utenti Macintosh possono stampare le pagine Web utilizzando il driver della stampante in Mac OS 9.*

- 1. Aprire il file da stampare.
- 2. Accedere alla finestra di dialogo Formato di Stampa.

["Accesso al software della stampante per Mac OS 9" a pagina](#page-398-0)  [399](#page-398-0)

3. Effettuare l'impostazione appropriata di Formato carta. È possibile inoltre definire un formato carta personalizzato. Per informazioni dettagliate, vedere la sezione che segue.

["Definizione di formati carta personalizzati per Mac OS 9" a](#page-407-0)  [pagina 408](#page-407-0)

- 4. Selezionare Alimentatore automatico come impostazione di Origine carta.
- 5. Selezionare Verticale (alto) o Orizzontale (largo) per modificare l'orientamento delle stampe.
- 6. Fare clic su OK per salvare le impostazioni e chiudere la finestra di dialogo Formato di Stampa.

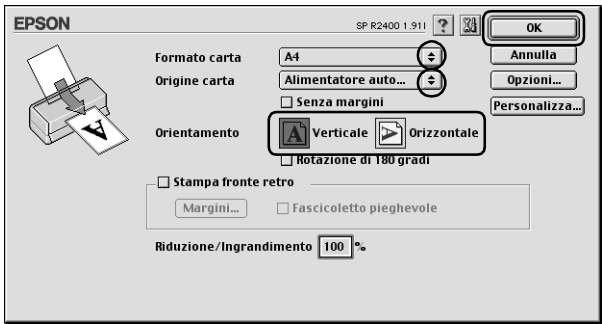

7. Accedere alla finestra di dialogo Stampa.

["Accesso al software della stampante per Mac OS 9" a pagina](#page-398-0)  [399](#page-398-0)

8. Effettuare l'impostazione appropriata di Supporto.

["Impostazioni del tipo di supporto" a pagina 400](#page-399-0)

9. Fare clic su Stampa per avviare la stampa.

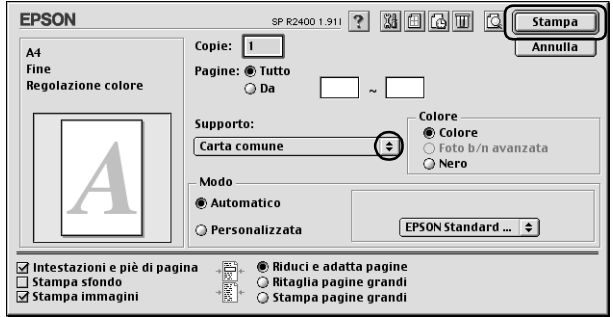

# *Capitolo 2 Varie opzioni di stampa*

### *Introduzione alle varie opzioni di stampa*

Con questa stampante, l'utente dispone di varie opzioni di stampa. L'utente può stampare in vari formati o utilizzando vari tipi di carta.

Nelle sezioni che seguono l'introduzione vengono descritte le procedure per ciascun tipo di stampa. Fare clic sul titolo di ciascuna opzione di stampa per visualizzare ulteriori dettagli.

*["Stampa di foto in bianco e nero" a pagina 64](#page-63-0)*

Permette di stampare foto in bianco e nero utilizzando il modo Foto B/N avanzata.

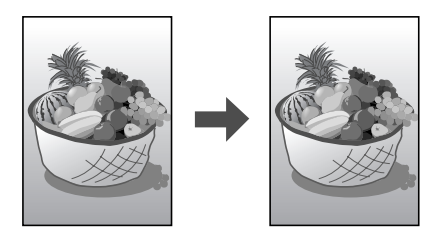

*["Stampa senza margini" a pagina 71](#page-70-1)*

Permette di stampare senza margini su tutti e quattro i lati della carta.

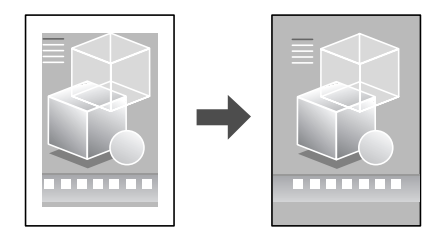

*["Stampa fronte-retro" a pagina 80](#page-79-0)*

Permette di stampare su entrambi i lati della carta.

### *Nota:*

*Questa funzione non risulta disponibile con Mac OS X.*

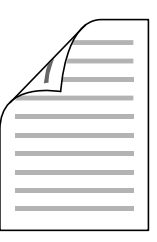

*["Stampa con adattamento alla pagina" a pagina 98](#page-97-0)*

Permette di ingrandire o ridurre automaticamente le dimensioni del documento per adattarle al formato carta selezionato nel software della stampante.

*Nota: Questa funzione non risulta disponibile con Mac OS X.*

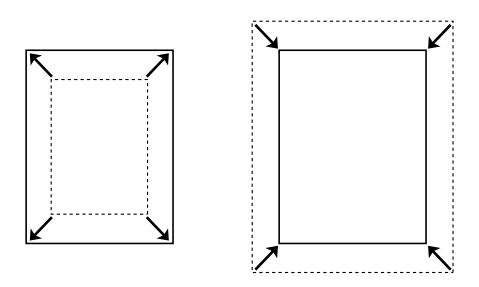

*["Stampa di Pagine per foglio" a pagina 103](#page-102-0)*

Permette di stampare 2 o 4 pagine su un foglio singolo di carta.

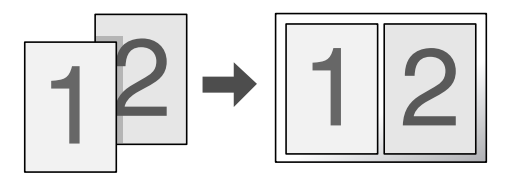

*["Stampa di manifesti" a pagina 112](#page-111-0)*

Permette di ingrandire il soggetto su una singola pagina del documento in modo da coprire 4, 9 o 16 fogli di carta stampata che possono essere uniti per creare un manifesto.

*Nota: Questa funzione non risulta disponibile con Mac OS X.*

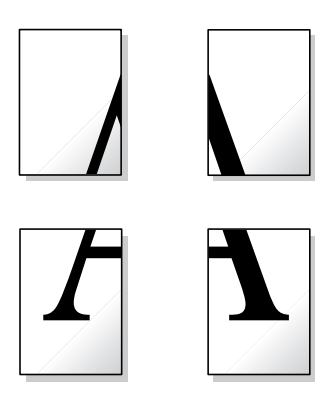

*["Stampa di filigrane" a pagina 121](#page-120-0)*

Permette di stampare del testo o un'immagine come filigrana sulla pagina.

*Nota: Questa funzione non risulta disponibile con Mac OS X.*

Ad esempio, è possibile stampare "Riservato" su un documento importante.

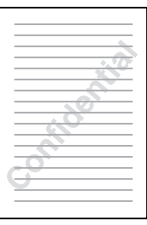

# <span id="page-63-0"></span>*Stampa di foto in bianco e nero*

Il modo Foto B/N avanzata consente di stampare foto in bianco e nero di qualità elevata.

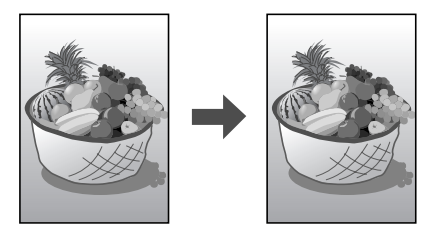

### *Supporti compatibili*

Con questa funzione è possibile utilizzare i supporti che seguono.

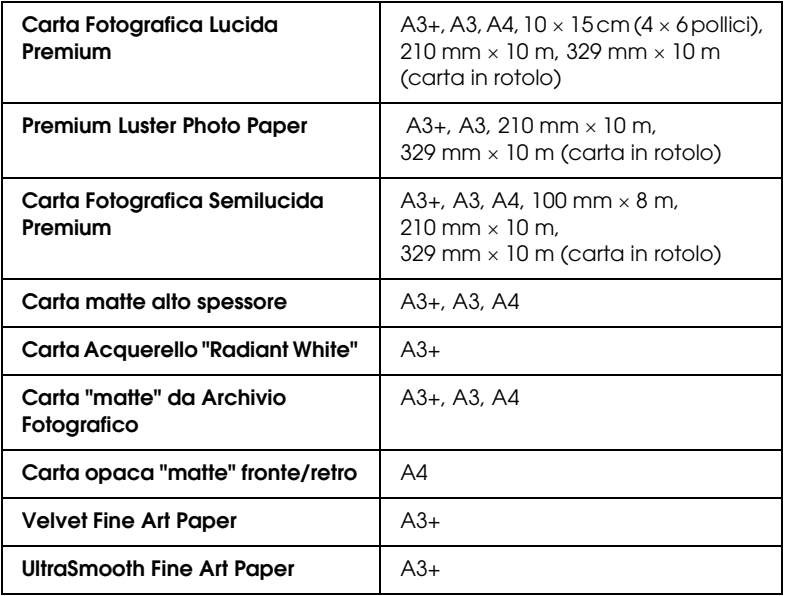

### *Impostazioni del driver per Windows*

- 1. Aprire il file da stampare.
- 2. Accedere al driver della stampante. Per informazioni dettagliate, vedere la sezione che segue.

["Accesso al software della stampante per Windows" a pagina](#page-395-0)  [396](#page-395-0)

- 3. Fare clic sulla scheda Principale, quindi su Altre impostazioni.
- 4. Selezionare Foglio singolo come impostazione di Origine carta quando la carta viene introdotta nell'alimentatore. Selezionare Manuale - Carta in rotolo come impostazione di Origine quando la carta viene introdotta nella fessura di alimentazione manuale posteriore.
- 5. Effettuare l'impostazione appropriata di Tipo. Per informazioni dettagliate, vedere la sezione che segue.

["Impostazioni del tipo di supporto" a pagina 400](#page-399-0)

#### *Nota:*

*Foto B/N avanzata risulta disponibile a seconda della cartuccia d'inchiostro installata (nero fotografico o nero opaco), dell'impostazione del tipo di supporto e della qualità di stampa. Per la maggior parte dei tipi di supporto, selezionare* Foto migliore *o*  Foto RPM *come impostazione della qualità di stampa.*

6. Effettuare l'impostazione appropriata di Formato. È possibile inoltre definire un formato carta personalizzato. Per informazioni dettagliate, vedere la sezione che segue.

["Definizione di formati carta personalizzati per Windows" a](#page-402-0)  [pagina 403](#page-402-0)

- 7. Selezionare Verticale (alto) o Orizzontale (largo) per modificare l'orientamento delle stampe.
- 8. Selezionare Foto B/N avanzata come impostazione di Colore. In questo modo, il menu a discesa Tonalità colore risulta disponibile. Selezionare una delle impostazioni che seguono.

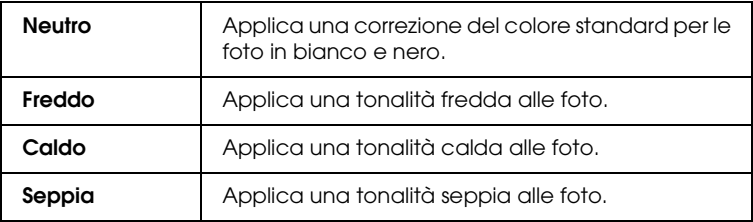

Per informazioni dettagliate sulla definizione di impostazioni avanzate in questa modalità, vedere la sezione che segue.

["Foto b/n avanzata" a pagina 145](#page-144-0)

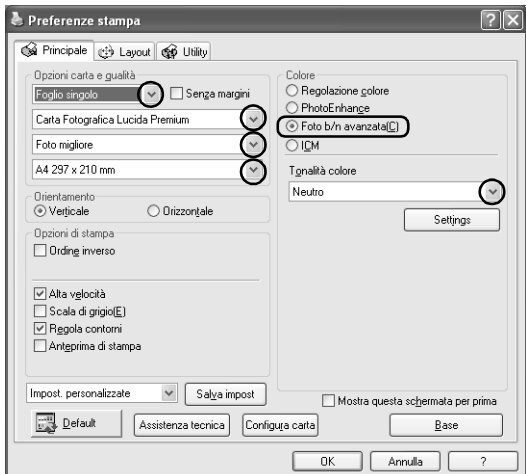

- 9. Per chiudere la finestra di dialogo delle impostazioni del driver della stampante, fare clic su OK.
- 10. Stampare i dati.

### *Impostazioni del driver per Mac OS X*

- 1. Aprire il file da stampare.
- 2. Accedere alla finestra di dialogo Formato di Stampa. Per informazioni dettagliate, vedere la sezione che segue.

["Accesso al software della stampante per Mac OS X" a pagina](#page-397-0)  [398](#page-397-0)

- 3. Selezionare Stylus Photo R2400 come impostazione di Formato per.
- 4. Effettuare le impostazioni appropriate di Dimensioni e Orientamento.
- 5. Fare clic su OK per chiudere la finestra di dialogo Formato di Stampa.
- 6. Accedere alla finestra di dialogo Stampa.

["Accesso al software della stampante per Mac OS X" a pagina](#page-397-0)  [398](#page-397-0)

- 7. Selezionare Stylus Photo R2400 come impostazione di Stampante.
- 8. Scegliere Impostazioni di stampa dal menu a comparsa.
- 9. Definire le impostazioni appropriate per il tipo di supporto e per la qualità di stampa, quindi selezionare Foto b/n avanzata come impostazione di Colore.

#### *Nota:*

*Foto B/N avanzata risulta disponibile a seconda della cartuccia d'inchiostro installata (nero fotografico o nero opaco), dell'impostazione del tipo di supporto e della qualità di stampa. Per la maggior parte dei tipi di supporto, selezionare* Foto migliore *o*  Foto RPM *come impostazione della qualità di stampa.*

10. Dal menu a comparsa Tonalità colore, selezionare una delle impostazioni che seguono.

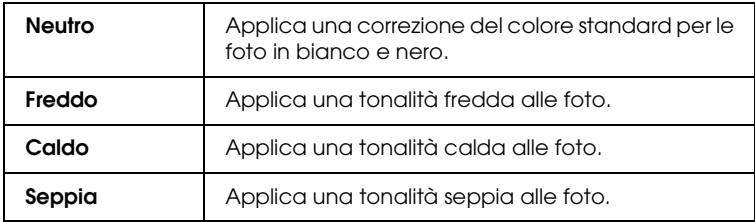

Per informazioni dettagliate sulla definizione di impostazioni avanzate in questa modalità, vedere la sezione che segue.

["Quando si seleziona Foto b/n avanzata come impostazione](#page-175-0)  [di Colore in Impostazioni di stampa" a pagina 176](#page-175-0)

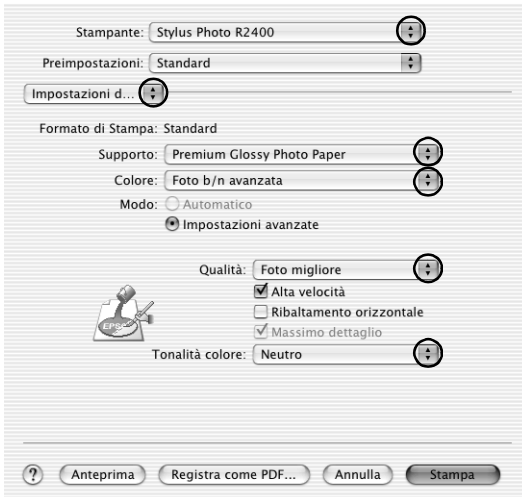

11. Fare clic su Stampa.

### *Impostazioni del driver per Mac OS 9*

- 1. Aprire il file da stampare.
- 2. Accedere alla finestra di dialogo Formato di Stampa. Per informazioni dettagliate, vedere la sezione che segue.

["Accesso al software della stampante per Mac OS 9" a pagina](#page-398-0)  [399](#page-398-0)

3. Effettuare l'impostazione appropriata di Formato carta. È possibile inoltre definire un formato carta personalizzato. Per informazioni dettagliate, vedere la sezione che segue.

["Definizione di formati carta personalizzati per Mac OS 9" a](#page-407-0)  [pagina 408](#page-407-0)

- 4. Selezionare Alimentatore automatico come impostazione di Origine carta quando la carta viene introdotta nell'alimentatore. Selezionare Manuale - Carta in rotolo come impostazione di Origine carta quando la carta viene introdotta nella fessura di alimentazione manuale posteriore.
- 5. Selezionare Verticale (alto) o Orizzontale (largo) per modificare l'orientamento delle stampe.
- 6. Fare clic su OK per salvare le impostazioni e chiudere la finestra di dialogo Formato di Stampa.
- 7. Accedere alla finestra di dialogo Stampa.

["Accesso al software della stampante per Mac OS 9" a pagina](#page-398-0)  [399](#page-398-0)

8. Effettuare l'impostazione appropriata di Supporto.

### *Nota:*

*Foto B/N avanzata risulta disponibile a seconda della cartuccia d'inchiostro installata (nero fotografico o nero opaco), dell'impostazione del tipo di supporto e della qualità di stampa. Per la maggior parte dei tipi di supporto, selezionare* Foto migliore *o*  Foto RPM *come impostazione della qualità di stampa.*

- 9. Selezionare Foto b/n avanzata come impostazione di Colore.
- 10. Selezionare Automatico come impostazione di modo, quindi selezionare una delle impostazioni che seguono dal menu a comparsa.

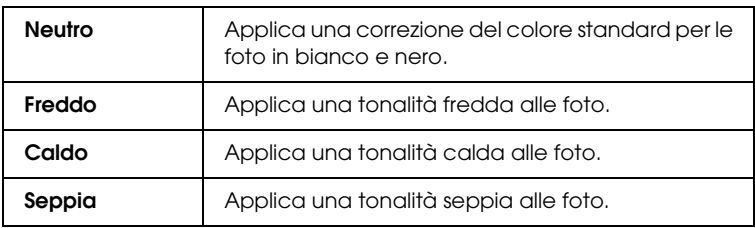

Se si seleziona Personalizzata come impostazione di Modo, risulta disponibile il pulsante Altre impostazioni. Per informazioni dettagliate sulle impostazioni avanzate, vedere la sezione che segue.

["Foto b/n avanzata" a pagina 196](#page-195-0)

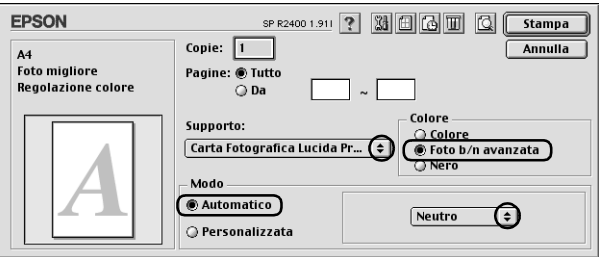

11. Fare clic su Stampa per avviare la stampa.

# <span id="page-70-1"></span><span id="page-70-0"></span>*Stampa senza margini*

Questa stampante permette di stampare con margini zero ai quattro lati della carta. Per effettuare la stampa senza margini, effettuare i passaggi che seguono.

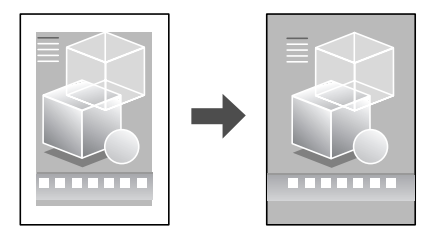

#### *Nota:*

*Questa funzione non è disponibile per tutti i supporti o tutte le impostazioni del driver.*

### *Supporti compatibili*

Con questa funzione è possibile utilizzare i seguenti supporti:

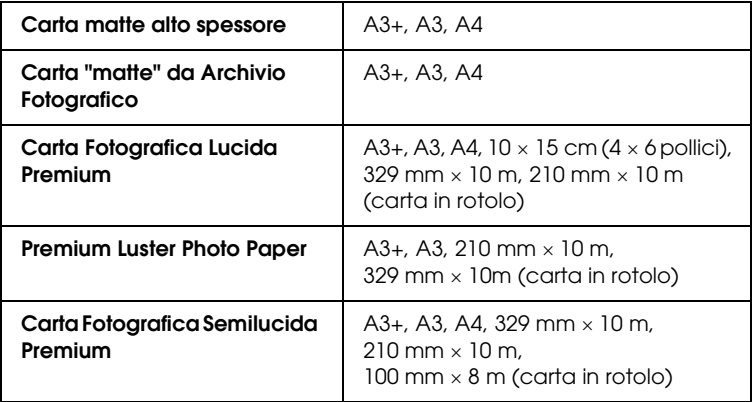

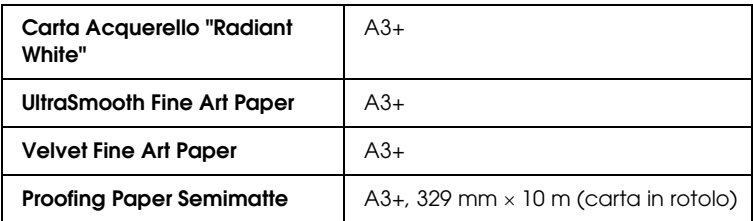

#### *Nota:*

- ❏ *La stampa con questa funzione richiede un tempo maggiore rispetto alla stampa normale.*
- ❏ *La qualità di stampa potrebbe diminuire nelle aree superiore e inferiore della stampa, oppure l'area potrebbe risultare macchiata quando si stampa su supporti diversi da quelli sopra elencati. Stampare un singolo foglio per verificare la qualità della stampa prima di stampare lavori di grande entità.*
- ❏ *La stampa senza margini non risulta disponibile quando si seleziona*  Manuale - Anteriore *come impostazione di Origine.*

### *Preparazione dei dati di stampa*

Poiché questa funzione ingrandisce l'immagine a dimensioni leggermente superiori al formato della carta, la parte dell'immagine che si estende oltre i bordi della carta non viene stampata.

Quando si creano dei dati di stampa in un'applicazione, tenere presente quanto segue:
### *Stampa su carta in rotolo*

Quando si utilizza questa funzione con la carta in rotolo e si seleziona Modalità carta in rotolo nella finestra di dialogo Opzioni carta in rotolo (Windows) o si seleziona Banner come impostazione di Opzione carta in rotoli nella finestra di dialogo Formato di Stampa (Mac OS X), è necessario utilizzare il software di fotoritocco per rendere l'immagine più larga di 4 mm rispetto alla carta in rotolo.

Se l'applicazione in uso dispone di impostazioni del margine, assicurarsi che siano impostate a zero prima di stampare.

#### *Stampa di fogli singoli*

È necessario regolare i dati rispetto al formato della carta. Se l'applicazione in uso dispone di impostazioni del margine, assicurarsi che siano impostate a zero prima di stampare.

## *Stampa da EPSON Easy Photo Print*

L'uso del software EPSON Easy Photo Print incluso nel CD rappresenta il metodo più semplice e rapido per creare delle foto senza margini con questo prodotto. EPSON Easy Photo Print inoltre include numerose funzioni che agevolano la creazione di foto meravigliose.

*Nota: EPSON Easy Photo Print non supporta Mac OS 9.*

### *Per Windows*

- 1. Accedere a EPSON Easy Photo Print. In Windows XP, fare clic sul pulsante Start, scegliere Tutti i programmi, EPSON Creativity Suite, quindi selezionare EPSON Easy Photo Print. In Windows Me, 98 e 2000, fare clic sul pulsante Start, scegliere Programmi, EPSON Creativity Suite, quindi selezionare EPSON Easy Photo Print.
- 2. Stampare le immagini da EPSON Easy Photo Print.

Per apprendere la procedura per la stampa delle foto, fare clic sul pulsante Aiuto in modo da visualizzare le istruzioni della *Guida utente di EPSON Easy Photo Print*.

### *Per Mac OS X*

- 1. Fare doppio clic sulla cartella Applicazioni in Macintosh HD, sulla cartella EPSON, quindi su Creativity Suite. Fare doppio clic sulla cartella Easy Photo Print, quindi sull'icona EPSON Easy Photo Print.
- 2. Stampare le immagini da EPSON Easy Photo Print.

Per apprendere la procedura per la stampa delle foto, scegliere Guida utente dal menu Aiuto in modo da visualizzare le istruzioni della *Guida utente di EPSON Easy Photo Print*.

## *Stampa dal driver della stampante.*

### *Impostazioni del driver per Windows*

Dopo aver caricato il supporto, modificare le impostazioni del driver della stampante selezionando la stampa senza margini.

1. Accedere al driver della stampante.

["Accesso al software della stampante per Windows" a pagina](#page-395-0)  [396](#page-395-0)

- 2. Fare clic sulla scheda Principale, quindi effettuare l'impostazione di Opzione qualità. Per informazioni dettagliate sulle impostazioni di Opzione qualità, vedere la sezione che segue. ◆ Vedere ["Opzione qualità" a pagina 134](#page-133-0)
- 3. Selezionare la casella di controllo Senza margini.
- 4. Effettuare l'impostazione appropriata di Tipo.

["Impostazioni del tipo di supporto" a pagina 400](#page-399-0)

5. Effettuare l'impostazione appropriata di Formato.

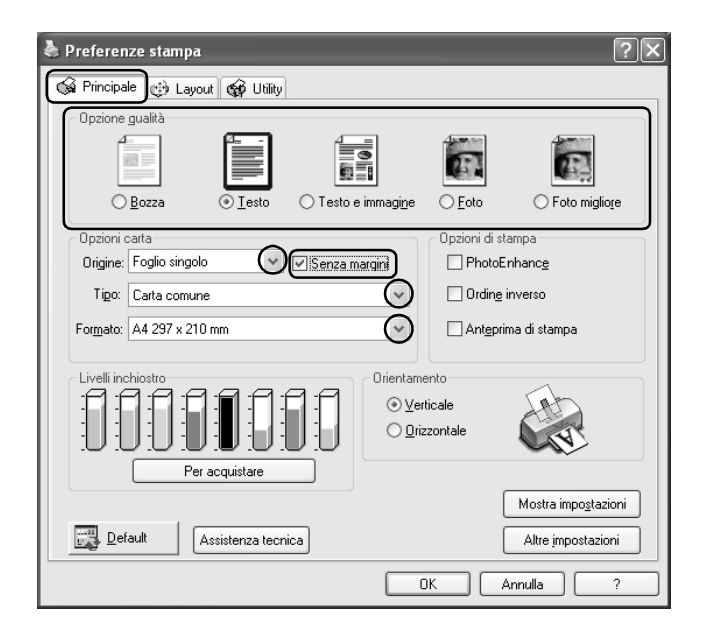

6. Per chiudere la finestra di dialogo delle impostazioni del driver della stampante, fare clic su OK.

Dopo aver completato i passaggi sopra riportati, avviare la stampa. Stampare una copia di prova ed esaminare i risultati prima di stampare l'intero lavoro.

*È possibile controllare la quantità di immagine estendibile oltre i bordi della carta durante la stampa senza margini. Quando la casella di controllo* Senza margini *è selezionata nel menu* Principale*, il dispositivo di scorrimento* Espansione *diventa disponibile nel menu*  Layout*.*

### *Impostazioni del driver per Mac OS X*

Dopo aver caricato il supporto, modificare le impostazioni del driver della stampante selezionando la stampa senza margini.

1. Accedere alla finestra di dialogo Formato di Stampa.

["Accesso al software della stampante per Mac OS X" a pagina](#page-397-0)  [398](#page-397-0)

- 2. Selezionare Stylus Photo R2400 come impostazione di Formato per.
- 3. Effettuare l'impostazione appropriata di Formato carta in base al tipo di stampa senza margini da eseguire.
- 4. Effettuare l'impostazione appropriata di Orientamento.
- 5. Fare clic su OK per chiudere la finestra di dialogo Formato di Stampa.

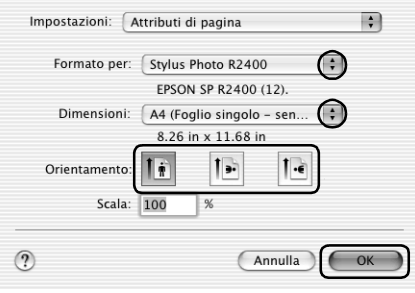

6. Accedere alla finestra di dialogo Stampa.

["Accesso al software della stampante per Mac OS X" a pagina](#page-397-0)  [398](#page-397-0)

7. Selezionare Stylus Photo R2400 come impostazione di Stampa, quindi effettuare le impostazioni di Copie & Pagine.

#### *Nota:*

*Le impostazioni di Copie & Pagine disponibili sono una funzione standard di Mac OS X. Per informazioni dettagliate, consultare la documentazione di tale sistema operativo.*

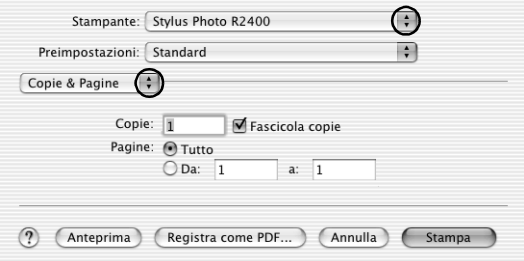

- 8. Scegliere Impostazioni di stampa dal menu a comparsa.
- 9. Effettuare le impostazioni appropriate di Supporto, Colore e Modo.

& Vedere ["Impostazioni di stampa" a pagina 172](#page-171-0)

["Impostazioni del tipo di supporto" a pagina 400](#page-399-0)

10. Fare clic su Stampa per avviare la stampa.

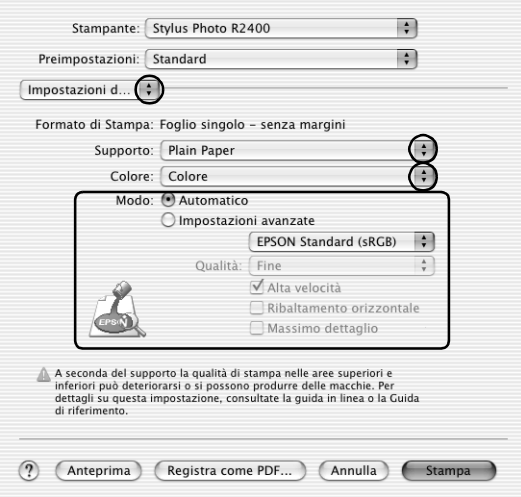

#### *Nota:*

- ❏ *Stampare una copia di prova ed esaminare i risultati prima di stampare l'intero lavoro.*
- ❏ *È possibile controllare la quantità di immagine estendibile oltre i bordi della carta durante la stampa senza margini.*  & *Vedere ["Estensione" a pagina 180](#page-179-0)*

### *Impostazioni del driver per Mac OS 9*

Dopo aver caricato il supporto, modificare le impostazioni del driver della stampante selezionando la stampa senza margini.

1. Accedere alla finestra di dialogo Formato di Stampa.

["Accesso al software della stampante per Mac OS 9" a pagina](#page-398-0)  [399](#page-398-0)

2. Effettuare l'impostazione appropriata di Formato carta.

- 3. Selezionare la casella di controllo Senza margini.
- 4. Fare clic su OK per salvare le impostazioni e chiudere la finestra di dialogo Formato di Stampa.

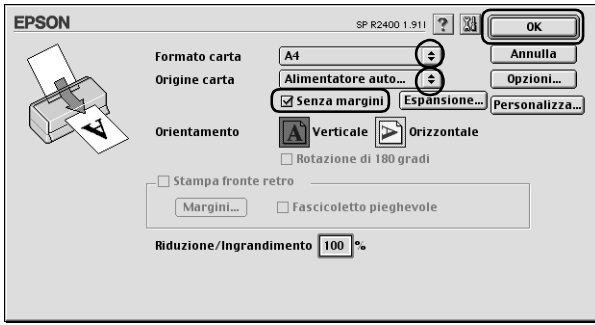

5. Accedere alla finestra di dialogo Stampa.

["Accesso al software della stampante per Mac OS 9" a pagina](#page-398-0)  [399](#page-398-0)

6. Effettuare l'impostazione appropriata di Supporto.

["Impostazioni del tipo di supporto" a pagina 400](#page-399-0)

7. Fare clic su Stampa per avviare la stampa.

#### *Nota:*

❏ *Stampare una copia di prova ed esaminare i risultati prima di stampare l'intero lavoro.*

❏ *È possibile controllare la quantità di immagine estendibile oltre i bordi della carta durante la stampa senza margini. Quando la casella di controllo* Senza margini *è selezionata nella finestra di dialogo Formato di Stampa, il dispositivo di scorrimento*  Estensione margine *diventa disponibile.*

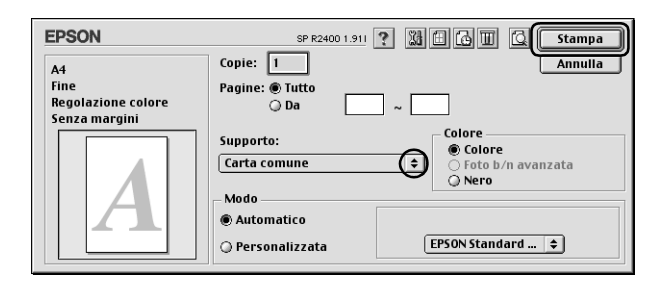

# *Stampa fronte-retro*

Sono disponibili due tipi di stampa fronte-retro. La stampa fronte-retro standard consente di stampare prima le pagine dispari. Una volta stampate, tali pagine possono essere nuovamente caricate per stampare le pagine pari sul lato opposto del foglio.

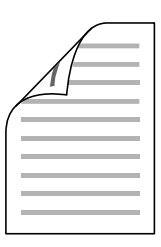

La stampa fronte-retro sotto forma di fascicoletto pieghevole consente di ottenere dei fascicoletti con singola piegatura. Per crearli, le pagine che risulteranno esterne (dopo la piegatura della pagina) vengono stampate per prime. Le pagine che appariranno all'interno del fascicoletto possono essere successivamente stampate dopo aver ricaricato la carta nella stampante, come mostrato nella figura sotto riportata.

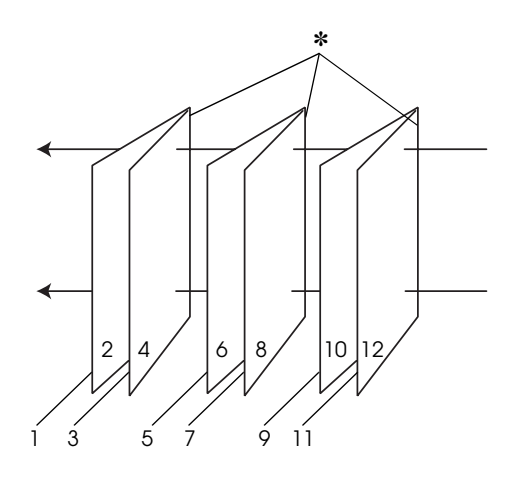

Fascicoletto con piegatura singola

✽: Margine di rilegatura

È possibile creare un fascicoletto pieghevole stampando le pagine 1 e 4 sul primo foglio di carta, le pagine 5 e 8 sul secondo foglio di carta e le pagine 9 e 12 sul terzo foglio. Dopo aver caricato nuovamente tali fogli nell'alimentatore, è possibile quindi stampare le pagine 2 e 3 sul retro del primo foglio, le pagine 6 e 7 sul retro del secondo foglio e le pagine 10 e 11 sul retro del terzo foglio di carta. Le pagine risultanti possono essere piegate e rilegate insieme ottenendo un fascicoletto pieghevole.

- ❏ *Questa funzione non risulta disponibile con Mac OS X.*
- ❏ *Questa funzione non è disponibile quando si seleziona la casella di controllo* Senza margini *nel menu Principale (Windows) o nella finestra di dialogo Formato di Stampa (Macintosh).*
- ❏ *Questa funzione non è disponibile quando alla stampante si accede da una rete o se si utilizza la stampante come stampante condivisa.*
- ❏ *A seconda del tipo di supporto, per la stampa fronte-retro è possibile caricare nell'alimentatore fino a 30 fogli.*
- ❏ *Utilizzare esclusivamente tipi di supporto adatti per la stampa fronte-retro. In caso contrario, la qualità della stampa potrebbe scadere.*
- ❏ *A seconda del tipo di supporto e della quantità di inchiostro utilizzato per la stampa di testo e immagini, potrebbero verificarsi dei passaggi di inchiostro attraverso la carta.*
- ❏ *Durante la stampa fronte-retro, la superficie della carta potrebbe macchiarsi.*

## *Stampa fronte-retro standard per Windows*

Per stampare le pagine dispari e le pagine pari sui lati opposti di uno stesso foglio, effettuare i passaggi che seguono.

1. Accedere al driver della stampante.

["Accesso al software della stampante per Windows" a pagina](#page-395-0)  [396](#page-395-0)

2. Fare clic sulla scheda Principale, quindi effettuare l'impostazione di Opzione qualità. Per informazioni dettagliate sulle impostazioni di Opzione qualità, vedere la sezione che segue.

◆ Vedere ["Opzione qualità" a pagina 134](#page-133-0)

- 3. Selezionare Foglio singolo come impostazione di Origine carta.
- 4. Effettuare l'impostazione appropriata di Tipo.

["Impostazioni del tipo di supporto" a pagina 400](#page-399-0)

- 5. Effettuare l'impostazione appropriata di Formato.
- 6. Selezionare Verticale (alto) o Orizzontale (largo) per modificare l'orientamento delle stampe.

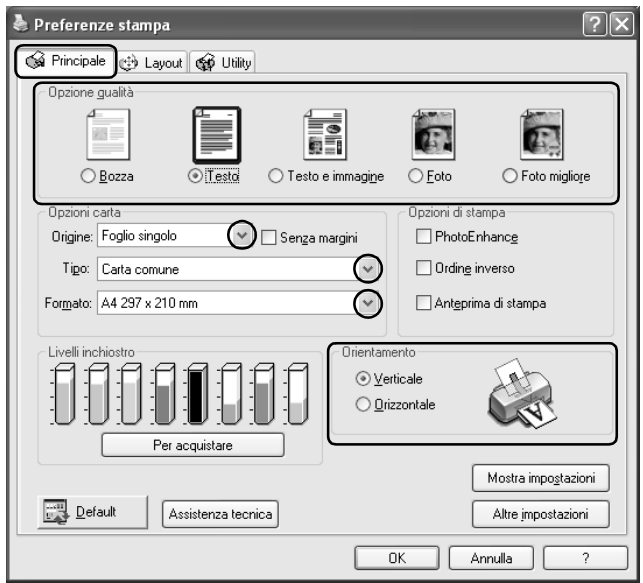

7. Fare clic sulla scheda Layout, quindi selezionare la casella di controllo Stampa fronte retro.

8. Fare clic su Margini per chiudere la finestra di dialogo Margini.

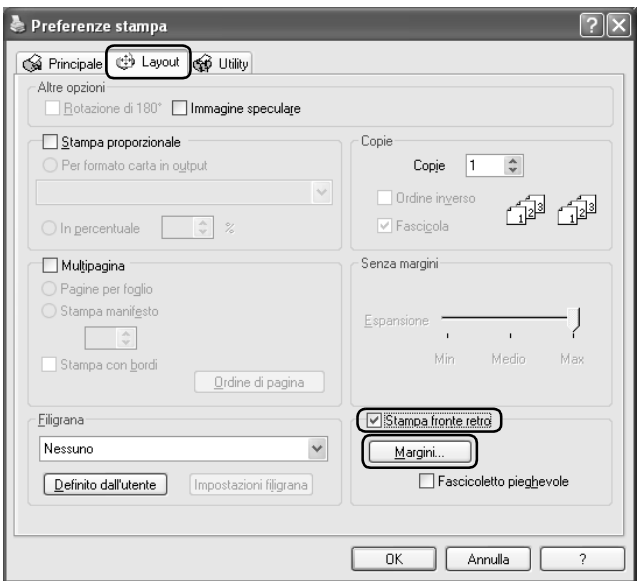

- 9. Specificare il bordo del foglio sul quale verrà eseguita la rilegatura. È possibile scegliere tra Sinistra, In alto al centro o Destra.
- 10. Scegliere tra cm o pollici come impostazione di Unità. Quindi, specificare la larghezza del margine di rilegatura. È possibile immettere larghezze comprese tra 0,3 cm e 3 cm oppure tra 0,12 pollici e 1,18 pollici.

*Il margine reale di rilegatura può variare rispetto alle impostazioni specificate, a seconda dell'applicazione in uso. Eseguire alcune prove per determinare i risultati reali prima di stampare l'intero lavoro.*

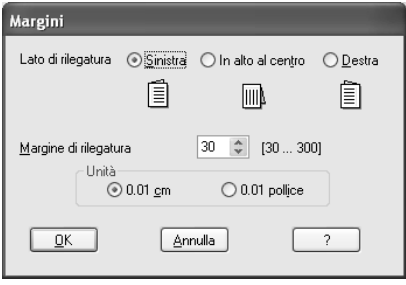

- 11. Fare clic su OK per tornare al menu Layout. Quindi, fare clic su OK per salvare le impostazioni.
- 12. Caricare della carta nell'alimentatore, quindi inviare il lavoro di stampa dall'applicazione in uso. Mentre le pagine dispari vengono stampate, verranno visualizzate delle istruzioni per la creazione delle pagine pari.

["Caricamento di fogli singoli di carta" a pagina 375](#page-374-0)

13. Seguire le istruzioni visualizzate sullo schermo per ricaricare la carta.

#### *Nota:*

- ❏ *Durante la stampa, la carta potrebbe incurvarsi in base alla quantità di inchiostro utilizzata. Se ciò si verifica, incurvare leggermente i fogli nella direzione opposta prima di ricaricali nella stampante.*
- ❏ *Prima di ricaricare nella stampante la pila di fogli, allinearla pareggiandone i bordi su una superficie dura e piana.*
- ❏ *Quando si ricaricano le stampe, seguire le istruzioni fornite. Se le stampe vengono ricaricate in modo non corretto, possono verificarsi degli inceppamenti o i margini di rilegatura possono risultare non posizionati appropriatamente.*
- ❏ *Se si verifica un inceppamento della carta, fare riferimento a quanto segue.* & *Vedere ["Carta inceppata" a pagina 307](#page-306-0)*
- 14. Una volta ricaricata la carta, fare clic su Riprendi per stampare le pagine pari.

## *Stampa fronte-retro standard per Mac OS 9*

Per stampare le pagine dispari e le pagine pari sui lati opposti di uno stesso foglio, effettuare i passaggi che seguono.

1. Accedere alla finestra di dialogo Formato di Stampa.

["Accesso al software della stampante per Mac OS 9" a pagina](#page-398-0)  [399](#page-398-0)

- 2. Effettuare l'impostazione appropriata di Formato carta.
- 3. Selezionare Alimentatore automatico come impostazione di Origine carta.
- 4. Selezionare Verticale (alto) o Orizzontale (largo) per modificare l'orientamento delle stampe.
- 5. Selezionare la casella di controllo Stampa fronte retro.

6. Fare clic su Margini.

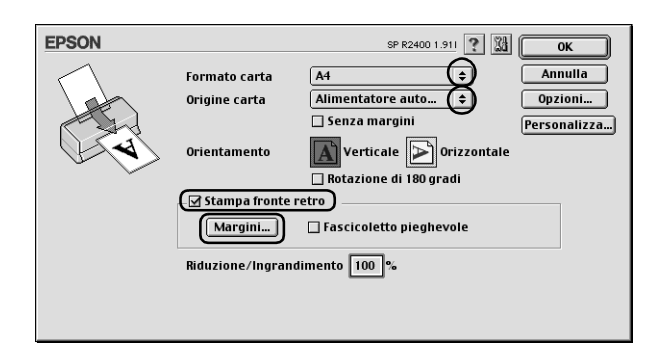

- 7. Specificare il bordo del foglio sul quale verrà eseguita la rilegatura. È possibile scegliere tra Sinistra, In alto al centro o Destra.
- 8. Specificare la larghezza del margine di rilegatura nella casella di testo. È possibile immettere larghezze comprese tra 0,3 cm e 3 cm oppure tra 0,12 pollici e 1,18 pollici.

#### *Nota:*

*Il margine reale di rilegatura può variare rispetto alle impostazioni specificate, a seconda dell'applicazione in uso. Eseguire alcune prove per determinare i risultati reali prima di stampare l'intero lavoro.*

9. Fare clic su OK per tornare alla finestra di dialogo Formato di Stampa. Quindi, fare clic su OK per salvare le impostazioni e chiudere la finestra di dialogo.

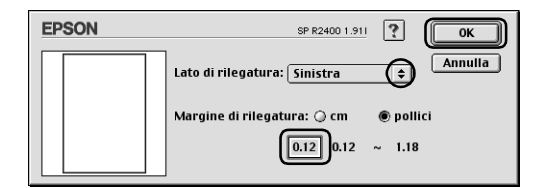

10. Accedere alla finestra di dialogo Stampa.

["Accesso al software della stampante per Mac OS 9" a pagina](#page-398-0)  [399](#page-398-0)

11. Effettuare l'impostazione appropriata di Supporto.

["Impostazioni del tipo di supporto" a pagina 400](#page-399-0)

12. Caricare della carta nell'alimentatore, quindi fare clic su Stampa per avviare la stampa. Mentre le pagine dispari vengono stampate, verranno visualizzate delle istruzioni per la creazione delle pagine pari.

["Caricamento di fogli singoli di carta" a pagina 375](#page-374-0)

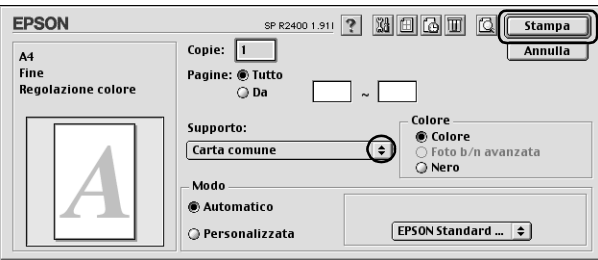

13. Seguire le istruzioni visualizzate sullo schermo per ricaricare la carta.

#### *Nota:*

- ❏ *Durante la stampa, la carta potrebbe incurvarsi in base alla quantità di inchiostro utilizzata. Se ciò si verifica, incurvare leggermente i fogli nella direzione opposta prima di ricaricali nella stampante.*
- ❏ *Prima di ricaricare nella stampante la pila di fogli, allinearla pareggiandone i bordi su una superficie dura e piana.*
- ❏ *Quando si ricaricano le stampe, seguire le istruzioni fornite. Se le stampe vengono ricaricate in modo non corretto, possono verificarsi degli inceppamenti o i margini di rilegatura possono risultare non posizionati appropriatamente.*
- ❏ *Se si verifica un inceppamento della carta, fare riferimento a quanto segue.* & *Vedere ["Carta inceppata" a pagina 307](#page-306-0)*
- 14. Una volta ricaricata la carta, fare clic su Riprendi per stampare le pagine pari.

## *Stampa fronte-retro sotto forma di fascicoletto pieghevole per Windows*

Utilizzare i passaggi che seguono per creare un fascicoletto pieghevole come descritto all'inizio della sezione.

1. Accedere al driver della stampante.

["Accesso al software della stampante per Windows" a pagina](#page-395-0)  [396](#page-395-0)

2. Fare clic sulla scheda Principale, quindi effettuare l'impostazione di Opzione qualità. Per informazioni dettagliate sulle impostazioni di Opzione qualità, vedere la sezione che segue.

◆ Vedere ["Opzione qualità" a pagina 134](#page-133-0)

- 3. Selezionare Foglio singolo come impostazione di Origine carta.
- 4. Effettuare l'impostazione appropriata di Tipo.

["Impostazioni del tipo di supporto" a pagina 400](#page-399-0)

5. Effettuare l'impostazione appropriata di Formato.

6. Selezionare Verticale (alto) o Orizzontale (largo) per modificare l'orientamento delle stampe.

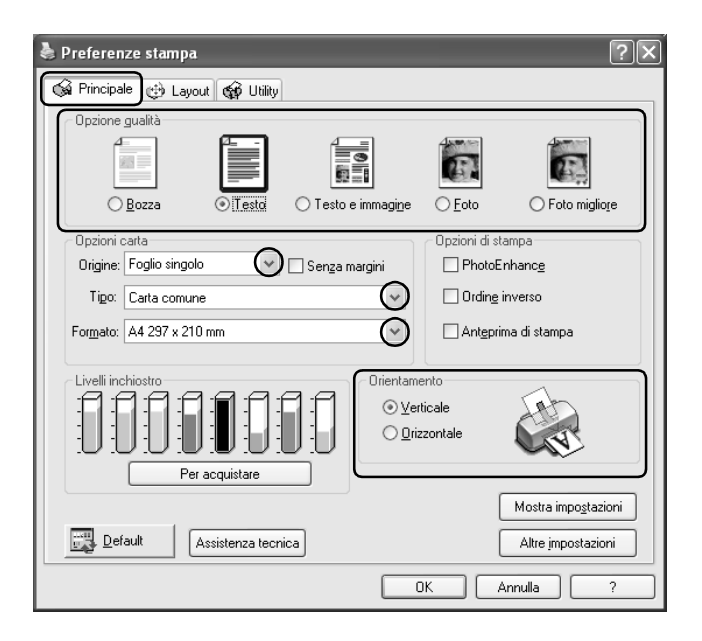

7. Fare clic sulla scheda Layout, quindi selezionare la casella di controllo Stampa fronte retro. Quindi, selezionare la casella di controllo Fascicoletto pieghevole.

8. Fare clic su Margini per chiudere la finestra di dialogo Margini.

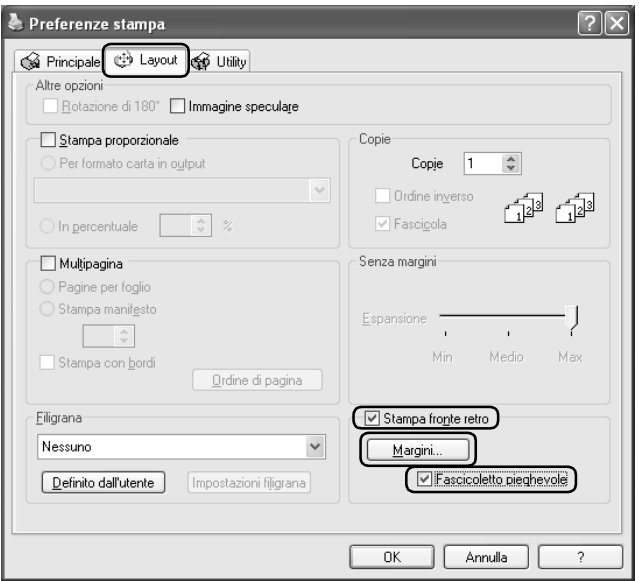

9. Specificare il bordo del foglio sul quale verrà eseguita la rilegatura. È possibile scegliere tra Sinistra, In alto al centro o Destra.

#### *Nota:*

*Selezionando* Verticale *come impostazione di Orientamento nel menu Principale risultano disponibili le posizioni di rilegatura*  Sinistra *o* Destra*. La posizione di rilegatura* In alto al centro *è disponibile quando si seleziona* Orizzontale *come impostazione di Orientamento.*

10. Scegliere tra cm o pollici come impostazione di Unità. Specificare la larghezza del margine di rilegatura. È possibile immettere larghezze comprese tra 0,3 cm e 3 cm oppure tra 0,12 pollici e 1,18 pollici. La larghezza di margine specificata verrà utilizzata su entrambi i lati della piegatura. Se ad esempio si specifica un margine di 10 mm, verrà in realtà inserito un margine di 20 mm (ossia un margine di 10 mm su ciascun lato della piegatura).

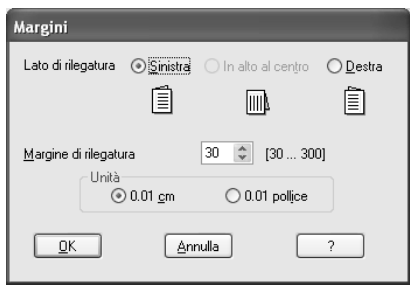

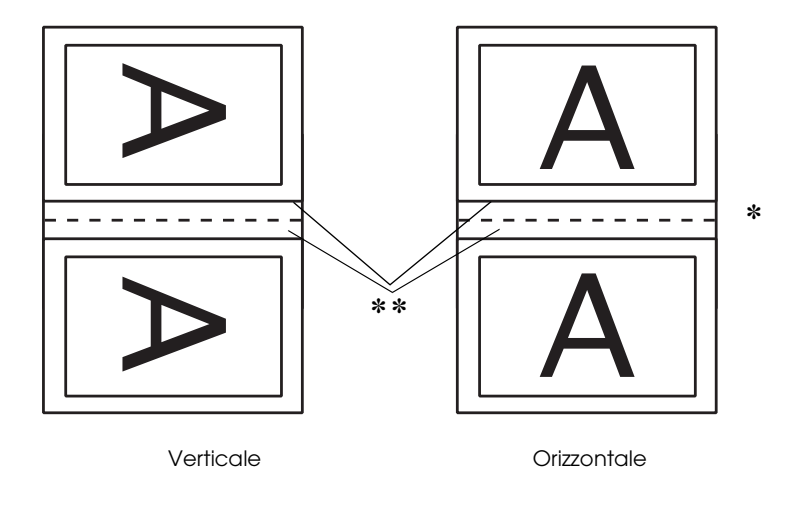

<sup>✽</sup>: Bordo di piegatura ✽✽: Margine

- 11. Fare clic su OK per tornare al menu Layout. Quindi, fare clic su OK per salvare le impostazioni.
- 12. Caricare della carta nell'alimentatore, quindi inviare il lavoro di stampa dall'applicazione in uso. Mentre le pagine esterne vengono stampate, vengono visualizzate le istruzioni per la stampa delle pagine interne.

["Caricamento di fogli singoli di carta" a pagina 375](#page-374-0)

13. Seguire le istruzioni visualizzate sullo schermo per ricaricare la carta.

#### *Nota:*

- ❏ *Durante la stampa, la carta potrebbe incurvarsi in base alla quantità di inchiostro utilizzata. Se ciò si verifica, incurvare leggermente i fogli nella direzione opposta prima di ricaricali nella stampante.*
- ❏ *Prima di ricaricare nella stampante la pila di fogli, allinearla pareggiandone i bordi su una superficie dura e piana.*
- ❏ *Quando si ricaricano le stampe, seguire le istruzioni fornite. Se le stampe vengono ricaricate in modo non corretto, possono verificarsi degli inceppamenti o i margini di rilegatura possono risultare non posizionati appropriatamente.*
- ❏ *Se si verifica un inceppamento della carta, fare riferimento a quanto segue.* & *Vedere ["Carta inceppata" a pagina 307](#page-306-0)*
- 14. Una volta ricaricata la carta, fare clic su Riprendi per stampare le pagine interne.
- 15. Una volta completata la stampa, piegare i fogli e rilegarli utilizzando una graffatrice o un altro metodo di rilegatura.

## *Stampa fronte-retro sotto forma di fascicoletto pieghevole per Mac OS 9*

Utilizzare i passaggi che seguono per creare un fascicoletto pieghevole come descritto all'inizio della sezione.

1. Accedere alla finestra di dialogo Formato di Stampa.

["Accesso al software della stampante per Mac OS 9" a pagina](#page-398-0)  [399](#page-398-0)

- 2. Effettuare l'impostazione appropriata di Formato carta.
- 3. Selezionare Alimentatore automatico come impostazione di Origine carta.
- 4. Selezionare la casella di controllo Stampa fronte retro. Quindi, selezionare la casella di controllo Fascicoletto pieghevole.
- 5. Fare clic su Margini.

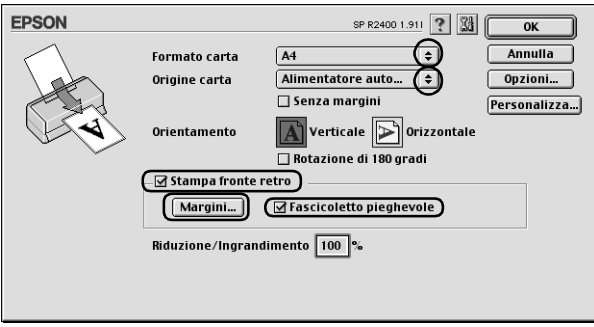

6. Specificare il bordo del foglio sul quale verrà eseguita la rilegatura. È possibile scegliere tra Sinistra, In alto al centro o Destra.

*Selezionando* Verticale *come impostazione di Orientamento nella finestra di dialogo Formato di Stampa risultano disponibili le posizioni di rilegatura* Sinistra *o* Destra*. La posizione di rilegatura*  In alto al centro *è supportata quando si seleziona* Orizzontale *come impostazione di Orientamento.*

7. Specificare la larghezza del margine di rilegatura nella casella di testo. È possibile immettere larghezze comprese tra 0,3 cm e 3 cm o tra 0,12 pollici e 1,18 pollici. La larghezza di margine specificata verrà utilizzata su entrambi i lati della piegatura. Se ad esempio si specifica un margine di 10 mm, verrà in realtà inserito un margine di 20 mm (ossia un margine di 10 mm su ciascun lato della piegatura).

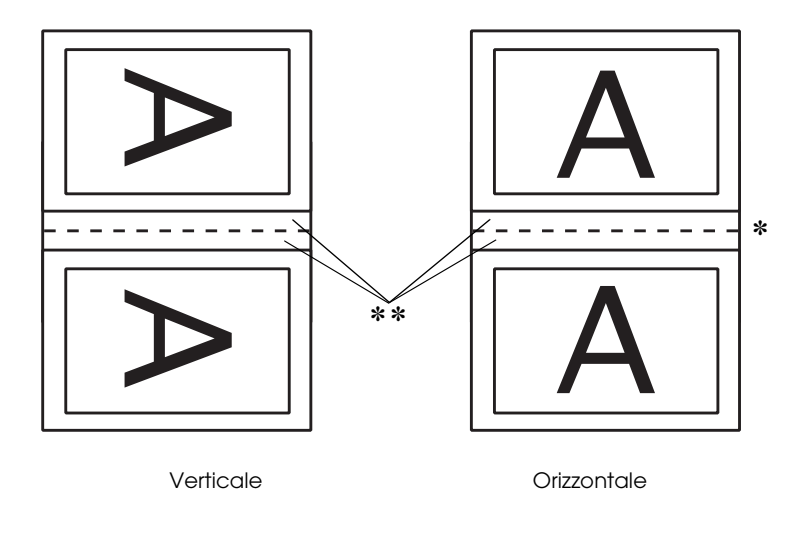

✽: Bordo di piegatura ✽✽: Margine

8. Fare clic su OK per tornare alla finestra di dialogo Formato di Stampa. Quindi, fare clic su OK per salvare le impostazioni e chiudere la finestra di dialogo.

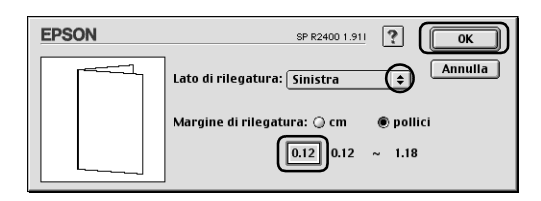

9. Accedere alla finestra di dialogo Stampa.

["Accesso al software della stampante per Mac OS 9" a pagina](#page-398-0)  [399](#page-398-0)

10. Effettuare l'impostazione appropriata di Supporto.

["Impostazioni del tipo di supporto" a pagina 400](#page-399-0)

11. Caricare della carta nell'alimentatore, quindi fare clic su Stampa per avviare la stampa. Mentre le pagine esterne vengono stampate, vengono visualizzate le istruzioni per la stampa delle pagine interne.

["Caricamento di fogli singoli di carta" a pagina 375](#page-374-0)

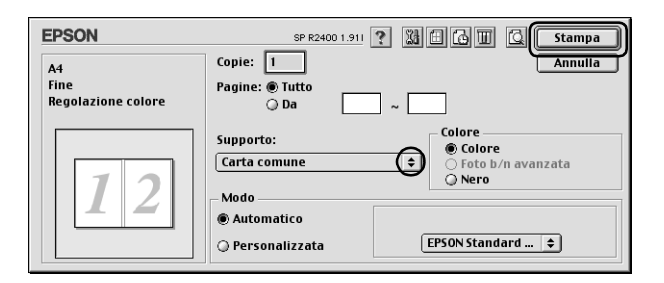

12. Seguire le istruzioni visualizzate sullo schermo per ricaricare la carta.

- ❏ *Durante la stampa, la carta potrebbe incurvarsi in base alla quantità di inchiostro utilizzata. Se ciò si verifica, incurvare leggermente i fogli nella direzione opposta prima di ricaricali nella stampante.*
- ❏ *Prima di ricaricare nella stampante la pila di fogli, allinearla pareggiandone i bordi su una superficie dura e piana.*
- ❏ *Quando si ricaricano le stampe, seguire le istruzioni fornite. Se le stampe vengono ricaricate in modo non corretto, possono verificarsi degli inceppamenti o i margini di rilegatura possono risultare non posizionati appropriatamente.*
- ❏ *Se si verifica un inceppamento della carta, fare riferimento a quanto segue.* & *Vedere ["Carta inceppata" a pagina 307](#page-306-0)*
- 13. Una volta ricaricata la carta, fare clic su Riprendi per stampare le pagine interne.
- 14. Una volta completata la stampa, piegare i fogli e rilegarli utilizzando una graffatrice o un altro metodo di rilegatura.

# *Stampa con adattamento alla pagina*

È possibile utilizzare la funzione di stampa Adatta alla pagina quando si desidera stampare, ad esempio, un documento formato A4 su un altro formato di carta.

La stampa con adattamento alla pagina adatta automaticamente le immagini o il testo da stampare al formato carta selezionato nel software della stampante oppure consente all'utente di ridimensionare manualmente l'immagine.

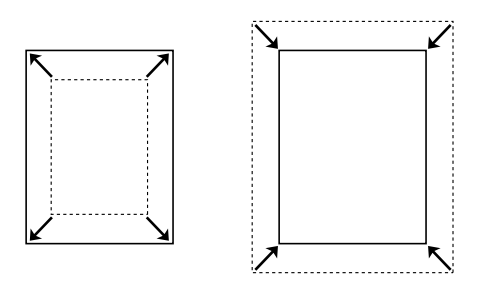

#### *Nota:*

- ❏ *Questa funzione non risulta disponibile con Mac OS X.*
- ❏ *Questa funzione non è disponibile quando si seleziona la casella di controllo* Senza margini *nel menu Principale (Windows) o nella finestra di dialogo Formato di Stampa (Macintosh).*

## *Impostazioni del driver per Windows*

1. Accedere al driver della stampante.

["Accesso al software della stampante per Windows" a pagina](#page-395-0)  [396](#page-395-0)

2. Fare clic sulla scheda Principale, quindi effettuare l'impostazione di Opzione qualità. Per informazioni dettagliate sulle impostazioni di Opzione qualità, vedere la sezione che segue.

◆ Vedere ["Opzione qualità" a pagina 134](#page-133-0)

- 3. Selezionare Foglio singolo come impostazione di Origine carta.
- 4. Effettuare l'impostazione appropriata di Tipo.

["Impostazioni del tipo di supporto" a pagina 400](#page-399-0)

- 5. Effettuare l'impostazione appropriata di Formato.
- 6. Selezionare Verticale (alto) o Orizzontale (largo) per modificare l'orientamento delle stampe.

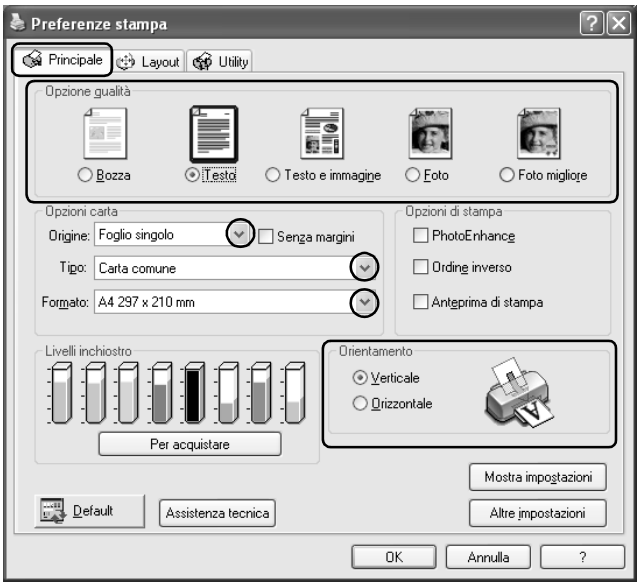

7. Fare clic sulla scheda Layout, quindi selezionare la casella di controllo Stampa proporzionale. Per modificare le dimensioni del documento, è possibile selezionare le impostazioni che seguono.

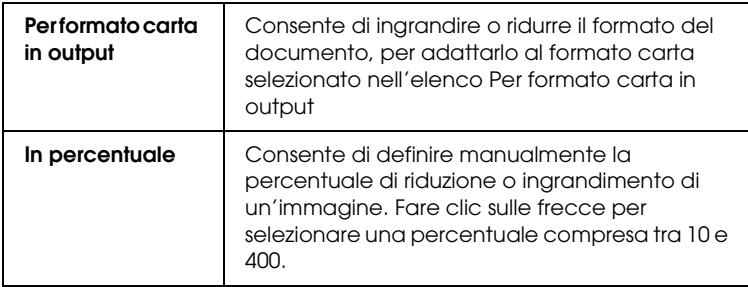

8. Quando si seleziona Per formato carta in output, selezionare il formato carta caricato nella stampante dalla casella di riepilogo a discesa mentre quando si seleziona In percentuale, utilizzare le frecce per scegliere una percentuale.

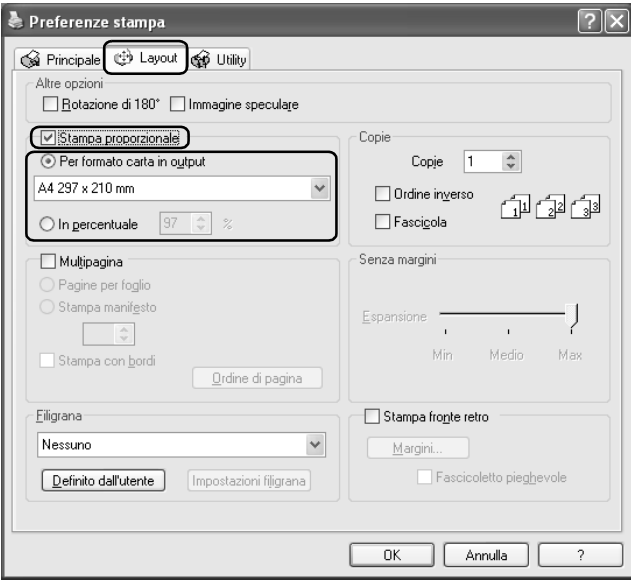

9. Per chiudere la finestra di dialogo delle impostazioni del driver della stampante, fare clic su OK.

Dopo aver completato i passaggi sopra riportati, avviare la stampa.

## *Impostazioni del driver per Mac OS 9*

1. Accedere alla finestra di dialogo Formato di Stampa.

["Accesso al software della stampante per Mac OS 9" a pagina](#page-398-0)  [399](#page-398-0)

- 2. Effettuare l'impostazione appropriata di Formato carta.
- 3. Selezionare Alimentatore automatico come impostazione di Origine carta.
- 4. Selezionare Verticale (alto) o Orizzontale (largo) per modificare l'orientamento delle stampe.
- 5. Fare clic su OK per salvare le impostazioni e chiudere la finestra di dialogo Formato di Stampa.

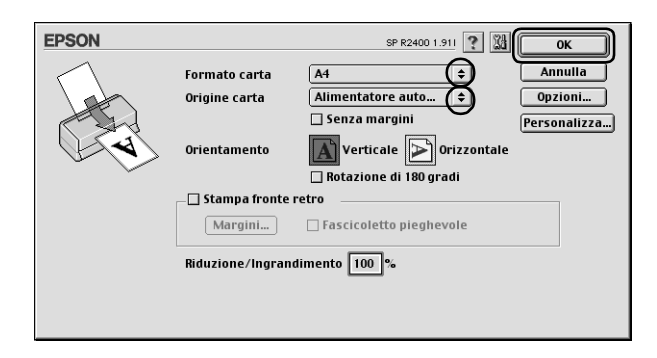

6. Accedere alla finestra di dialogo Stampa.

["Accesso al software della stampante per Mac OS 9" a pagina](#page-398-0)  [399](#page-398-0)

- 7. Effettuare l'impostazione appropriata di Supporto. ["Impostazioni del tipo di supporto" a pagina 400](#page-399-0)
- 8. Fare clic sul pulsante a icona  $\boxed{m}$  Layout.

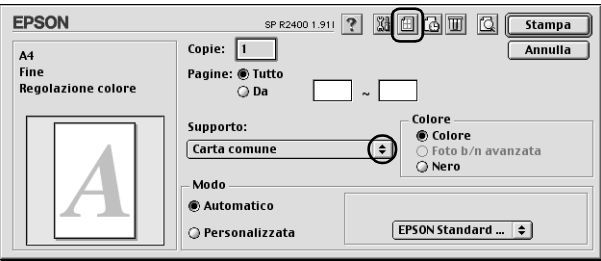

- 9. Selezionare la casella di controllo Adatta alla Pagina.
- 10. Selezionare il formato carta caricato nella stampante dall'elenco Formato carta di output.
- 11. Per salvare le impostazioni e chiudere la finestra di dialogo Layout, fare clic su OK.

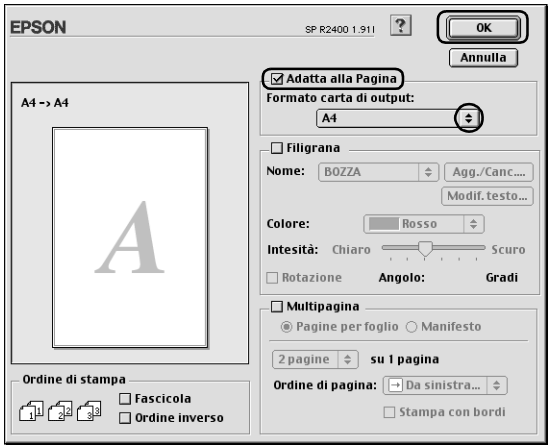

12. Fare clic su Stampa per avviare la stampa.

# *Stampa di Pagine per foglio*

La stampa di pagine multiple su foglio singolo consente di stampare due o quattro pagine su fogli singoli.

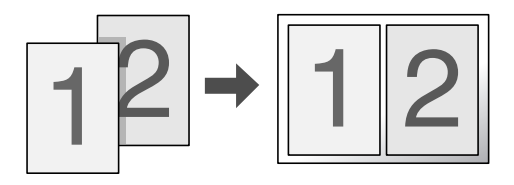

#### *Nota:*

*Questa funzione non è disponibile quando si seleziona la casella di controllo* Senza margini *nel menu Principale (Windows) o nella finestra di dialogo Formato di Stampa (Mac OS 9).*

### *Impostazioni del driver per Windows*

1. Accedere al driver della stampante.

["Accesso al software della stampante per Windows" a pagina](#page-395-0)  [396](#page-395-0)

2. Fare clic sulla scheda Principale, quindi effettuare l'impostazione di Opzione qualità. Per informazioni dettagliate sulle impostazioni di Opzione qualità, vedere la sezione che segue.

◆ Vedere ["Opzione qualità" a pagina 134](#page-133-0)

- 3. Selezionare Foglio singolo come impostazione di Origine carta.
- 4. Effettuare l'impostazione appropriata di Tipo.

["Impostazioni del tipo di supporto" a pagina 400](#page-399-0)

- 5. Effettuare l'impostazione appropriata di Formato.
- 6. Selezionare Verticale (alto) o Orizzontale (largo) per modificare l'orientamento delle stampe.

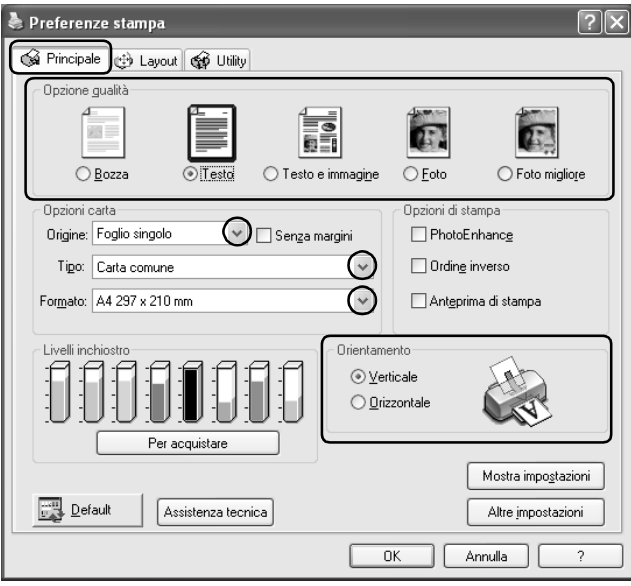

7. Fare clic sulla scheda Layout, selezionare Multipagina, quindi selezionare Pagine per foglio.

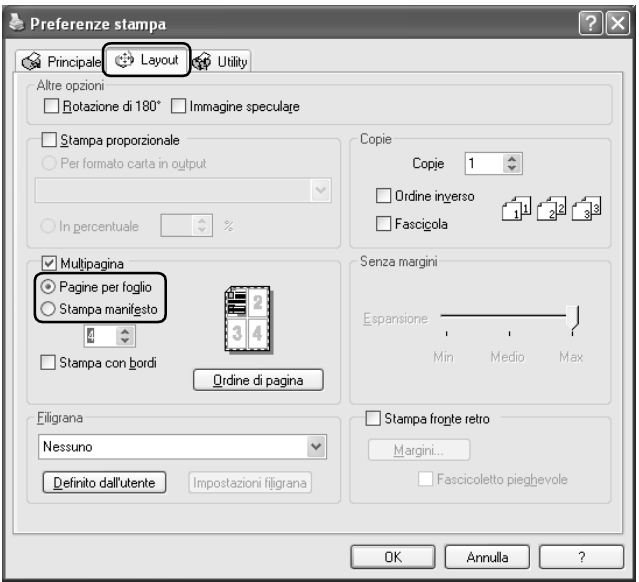

8. Per la stampa con l'impostazione Pagine per foglio, definire le impostazioni che seguono.

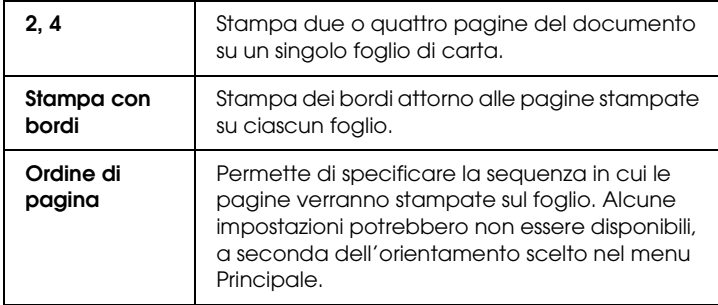

9. Per chiudere la finestra di dialogo delle impostazioni del driver della stampante, fare clic su OK.

Dopo aver completato i passaggi sopra riportati, avviare la stampa.

## *Impostazioni del driver per Mac OS X*

1. Accedere alla finestra di dialogo Formato di Stampa.

["Accesso al software della stampante per Mac OS X" a pagina](#page-397-0)  [398](#page-397-0)

- 2. Selezionare Stylus Photo R2400 come impostazione di Formato per.
- 3. Effettuare le impostazioni appropriate di Dimensioni e Orientamento.
- 4. Fare clic su OK per chiudere la finestra di dialogo Formato di Stampa.

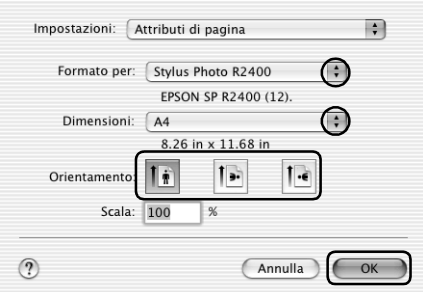

5. Aprire la finestra di dialogo Stampa.

["Accesso al software della stampante per Mac OS X" a pagina](#page-397-0)  [398](#page-397-0)

6. Selezionare Stylus Photo R2400 come impostazione di Stampante, quindi effettuare le impostazioni di Copie & Pagine.

*Le impostazioni di Copie & Pagine disponibili sono una funzione standard di Mac OS X. Per informazioni dettagliate, consultare la documentazione di tale sistema operativo.*

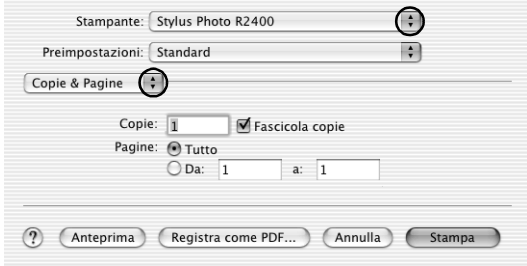

- 7. Scegliere Layout dal menu a comparsa.
- 8. Effettuare le impostazioni che seguono.

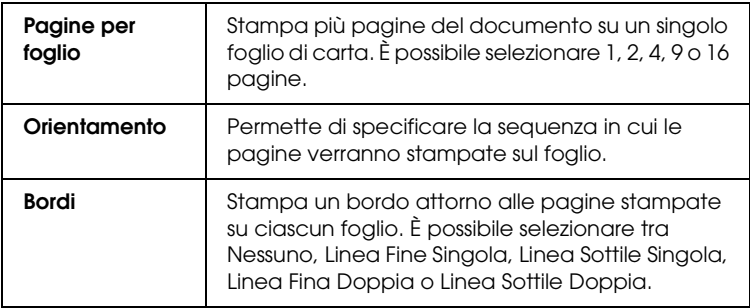

*Le impostazioni di Layout disponibili sono una funzione standard di Mac OS X. Per informazioni dettagliate, consultare la documentazione di tale sistema operativo.*

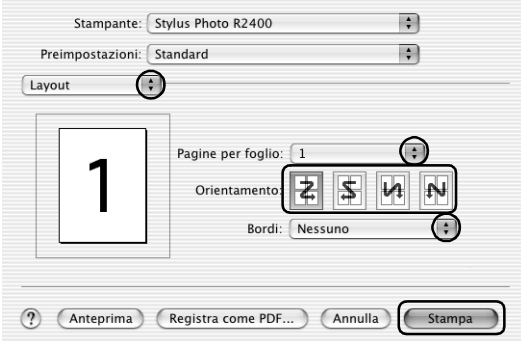

- 9. Scegliere Impostazioni di stampa dal menu a comparsa.
- 10. Effettuare le impostazioni appropriate di Supporto, Colore e Modo.
	- & Vedere ["Impostazioni di stampa" a pagina 172](#page-171-0)

["Impostazioni del tipo di supporto" a pagina 400](#page-399-0)
11. Fare clic su Stampa per avviare la stampa.

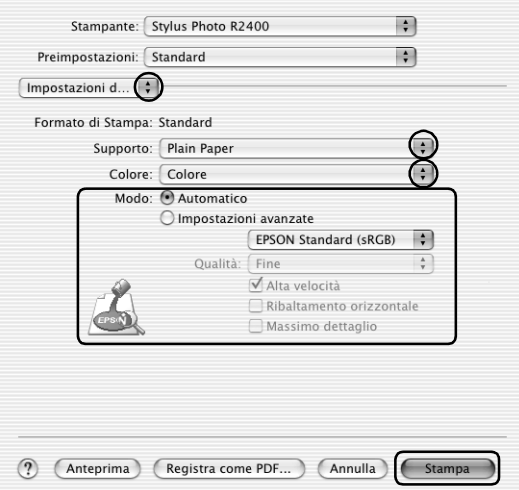

# *Impostazioni del driver per Mac OS 9*

1. Accedere alla finestra di dialogo Formato di Stampa.

["Accesso al software della stampante per Mac OS 9" a pagina](#page-398-0)  [399](#page-398-0)

- 2. Effettuare l'impostazione appropriata di Formato carta.
- 3. Selezionare Alimentatore automatico come impostazione di Origine carta.

4. Fare clic su OK per salvare le impostazioni e chiudere la finestra di dialogo Formato di Stampa.

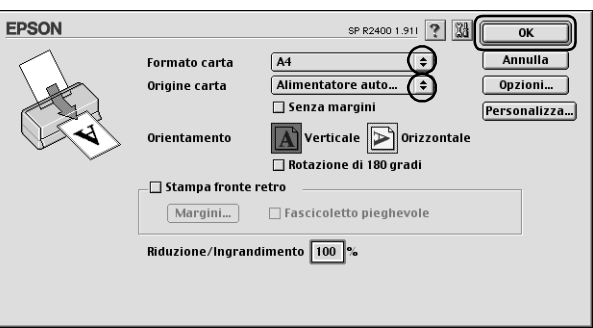

5. Accedere alla finestra di dialogo Stampa.

["Accesso al software della stampante per Mac OS 9" a pagina](#page-398-0)  [399](#page-398-0)

6. Effettuare l'impostazione appropriata di Supporto.

["Impostazioni del tipo di supporto" a pagina 400](#page-399-0)

7. Fare clic sul pulsante a icona  $\boxed{m}$  Layout.

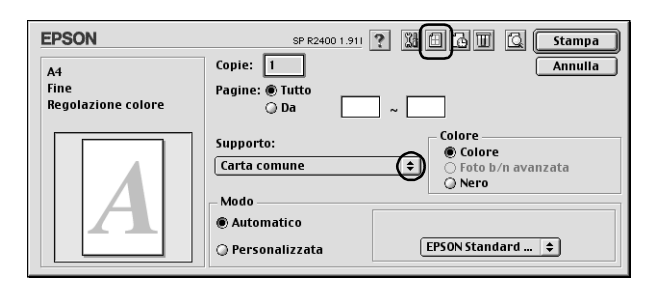

8. Nella finestra di dialogo Layout, selezionare la casella di controllo Multipagina, quindi selezionare Pagine per foglio.

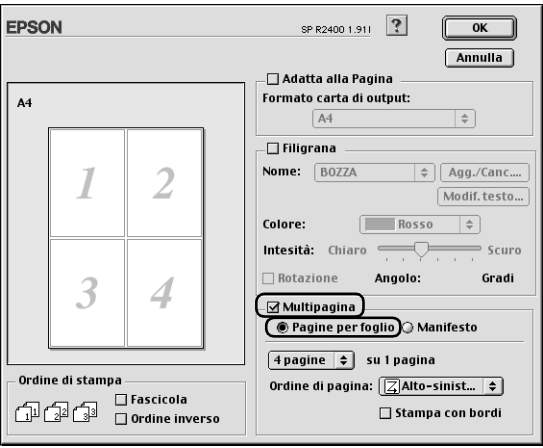

9. Per la stampa con l'impostazione Pagine per foglio, definire le impostazioni che seguono.

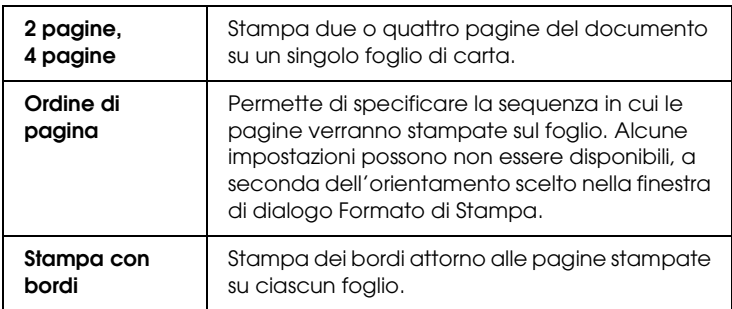

- 10. Per salvare le impostazioni e chiudere la finestra di dialogo Layout, fare clic su OK.
- 11. Fare clic su Stampa per avviare la stampa.

# *Stampa di manifesti*

Permette di stampare immagini dal formato manifesto; a tal fine, una pagina viene ingrandita per coprire un certo numero di fogli.

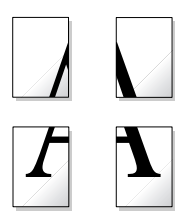

#### *Nota:*

- ❏ *Questa funzione non risulta disponibile con Mac OS X.*
- ❏ *Questa funzione non è disponibile quando si seleziona la casella di controllo* Senza margini *nel menu Principale (Windows) o nella finestra di dialogo Formato di Stampa (Macintosh).*

## *Impostazioni del driver per Windows*

1. Accedere al driver della stampante.

["Accesso al software della stampante per Windows" a pagina](#page-395-0)  [396](#page-395-0)

- 2. Fare clic sulla scheda Principale, quindi effettuare l'impostazione di Opzione qualità. Per informazioni dettagliate sulle impostazioni di Opzione qualità, vedere la sezione che segue. ◆ Vedere ["Opzione qualità" a pagina 134](#page-133-0)
- 3. Selezionare Foglio singolo come impostazione di Origine carta.

4. Effettuare l'impostazione appropriata di Tipo.

["Impostazioni del tipo di supporto" a pagina 400](#page-399-0)

- 5. Effettuare l'impostazione appropriata di Formato.
- 6. Selezionare Verticale (alto) o Orizzontale (largo) per modificare l'orientamento delle stampe.

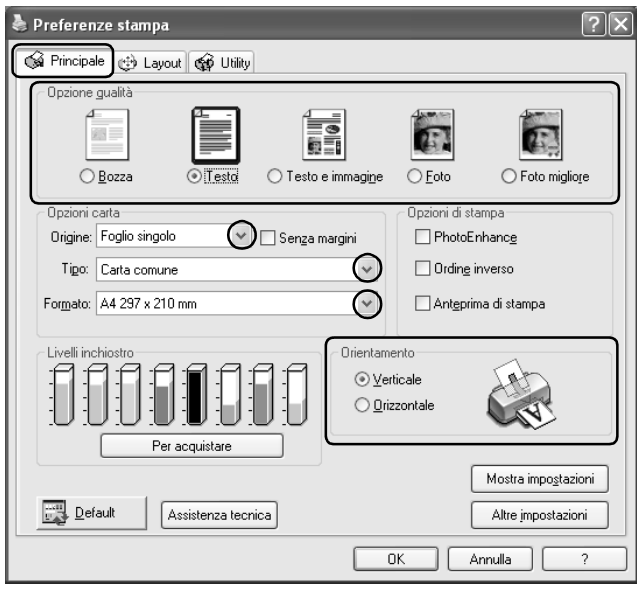

7. Fare clic sulla scheda Layout e selezionare Multipagina, quindi selezionare Stampa manifesto. Fare clic sulla freccia su o giù per selezionare 2x2, 3x3 o 4x4.

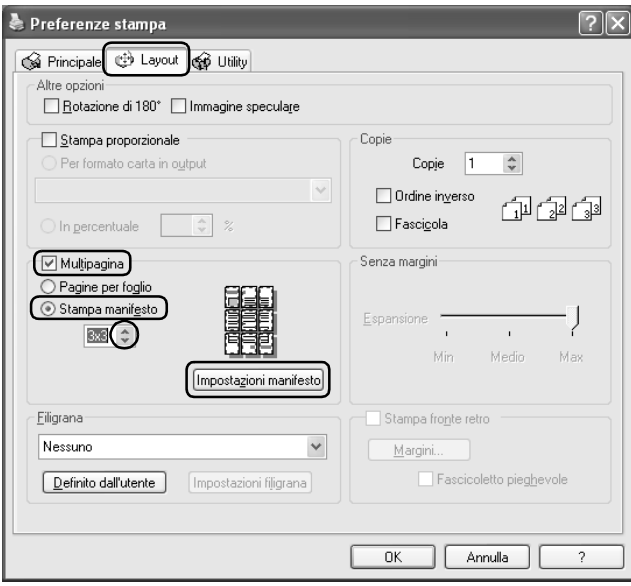

8. Fare clic su Impostazioni manifesto per regolare il modo in cui verrà stampato il manifesto. Viene visualizzata la finestra di dialogo Impostazioni manifesto.

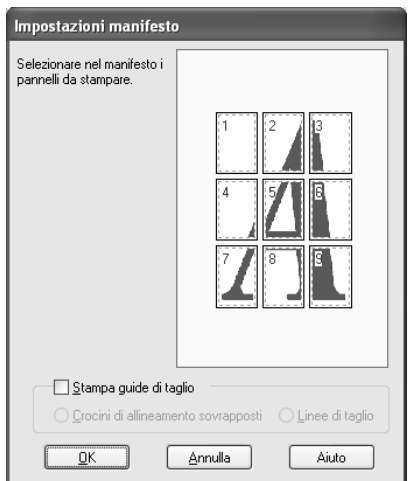

9. Effettuare le impostazioni che seguono.

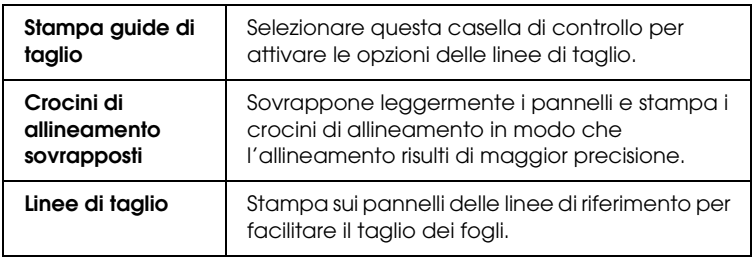

#### *Nota:*

*Volendo stampare solo alcuni pannelli senza stampare l'intero manifesto, fare clic sui pannelli da escludere dalla stampa.*

10. Per chiudere la finestra di dialogo denominata Impostazioni manifesto, fare clic su OK.

Dopo aver completato i passaggi sopra riportati, avviare la stampa.

# *Impostazioni del driver per Mac OS 9*

1. Accedere alla finestra di dialogo Formato di Stampa.

["Accesso al software della stampante per Mac OS 9" a pagina](#page-398-0)  [399](#page-398-0)

- 2. Effettuare l'impostazione appropriata di Formato carta.
- 3. Selezionare Alimentatore automatico come impostazione di Origine carta.
- 4. Selezionare Verticale (alto) o Orizzontale (largo) per modificare l'orientamento delle stampe.
- 5. Fare clic su OK per salvare le impostazioni e chiudere la finestra di dialogo Formato di Stampa.

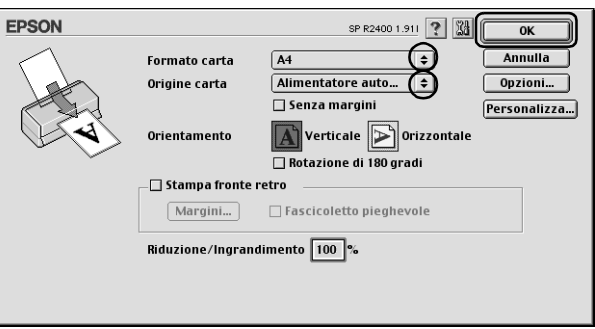

6. Accedere alla finestra di dialogo Stampa.

["Accesso al software della stampante per Mac OS 9" a pagina](#page-398-0)  [399](#page-398-0)

7. Effettuare l'impostazione appropriata di Supporto.

["Impostazioni del tipo di supporto" a pagina 400](#page-399-0)

8. Fare clic sul pulsante a icona **ii** Layout.

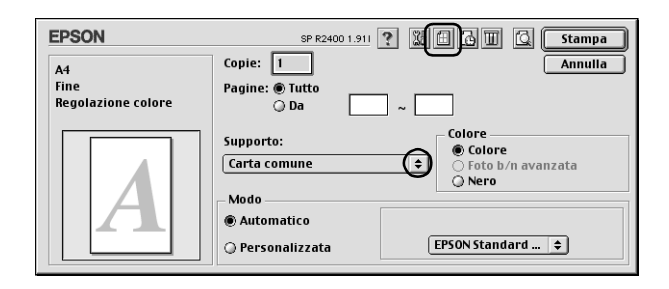

9. Nella finestra di dialogo Layout, selezionare la casella di controllo Multipagina, quindi selezionare Manifesto.

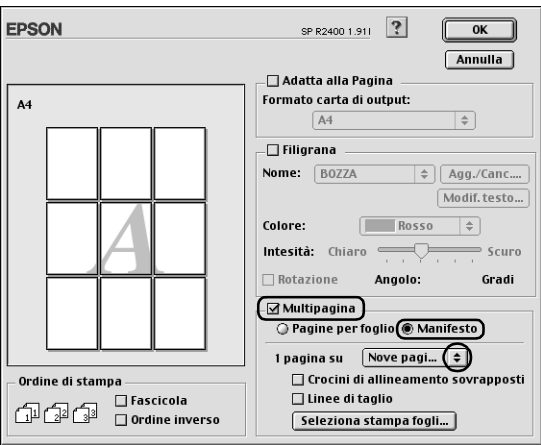

10. Effettuare le impostazioni che seguono.

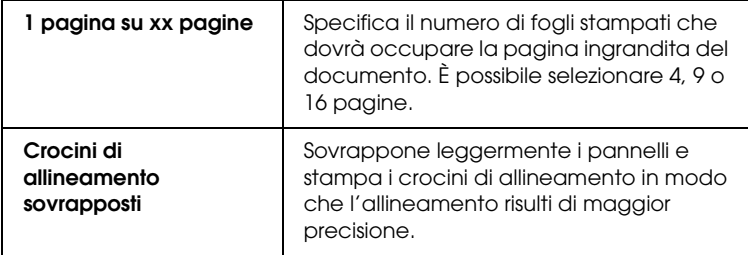

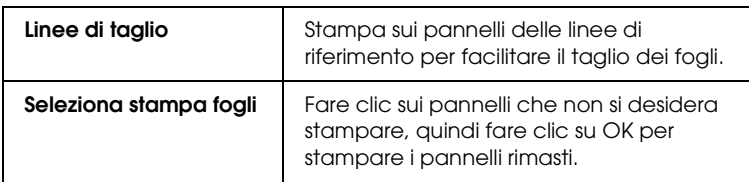

#### *Nota:*

*Se si desidera stampare soltanto alcuni pannelli senza stampare l'intero manifesto, fare clic su* Seleziona stampa fogli*, quindi fare clic sui pannelli da non stampare e infine fare clic su* OK*.*

- 11. Per salvare le impostazioni e chiudere la finestra di dialogo Layout, fare clic su OK.
- 12. Fare clic su Stampa per avviare la stampa.

## *Come creare un manifesto con le stampe*

Di seguito viene riportato un esempio di creazione di un poster con 2x2 come impostazione di Stampa manifesto e Crocini di allineamento sovrapposti come impostazione per le guide di taglio. Fare inoltre riferimento alle figure riportate.

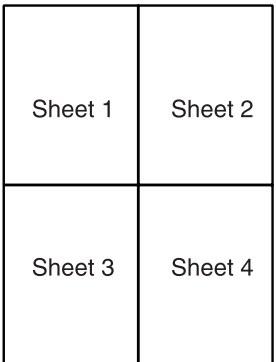

1. Tagliare il margine del Foglio 1 lungo una linea verticale che attraversi il centro dei crocini superiore e inferiore, come mostrato nella figura.

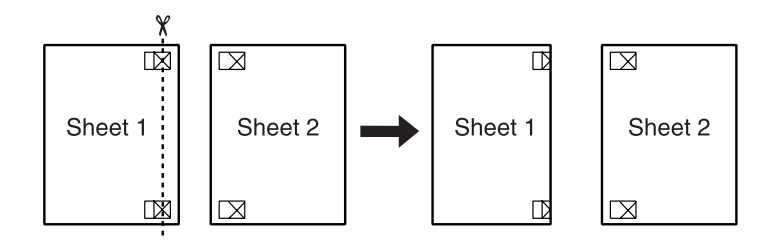

2. Collocare il bordo del Foglio 1 sopra il Foglio 2 e allineare i crocini, quindi fissare temporaneamente con nastro i due fogli sul lato posteriore.

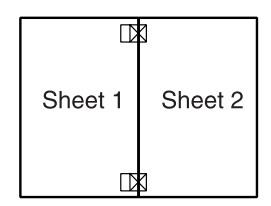

3. Tagliare in due i fogli uniti lungo una linea verticale che attraversi i segni di allineamento (questa volta, una linea a sinistra dei crocini), come mostrato nella figura sotto riportata.

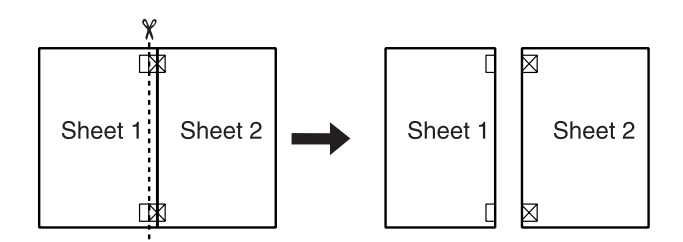

4. Allineare i bordi della carta utilizzando i crocini di allineamento, quindi fissarli con nastro adesivo sul retro della carta.

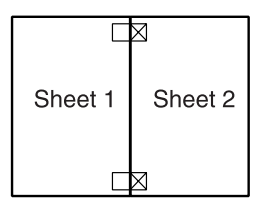

- 5. Ripetere le istruzioni dal passaggio 1 al passaggio 4 per fissare con nastro anche i Fogli 3 e 4.
- 6. Ripetere le istruzioni dal passaggio 1 al passaggio 4 per fissare le parti superiore e inferiore della carta.

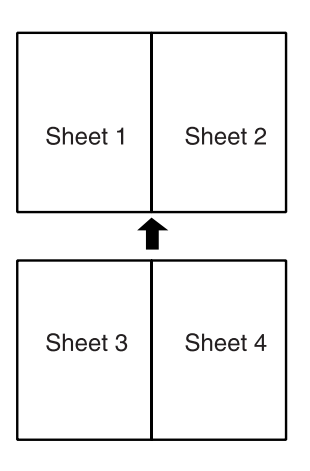

7. Tagliare i margini restanti.

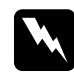

w*Avvertenza: Prestare attenzione durante l'uso di strumenti da taglio.*

# <span id="page-120-0"></span>*Stampa di filigrane*

La stampa con filigrana permette di stampare sul documento una filigrana di tipo testo o immagine.

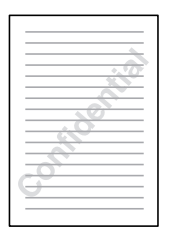

#### *Nota:*

- ❏ *Questa funzione non risulta disponibile con Mac OS X.*
- ❏ *Questa funzione non è disponibile quando si seleziona la casella di controllo* Senza margini *nel menu Principale (Windows) o nella finestra di dialogo Formato di Stampa (Macintosh).*

## *Stampa di filigrane in Windows*

1. Accedere al software del driver della stampante.

["Accesso al software della stampante per Windows" a pagina](#page-395-0)  [396](#page-395-0)

2. Fare clic sulla scheda Principale, quindi effettuare l'impostazione di Opzione qualità. Per informazioni dettagliate sulle impostazioni di Opzione qualità, vedere la sezione che segue.

◆ Vedere ["Opzione qualità" a pagina 134](#page-133-0)

3. Selezionare Foglio singolo come impostazione di Origine carta.

4. Effettuare l'impostazione appropriata di Tipo.

["Impostazioni del tipo di supporto" a pagina 400](#page-399-0)

- 5. Effettuare l'impostazione appropriata di Formato.
- 6. Selezionare Verticale (alto) o Orizzontale (largo) per modificare l'orientamento delle stampe.

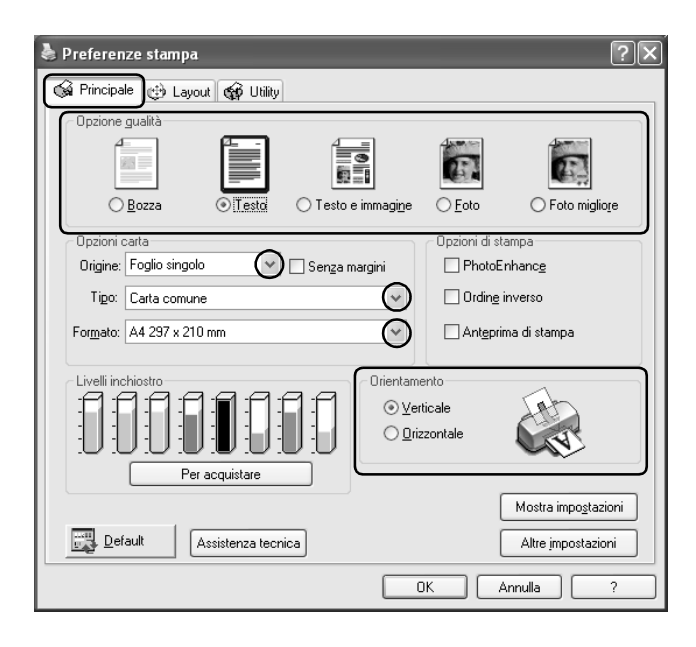

7. Fare clic sulla scheda Layout, selezionare la filigrana desiderata dalla casella di riepilogo Filigrana, quindi fare clic su Impostazioni filigrana.

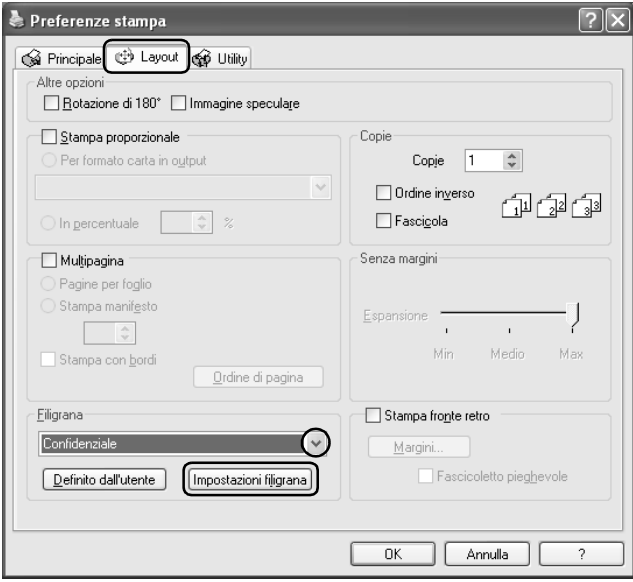

8. Specificare le impostazioni necessarie per la filigrana. È possibile modificare la posizione e la dimensione della filigrana trascinando l'immagine nella finestra di anteprima a sinistra nella finestra di dialogo.

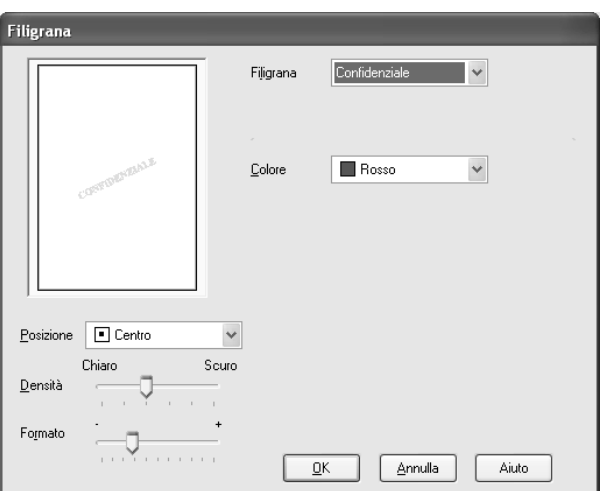

- 9. Fare clic su OK per tornare al menu Layout.
- 10. Per chiudere la finestra di dialogo delle impostazioni del driver della stampante, fare clic su OK.
- 11. A questo punto, stampare i dati dall'applicazione in uso.

# *Stampa della filigrana per Mac OS 9*

1. Accedere alla finestra di dialogo Formato di Stampa.

["Accesso al software della stampante per Mac OS 9" a pagina](#page-398-0)  [399](#page-398-0)

2. Effettuare l'impostazione appropriata di Formato carta.

- 3. Selezionare Alimentatore automatico come impostazione di Origine carta.
- 4. Selezionare Verticale (alto) o Orizzontale (largo) per modificare l'orientamento delle stampe.
- 5. Fare clic su OK per salvare le impostazioni e chiudere la finestra di dialogo Formato di Stampa.

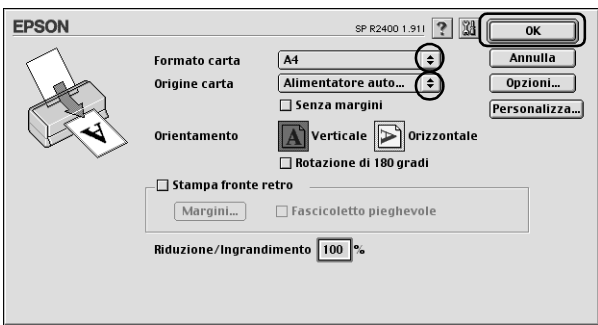

6. Accedere alla finestra di dialogo Stampa.

["Accesso al software della stampante per Mac OS 9" a pagina](#page-398-0)  [399](#page-398-0)

7. Effettuare l'impostazione appropriata di Supporto.

["Impostazioni del tipo di supporto" a pagina 400](#page-399-0)

8. Fare clic sul pulsante a icona  $\boxed{m}$  Layout.

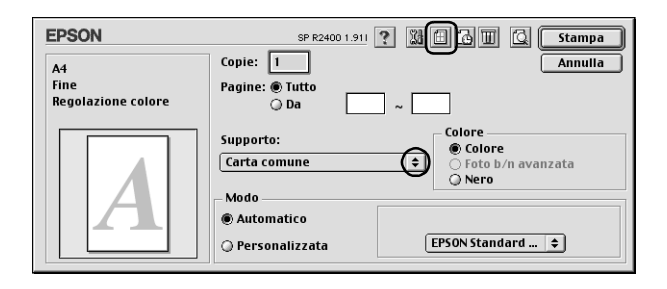

9. Selezionare la casella di controllo Filigrana della finestra di dialogo Layout, quindi selezionare la filigrana desiderata dall'elenco Nome.

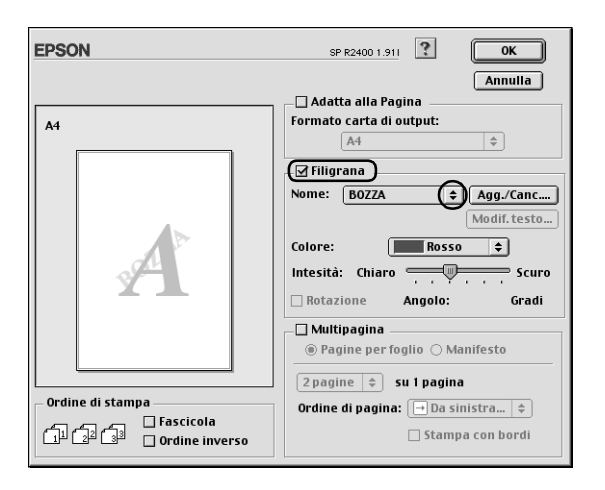

10. Specificare le impostazioni necessarie per la filigrana. È possibile modificare la posizione e la dimensione della filigrana trascinando l'immagine nella finestra di anteprima a sinistra nella finestra di dialogo.

11. Per salvare le impostazioni e chiudere la finestra di dialogo Layout, fare clic su OK.

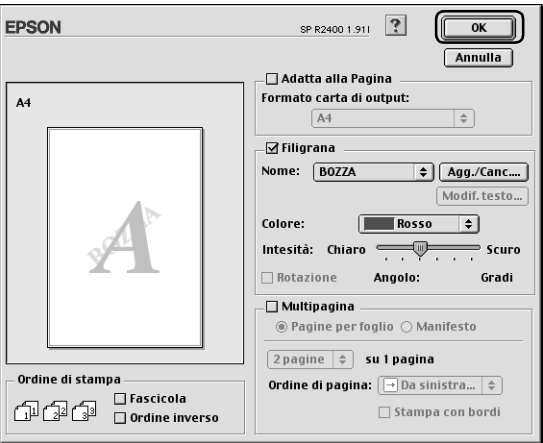

12. Fare clic su Stampa per avviare la stampa.

## *Creazione di una filigrana personalizzata in Windows*

È possibile inoltre aggiungere, all'elenco Filigrana, filigrane di tipo testo o immagine definite dall'utente.

1. Fare clic su Definito dall'utente in Filigrana nel menu Layout. Viene visualizzata la finestra di dialogo che segue.

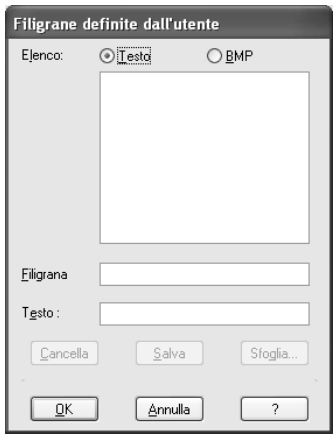

2. Per usare un file di immagine come filigrana, fare clic su BMP. Fare clic su Sfoglia per specificare il file bitmap da usare, quindi fare clic su OK. Digitare un nome per la filigrana nella casella di testo Nome, quindi fare clic su Salva.

Per creare una filigrana di tipo testo, fare clic sul pulsante Testo. Digitare il testo nella casella di testo denominata Testo. Il testo digitato verrà utilizzato anche come nome della filigrana. Se si desidera modificare il nome della filigrana, digitare il nuovo nome nella casella di testo Nome, quindi fare clic su Salva.

3. Fare clic su OK per tornare al menu Layout.

4. Fare clic su Impostazioni filigrana. Viene visualizzata la finestra di dialogo che segue.

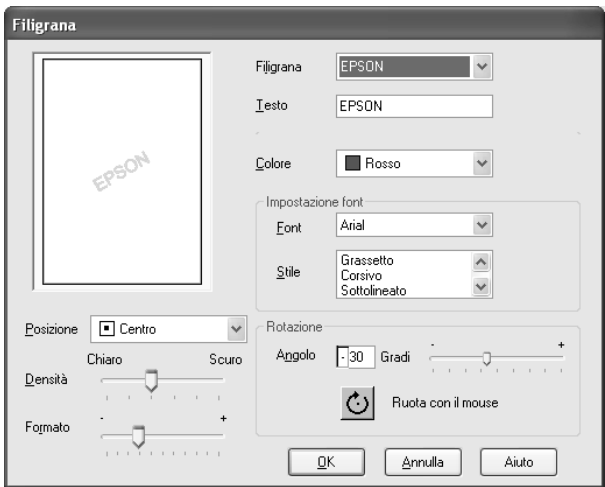

- 5. Accertarsi di aver selezionato la filigrana appropriata nella casella di riepilogo Filigrana, quindi definire le impostazioni relative a Colore, Posizione, Densità, Formato, Font, Stile font e Angolo. Per informazioni dettagliate, consultare la Guida in linea. Le impostazioni definite vengono mostrate nel riquadro a sinistra della finestra di dialogo.
- 6. Al termine dell'operazione, fare clic su OK.

## *Creazione di una filigrana personalizzata per Mac OS 9*

È possibile inoltre aggiungere, all'elenco Filigrana, filigrane di tipo testo o immagine definite dall'utente.

1. Fare clic su Agg/Canc accanto all'elenco Nome. Viene visualizzata la finestra di dialogo che segue.

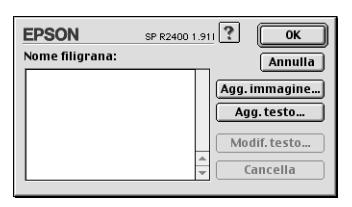

2. Per usare un file immagine come filigrana, fare clic su Agg. immagine. Specificare l'immagine desiderata, quindi fare clic su Apri.

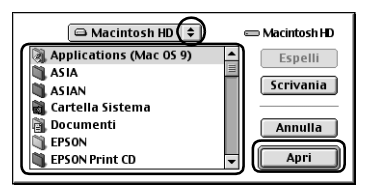

Per creare una filigrana di tipo testo, selezionare Agg.testo. Digitare il testo nella casella di testo denominata Testo, selezionare un font e uno stile di testo, quindi fare clic su OK.

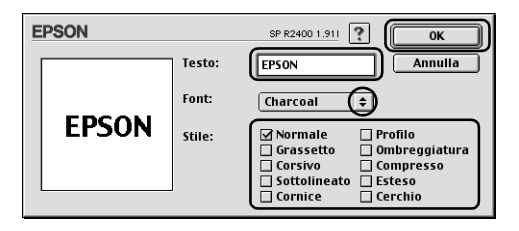

3. Il nome del file immagine o il testo della filigrana appare nell'elenco Nome filigrana della finestra di dialogo Filigrana. Per modificare il nome di una filigrana immagine, selezionarlo nell'elenco e digitare il nome nuovo. Quando nell'elenco Nome è selezionata una filigrana di testo, è possibile modificare il testo e cambiare il font e lo stile facendo clic su Modif. testo.

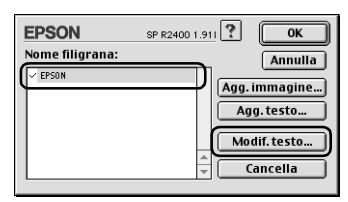

4. Fare clic su OK per aggiungere la filigrana all'elenco Nome della finestra di dialogo Layout.

# *Capitolo 3 Impostazioni del software della stampante*

# *Per Windows*

### *Introduzione al software della stampante*

#### *Menu del driver della stampante*

Il software fornito con la stampante comprende un driver di stampa e utility per la stampante. Il driver della stampante consente di scegliere tra un'ampia gamma di impostazioni per ottenere i risultati migliori dalla propria stampante. Le utility della stampante consentono di controllare la stampante ed eseguire operazioni di manutenzione per mantenerla in perfetta efficienza.

Per informazioni dettagliate su ciascuna impostazione del driver della stampante e su ciascuna utility, vedere quanto segue.

& Vedere ["Definizione di impostazioni nel menu Principale" a](#page-132-0)  [pagina 133](#page-132-0)

 $\rightarrow$  Vedere "Definizione di impostazioni nel menu Layout" a [pagina 154](#page-153-0)

& Vedere ["Definizione delle impostazioni nel menu Utility" a](#page-155-0)  [pagina 156](#page-155-0)

#### *Accesso al driver della stampante*

Per informazioni sull'accesso al software della stampante, vedere la sezione che segue.

["Accesso al software della stampante per Windows" a pagina](#page-395-0)  [396](#page-395-0)

*Nota:*

*Le funzionalità specifiche disponibili nel software della stampante variano a seconda della versione di Windows usata.*

### *Come ottenere ulteriori informazioni*

La Guida in linea fornisce ulteriori informazioni sul software della stampante.

 $\rightarrow$  Vedere "Come ottenere informazioni tramite la Guida in linea" [a pagina 165](#page-164-0)

# <span id="page-132-0"></span>*Definizione di impostazioni nel menu Principale*

Nel menu Principale è possibile eseguire le impostazioni di Opzione qualità, Opzioni carta, Opzioni di stampa, Orientamento, Altre impostazioni e controllare i livelli di inchiostro. Fare riferimento alla sezione appropriata riportata di seguito.

### *Definizione delle impostazioni di base*

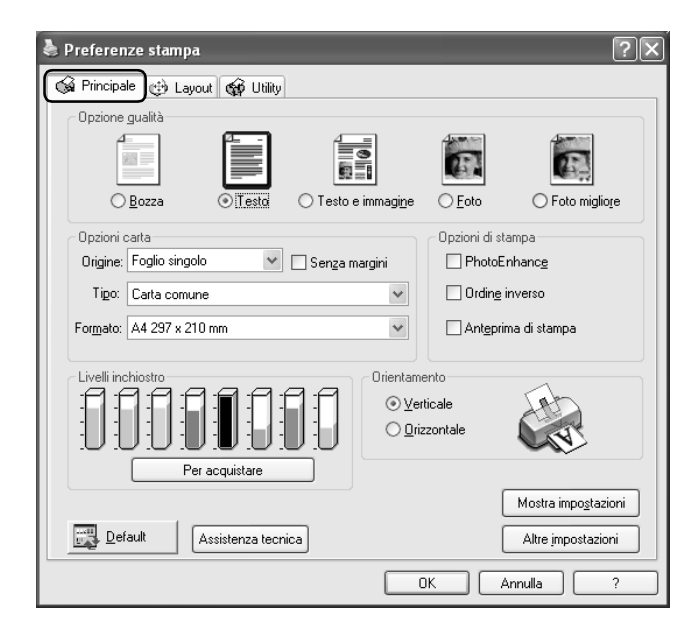

### <span id="page-133-0"></span>*Opzione qualità*

È possibile selezionare uno dei seguenti tipi di qualità:

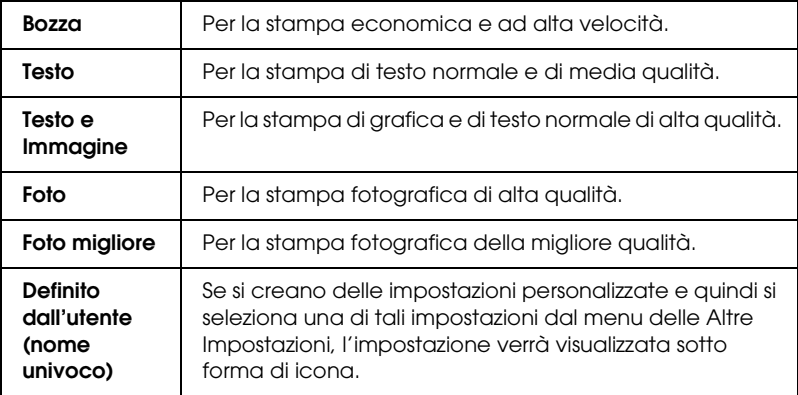

#### *Opzioni carta*

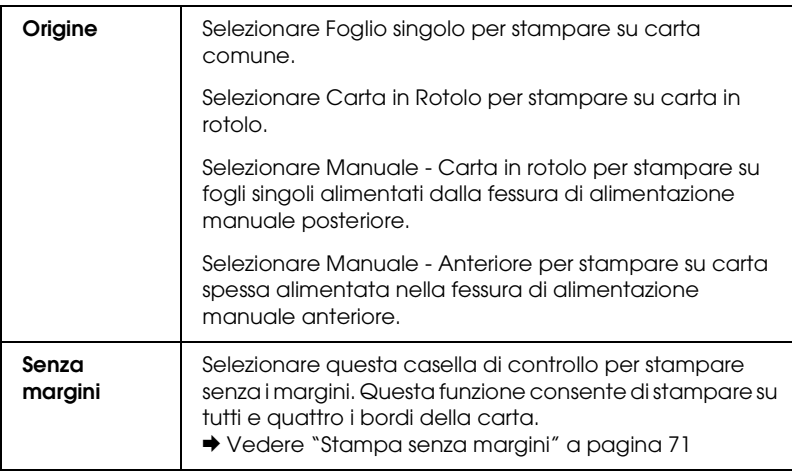

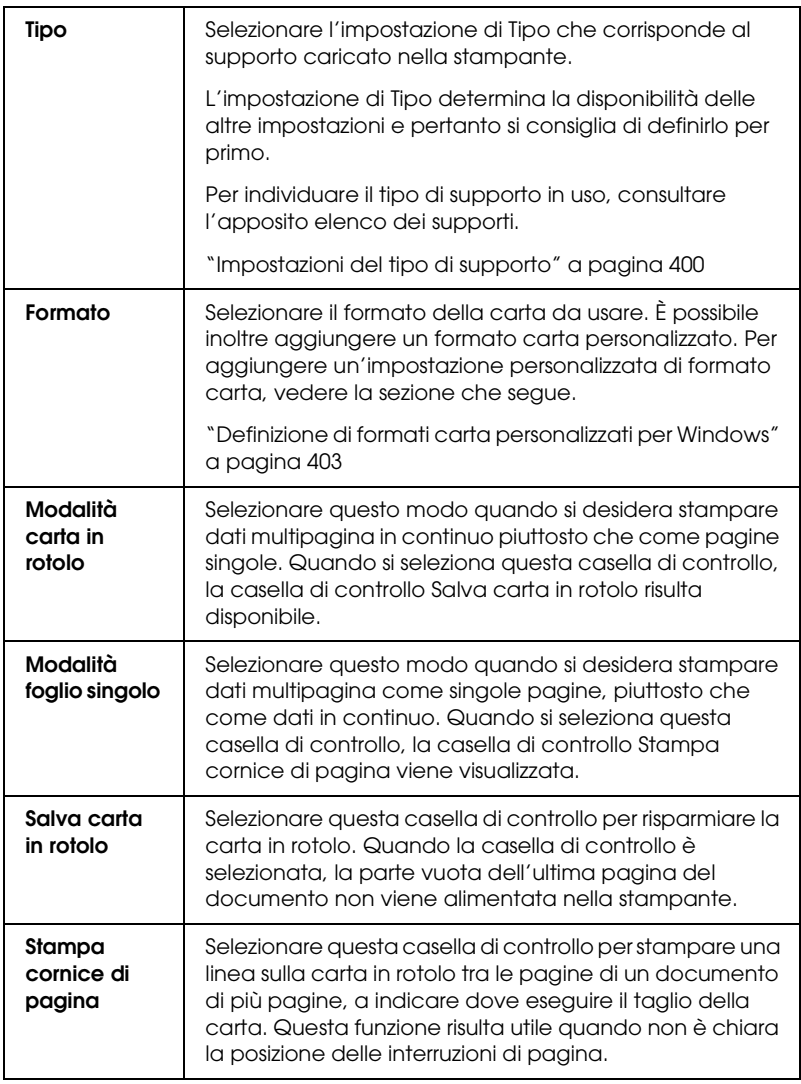

### *Opzioni di stampa*

#### **PhotoEnhance**

Questo modo consente di applicare varie impostazioni per la correzione dell'immagine studiate appositamente per le immagini acquisite con lo scanner o con fotocamere digitali.

### **Ordine inverso**

Stampa i documenti in ordine inverso, partendo dall'ultima pagina.

#### **Anteprima di stampa**

Consente di visualizzare un'anteprima del documento prima della stampa.

Quando si invia un lavoro di stampa alla stampante, si aprirà la finestra Anteprima di stampa, che consente di effettuare cambiamenti prima della stampa vera e propria.

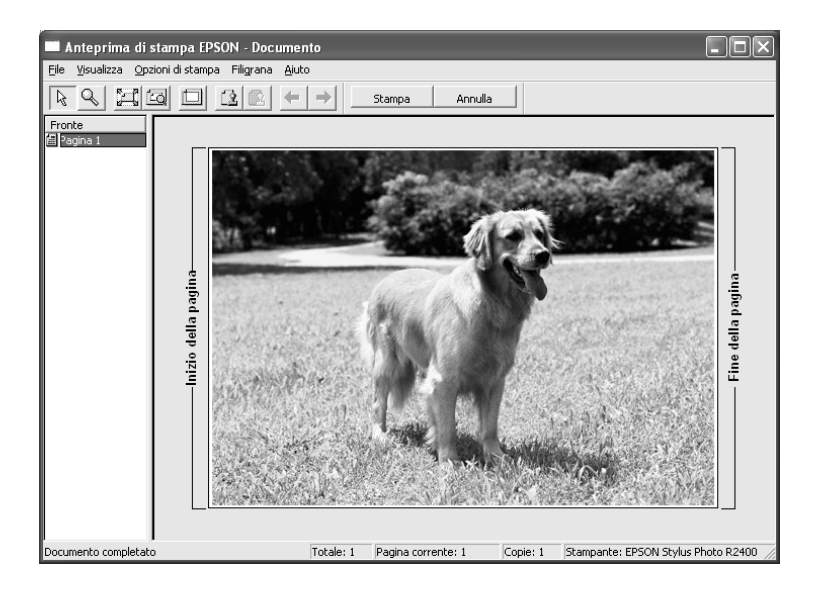

La barra degli strumenti dell'Anteprima di stampa contiene diversi pulsanti a icona per l'esecuzione delle funzioni che seguono.

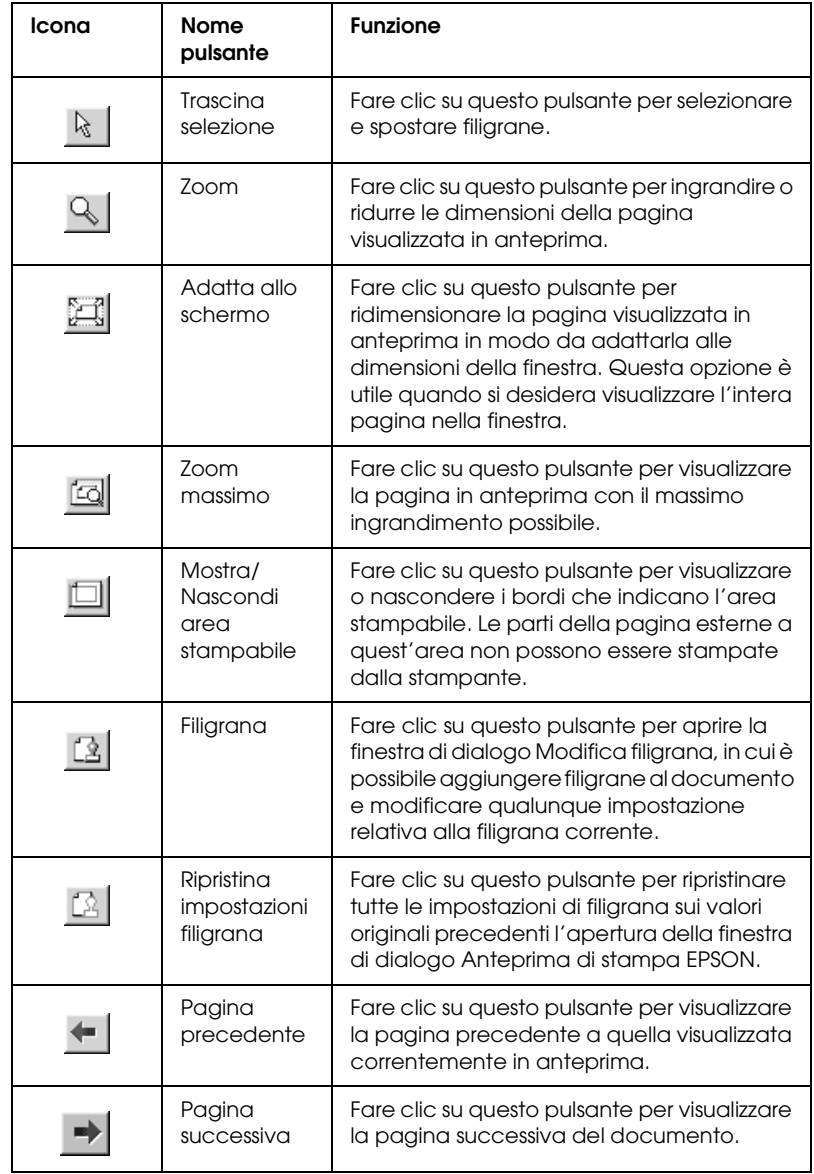

È possibile inoltre intervenire sul documento visualizzato in anteprima nei seguenti modi:

- ❏ Selezionare e visualizzare in anteprima singole pagine.
- ❏ Ridurre o ingrandire le dimensioni della finestra di anteprima.
- ❏ Ingrandire il documento visualizzato in anteprima. Scegliere Ingrandisci dal menu Visualizza per aprire la finestra di dialogo Ingrandisci che ingrandisce l'area del documento visualizzato in anteprima racchiusa dal riquadro rosso. Trascinando il riquadro rosso, è possibile cambiare la zona del documento da ingrandire.
- ❏ Visualizzare le singole pagine che compongono un manifesto. La finestra Manifesto si aprirà automaticamente all'invio di un lavoro di stampa se è selezionata Stampa manifesto come impostazione di Multipagina nel menu Layout. Da questa finestra è possibile visualizzare i singoli pannelli che compongono un manifesto. È possibile anche aprire questa finestra di dialogo scegliendo Manifesto dal menu Visualizza.
- ❏ Applicare filigrane. La filigrana selezionata verrà visualizzata nell'immagine di anteprima. ◆ Vedere ["Stampa di filigrane" a pagina 121](#page-120-0)
- ❏ Specificare le pagine da stampare del documento. Per aggiungere o rimuovere una pagina, fare clic sull'icona della pagina nell'elenco sul lato sinistro della finestra di anteprima, quindi aggiungere o rimuovere la pagina utilizzando i comandi del menu Opzioni di stampa.

Dopo aver visualizzato l'anteprima del documento, fare clic su Stampa per stamparlo o su Annulla per annullare la stampa.

### *Orientamento*

Selezionare Verticale (alto) o Orizzontale (largo) per modificare l'orientamento delle stampe.

#### *Come acquistare*

Il pulsante Come acquistare viene visualizzato quando una cartuccia d'inchiostro è terminata o quasi terminata. Fare clic sul pulsante Come acquistare per accedere al sito Web EPSON. Scegliere il paese desiderato dal menu a discesa, quindi seguire le istruzioni visualizzate sullo schermo.

#### *Mostra impostazioni*

Per visualizzare la finestra delle impostazioni correnti, fare clic su Mostra impostazioni. Per nascondere la finestra, fare clic su Nascondi impostazioni nel menu Principale o su Chiudi nella finestra delle impostazioni correnti.

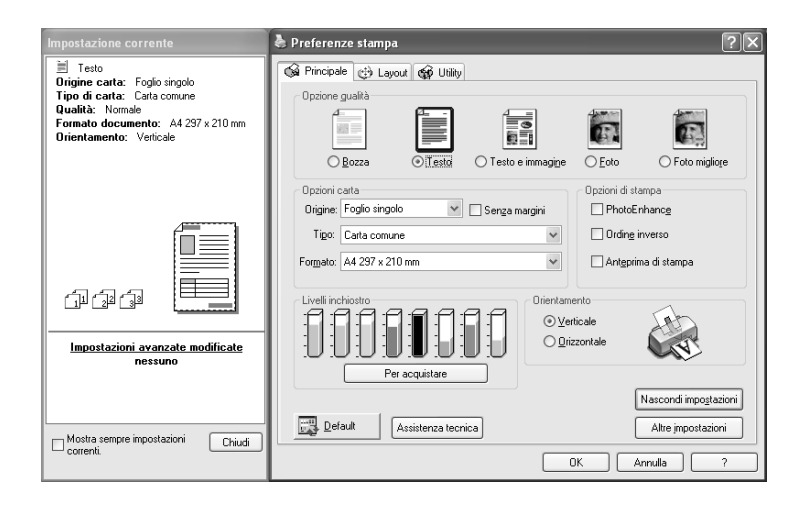

### *Default*

Fare clic sul pulsante Default per ripristinare le impostazioni sui valori predefiniti in fabbrica.

#### *Assistenza tecnica*

Fare clic sul pulsante Assistenza tecnica per accedere al sito Web EPSON. Nel sito è possibile reperire informazioni su una vasta gamma di servizi di supporto EPSON.

#### *Altre impostazioni*

Mostra il menu delle impostazioni avanzate.

### *Definizione delle impostazioni avanzate*

Le impostazioni della finestra di dialogo delle impostazioni avanzate forniscono all'utente un controllo completo sull'ambiente di stampa. Usare queste impostazioni per sperimentare nuove idee di stampa oppure per mettere a punto una serie di impostazioni di stampa adatte alle proprie esigenze specifiche. Una volta soddisfatti delle nuove impostazioni, è possibile assegnare loro un nome ed aggiungerle all'elenco Impostazioni personalizzate.

#### *Nota:*

- ❏ *Le impostazioni avanzate sono consigliate solo per gli utenti esperti. Impostazioni errate possono peggiorare la qualità o la velocità di stampa.*
- ❏ *Le figure riportate in questa procedura sono tratte da Windows XP. Le figure in Windows Me, 98 e 2000 possono variare leggermente.*
- ❏ *Alcune impostazioni potrebbero non essere disponibili a seconda delle impostazioni relative al tipo di alimentazione e di supporto e alla qualità di stampa.*
- ❏ *La funzione PhotoEnhance agisce solo sulle immagini fotografiche, non sul testo o sui grafici. Ad esempio, se nell'elenco Tono (attivato quando si seleziona* PhotoEnhance*) viene selezionata l'impostazione* Seppia*, verranno stampate in tonalità seppia solo le immagini presenti nel documento. Eventuali testo o grafici a colori presenti nel medesimo documento verranno stampati a colori.*

Per aprire il menu delle impostazioni avanzate, fare clic su Altre impostazioni nel menu Principale. Se appare la finestra di dialogo dei suggerimenti sotto riportata, fare clic su Continua.

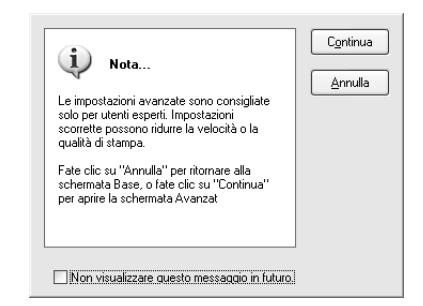

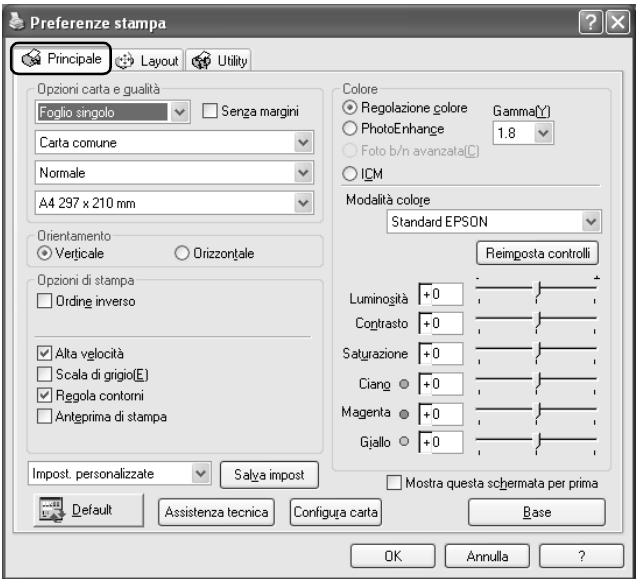

### *Opzioni carta e qualità*

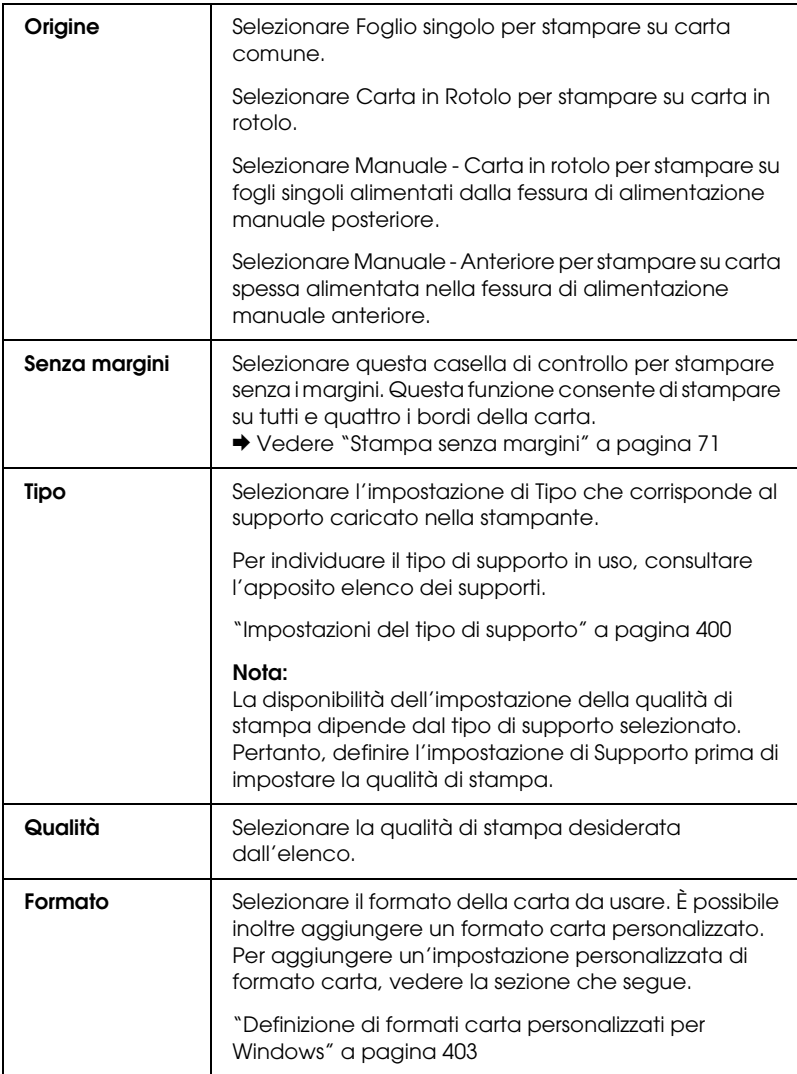

#### *Orientamento*

Selezionare Verticale (alto) o Orizzontale (largo) per modificare l'orientamento delle stampe.

### *Opzioni di stampa*

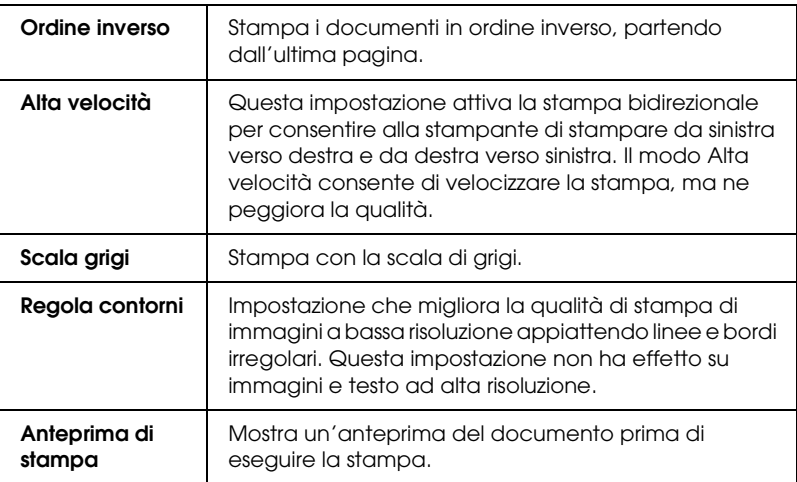

#### **Regolazione colore**

Questa funzione consente di usare la corrispondenza dei colori ed il miglioramento delle immagini forniti dal driver della stampante. Se si seleziona Regolazione colore, in Colore verranno visualizzate impostazioni aggiuntive che consentono di selezionare l'impostazione relativa alla Modalità colore e di impostare le barre di scorrimento per migliorare il colore.

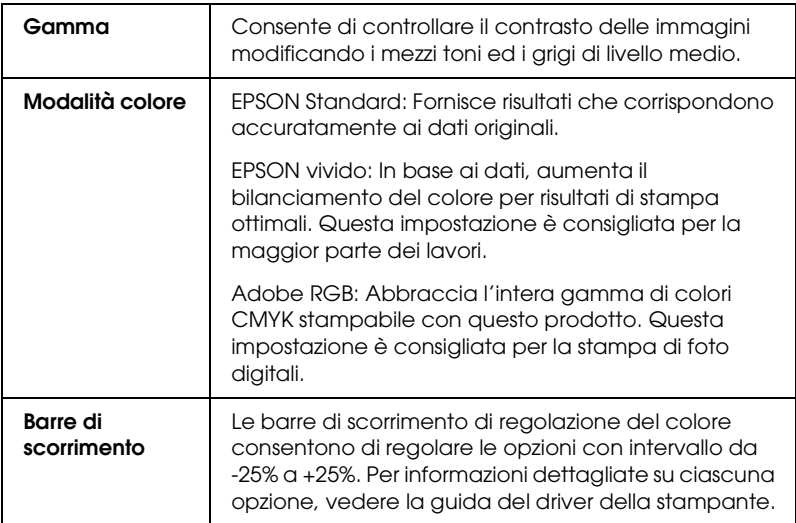

#### **PhotoEnhance**

Questo modo consente di scegliere tra varie impostazioni per la correzione dell'immagine che è possibile applicare alle immagini fotografiche prima della stampa. La funzione PhotoEnhance non altera i dati originali dell'immagine.

#### *Nota:*

*La selezione del modo* PhotoEnhance *può aumentare i tempi di stampa a seconda del computer usato e della quantità di dati contenuti nell'immagine.*
La selezione del modo PhotoEnhance attiva inoltre la casella di controllo Correzione per fotocamera digitale. Se si seleziona questa casella di controllo, la casella di controllo Pelle uniforme risulta disponibile. Selezionare questa casella di controllo quando si stampano fotografie scattate con una fotocamera digitale per fornire alle immagini stampate l'aspetto morbido e naturale delle fotografie scattate con una fotocamera a pellicola.

# **Foto b/n avanzata**

Per accedere alla finestra di dialogo delle impostazioni di Foto b/n avanzata, selezionare Foto b/n avanzata come impostazione di Colore, quindi fare clic su Impostazioni.

## *Nota:*

Foto b/n avanzata *risulta disponibile a seconda della cartuccia d'inchiostro installata (nero fotografico o nero opaco), dell'impostazione del tipo di supporto e della qualità di stampa. Per la maggior parte dei tipi di supporto, selezionare* Foto migliore *o* Foto RPM *come impostazione della qualità di stampa.*

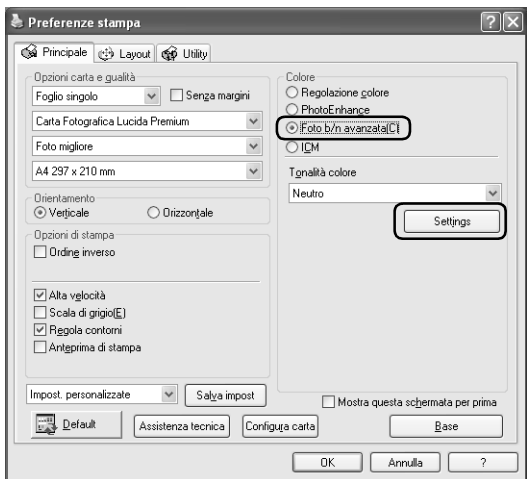

Sono disponibili gli strumenti riportati di seguito per effettuare regolazioni dettagliate per le foto.

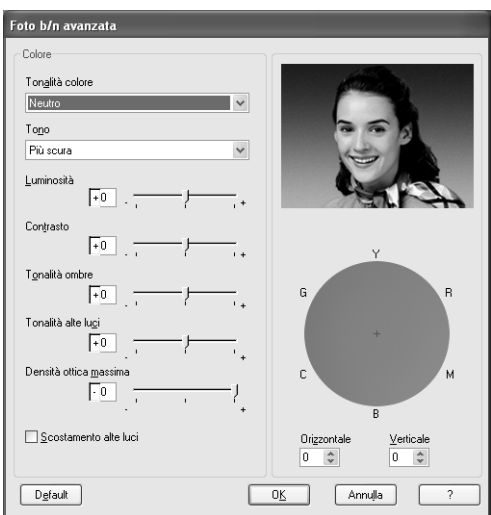

# **Tonalità colore**

Selezionare una delle impostazioni che seguono.

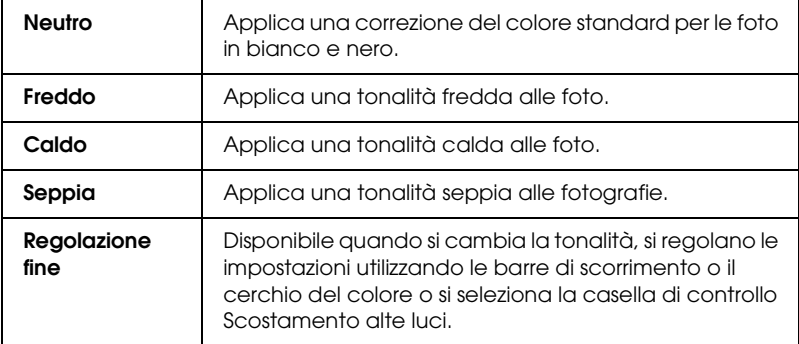

## **Tono**

Regola la tonalità in base a cinque livelli.

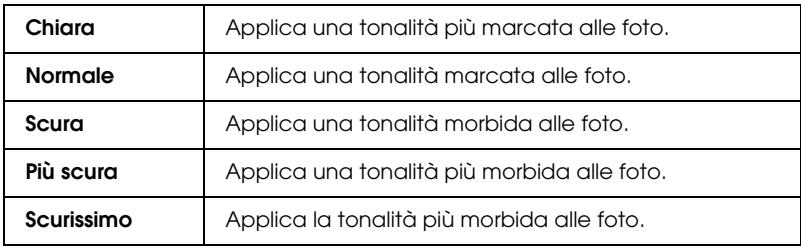

# **Barre di scorrimento**

Le barre di scorrimento per il miglioramento della tonalità consentono di regolare le opzioni che seguono. Trascinare la barra di scorrimento verso destra o verso sinistra per regolare le impostazioni. È inoltre possibile immettere un valore nelle caselle accanto alle barre di scorrimento.

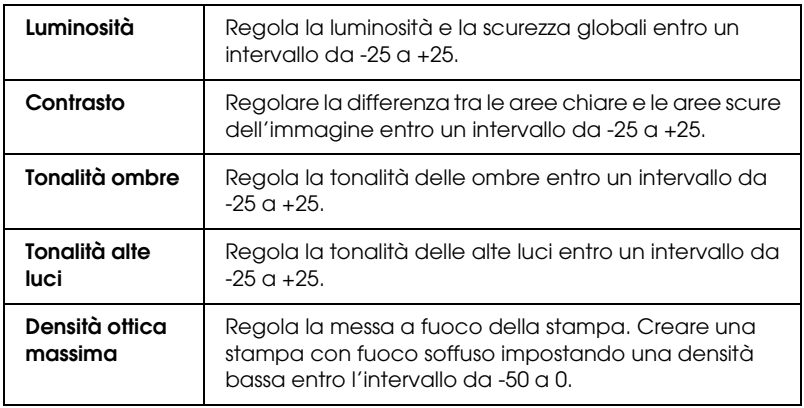

# **Scostamento alte luci**

Selezionare questa casella di controllo per aggiungere dell'inchiostro alle aree bianche in modo da fornire un aspetto patinato.

## **Cerchio del colore**

Fare clic sul cerchio del colore per regolare la tonalità del colore delle foto in bianco e nero. È inoltre possibile regolare la tonalità del colore immettendo un valore nelle caselle di testo Orizzontale e Verticale.

#### **Default**

Fare clic sul pulsante Default per ripristinare le impostazioni sui valori predefiniti in fabbrica.

#### *ICM*

Questa impostazione utilizza il metodo di corrispondenza del colore di Windows per regolare automaticamente i colori di stampa in modo che corrispondano ai colori visualizzati sullo schermo. Selezionare questa impostazione quando si stampano scansioni di fotografie o elementi grafici digitali.

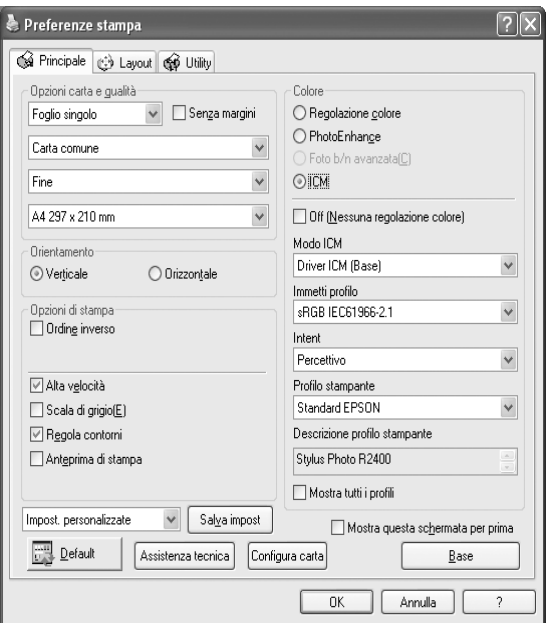

## *Nota:*

- ❏ *Tenere presente che la luce ambiente e l'età, la qualità e le impostazioni dello schermo possono influire sulla qualità della corrispondenza del colore.*
- ❏ *Le seguenti impostazioni sono disponibili solo per Windows XP/2000.*

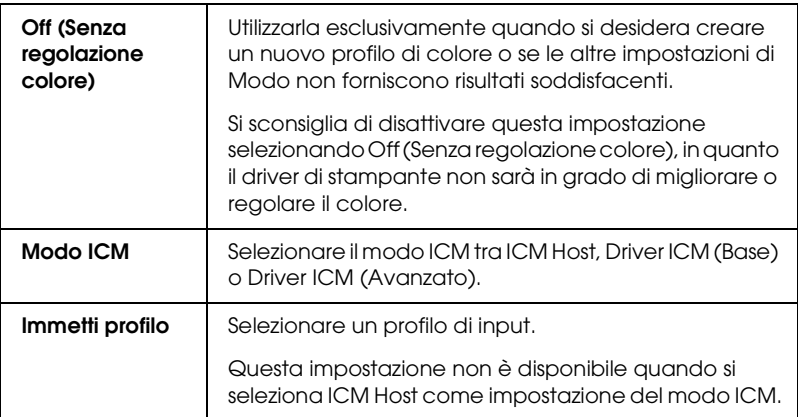

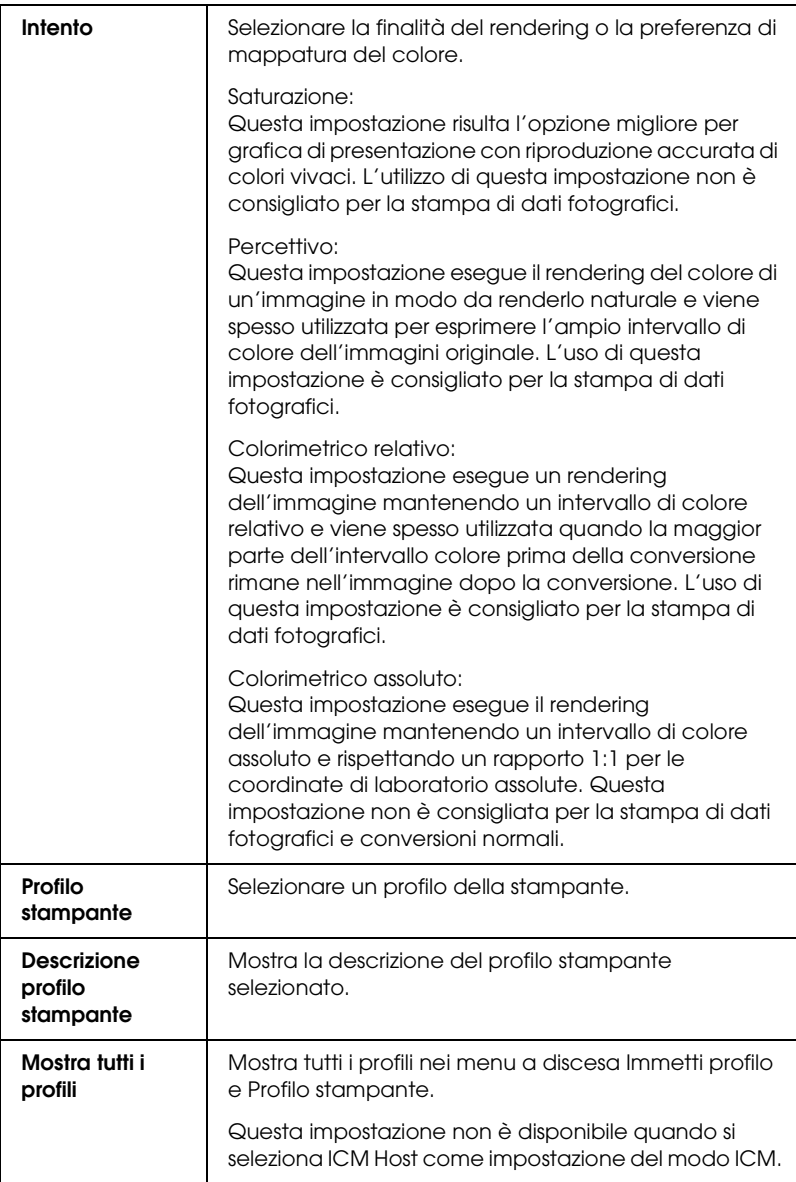

## *Salva impostazioni*

Per salvare le impostazioni avanzate effettuate nell'elenco Impostazioni personalizzate, fare clic su Salva impost.. Viene visualizzata la finestra di dialogo Impostazioni personalizzate.

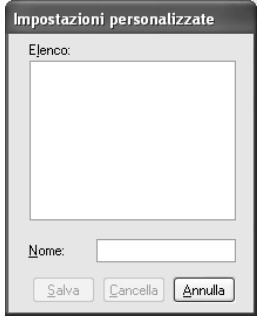

Digitare un nome univoco per le impostazioni nella casella di testo Nome, quindi fare clic su Salva. Il nome può contenere fino a 16 tra lettere e numeri. È possibile inoltre utilizzare fino a 8 caratteri a doppio byte; tuttavia, tali caratteri potrebbero non venire visualizzati correttamente sullo schermo a seconda delle impostazioni del sistema operativo in uso. L'impostazione personalizzata verrà aggiunta all'elenco Impostazioni personalizzate nel menu delle Altre Impostazioni. È possibile salvare fino a 10 impostazioni personalizzate.

Dopo il salvataggio, l'ultima impostazione personalizzata verrà selezionata nel menu delle Altre Impostazioni e in Opzione qualità nel menu Principale. Per passare a un'altra impostazione personalizzata, è sufficiente selezionarla dall'elenco Impostazioni personalizzate nel menu delle Altre impostazioni oppure fare clic sull'icona con il nome dell'impostazione personalizzata corrente in Opzione qualità nel menu Principale e selezionare l'impostazione personalizzata desiderata dall'elenco visualizzato.

Se si modifica un'impostazione mentre una delle impostazioni personalizzate è selezionata nell'elenco Impostazioni personalizzate, la selezione nell'elenco ritorna su Impostazioni personalizzate e l'impostazione definita dell'utente in Opzione qualità nel menu Principale diventa Utente. L'impostazione personalizzata precedentemente selezionata non risulta influenzata dalla modifica e rimane nell'elenco. Per tornare all'impostazione personalizzata, selezionarla nuovamente dall'elenco Impostazioni personalizzate nel menu delle Altre Impostazioni oppure fare clic sull'icona Utente in Opzione qualità nel menu Principale e selezionarla dall'elenco visualizzato.

Per cancellare un'impostazione dall'elenco Impostazioni personalizzate, selezionarla nella finestra di dialogo Impostazioni personalizzate, quindi fare clic su Cancella. Se l'impostazione personalizzata eliminata era attiva al momento dell'eliminazione o se era l'unica impostazione personalizzata presente, la selezione nell'elenco Impostazioni personalizzate ritorna su Impostazioni personalizzate e l'impostazione definita dall'utente in Opzione qualità nel menu Principale diventa Utente. Per attivare un'impostazione personalizzata rimanente, selezionarla dall'elenco Impostazioni personalizzate nel menu delle Altre Impostazioni oppure fare clic sull'icona Utente in Opzione qualità nel menu Principale e selezionarla dall'elenco visualizzato.

# **Mostra questa schermata per prima**

Visualizza per primo il menu Altre Impostazioni quando si accede al menu Principale nel software della stampante.

# **Default**

Fare clic sul pulsante Default per ripristinare le impostazioni sui valori predefiniti in fabbrica.

# **Assistenza tecnica**

Fare clic sul pulsante Assistenza tecnica per accedere al sito Web EPSON.

# **Configurazione carta**

Fare clic sul pulsante Configura carta per accedere alla finestra di dialogo Configurazione carta. Nella finestra è possibile definire le impostazioni dettagliate per la carta che seguono.

# **Densità colore**

Utilizzare per regolare il livello della densità del colore quando si stampa su supporti non originali EPSON. È possibile regolare la densità trascinando la barra di scorrimento verso sinistra o verso destra oppure immettendo un valore compreso tra -50 e 50 nella casella di testo.

# **Tempo di asciugamento per passata delle testine di stampa**

Utilizzare per aggiungere un tempo di attesa quando la testina di stampa raggiunge la fine di ogni passaggio, al fine di consentire l'essiccamento dell'inchiostro. È possibile regolare l'impostazione trascinando la barra di scorrimento verso sinistra o verso destra oppure immettendo un valore compreso tra 0 e 50 nella casella di testo.

## **Base**

Mostra il menu originale.

# *Definizione di impostazioni nel menu Layout*

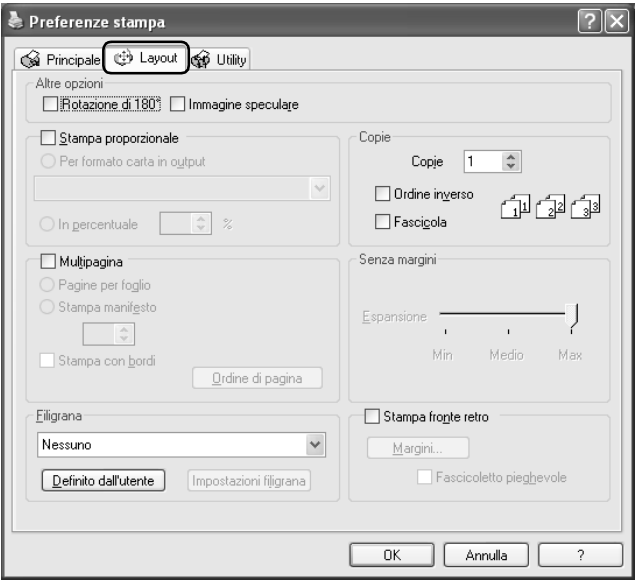

#### *Altre opzioni*

Regolare i dati di stampa nel modo che segue.

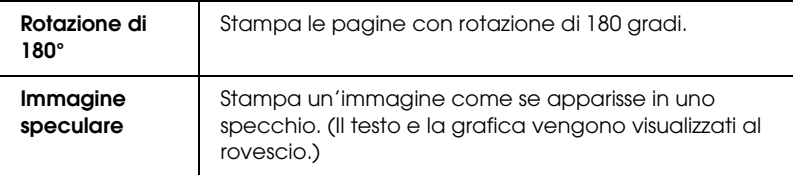

#### *Stampa proporzionale*

Consente di regolare le dimensioni del documento in base al formato carta sul quale si stampa.

& Vedere ["Stampa con adattamento alla pagina" a pagina 98](#page-97-0)

*Copie*

Selezionare il numero di copie che si desidera stampare.

È possibile selezionare tra le impostazioni che seguono.

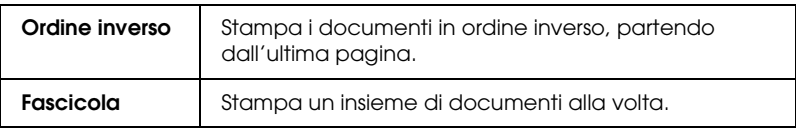

# *Multipagina*

Selezionare questa casella di controllo per rendere disponibili le impostazioni Pagine per foglio e Stampa manifesto.

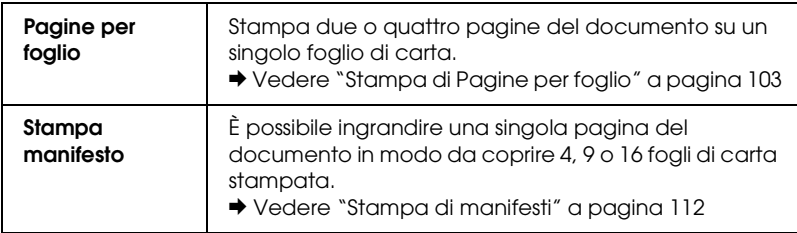

# *Senza margini*

Quando si seleziona la casella di controllo Senza margini nel menu Principale, il dispositivo di scorrimento Estensione margine diventa disponibile. Utilizzando il dispositivo di scorrimento, è possibile controllare quanta parte di immagine estendere oltre i bordi della carta durante la stampa senza margini.

Per la maggior parte dei lavori di stampa, si consiglia di selezionare Max al fine di eliminare i margini da tutti i lati della carta.

Spostando il dispositivo verso Min è possibile diminuire la quantità di immagine che si estende oltre i bordi della carta; tuttavia, al diminuire di tale quantità, potrebbero iniziare ad apparire i margini su uno o più lati della carta.

# *Filigrana*

È possibile stampare un testo o un'immagine come filigrana nella stampa.

◆ Vedere ["Stampa di filigrane" a pagina 121](#page-120-0)

# *Stampa fronte-retro*

Sono disponibili due tipi di stampa fronte-retro. La stampa fronte-retro standard consente di stampare prima le pagine dispari. Una volta stampate, tali pagine possono essere nuovamente caricate per stampare le pagine pari sul lato opposto del foglio. La stampa fronte-retro sotto forma di fascicoletto pieghevole consente di ottenere dei fascicoletti con singola piegatura.

& Vedere ["Stampa fronte-retro" a pagina 80](#page-79-0)

# *Definizione delle impostazioni nel menu Utility*

Le utility della stampante Epson consentono di controllare lo stato corrente della stampante e di svolgere alcune operazioni di manutenzione dal computer.

Per usare le utility, fare clic sulla scheda Utility nel software della stampante, quindi fare clic sul pulsante relativo all'utility che si desidera usare. Per accedere al software della stampante, fare riferimento alla sezione che segue.

["Accesso al software della stampante per Windows" a pagina](#page-395-0)  [396](#page-395-0)

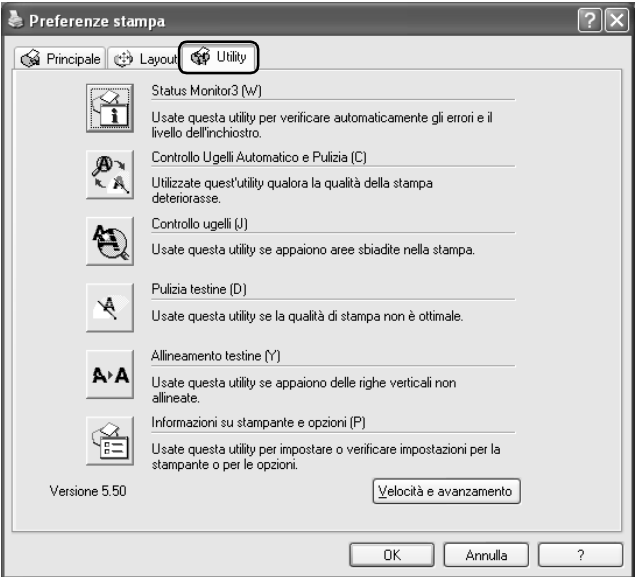

#### *Nota:*

- ❏ *La lettera tra parentesi dopo il nome dell'utility indica il relativo tasto di scelta rapida. Dopo aver selezionato il menu, premere* Alt *e la lettera indicata per aprire l'utility corrispondente.*
- ❏ *Non usare le utility Controllo ugelli, Pulizia testine o Allineamento testine se la stampante è collegata al computer attraverso una rete.*

Fare riferimento alla sezione appropriata riportata di seguito.

# *Status Monitor 3*

EPSON Status Monitor 3 fornisce informazioni sullo stato della stampante, come la quantità di inchiostro rimanente, e controlla la presenza di errori della stampante.

Questa utility è disponibile solo se sono soddisfatte entrambe le seguenti condizioni:

- ❏ La stampante è collegata direttamente al computer host tramite la porta USB o IEEE 1394.
- ❏ Il sistema è configurato per supportare la comunicazione bidirezionale.

# *Controllo ugelli automatico e pulizia*

Stampa il motivo di controllo degli ugelli e controlla automaticamente gli ugelli della testina di stampa. Se sono ostruiti, esegue la pulizia della testina.

& Vedere ["Pulizia della testina di stampa" a pagina 272](#page-271-0)

# *Controllo ugelli*

L'utility Controllo ugelli controlla che gli ugelli della testina di stampa non siano ostruiti. Controllare gli ugelli se si osserva un calo nella qualità di stampa e dopo aver pulito la testina per verificare che gli ugelli siano stati disintasati. Se il controllo degli ugelli indica che la testina di stampa necessita di pulizia, è possibile accedere all'utility Pulizia testine direttamente da Controllo ugelli.

 $\rightarrow$  Vedere "Controllo degli ugelli della testina di stampa" a pagina [267](#page-266-0)

# *Pulizia testine*

L'utility Pulizia testine pulisce la testina di stampa. Potrebbe essere necessario pulire la testina di stampa quando si osserva un calo nella qualità di stampa. Usare prima l'utility Controllo ugelli per verificare che la testina di stampa necessiti di pulizia. È possibile accedere all'utility Controllo ugelli direttamente da Pulizia testine.

& Vedere ["Controllo degli ugelli della testina di stampa" a pagina](#page-266-0)  [267](#page-266-0)

# *Allineamento testine*

L'utility Allineamento testine può essere utilizzata per migliorare la qualità di stampa dei propri documenti. L'allineamento della testina di stampa dovrà essere regolato se nei documenti stampati dovessero apparire delle righe verticali non allineate o delle bande bianche o nere oppure scure o chiare. Utilizzare questa utility per allineare nuovamente la testina di stampa. & Vedere ["Allineamento della testina di stampa" a pagina 286](#page-285-0)

# *Informazioni su stampante e opzioni*

Questa utility consente al driver della stampante di verificare le informazioni di configurazione della stampante. Fornisce inoltre informazioni specifiche relative a determinate caratteristiche della stampante.

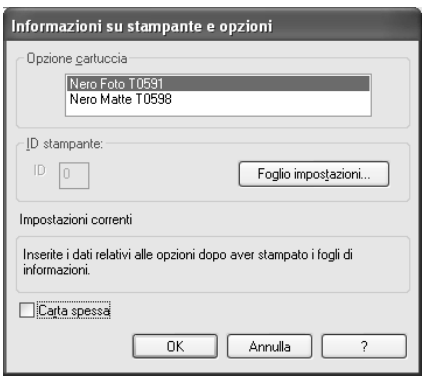

*Acquisizione delle informazioni sulla stampante*

A seconda della configurazione del sistema, le informazioni visualizzate nella finestra di dialogo Informazioni su stampante e opzioni vengono automaticamente aggiornate o devono essere immesse manualmente.

Se viene visualizzato un messaggio nel riquadro Impostazioni correnti che richiede di immettere le impostazioni oppure se si modifica la configurazione della stampante, effettuare i passaggi sotto riportati per eseguire manualmente le impostazioni richieste.

1. Fare clic su Foglio impostazioni nella finestra di dialogo Informazioni su stampante e opzioni per stampare le informazioni sulla stampante e sugli accessori opzionali. Per utilizzare questa utility, è necessario che nella stampante sia caricata della carta formato A4 o Letter. Verrà eseguita una stampa simile alla seguente.

```
Printer ID
0.00
```
- 2. Assicurarsi che le impostazioni della utility corrispondano alle informazioni stampate nel Foglio impostazioni. Se non corrispondono, correggere le impostazioni sullo schermo in modo che risultino uguali alle informazioni nel Foglio impostazioni.
- 3. Fare clic su OK per uscire dal menu e salvare le impostazioni.

## *Carta spessa*

Regola la distanza tra la platina e la testina di stampa. Selezionare questa casella di controllo se le stampe vengono strofinate durante la stampa.

# *Velocità & avanzamento*

In questa finestra di dialogo è possibile definire impostazioni relative alla velocità e all'avanzamento di stampa.

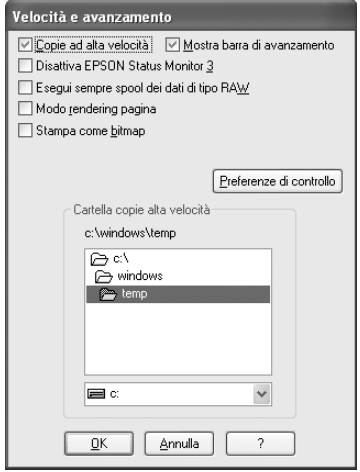

Le impostazioni disponibili sono le seguenti:

#### *Nota:*

*Le funzionalità specifiche disponibili nel software della stampante variano a seconda del modello di stampante e della versione di Windows in uso.*

## *Copie ad alta velocità*

Selezionare la casella di controllo Copie ad alta velocità per stampare più velocemente più copie dello stesso documento. La stampa viene velocizzata sfruttando lo spazio sul disco rigido come cache quando si stampano più copie dello stesso documento.

## *Disabilita EPSON Status Monitor 3*

Se non si desidera che EPSON Status Monitor 3 venga visualizzato ogni volta che si stampa, selezionare la casella di controllo Disabilita EPSON Status Monitor 3.

## *Mostra barra di avanzamento*

Per visualizzare la barra di avanzamento ogni volta che si esegue un'operazione di stampa, selezionare Mostra barra di avanzamento.

## *Esegui sempre spool dei dati di tipo RAW (Windows XP e 2000)*

Selezionare questa casella di controllo per fare in modo che i client Windows NT eseguano lo spool dei documenti usando il formato RAW invece del formato EMF (metafile) (il formato predefinito usato delle applicazioni basate su Windows NT è il formato EMF).

Provare a usare questa opzione se i documenti gestiti con il formato EMF non vengono stampati correttamente.

Lo spool dei dati RAW richiede meno risorse del formato EMF; in questo modo è possibile risolvere alcuni problemi ("Memoria/Spazio su disco insufficiente per stampare", "Bassa velocità di stampa", ecc.) selezionando la casella di controllo Esegui sempre spool dei dati di tipo RAW.

#### *Nota:*

*Quando si esegue lo spool dei dati di tipo RAW, l'avanzamento della stampa visualizzato dalla barra di avanzamento può differire dall'avanzamento effettivo.*

# *Modo rendering pagina (Windows XP e 2000)*

Selezionare questa casella di controllo quando la velocità di stampa è estremamente ridotta o quando la testina di stampa si ferma per alcuni minuti durante la stampa.

#### *Nota:*

*Quando si utilizza questa funzione, possono verificarsi i problemi che seguono:*

- ❏ *L'avanzamento della stampa visualizzato nella finestra della Barra di avanzamento potrebbe risultare diverso da quello effettivo.*
- ❏ *L'avvio della stampa potrebbe richiedere più tempo.*

# *Stampa come bitmap (Windows XP e 2000)*

Selezionare questa casella di controllo quando la velocità di stampa è estremamente ridotta o quando la testina di stampa si ferma per alcuni minuti durante la stampa. Provare questa opzione nel caso le opzioni Esegui sempre spool dei dati di tipo RAW e Modo rendering pagina non risolvano il problema.

# *Preferenze di controllo*

Fare clic su questo pulsante per aprire la finestra di dialogo Preferenze di controllo, in cui è possibile definire impostazioni per EPSON Status Monitor 3.

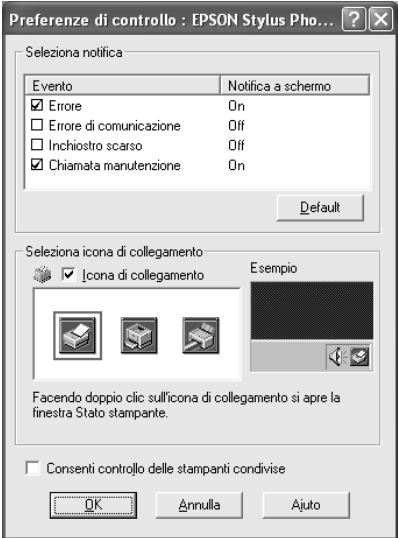

## È possibile definire le seguenti impostazioni:

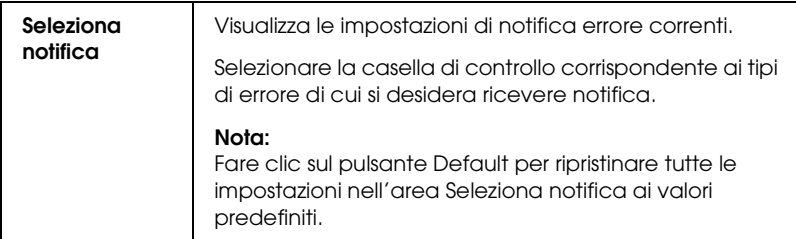

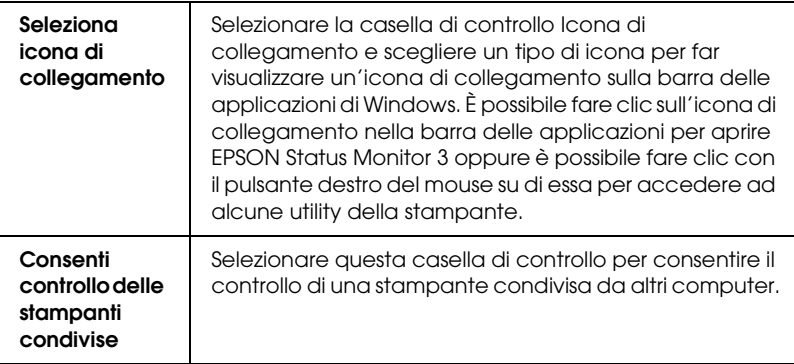

# *Come ottenere informazioni tramite la Guida in linea*

Il software della stampante dispone di un'esauriente Guida in linea che fornisce all'utente istruzioni sulle operazioni di stampa, definizione delle impostazioni del driver della stampante ed uso delle utility per la stampante.

Fare riferimento alla sezione appropriata riportata di seguito.

# *Accesso alla Guida dalle applicazioni*

Scegliere Stampa o Imposta stampante dal menu File. Quindi, fare clic su Stampante, Imposta, Opzioni o Proprietà. (A seconda dell'applicazione, può essere necessario fare clic su uno dei pulsanti o una combinazione di questi pulsanti.)

È possibile visualizzare una spiegazione specifica ad una singola voce in un menu facendo clic con il pulsante destro del mouse sulla voce desiderata e quindi selezionando il comando Guida rapida.

È anche possibile visualizzare una spiegazione dettagliata dell'impostazione o dell'opzione facendo clic sul pulsante nella parte superiore a destra della finestra contenente il driver della stampante, quindi facendo clic su tale voce.

# *Accesso alla Guida dal menu Start di Windows*

1. Per Windows XP, fare clic su Start, su Pannello di controllo, quindi fare doppio clic su Stampanti e fax. (Se il Pannello di controllo è in visualizzazione per categorie, fare clic su Stampanti e altro Hardware, quindi su Stampanti e fax.)

Per Windows Me, 98 e 2000, fare clic su Start, scegliere Impostazioni e quindi fare clic su Stampanti.

2. Per Windows XP e 2000, selezionare la propria stampante e scegliere Preferenze stampa dal menu File.

Per Windows Me e 98, selezionare la propria stampante e scegliere Proprietà dal menu File.

Viene visualizzata la finestra del software della stampante.

È possibile visualizzare una spiegazione specifica ad una singola voce in un menu facendo clic con il pulsante destro del mouse sulla voce desiderata e selezionando poi il comando Guida rapida.

È anche possibile visualizzare una spiegazione dettagliata dell'impostazione o dell'opzione facendo clic sul pulsante nella parte superiore a destra della finestra contenente il driver della stampante, quindi facendo clic su tale voce.

# *Per Mac OS X*

# *Introduzione al software della stampante*

## *Finestre di dialogo del driver della stampante*

Il software fornito con la stampante comprende un driver di stampa e utility per la stampante. Il driver della stampante consente di scegliere tra un'ampia gamma di impostazioni per ottenere i risultati migliori dalla propria stampante. Le utility della stampante consentono di controllare la stampante ed eseguire operazioni di manutenzione per mantenerla in perfetta efficienza. Sono disponibili le finestre di dialogo che seguono.

- & Vedere ["Finestra di dialogo Formato di Stampa" a pagina 168](#page-167-0)
- & Vedere ["Finestra di dialogo Stampa" a pagina 170](#page-169-0)
- & Vedere ["EPSON Printer Utility" a pagina 182](#page-181-0)

## *Accesso al software della stampante*

Per informazioni sull'accesso al software della stampante, vedere la sezione che segue.

["Accesso al software della stampante per Mac OS X" a pagina](#page-397-0)  [398](#page-397-0)

## *Come ottenere ulteriori informazioni*

È inoltre possibile ottenere informazioni facendo clic sul pulsante quando si seleziona Copie & Pagine, Layout, Colore, Impostazioni di Estensione, Configurazione carta o Sommario nella finestra di dialogo Stampa. Per altre impostazioni, vedere la documentazione del sistema operativo in uso.

<span id="page-167-0"></span>*Finestra di dialogo Formato di Stampa*

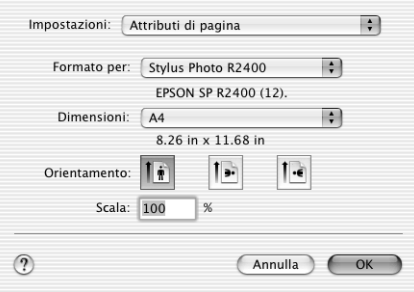

#### *Nota:*

*La finestra di dialogo Formato di Stampa è una funzione standard di Mac OS X. Per informazioni dettagliate, consultare la documentazione di tale sistema operativo.*

# *Finestra di dialogo Formato di Stampa*

Consente di definire le impostazioni appropriate di Impostazioni, Formato per, Dimensioni, Orientamento e Scala da utilizzare per la stampa.

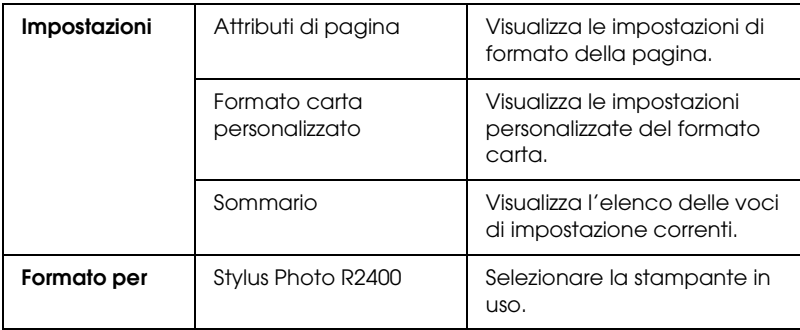

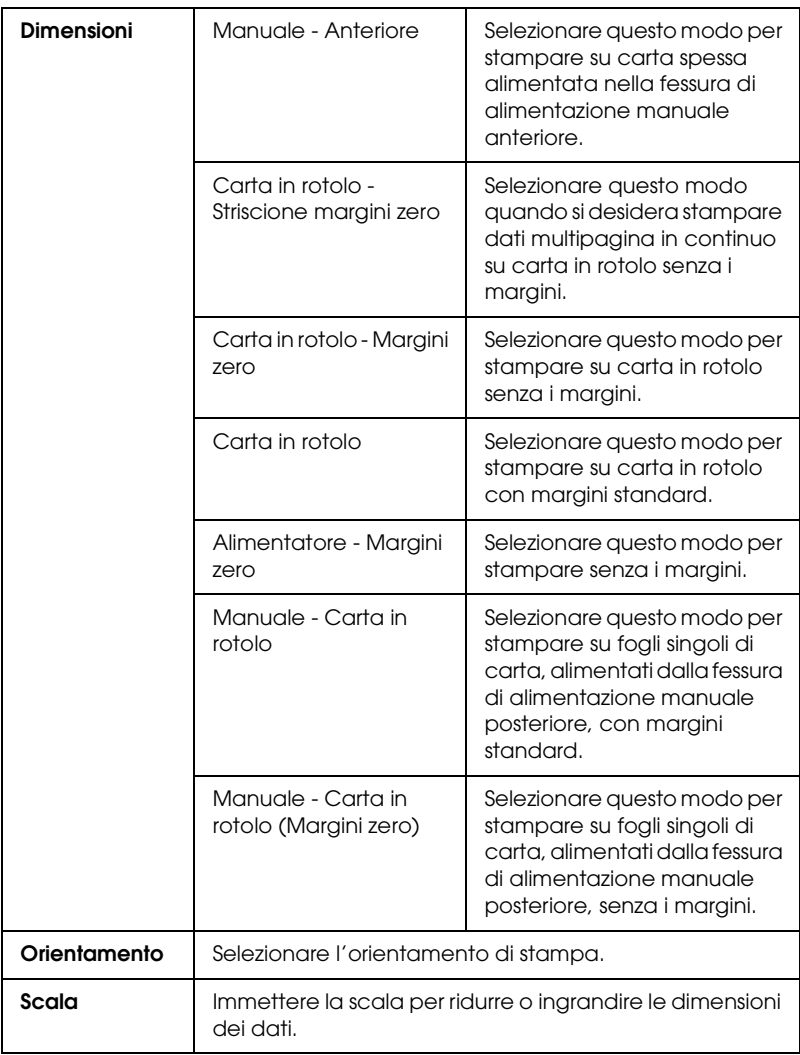

## & Vedere ["Area stampabile" a pagina 364](#page-363-0)

#### *Nota:*

*L'impostazione di Formato per nella finestra di dialogo Formato di Stampa e l'impostazione di Stampante nella finestra di dialogo Stampa devono sempre coincidere. In caso contrario, i dati potrebbero non venire stampati in modo corretto.*

# <span id="page-169-0"></span>*Finestra di dialogo Stampa*

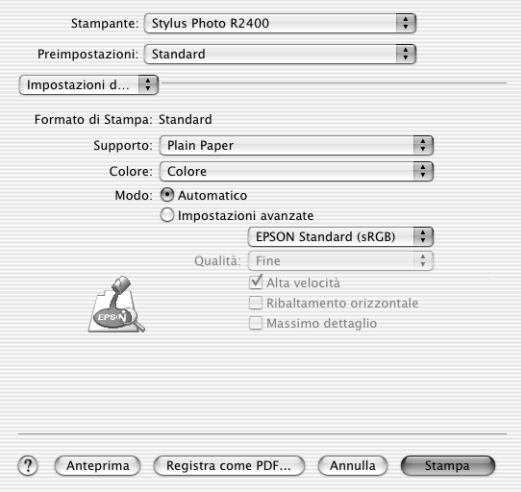

## *Nota:*

*La finestra di dialogo Stampa è una funzione standard di Mac OS X. Per informazioni dettagliate, consultare la documentazione di tale sistema operativo.*

# *Finestra di dialogo Stampa*

Consente di definire le impostazioni appropriate di Stampante e Preimpostazioni da utilizzare per la stampa.

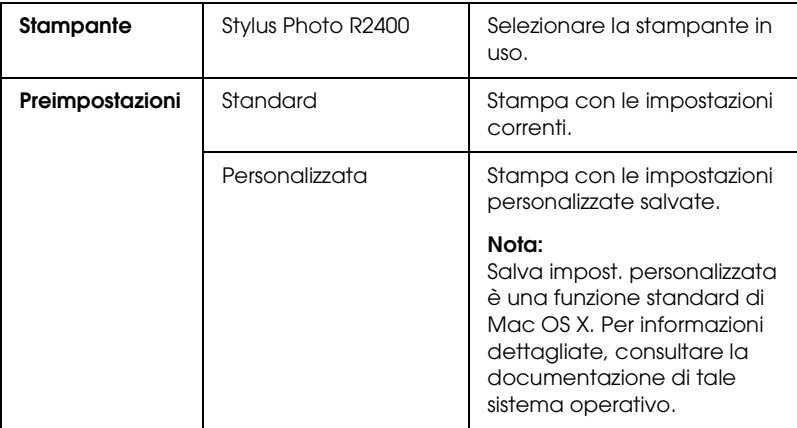

& Vedere ["Area stampabile" a pagina 364](#page-363-0)

#### *Nota:*

*L'impostazione di Formato per nella finestra di dialogo Formato di Stampa e l'impostazione di Stampante nella finestra di dialogo Stampa devono sempre coincidere. In caso contrario, i dati potrebbero non venire stampati in modo corretto.*

# *Copie & Pagine*

Consente di definire le impostazioni appropriate di Copie, Fascicola copie e Pagine da utilizzare per la stampa.

#### *Nota:*

*Copie & Pagine è una funzione standard di Mac OS X. Per informazioni dettagliate, consultare la documentazione di tale sistema operativo.*

# *Layout*

Consente di definire le impostazioni appropriate di Pagine per foglio, Orientamento e Bordi da utilizzare per la stampa.

#### *Nota:*

*Layout è una funzione standard di Mac OS X. Per informazioni dettagliate, consultare la documentazione di tale sistema operativo.*

# *Opzioni Uscita*

Deselezionare la casella di controllo Registra come Documento quando si desidera stampare sulla stampante.

#### *Nota:*

*Opzioni Uscita è una funzione standard di Mac OS X. Per informazioni dettagliate, consultare la documentazione di tale sistema operativo.*

# *Impostazioni di stampa*

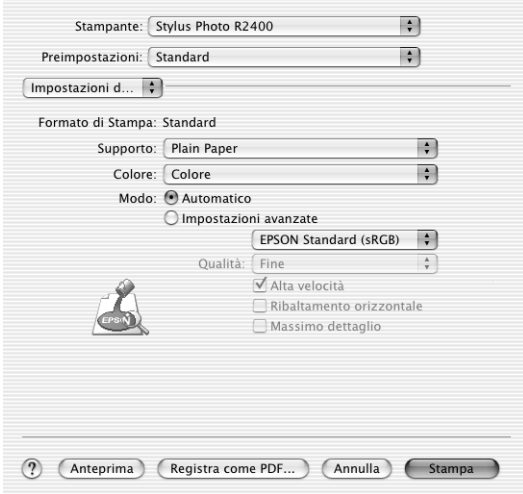

## *Supporto*

Determina la disponibilità delle altre impostazioni nella finestra di dialogo Stampa e pertanto si consiglia di definirla per prima. Selezionare un'impostazione di Supporto appropriata per il supporto di stampa caricato nella stampante. Per individuare il tipo di supporto in uso, consultare l'apposito elenco dei supporti.

["Impostazioni del tipo di supporto" a pagina 400](#page-399-0)

#### *Nota:*

*Per le informazioni più recenti sui supporti disponibili, visitare il sito Web del servizio clienti nella propria zona.*

& *Vedere ["Per contattare l'Assistenza clienti" a pagina 412](#page-411-0)*

*Colore*

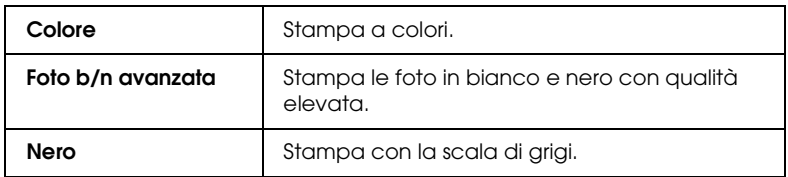

## **Foto b/n avanzata**

Per accedere alle impostazioni di Foto b/n avanzata, selezionare Foto b/n avanzata come impostazione di Colore. Quindi, dal menu a comparsa, selezionare Colore. Per informazioni dettagliate, vedere la sezione che segue.

## *Nota:*

Foto b/n avanzata *risulta disponibile a seconda della cartuccia d'inchiostro installata (nero fotografico o nero opaco), dell'impostazione del tipo di supporto e della qualità di stampa. Per la maggior parte dei tipi di supporto, selezionare* Foto migliore *o* Foto RPM *come impostazione della qualità di stampa.*

["Quando si seleziona Foto b/n avanzata come impostazione](#page-175-0)  [di Colore in Impostazioni di stampa" a pagina 176](#page-175-0)

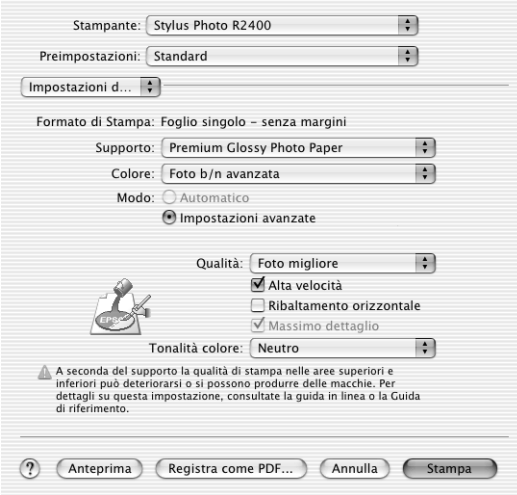

## *Modo Automatico*

Il modo più semplice e rapido per iniziare a stampare. Il software della stampante esegue automaticamente ulteriori impostazioni dettagliate in base alle impostazioni correnti di Supporto e Colore.

#### *Nota:*

*A seconda del supporto selezionato nell'elenco Supporto (mentre è selezionata l'opzione Automatico), a destra delle opzioni di Modo apparirà un dispositivo di scorrimento che consente di scegliere tra Qualità o Velocità. Selezionare Qualità quando si vuole privilegiare la qualità di stampa rispetto alla velocità.*

## *Modo Impostazioni avanzate*

Selezionare Impostazioni avanzate come impostazione di Modo per avere il controllo totale sul proprio ambiente di stampa. Usare queste impostazioni per sperimentare nuove idee di stampa oppure per mettere a punto una serie di impostazioni di stampa adatte alle proprie esigenze specifiche.

# **Qualità**

Consente di selezionare la qualità di stampa da utilizzare per la stampa.

# **Alta velocità**

Questa impostazione attiva la stampa bidirezionale per consentire alla stampante di stampare da sinistra verso destra e da destra verso sinistra. Il modo Alta velocità consente di velocizzare la stampa, ma ne peggiora la qualità.

## **Immagine speculare**

Stampa un'immagine come se apparisse in uno specchio. Il testo e la grafica vengono visualizzati al rovescio.

## **Massimo dettaglio**

A seconda dell'impostazione di qualità di stampa effettuata, è possibile selezionare la casella di controllo Massimo dettaglio per stampare testo, grafica vettoriale e disegni al tratto con bordi molto nitidi. Massimo dettaglio richiede un tempo maggiore di stampa e aumenta i requisiti di memoria. Inoltre, è possibile che alcune immagini di grandi dimensioni non possano essere stampate e alcuni motivi potrebbero non venire stampati correttamente. Se si riscontrano problemi durante la stampa con questo modo, disattivarlo o aggiungere ulteriore memoria.

## *Nota:*

*Alcune impostazioni potrebbero non essere disponibili a seconda delle impostazioni di Supporto, Colore e Qualità selezionate.*

### <span id="page-175-0"></span>*Quando si seleziona Foto b/n avanzata come impostazione di Colore in Impostazioni di stampa*

Se non è già stato eseguito, selezionare Colore dal menu a comparsa. Sono disponibili gli strumenti riportati di seguito per effettuare regolazioni dettagliate per le foto.

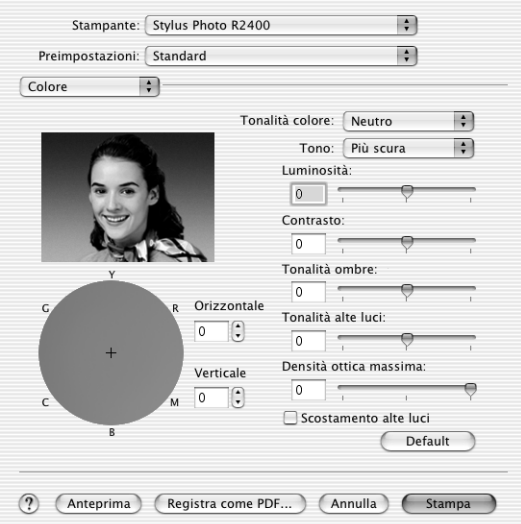

## **Tonalità colore**

Selezionare una delle impostazioni che seguono.

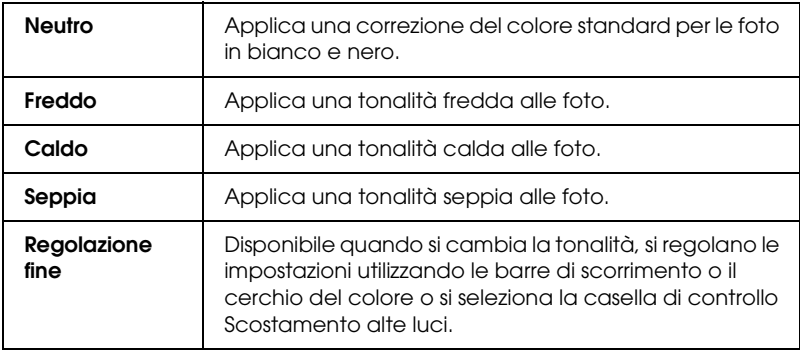

## **Tono**

Regola la tonalità in base a cinque livelli.

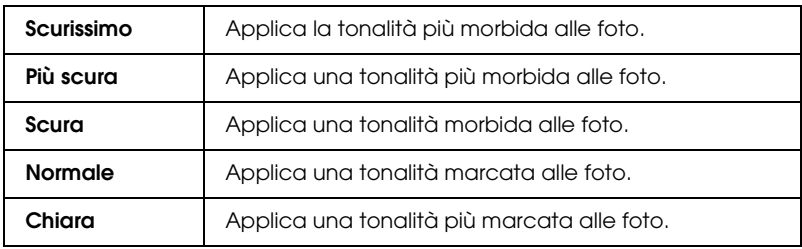

## **Barre di scorrimento**

Le barre di scorrimento per il miglioramento della tonalità consentono di regolare le opzioni che seguono. Trascinare la barra di scorrimento verso destra o verso sinistra per regolare le impostazioni. È inoltre possibile immettere un valore nelle caselle accanto alle barre di scorrimento.

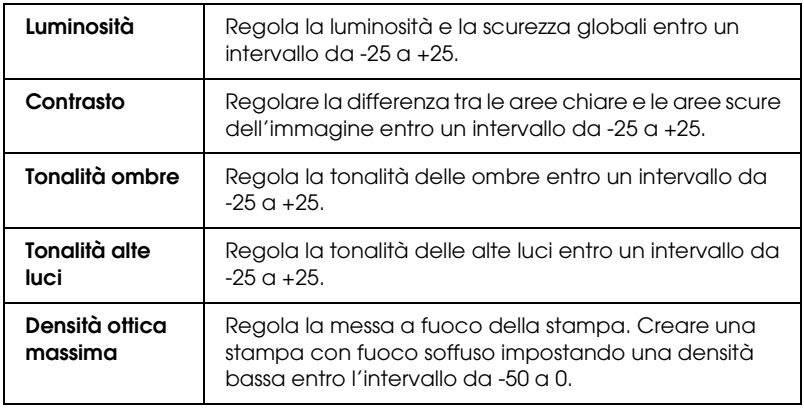

# **Scostamento alte luci**

Selezionare questa casella di controllo per aggiungere dell'inchiostro alle aree bianche in modo da fornire un aspetto patinato.

## **Cerchio del colore**

Fare clic sul cerchio del colore per regolare la tonalità del colore delle foto in bianco e nero. È inoltre possibile regolare la tonalità del colore immettendo un valore nelle caselle di testo Orizzontale e Verticale.

#### **Default**

Fare clic sul pulsante Default per ripristinare le impostazioni sui valori predefiniti in fabbrica.

## *Colore*

Selezionare Colore dal menu a comparsa per controllare i metodi di regolazione e di corrispondenza del colore forniti con il driver della stampante. Usare queste impostazioni per sperimentare nuove idee di stampa oppure per mettere a punto una serie di impostazioni di stampa adatte alle proprie esigenze specifiche.

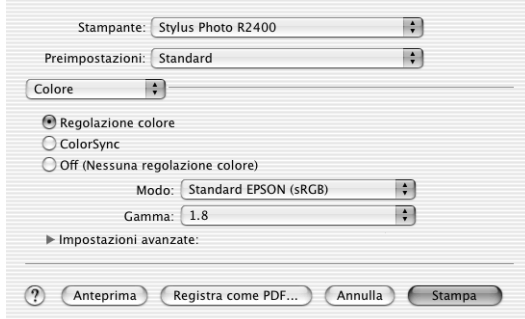

#### *Nota:*

*I controlli di* Colore *sopra riportati sono disponibili quando si seleziona*  Colore *come impostazione di Colore in* Impostazioni di stampa*.*

## *Regolazione colore*

Selezionare questa impostazione per utilizzare il metodo di corrispondenza dei colori e il metodo di regolazione forniti con il driver della stampante.

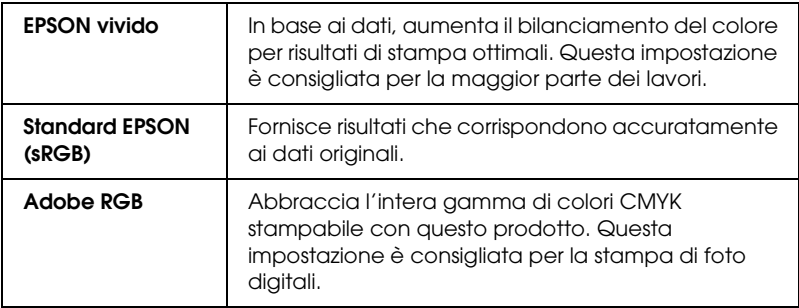

#### **Gamma**

Consente di controllare il contrasto delle immagini modificando i mezzi toni ed i grigi di livello medio.

## **Barre di scorrimento**

Le barre di scorrimento di regolazione del colore consentono di regolare le opzioni presenti con intervallo da -25% a +25%. Trascinare il dispositivo di scorrimento verso destra o sinistra con il mouse per regolare le impostazioni. È possibile inoltre digitare un valore da -25% a +25% nelle caselle di testo accanto alle barre di scorrimento.

#### *ColorSync*

Regola automaticamente i colori in stampa in modo che corrispondano a quelli visualizzati sullo schermo.

#### *Off (Senza regolazione colore)*

Stampa senza alcuna regolazione del colore.

## *Estensione*

Utilizzando il dispositivo di scorrimento, è possibile controllare quanta parte di immagine estendere oltre i bordi della carta durante la stampa senza margini.

Per la maggior parte dei lavori di stampa, si consiglia di selezionare Max al fine di eliminare i margini da tutti i lati della carta. Spostando il dispositivo verso Min è possibile diminuire la quantità di immagine che si estende oltre i bordi della carta; tuttavia, al diminuire di tale quantità, potrebbero iniziare ad apparire i margini su uno o più lati della carta.

## *Impostazione di Estensione*

#### *Carta spessa*

Regola la distanza tra la platina e la testina di stampa. Selezionare questa casella di controllo se le stampe vengono strofinate durante la stampa.

## *Configurazione carta*

Selezionare Configurazione carta dal menu a comparsa per accedere alle barre di scorrimento Densità colore e Tempo di asciugamento per passata delle testine di stampa. Tali barre consentono di definire le impostazioni dettagliate per la carta che seguono.

## *Densità colore*

Utilizzare per regolare il livello della densità del colore quando si stampa su supporti non originali EPSON. È possibile regolare la densità trascinando la barra di scorrimento verso sinistra o verso destra oppure immettendo un valore compreso tra -50 e 50 nella casella di testo.
*Tempo di asciugamento per passata delle testine di stampa*

Utilizzare per aggiungere un tempo di attesa quando la testina di stampa raggiunge la fine di ogni passaggio, al fine di consentire l'essiccamento dell'inchiostro. È possibile regolare

l'impostazione trascinando la barra di scorrimento verso sinistra o verso destra oppure immettendo un valore compreso tra 0 e 50 nella casella di testo.

### *Sommario*

Visualizza l'elenco delle voci di impostazione correnti.

#### *Nota:*

*Sommario è una funzione standard di Mac OS X. Per informazioni dettagliate, consultare la documentazione di tale sistema operativo.*

## *Pulsante Anteprima*

Consente di vedere come apparirà il documento prima della stampa vera e propria.

#### *Nota:*

*Il pulsante Anteprima è una funzione standard di Mac OS X. Per informazioni dettagliate, consultare la documentazione di tale sistema operativo.*

# *EPSON Printer Utility*

# *Funzioni delle utility stampante Epson*

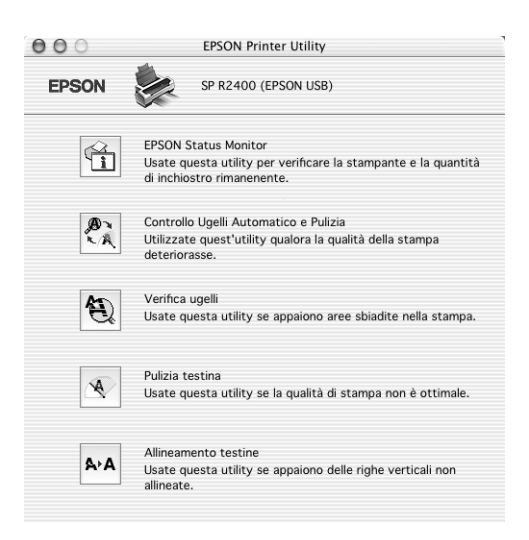

Le utility della stampante Epson consentono di controllare lo stato corrente della stampante e di svolgere operazioni di manutenzione dal computer.

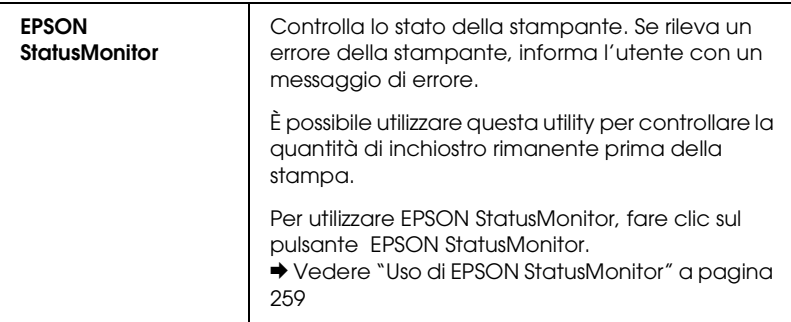

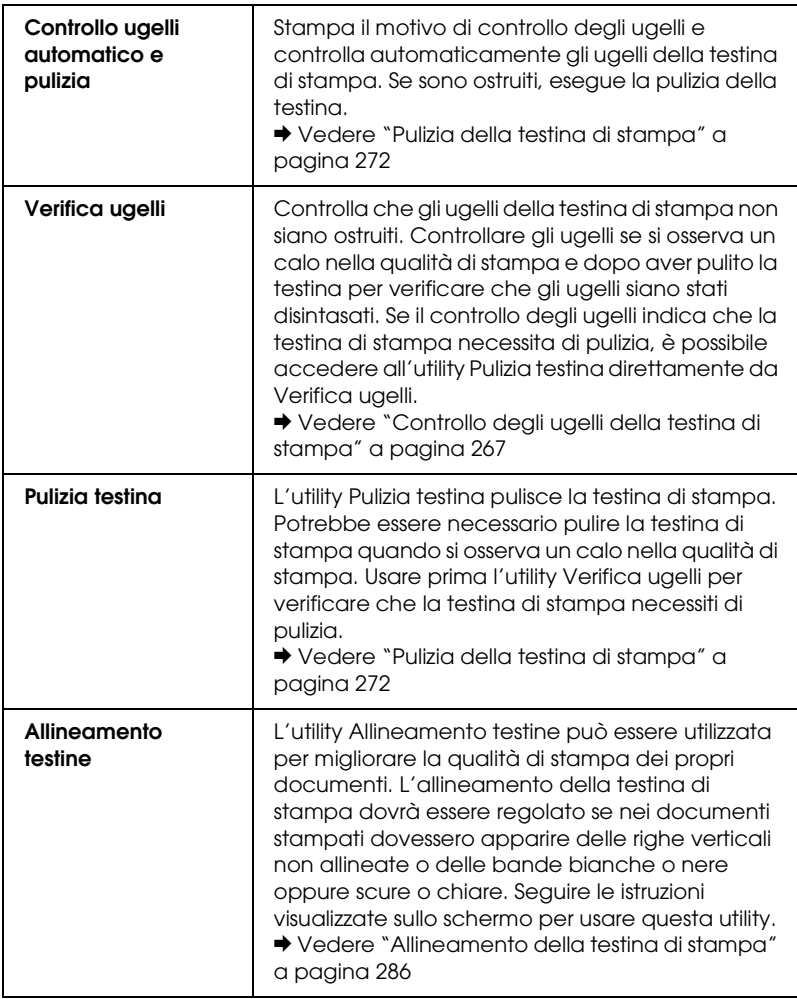

# *Per Mac OS 9*

## *Introduzione al software della stampante*

#### *Finestra di dialogo del driver della stampante*

Il software fornito con la stampante comprende un driver di stampa e utility per la stampante. Il driver della stampante consente di scegliere tra un'ampia gamma di impostazioni per ottenere i risultati migliori dalla propria stampante. Le utility della stampante consentono di controllare la stampante ed eseguire operazioni di manutenzione per mantenerla in perfetta efficienza.

Le finestre di dialogo del driver della stampante sono elencate di seguito.

- & Vedere ["Finestra di dialogo Formato di Stampa" a pagina 185](#page-184-0)
- & Vedere ["Finestra di dialogo Stampa" a pagina 188](#page-187-0)
- & Vedere ["Finestra di dialogo Layout" a pagina 206](#page-205-0)
- ◆ Vedere ["Utility della stampante" a pagina 207](#page-206-0)

#### *Accesso al driver della stampante*

Per informazioni sull'accesso al software della stampante, vedere la sezione che segue.

["Accesso al software della stampante per Mac OS 9" a pagina](#page-398-0)  [399](#page-398-0)

Oltre alle informazioni fornite in questa guida, è possibile ottenere ulteriori informazioni facendo clic sull'icona della guida presente nelle finestre di dialogo del software della stampante.

### *Come ottenere ulteriori informazioni*

La Guida in linea fornisce ulteriori informazioni sul software della stampante.

 $\rightarrow$  Vedere "Come ottenere informazioni tramite la Guida in linea" [a pagina 209](#page-208-0)

# <span id="page-184-0"></span>*Finestra di dialogo Formato di Stampa*

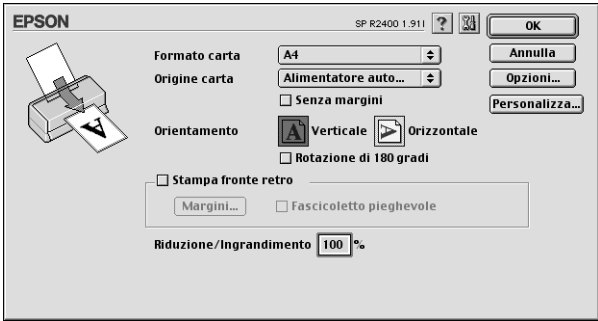

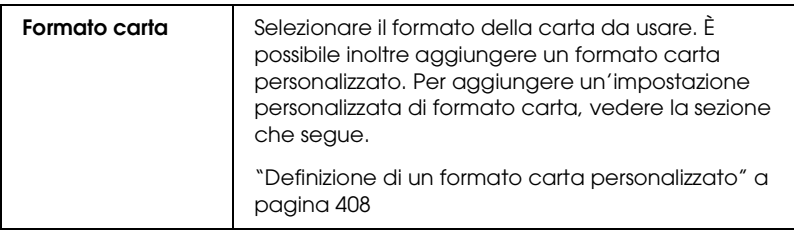

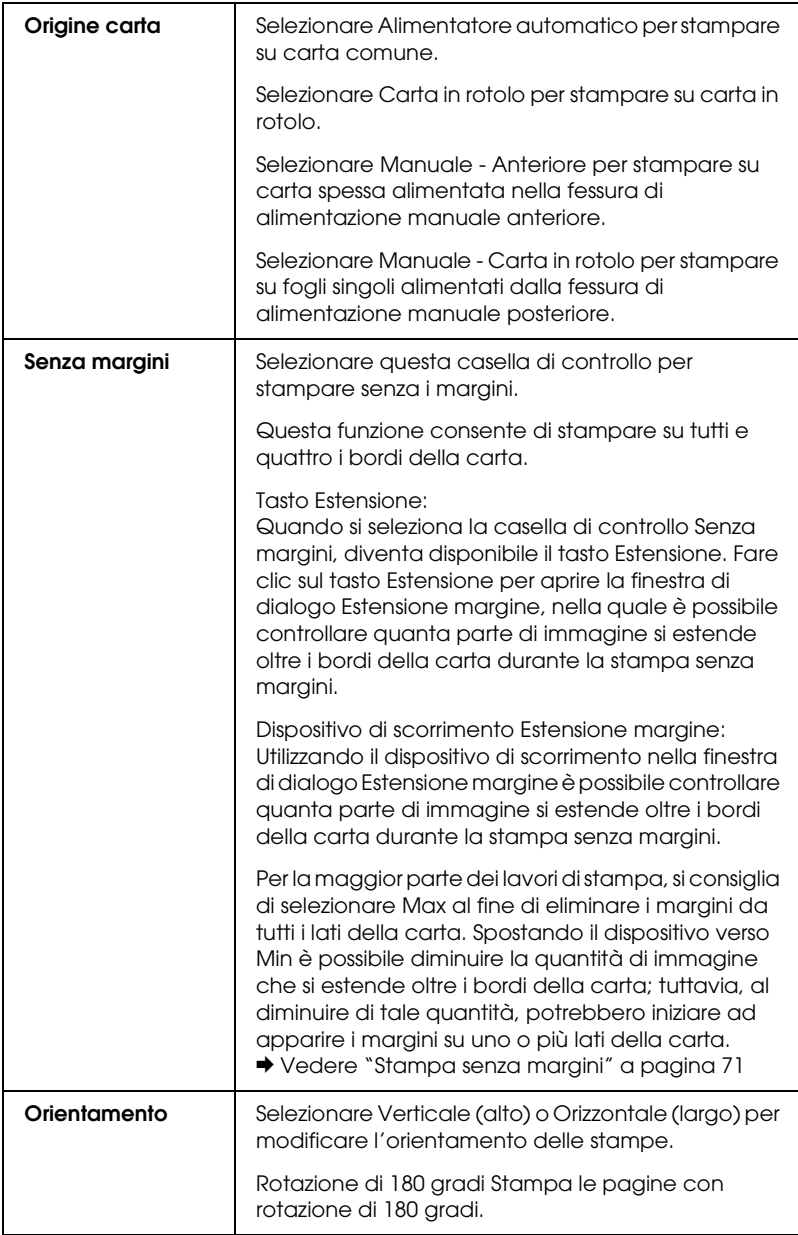

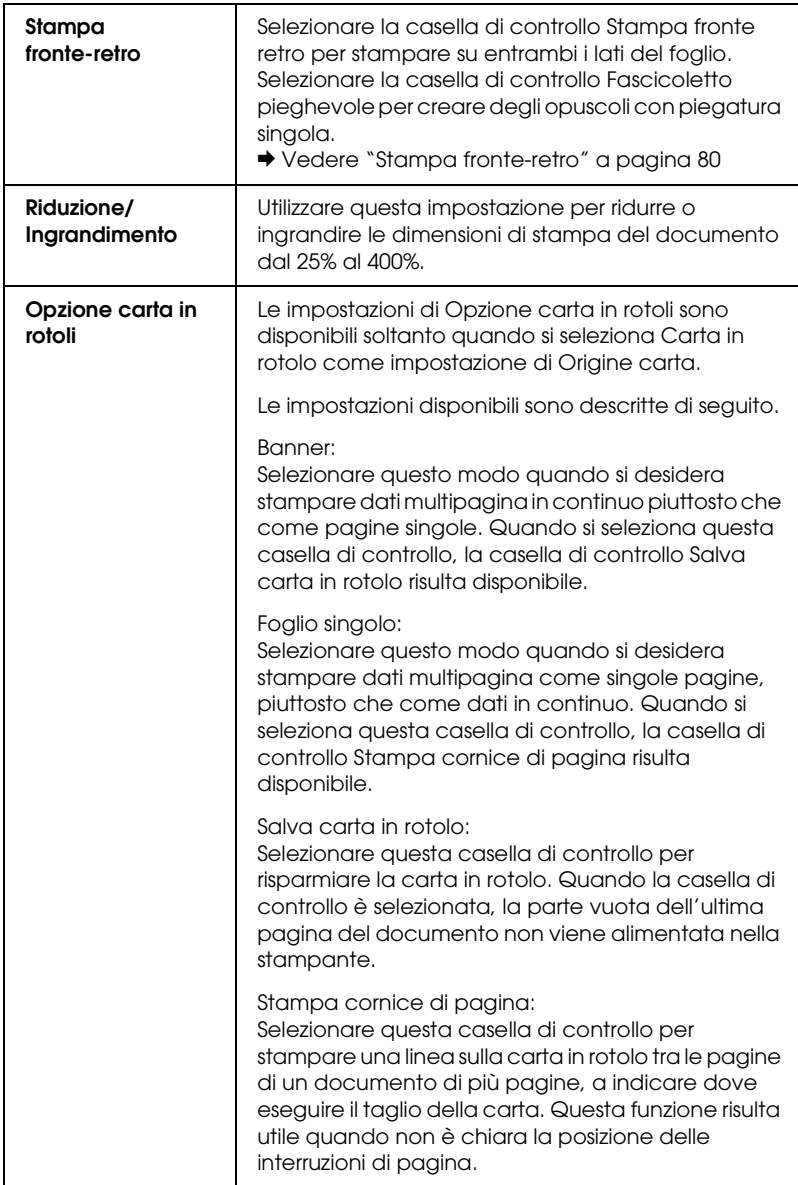

# *Finestra di dialogo Stampa*

# <span id="page-187-0"></span>*Finestra di dialogo Stampa*

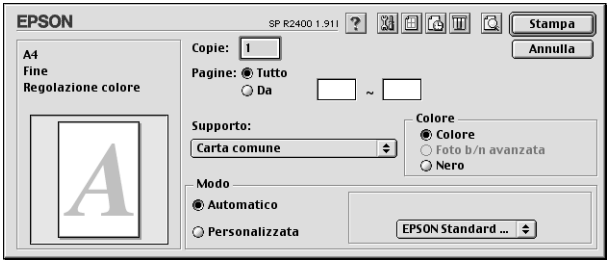

### *Impostazioni di base*

#### *Copie*

Immettere il numero di copie da stampare nella casella di testo Copie.

#### *Pagine*

Scegliere Tutto o Da. Se si seleziona Da, immettere l'intervallo di pagine desiderato nelle caselle di testo Da.

#### *Supporto*

Questa impostazione determina la disponibilità delle altre impostazioni e deve pertanto essere sempre definita per prima.

Selezionare l'impostazione di Supporto corrispondente al tipo di carta caricato nella stampante. Per individuare il tipo di supporto in uso, consultare l'apposito elenco dei supporti.

["Impostazioni del tipo di supporto" a pagina 400](#page-399-0)

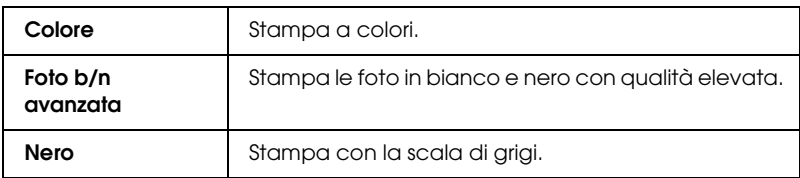

### *Modo*

Le impostazioni di Modo sono organizzate in modo da fornire tre livelli di controllo sul software della stampante, come descritto di seguito.

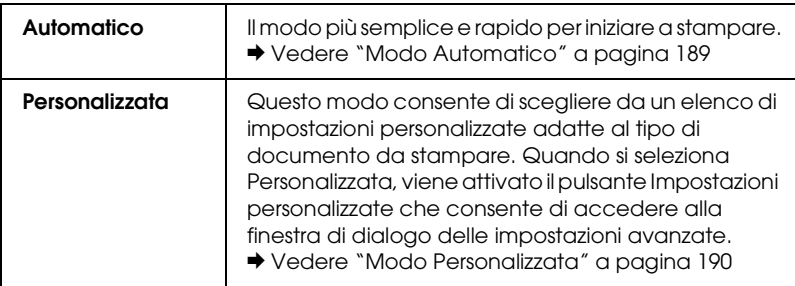

## <span id="page-188-0"></span>**Modo Automatico**

Quando è selezionato il modo Automatico, il software della stampante definisce automaticamente tutte le impostazioni dettagliate in base a quelle correnti di Supporto e Colore.

#### *Nota:*

*A seconda del supporto selezionato nell'elenco Supporto (mentre è selezionata l'opzione* Automatico*), a destra delle opzioni di Modo apparirà un dispositivo di scorrimento che consente di scegliere tra*  Qualità *o* Velocità*, o un livello intermedio. Selezionare* Qualità *quando si vuole privilegiare la qualità di stampa rispetto alla velocità.*

### <span id="page-189-0"></span>**Modo Personalizzata**

#### **Impostazioni personalizzate**

È possibile selezionare le impostazioni personalizzate desiderate dall'elenco.

#### **Impostazioni avanzate**

È possibile creare e salvare le proprie impostazioni personalizzate. ◆ Vedere ["Altre Impostazioni" a pagina 190](#page-189-1)

Quando si seleziona un'impostazione personalizzata, vengono regolate automaticamente altre impostazioni come Qualità e Colore. Le modifiche a queste impostazioni vengono mostrate nel riquadro a sinistra della finestra di dialogo Stampa.

Per selezionare un'impostazione personalizzata, eseguire i passaggi indicati di seguito.

- 1. Verificare che le impostazioni di Supporto e Colore nella finestra di dialogo Stampa siano corrette.
- 2. Selezionare Personalizzata. In questo modo viene attivato l'elenco Impostazioni personalizzate, a destra delle impostazioni di Modo.
- 3. Dall'elenco Impostazioni personalizzate, selezionare l'impostazione più appropriata per il tipo di documento o di immagine da stampare.

## <span id="page-189-1"></span>*Altre Impostazioni*

Le impostazioni della finestra di dialogo delle impostazioni avanzate forniscono all'utente un controllo completo sull'ambiente di stampa. Usare queste impostazioni per sperimentare nuove idee di stampa oppure per mettere a punto una serie di impostazioni di stampa adatte alle proprie esigenze specifiche. Una volta soddisfatti delle nuove impostazioni, è possibile assegnare loro un nome e aggiungerle all'elenco Impostazioni personalizzate nella finestra di dialogo Stampa.

Per aprire la finestra di dialogo delle impostazioni avanzate, selezionare Personalizzata e fare clic su Altre impost.

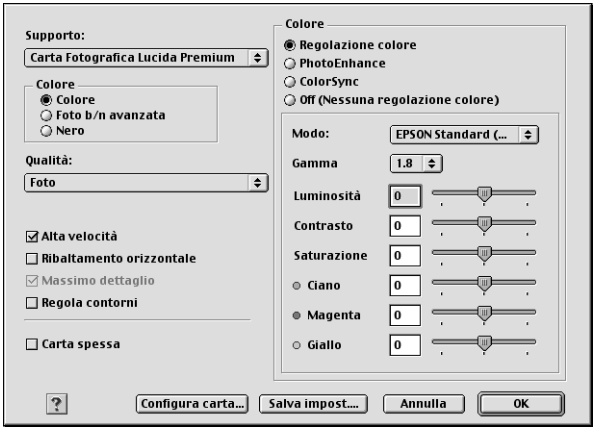

#### *Nota:*

- ❏ *La funzione PhotoEnhance agisce solo sulle immagini fotografiche, non sul testo o sui grafici. Ad esempio, se nell'elenco Tono (attivato quando si seleziona* PhotoEnhance*) viene selezionata l'impostazione* Seppia*, verranno stampate in tonalità seppia solo le immagini presenti nel documento. Eventuali testo o grafici a colori presenti nel medesimo documento verranno stampati a colori.*
- ❏ *Alcune impostazioni potrebbero non essere disponibili a seconda delle impostazioni di Supporto, Colore e Qualità selezionate.*

#### *Supporto*

Questa impostazione determina la disponibilità delle altre impostazioni e deve pertanto essere sempre definita per prima.

Selezionare l'impostazione di Supporto corrispondente al tipo di carta caricato nella stampante. Per individuare il tipo di supporto in uso, consultare l'apposito elenco dei supporti.

["Impostazioni del tipo di supporto" a pagina 400](#page-399-0)

### *Colore*

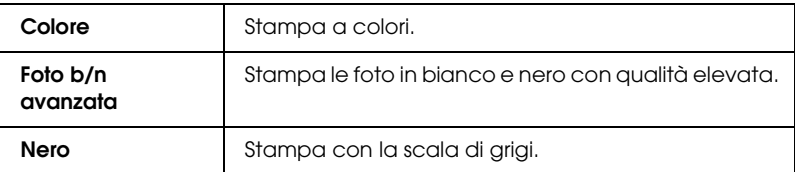

#### *Qualità*

Selezionare l'impostazione desiderata dalla casella di riepilogo Qualità.

#### *Nota:*

*La disponibilità dell'impostazione della qualità di stampa dipende dal tipo di supporto selezionato. Pertanto, definire l'impostazione di Supporto prima di impostare la qualità di stampa.*

#### *Alta velocità*

Questa impostazione attiva la stampa bidirezionale per consentire a questa stampante di stampare da sinistra verso destra e da destra verso sinistra. Il modo Alta velocità consente di velocizzare la stampa, ma ne peggiora la qualità.

#### *Immagine speculare*

Stampa un'immagine come se apparisse in uno specchio. Il testo e la grafica vengono visualizzati al rovescio.

### *Massimo dettaglio*

A seconda dell'impostazione di qualità di stampa selezionata, è possibile attivare Massimo dettaglio per stampare testo, grafica vettoriale e disegni al tratto con bordi molto nitidi. Massimo dettaglio richiede un tempo maggiore di stampa e aumenta i requisiti di memoria. Inoltre, è possibile che alcune immagini di grandi dimensioni non possano essere stampate e alcuni motivi potrebbero non venire stampati correttamente. Se si riscontrano problemi durante la stampa con questo modo, disattivarlo o aggiungere ulteriore memoria.

### *Regola contorni*

Impostazione che migliora la qualità di stampa di immagini a bassa risoluzione appiattendo linee e bordi irregolari. Questa impostazione non ha effetto su immagini e testo ad alta risoluzione.

#### *Carta spessa*

Regola la distanza tra la platina e la testina di stampa. Selezionare questa casella di controllo se le stampe vengono strofinate durante la stampa.

### **Regolazione colore**

Questa funzione consente di usare la corrispondenza dei colori ed il miglioramento delle immagini forniti dal driver della stampante. Se si seleziona Regolazione colore, in Colore verranno visualizzate impostazioni aggiuntive che consentono di selezionare l'impostazione relativa alla Modalità colore e di impostare le barre di scorrimento per migliorare il colore.

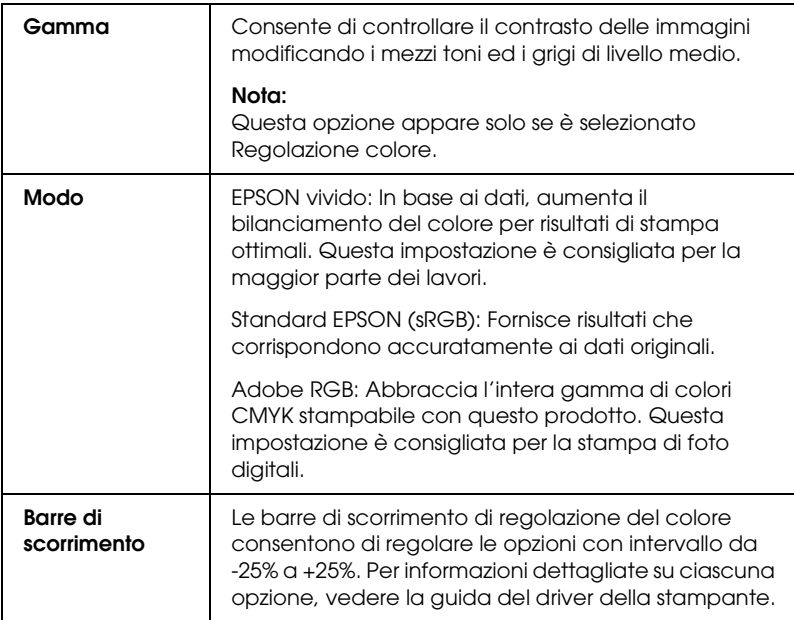

#### **PhotoEnhance**

Questo modo consente di scegliere tra varie impostazioni per la correzione dell'immagine che è possibile applicare alle immagini fotografiche prima della stampa. La funzione PhotoEnhance non altera i dati originali dell'immagine.

### *Nota:*

*La selezione del modo* PhotoEnhance *può aumentare i tempi di stampa a seconda del computer usato e della quantità di dati contenuti nell'immagine.*

### **Tono**

È possibile selezionare tra le impostazioni che seguono.

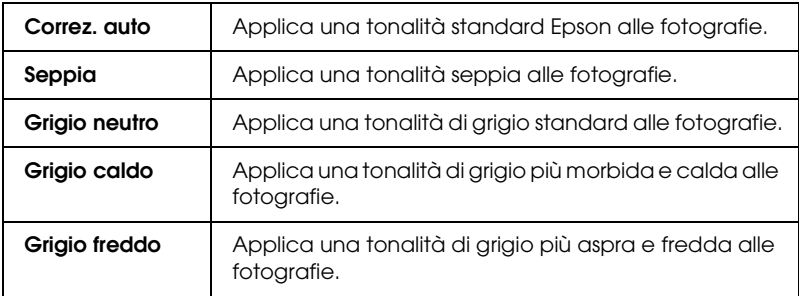

La selezione del modo PhotoEnhance attiva inoltre la casella di controllo Correzione per fotocamera digitale. Se si seleziona questa casella di controllo, la casella di controllo Pelle uniforme risulta disponibile. Selezionare questa casella di controllo quando si stampano fotografie scattate con una fotocamera digitale per fornire alle immagini stampate l'aspetto morbido e naturale delle fotografie scattate con una fotocamera a pellicola.

## **ColorSync**

Questo modo regola automaticamente i colori in stampa in maniera che corrispondano a quelli visualizzati sullo schermo. La selezione di ColorSync visualizza i due menu che seguono.

## **Profilo:**

Consente di ottenere una corrispondenza tra i colori di stampa e i colori visualizzati sullo schermo in base alle informazioni memorizzate nel profilo selezionato. EPSON Standard è un profilo personalizzato studiato per la stampante.

## **Rendering:**

È possibile selezionare tra le impostazioni che seguono.

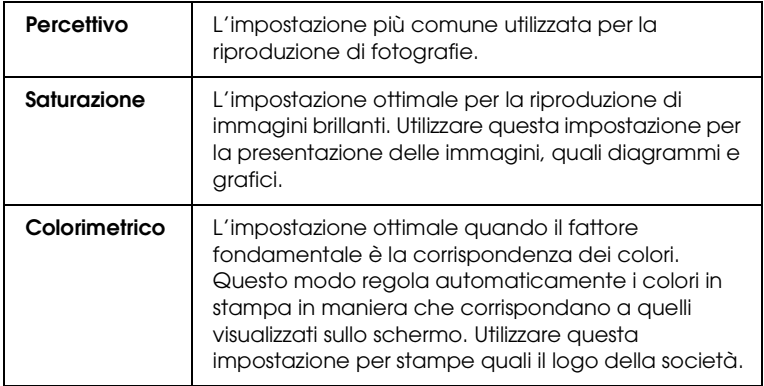

### **Off (Senza regolazione colore)**

Con questa impostazione la stampa avviene senza alcuna regolazione del colore.

### **Foto b/n avanzata**

Per accedere alle impostazioni di Foto b/n avanzata, selezionare Foto b/n avanzata come impostazione di Colore.

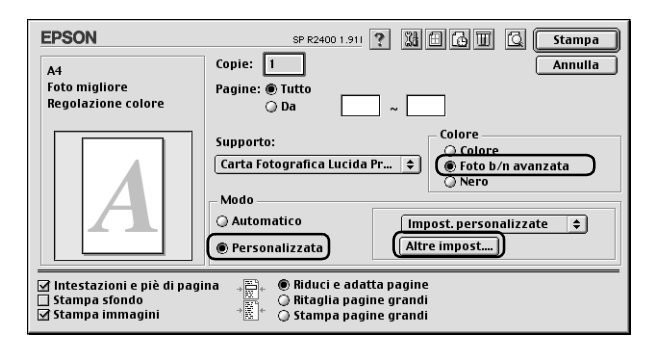

Sono disponibili gli strumenti riportati di seguito per effettuare regolazioni dettagliate per le foto.

*Nota:*

Foto b/n avanzata *risulta disponibile a seconda della cartuccia d'inchiostro installata (nero fotografico o nero opaco), dell'impostazione del tipo di supporto e della qualità di stampa. Per la maggior parte dei tipi di supporto, selezionare* Foto migliore *o* Foto RPM *come impostazione della qualità di stampa.*

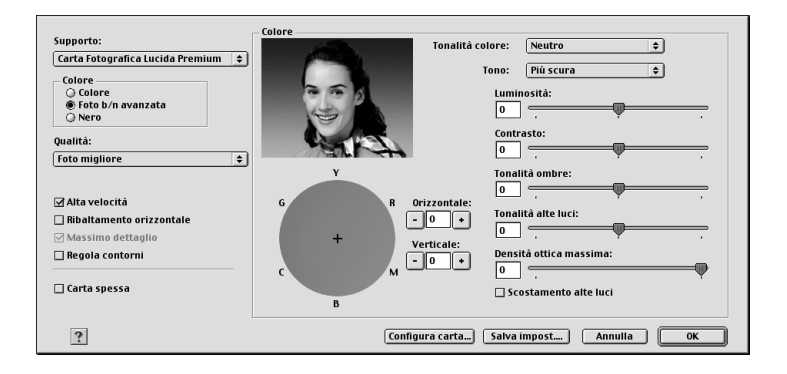

## **Tonalità colore**

Selezionare una delle impostazioni che seguono.

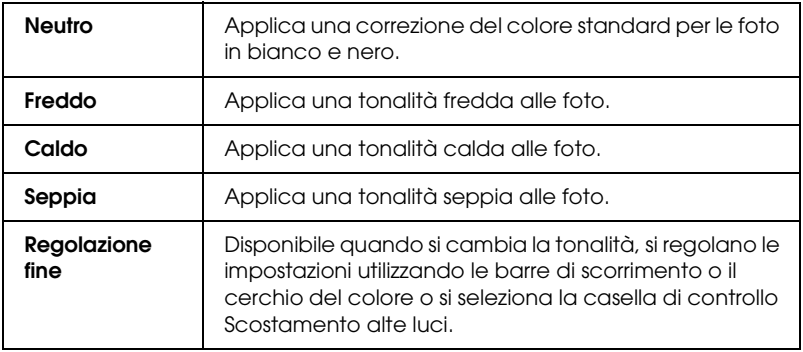

### **Tono**

Regola la tonalità in base a cinque livelli.

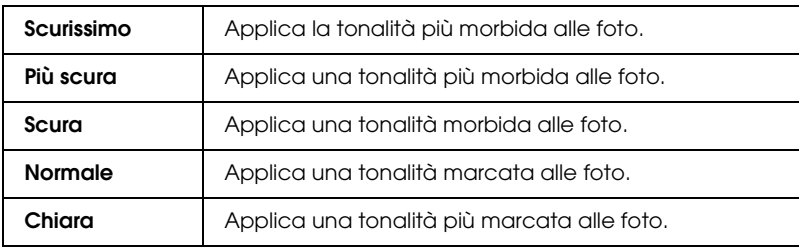

### **Barre di scorrimento**

Le barre di scorrimento per il miglioramento della tonalità consentono di regolare le opzioni che seguono. Trascinare la barra di scorrimento verso destra o verso sinistra per regolare le impostazioni. È inoltre possibile immettere un valore nelle caselle accanto alle barre di scorrimento.

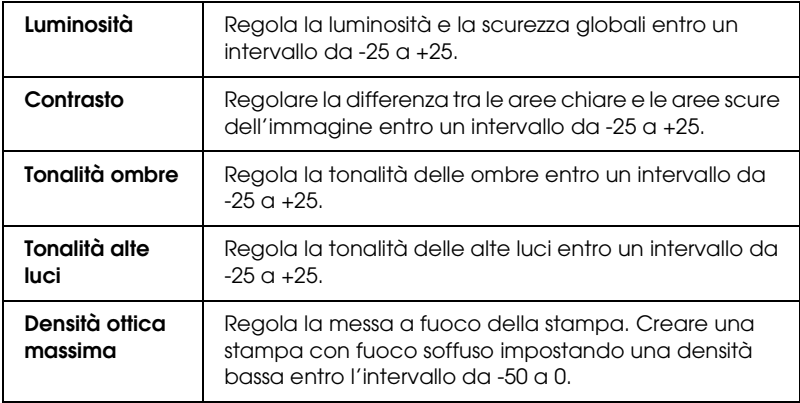

### **Scostamento alte luci**

Selezionare questa casella di controllo per aggiungere dell'inchiostro alle aree bianche in modo da fornire un aspetto patinato.

### **Cerchio del colore**

Fare clic sul cerchio del colore per regolare la tonalità del colore delle foto in bianco e nero. È inoltre possibile regolare la tonalità del colore immettendo un valore nelle caselle di testo Orizzontale e Verticale.

#### **Pulsante Default**

Fare clic sul pulsante Default per ripristinare le impostazioni predefinite.

### *Configura carta*

Questo modo consente di definire le impostazioni dettagliate per la carta che seguono.

#### **Densità colore**

Utilizzare per regolare il livello della densità del colore quando si stampa su supporti non originali EPSON. È possibile regolare la densità trascinando la barra di scorrimento verso sinistra o verso destra oppure immettendo un valore compreso tra -50 e 50 nella casella di testo.

#### **Tempo di asciugamento per passata delle testine di stampa**

Utilizzare per aggiungere un tempo di attesa quando la testina di stampa raggiunge la fine di ogni passaggio, al fine di consentire l'essiccamento dell'inchiostro. È possibile regolare l'impostazione trascinando la barra di scorrimento verso sinistra

o verso destra oppure immettendo un valore compreso tra 0 e 50 nella casella di testo.

#### *Salva impostazioni*

Per salvare le impostazioni avanzate nell'elenco Impostazioni personalizzate, fare clic su Salva impostazioni nella finestra di dialogo delle impostazioni avanzate. Viene visualizzata la finestra di dialogo Impostazioni personalizzate.

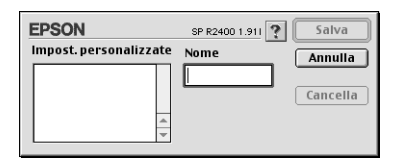

Digitare un nome univoco per le impostazioni nella casella di testo Nome, quindi fare clic su Salva. Il nome può contenere fino a 16 tra lettere e numeri. È possibile inoltre utilizzare fino a 8 caratteri a doppio byte; tuttavia, tali caratteri potrebbero non venire visualizzati correttamente sullo schermo a seconda delle impostazioni del sistema operativo in uso. L'impostazione personalizzata verrà aggiunta all'elenco Impostazioni personalizzate e verrà selezionata l'impostazione più recente. È possibile salvare fino a 100 impostazioni personalizzate.

Per eliminare un'impostazione dall'elenco Impostazioni personalizzate, selezionarla nella finestra di dialogo Impostazioni personalizzate e fare clic su Elimina.

#### *Uso delle impostazioni salvate*

Per utilizzare le impostazioni salvate, selezionare Personalizzata come impostazione di Modo nella finestra di dialogo Stampa, quindi selezionare l'impostazione dall'elenco Impostazioni personalizzate.

Se si modifica l'impostazione di Supporto, Colore o altra impostazione nel menu delle impostazioni avanzate e quindi si fa clic su OK mentre una delle impostazioni personalizzate è selezionata nell'elenco Impostazioni personalizzate del menu delle impostazioni di base, la selezione mostrata nell'elenco ritorna su Impostazioni personalizzate. L'impostazione personalizzata precedentemente selezionata non risulta influenzata dalla modifica e rimane nell'elenco. Per tornare all'impostazione personalizzata, è sufficiente selezionarla nuovamente dall'elenco Impostazioni personalizzate.

Se si elimina un'impostazione personalizzata attiva al momento dell'eliminazione o unica voce delle impostazioni personalizzate, la selezione dell'elenco Impostazioni personalizzate del menu delle impostazioni di base torna su Impostazioni personalizzate. Per attivare un'impostazione personalizzata, è sufficiente selezionarla dall'elenco Impostazioni personalizzate.

## *Impostazione dell'ora di stampa*

È possibile specificare l'ora di inizio della stampa di un documento. Effettuare i passaggi che seguono.

1. Fare clic sul pulsante a icona  $\Box$  Stampa in background nella finestra di dialogo Stampa.

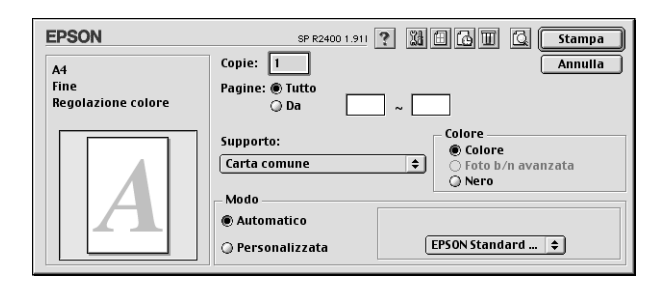

2. Effettuare l'impostazione appropriata di Stampa in background.

3. Selezionare Urgente, Normale, Stampa a o Trattenuto come impostazione di Tempo di stampa.

Se si seleziona Stampa a, usare le frecce a fianco alle caselle data e ora per specificare la data e l'ora in cui si desidera stampare il documento.

#### *Nota:*

*Assicurarsi che il computer e la stampante siano accesi alla data e ora specificati.*

4. Fare clic su OK. La finestra di dialogo Stampa in background viene chiusa.

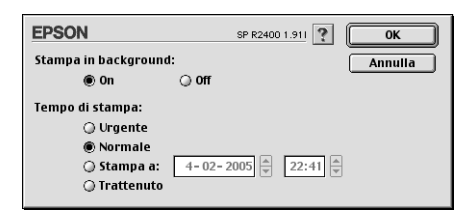

5. Nella finestra di dialogo Stampa, accertarsi che le impostazioni di stampa siano quelle desiderate, quindi fare clic su Stampa.

#### *Nota:*

*È possibile controllare o modificare la priorità dei lavori di stampa mediante l'utility EPSON MonitorIV.* & *Vedere ["Uso di EPSON MonitorIV" a pagina 264](#page-263-0)*

## *Anteprima della stampa*

La funzione Anteprima consente di vedere come apparirà il documento prima della stampa vera e propria. Per visualizzare in anteprima il documento, eseguire i passaggi indicati di seguito.

1. Definire le impostazioni del driver della stampante.

2. Fare clic sul pulsante a icona  $\Box$  Anteprima nella finestra di dialogo Stampa. Il pulsante Stampa si trasforma in Anteprima.

#### *Nota:*

*Usare il pulsante a icona* **Anteprima per passare** *alternativamente tra i modi Stampa, Anteprima e Salva Archivio. Fare clic sul pulsante a icona per selezionare il modo desiderato e fare clic sul pulsante a destra dell'icona per utilizzare il modo selezionato.*

& *Vedere ["Salvataggio dei dati di stampa su file" a pagina 205](#page-204-0)*

3. Fare clic sul pulsante Anteprima. Appare la finestra di dialogo Anteprima che visualizza un'anteprima del documento.

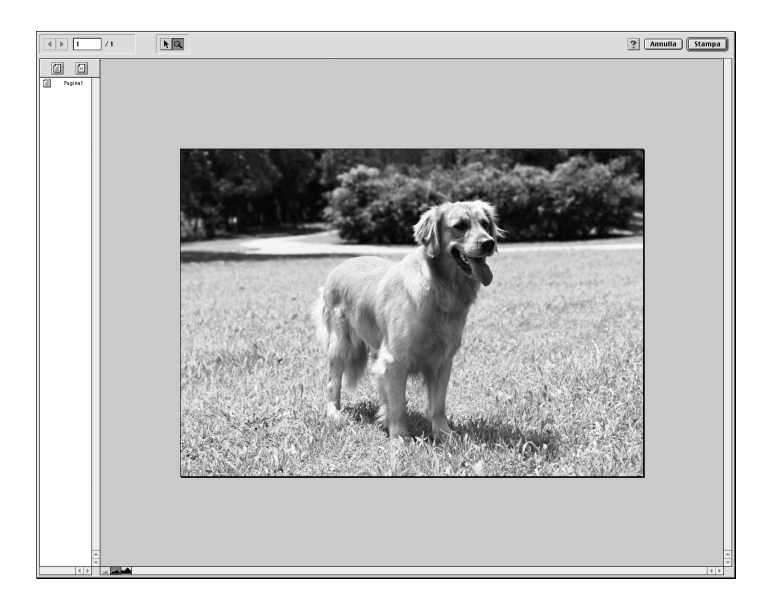

La finestra di dialogo Anteprima dispone di diversi pulsanti a icona che è possibile utilizzare per eseguire le seguenti operazioni:

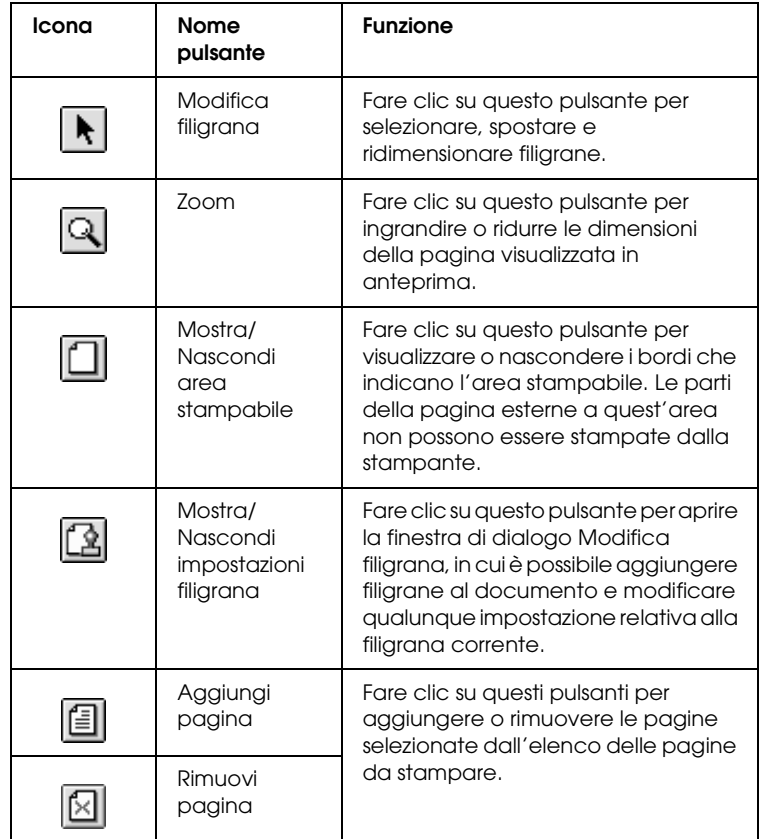

4. Se si è soddisfatti dell'immagine visualizzata in anteprima, fare clic su Stampa.

Se non si è soddisfatti dell'aspetto dell'immagine, fare clic su Annulla. Le finestre di dialogo Anteprima e Stampa si chiudono conservando le impostazioni di stampa correnti. Riaprire la finestra di dialogo Stampa per effettuare modifiche aggiuntive alle impostazioni di stampa.

## <span id="page-204-0"></span>*Salvataggio dei dati di stampa su file*

È possibile salvare i dati di stampa su un file usando il pulsante a icona **G** Salva Archivio nella finestra di dialogo Stampa. Questa funzione consente di utilizzare i dati di stampa per stampare il documento in un momento successivo facendo semplicemente doppio clic sul file salvato. Eseguire le operazioni indicate di seguito.

#### *Nota:*

*Usare il pulsante a icona* **[3]** Anteprima per passare alternativamente *tra i modi Stampa, Anteprima e Salva Archivio. Fare clic sul pulsante a icona per selezionare il modo desiderato e fare clic sul pulsante a destra dell'icona per utilizzare il modo selezionato.*

- 1. Definire le impostazioni del driver della stampante.
- 2. Fare clic ripetutamente sul pulsante a icona  $\Box$  Anteprima nella finestra di dialogo Stampa finché il pulsante Stampa non si trasforma in Salva Archivio.
- 3. Fare clic sul pulsante Salva Archivio. Viene visualizzata la finestra di dialogo che segue.

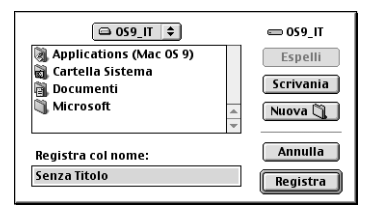

- 4. Selezionare la posizione in cui si desidera salvare il file, digitare un nome file nella casella di testo Registra come e quindi fare clic su Registra.
- 5. Quando si desidera stampare il documento, fare doppio clic sul file per aprire EPSON MonitorIV, accertarsi che sia selezionato il documento corretto, quindi fare clic sul pulsante  $\blacktriangleright$  Riprendi per inviare i dati alla stampante.

# <span id="page-205-0"></span>*Finestra di dialogo Layout*

È possibile modificare il layout di stampa del documento utilizzando le impostazioni del driver della stampante contenute nella finestra di dialogo Layout. Per aprire questa finestra di dialogo, scegliere il comando Stampa nel menu Archivio dell'applicazione, quindi fare clic sul pulsante ad icona [iii] Layout nella finestra di dialogo Stampa.

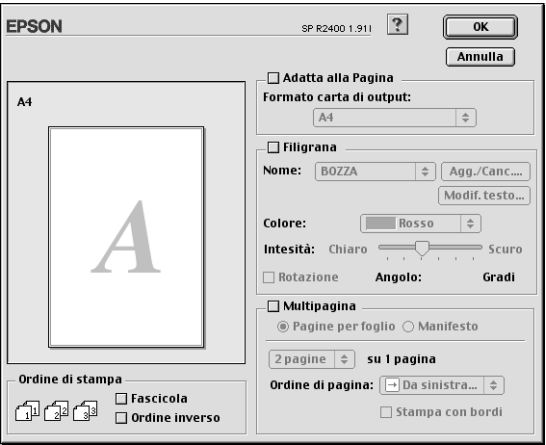

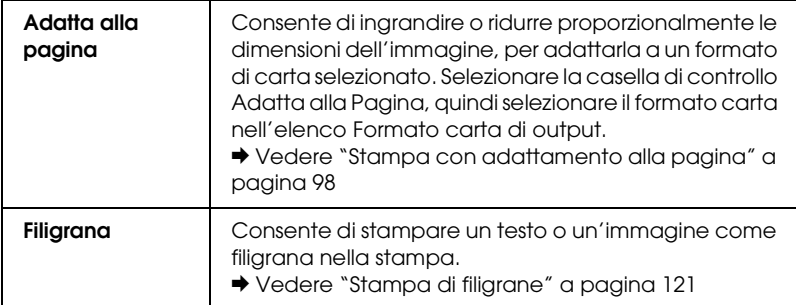

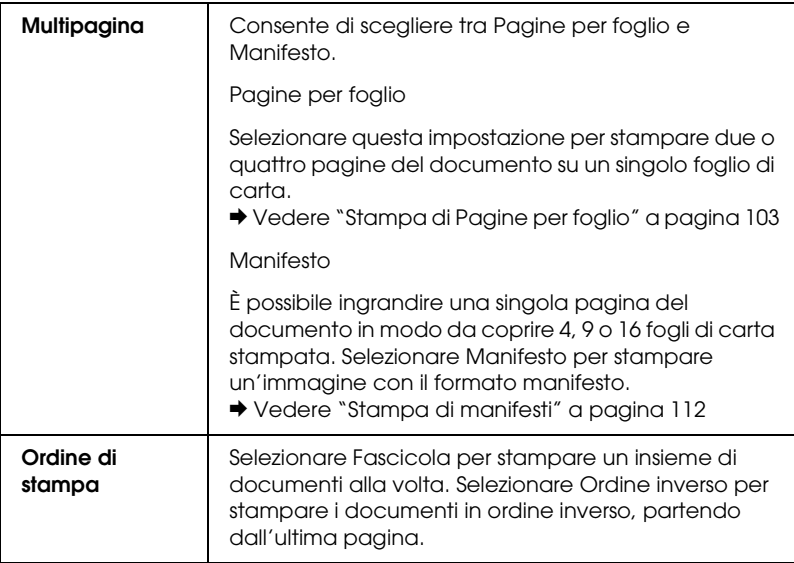

# <span id="page-206-0"></span>*Utility della stampante*

Le utility della stampante Epson consentono di controllare lo stato corrente della stampante e di svolgere alcune operazioni di manutenzione dal computer.

Per utilizzare le utility, fare clic sul pulsante a icona  $\mathbb{R}$  Utility nella finestra di dialogo Stampa o Formato di Stampa, quindi fare clic sul pulsante relativo all'utility che si desidera utilizzare.

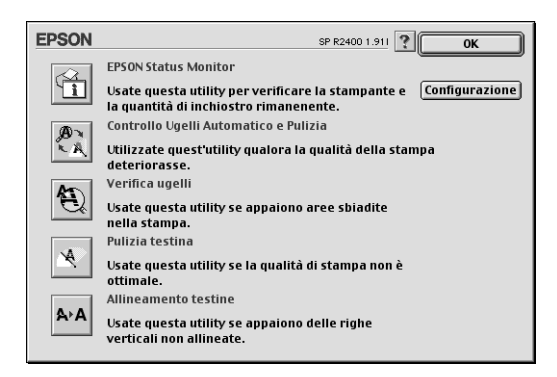

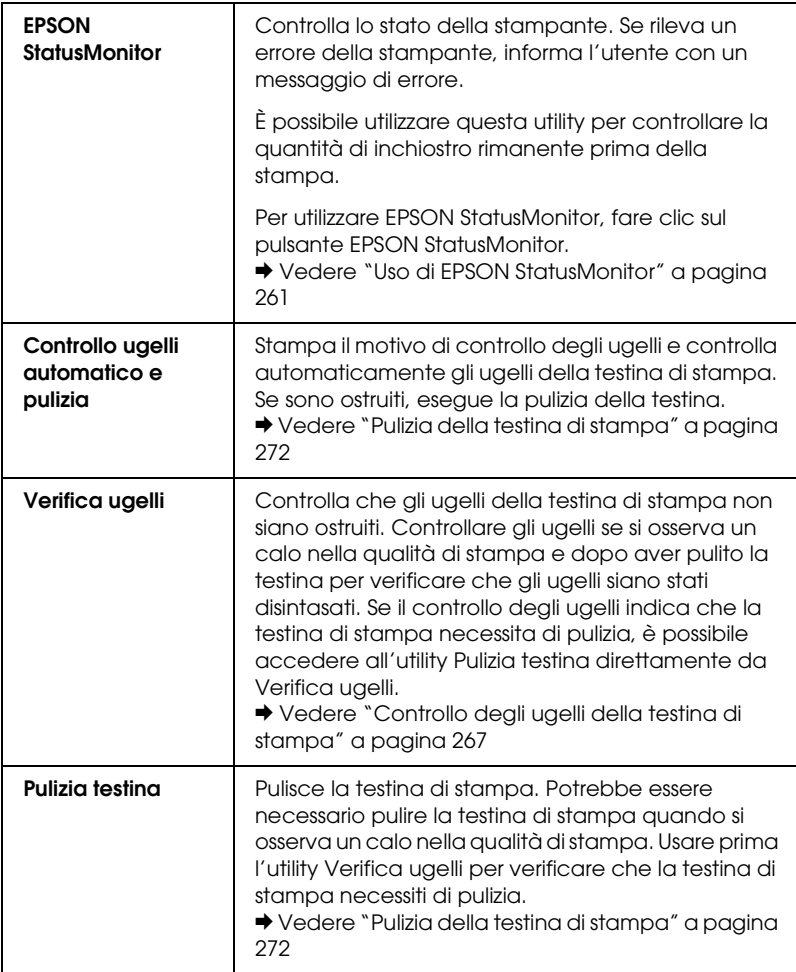

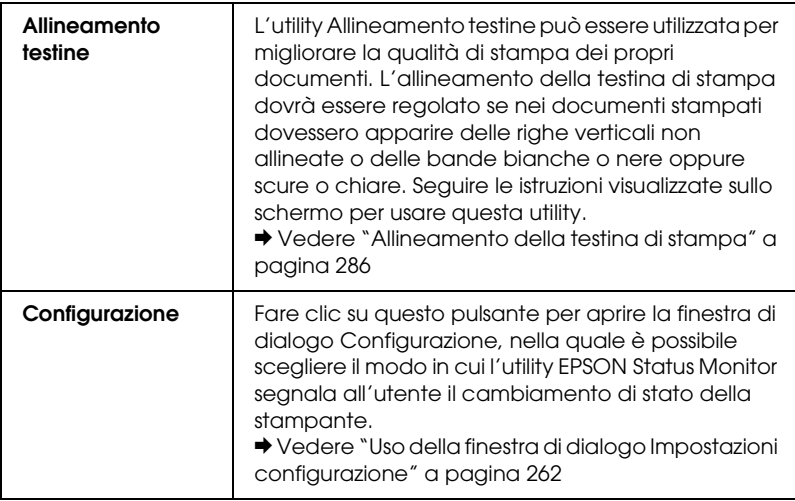

## <span id="page-208-0"></span>*Come ottenere informazioni tramite la Guida in linea*

Il software della stampante dispone di un'esauriente guida in linea che fornisce all'utente istruzioni sulle operazioni di stampa, definizione delle impostazioni del driver della stampante ed uso delle utility per la stampante.

Per accedere alla Guida in linea, scegliere Stampa o Formato di Stampa dal menu Archivio dell'applicazione in uso. Quindi, fare clic sul pulsante a icona della Guida ?.

# *Capitolo 4 Uso del software in dotazione*

# *Informazioni sul software*

*Driver della stampante (e Status Monitor 3)*

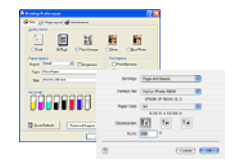

Il driver della stampante è il software che consente di regolare le impostazioni della stampante. Nella finestra delle impostazioni della stampante, è possibile specificare opzioni quali il tipo o il formato di carta.

## *Guida utente*

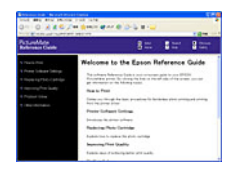

La Guida utente descrive le funzioni della stampante e fornisce istruzioni procedurali per l'uso di tali funzioni. Inoltre, viene descritto come effettuare la manutenzione della stampante, risolvere eventuali problemi verificatisi e contattare l'assistenza clienti, se necessario.

## *EPSON EasyPrintModule*

EPSON EasyPrintModule funziona congiuntamente al software in uso per fornire un accesso agevole alle impostazioni di stampa.

## *EPSON Web-To-Page (solo per Windows)*

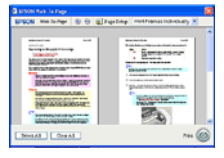

EPSON Web-To-Page agevola notevolmente la stampa di pagine Web adattandole alla carta in uso e fornendo un'anteprima del risultato di stampa. Dopo l'installazione, è possibile selezionare facilmente tale software dalla barra degli strumenti di Microsoft Internet Explorer.

## *EPSON Easy Photo Print*

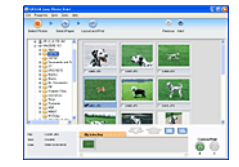

EPSON Easy Photo Print consente di disporre e stampare immagini digitali su diversi tipi di carta. Le istruzioni procedurali nella finestra consentono di visualizzare in anteprima le immagini da stampare e di ottenere gli effetti desiderati senza ricorrere a impostazioni complicate.

### *EPSON Darkroom Print*

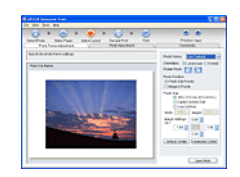

EPSON Darkroom Print consente di disporre di una propria camera oscura fotografica. Questo software fornisce impostazioni di layout e colore dettagliate che consentono di creare foto di aspetto professionale.

## *EPSON RAW Print (solo per Windows XP e 2000)*

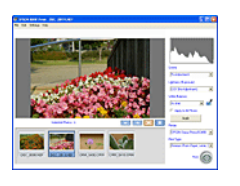

EPSON RAW Print consente di elaborare, visualizzare e stampare dati RAW.

## *EPSON Creativity Suite*

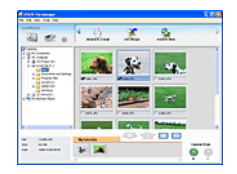

EPSON Creativity Suite è un gruppo di programmi che consente di digitalizzare, salvare, gestire, modificare e stampare le immagini. Tramite EPSON File Manager (programma principale), è possibile effettuare la scansione e il salvataggio di immagini e quindi visualizzarle in una finestra di uso intuitivo. Da tale finestra, è possibile stampare immagini, allegarle a un messaggio di posta elettronica oppure aprirle con un programma di fotoritocco.

# *Panoramica di EPSON Creativity Suite*

EPSON Creativity Suite è un gruppo di programmi che consente di digitalizzare, salvare, gestire, modificare e stampare le immagini. Tramite EPSON File Manager (programma principale), è possibile visualizzare le immagini in una finestra di uso intuitivo.

Da EPSON File Manager, è possibile selezionare più immagini e stamparle, allegarle a un messaggio di posta elettronica o aprirle con un programma di elaborazione delle immagini (fotoritocco).

#### *Nota:*

*Quando si installa il software incluso nel CD in dotazione con la stampante, tutte le applicazioni vengono automaticamente installate sul computer. Per ulteriori informazioni sull'installazione del software, vedere il foglio Inizia qui fornito con la stampante.*

Nelle sezioni che seguono vengono descritte le applicazioni e la modalità di accesso ad esse.

# *EPSON File Manager*

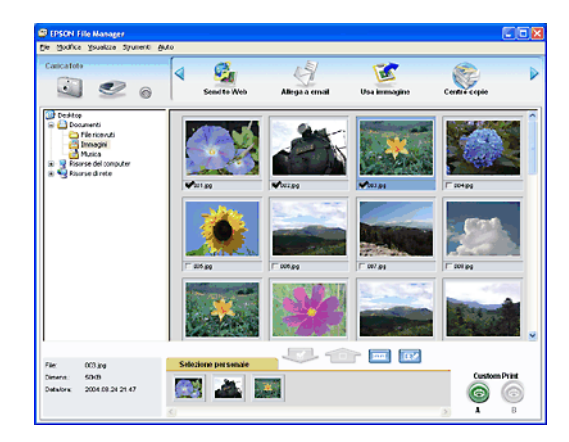

Utilizzare EPSON File Manager per:

- ❏ Ottenere immagini da uno scanner, una fotocamera digitale o una scheda di memoria e inviare i file direttamente all'applicazione desiderata.
- ❏ Visualizzare le immagini supportate sotto forma di miniature
- ❏ Visualizzare le diverse applicazioni utilizzabili sotto forma di icone di progetto nell'area di avvio
- ❏ Ricercare immagini sul disco rigido
- ❏ Visualizzare immagini sotto forma di presentazione
- ❏ Ritoccare le immagini

# *Avvio di EPSON File Manager*

Per avviare EPSON File Manager, sono disponibili tre metodi.

- ❏ Fare doppio clic sull'icona EPSON File Manager sul desktop.
- ❏ Trascinare e rilasciare le immagini o una cartella sull'icona EPSON File Manager sul desktop.

### ❏ **Per Windows**

Fare clic su Start, scegliere Tutti i programmi (Windows XP) o Programmi (Windows Me, 98 o 2000), EPSON Creativity Suite, File Manager, quindi fare clic su EPSON File Manager.

#### **Per Mac OS X**

Fare doppio clic sulla cartella Applicazioni in Macintosh HD, quindi fare doppio clic sulla cartella EPSON. Quindi, fare doppio clic sulla cartella Creativity Suite , sulla cartella File Manager e infine sull'icona EPSON File Manager per X.

Fare clic su Avanti quando viene visualizzato il messaggio di conferma per Istruzioni. Vengono visualizzate le istruzioni.

Se si seleziona Non mostrare la prossima volta, il messaggio di conferma non verrà visualizzato al successivo avvio di EPSON File Manager.

Per ulteriori informazioni, selezionare Guida utente dal menu Aiuto in questa applicazione.

# *Stampa di foto in modo semplice*

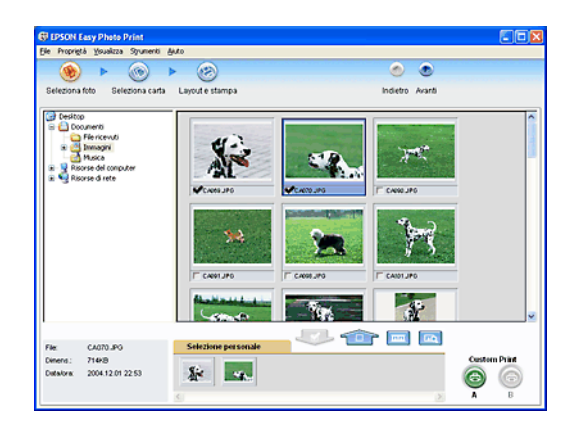

EPSON Easy Photo Print consente di disporre e stampare immagini digitali su diversi tipi di carta. Le istruzioni procedurali nella finestra consentono di visualizzare in anteprima le immagini da stampare e di ottenere gli effetti desiderati senza ricorrere a impostazioni complicate.

- ❏ Utilizzando la funzione Custom Print, è possibile eseguire la stampa con le impostazioni desiderate tramite un semplice clic.
- ❏ Utilizzando i layout o le cornici P.I.F., è possibile creare dei calendari o delle cartoline.
- ❏ Se i file fotografici dispongono di informazioni DPOF (Digital Print Order Format), la stampa DPOF viene automaticamente avviata.

# *Avvio di EPSON Easy Photo Print*

Per accedere a EPSON Easy Photo Print, esistono due metodi.

❏ Fare doppio clic sull'icona EPSON File Manager sul desktop, selezionare le immagini da utilizzare, quindi fare clic sull'icona Easy Photo Print nella parte superiore della finestra di EPSON File Manager.

#### ❏ **Per Windows:**

Fare clic su Start, scegliere Tutti i programmi (Windows XP) o Programmi (Windows Me, 98 o 2000), EPSON Creativity Suite, quindi fare clic su EPSON Easy Photo Print. **Per Mac OS X:**

Fare doppio clic sulla cartella Applicazioni in Macintosh HD, quindi fare doppio clic sulla cartella EPSON. Quindi, fare doppio clic sulla cartella Creativity Suite , sulla cartella Easy Photo Print e infine sull'icona EPSON Easy Photo Print per X.

Per ulteriori informazioni, selezionare Guida utente dal menu Aiuto in questa applicazione.

*Creazione di foto di aspetto professionale*

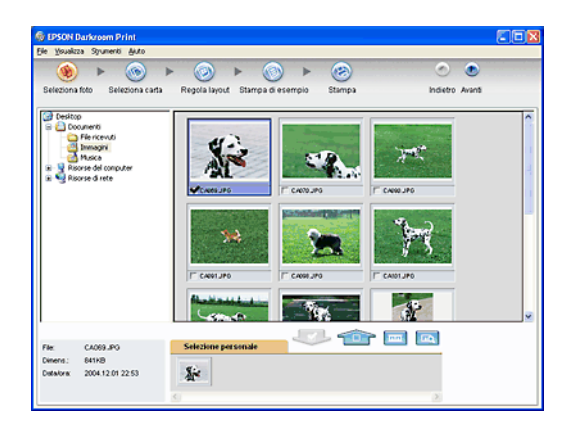
EPSON Darkroom Print consente di disporre di una propria camera oscura fotografica. Questo software fornisce impostazioni di layout e colore dettagliate che consentono di creare foto di aspetto professionale. È possibile effettuare regolazioni di colore di precisione visualizzando in anteprima e stampando un foglio di esempio, quindi scegliendo l'esempio migliore da stampare.

# *Avvio di EPSON Darkroom Print*

Per accedere a EPSON Darkroom Print, esistono due metodi.

❏ Fare doppio clic sull'icona EPSON File Manager sul desktop, selezionare le immagini da utilizzare, quindi fare clic sull'icona Stampa avanzata nella parte superiore della finestra di EPSON File Manager.

#### ❏ **Per Windows:**

Fare clic su Start, scegliere Tutti i programmi (Windows XP) o Programmi (Windows Me, 98 o 2000), EPSON Creativity Suite, quindi fare clic su EPSON Darkroom Print. **Per Mac OS X:**

Fare doppio clic sulla cartella Applicazioni in Macintosh HD, quindi fare doppio clic sulla cartella EPSON. Quindi, fare doppio clic sulla cartella Creativity Suite , sulla cartella Darkroom Print e infine sull'icona EPSON Darkroom Print per X.

Per ulteriori informazioni, selezionare Guida utente dal menu Aiuto in questa applicazione.

# *Stampa di immagini in formato RAW*

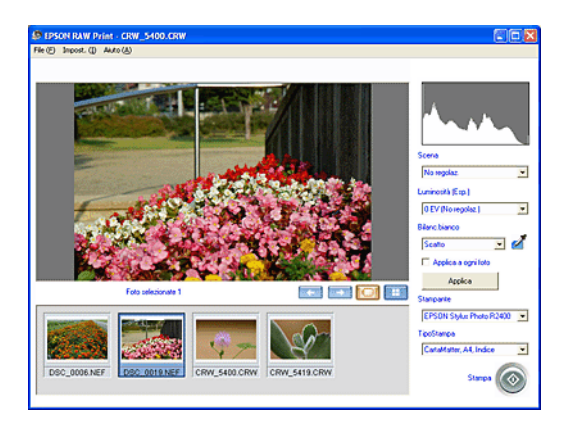

EPSON RAW Print consente di stampare foto da una fotocamera digitale compatibile utilizzando il formato di file RAW.

*Nota: Questo software è solo per Windows XP e 2000.*

# *Avvio di EPSON RAW Print*

Assicurarsi che sia già installato EPSON Easy Photo Print di EPSON Creativity Suite. Per utilizzare EPSON RAW Print, è necessario EPSON Easy Photo Print.

Fare clic su Start, scegliere Tutti i programmi (Windows XP) o Programmi (Windows 2000), EPSON RAW Print, quindi fare clic su EPSON RAW Print.

Per ulteriori informazioni, selezionare Guida utente dal menu Aiuto in questa applicazione.

# *Immagini allegate a messaggi di posta elettronica*

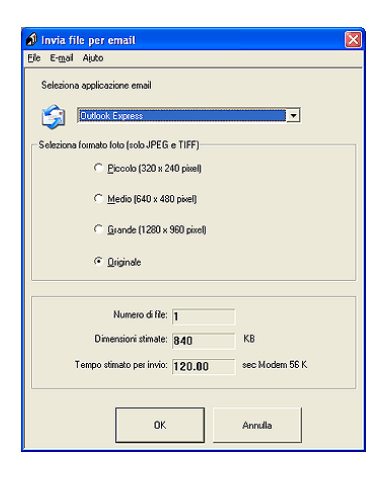

Attach To Email consente di inviare messaggi email con immagini allegate. Fornisce supporto di diversi programmi di posta elettronica e consente di ridimensionare le immagini prima di allegarle.

# *Avvio di EPSON Attach to E-mail*

Per accedere a EPSON Attach To E-mail, sono disponibili due metodi.

❏ Fare doppio clic sull'icona EPSON File Manager sul desktop, quindi fare clic sull'icona Allega a email nella parte superiore della finestra di EPSON File Manager.

### ❏ **Per Windows:**

Fare clic su Start, scegliere Tutti i programmi (Windows XP) o Programmi (Windows Me, 98 o 2000), EPSON Creativity Suite, EPSON Attach To Email, quindi fare clic su EPSON Attach To Email.

### **Per Mac OS X:**

Fare doppio clic sulla cartella Applicazioni in Macintosh HD, quindi fare doppio clic sulla cartella EPSON. Quindi, fare doppio clic sulla cartella Creativity Suite e sulla cartella Attach To Email. Infine, fare doppio clic sull'icona EPSON Attach To Email.

# *Stampa di pagine Web con adattamento al proprio formato di carta*

EPSON Web-To-Page consente di conformare le pagine Web al formato carta in uso durante la stampa. Prima della stampa, è inoltre possibile visualizzare un'anteprima.

#### *Nota:*

*Questo software è solo per Windows.*

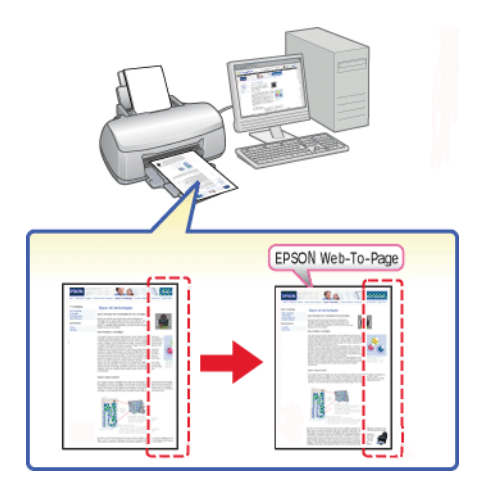

# *Accesso a EPSON Web-To-Page*

Dopo aver installato EPSON Web-To-Page, la barra dei menu viene visualizzata nella barra degli strumenti di Microsoft Internet Explorer. Se non viene visualizzata, scegliere Barre degli strumenti dal menu Visualizza di Internet Explorer e quindi selezionare EPSON Web-To-Page.

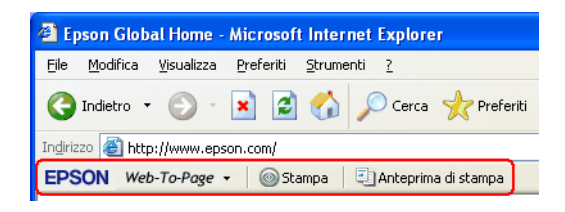

# *EPSON Easy Print Module*

EPSON Easy Print Module consente di definire le impostazioni della carta nel software applicativo EPSON. Questo modulo viene automaticamente installato sul computer quando si installa il software.

#### *Nota:*

*La versione più aggiornata del modulo può essere scaricata dal sito Web EPSON.*

# *Disinstallazione delle applicazioni Creativity Suite*

È possibile disinstallare le applicazioni che non risultano necessarie. Effettuare i passaggi che seguono.

# *Per Windows*

#### *Nota:*

- ❏ *Per disinstallare delle applicazioni in Windows XP, è necessario connettersi con un account Amministratore computer. Non è possibile disinstallare delle applicazioni se ci si connette come utente con account Limitato.*
- ❏ *Per disinstallare delle applicazioni in Windows 2000, è necessario connettersi come utente con privilegi di amministratore (utente appartenente al gruppo Amministratori).*
- 1. In Windows XP, fare clic su Start, quindi selezionare Pannello di controllo. In Windows Me, 98 e 2000, fare clic su Start, scegliere Impostazioni, quindi selezionare Pannello di controllo.
- 2. Fare doppio clic sull'icona Installazione applicazioni.
- 3. Selezionare il software da disinstallare dall'elenco dei programmi.
- 4. Fare clic su Cambia/Rimuovi in Windows XP o 2000, oppure su Aggiungi/Rimuovi in Windows Me o 98.
- 5. Quando appare il messaggio di conferma, fare clic su Sì.
- 6. Seguire le istruzioni visualizzate sullo schermo.

# *Per Mac OS X*

### *Nota:*

- ❏ *Per disinstallare delle applicazioni, è necessario connettersi con un account Amministratore computer. Non è possibile disinstallare delle applicazioni se ci si connette come utente con account Limitato.*
- ❏ *A seconda dell'applicazione, Installer e Uninstaller potrebbero risultare programmi distinti.*
- 1. Inserire il CD del software nell'unità CD-ROM. Il CD del software EPSON viene aperto automaticamente.
- 2. Aprire la cartella dell'applicazione da disinstallare, quindi fare doppio clic sulla cartella della lingua desiderata, se necessario.
- 3. Fare doppio clic sull'icona Installer o Uninstaller. Se viene visualizzata la finestra di dialogo di autenticazione, immettere la Password o frase. Quindi, seguire le istruzioni visualizzate sullo schermo.

# *Capitolo 5*

# <span id="page-223-1"></span>*Sostituzione delle cartucce d'inchiostro*

# <span id="page-223-0"></span>*Sostituzione di una cartuccia d'inchiostro vuota*

Questa stampante utilizza cartucce d'inchiostro dotate di chip IC. Il chip IC consente un monitoraggio accurato della quantità di inchiostro utilizzata da ciascuna cartuccia; pertanto, anche se la cartuccia viene rimossa e quindi reinserita, verrà utilizzato tutto l'inchiostro presente. Tuttavia, ogni qual volta si inserisce la cartuccia viene consumata una piccola quantità d'inchiostro, in quanto la stampante esegue un controllo di affidabilità della cartuccia.

È possibile sostituire una cartuccia d'inchiostro utilizzando il pannello di controllo della stampante o utilizzando l'utility EPSON Status Monitor. Per informazioni dettagliate, consultare le relative sezioni riportate di seguito.

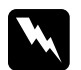

# Avvertenza:<br>□ Tenere le

- ❏ *Tenere le cartucce d'inchiostro fuori dalla portata dei bambini. Non permettere ai bambini di bere il contenuto delle cartucce o di maneggiarle in alcun modo.*
- ❏ *Prestare attenzione quando si maneggiano le cartucce d'inchiostro usate, in quanto potrebbe esserci dell'inchiostro intorno all'apertura di alimentazione. Se l'inchiostro dovesse venire a contatto con la pelle, lavare accuratamente l'area interessata con acqua e sapone. Se l'inchiostro dovesse venire a contatto con gli occhi, sciacquarli immediatamente con acqua. Se dopo aver sciacquato abbondantemente permane uno stato di malessere o problemi alla vista, rivolgersi immediatamente a un medico.*

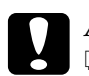

# *Attenzione:*<br>**F** *Fnson ra*

- ❏ *Epson raccomanda l'uso di cartucce d'inchiostro originali Epson. Prodotti di altre marche potrebbero provocare danni alla stampante non coperti dalle condizioni di garanzia Epson.*
- ❏ *Lasciare la cartuccia esaurita nella stampante fino a quando non si ottiene una cartuccia di sostituzione, altrimenti l'inchiostro rimasto negli ugelli della testina di stampa potrebbe seccare.*
- ❏ *Non ricaricare le cartucce di inchiostro. La stampante calcola la quantità di inchiostro rimasta tramite un chip IC sulla cartuccia. Anche se la cartuccia viene ricaricata, la quantità di inchiostro rimanente non verrà ricalcolata dal chip IC e la quantità d'inchiostro disponibile per l'uso non cambierà.*

#### *Nota:*

- ❏ *Se una cartuccia d'inchiostro è vuota, non è possibile continuare a stampare, anche se le altre cartucce contengono ancora inchiostro. Prima di riprendere la stampa, sostituire la cartuccia vuota.*
- ❏ *Oltre all'inchiostro usato durante la stampa dei documenti, viene consumato inchiostro durante l'operazione di pulizia della testina di stampa, durante il ciclo di auto-pulizia eseguito all'accensione della stampante e durante il caricamento dell'inchiostro quando la cartuccia viene installata nella stampante.*

Per ulteriori informazioni sulle cartucce d'inchiostro, vedere la sezione che segue..

◆ Vedere ["Con le cartucce d'inchiostro" a pagina 17](#page-16-0)

# *Uso del pannello di controllo della stampante*

Le spie luminose della stampante segnalano all'utente quando preparare una nuova cartuccia d'inchiostro e quando è giunto il momento di sostituire una cartuccia vuota.

La tabella che segue descrive lo stato delle spie sulla stampante e le operazioni da effettuare.

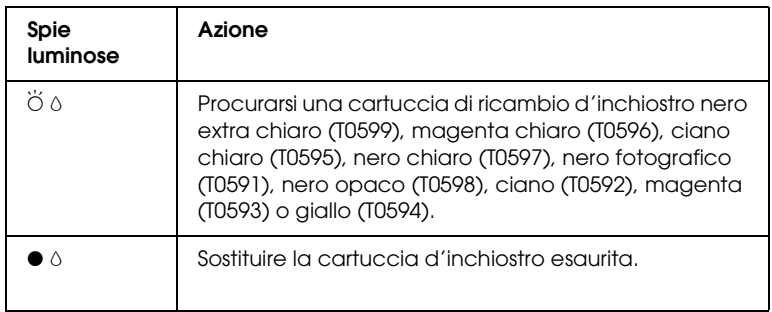

 $\bullet$  = accesa,  $\breve{\circ}$  = lampeggiante

Per sostituire una cartuccia d'inchiostro utilizzando il tasto di controllo inchiostro  $\Diamond$ , effettuare i passaggi che seguono.

#### *Nota:*

*Le figure mostrano la sostituzione della cartuccia d'inchiostro nero extra chiaro. Sostituire la cartuccia d'inchiostro adeguata alla situazione corrente.*

- 1. Accertarsi che la stampante sia accesa. La spia di alimentazione  $\emptyset$  dovrà essere accesa, ma non lampeggiante.
- 2. Aprire il coperchio superiore della stampante.

#### *Nota:*

*Non sostituire le cartucce di inchiostro nero (fotografico/opaco) durante la stampa; in caso contrario, si verifica un errore di inchiostro.*

3. Premere il tasto di controllo inchiostro  $\Diamond$ . La testina di stampa si sposta in posizione di sostituzione della cartuccia d'inchiostro e la spia di alimentazione U inizia a lampeggiare. Se il livello di inchiostro nella cartuccia è basso, la spia di inchiostro esaurito lampeggia esattamente sopra la cartuccia d'inchiostro. Se la cartuccia d'inchiostro è esaurita, la spia di inchiostro esaurito rimane accesa esattamente sopra la cartuccia d'inchiostro.

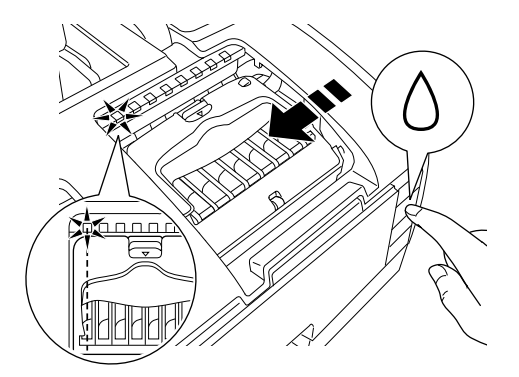

#### *Nota:*

❏ *Se una cartuccia d'inchiostro è quasi vuota, è possibile continuare a utilizzarla fino al completo esaurimento. Per verificare il livello dell'inchiostro rimasto in ciascuna cartuccia, vedere le sezioni che seguono.*

& *Vedere [Uso di EPSON Status Monitor 3](#page-256-0) per Windows*

& *Vedere ["Uso di EPSON StatusMonitor" a pagina 261](#page-260-0) per Macintosh*

❏ *Non tenere premuto il tasto di controllo inchiostro* H *per più di tre secondi. In caso contrario, la stampante avvierà la pulizia della testina di stampa.*

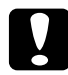

c*Attenzione: Non spostare manualmente la testina di stampa, in quanto si potrebbe danneggiare la stampante. Per spostare la testina di stampa, premere sempre il tasto di controllo inchiostro*  $\Diamond$ . 4. Per risultati ottimali, agitare la cartuccia d'inchiostro quattro o cinque volte prima di aprire la confezione.

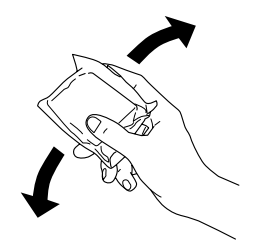

5. Rimuovere la nuova cartuccia d'inchiostro dalla confezione.

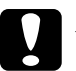

# *Attenzione:*<br>□ Fare atter

- ❏ *Fare attenzione a non rompere i gancetti situati sul lato della cartuccia d'inchiostro quando la si rimuove dalla confezione.*
- ❏ *Non rimuovere o strappare l'etichetta sulla cartuccia, in quanto possono verificarsi fuoriuscite di inchiostro.*
- ❏ *Non toccare il chip IC verde sul lato della cartuccia. Ciò può causare danni alla cartuccia d'inchiostro.*

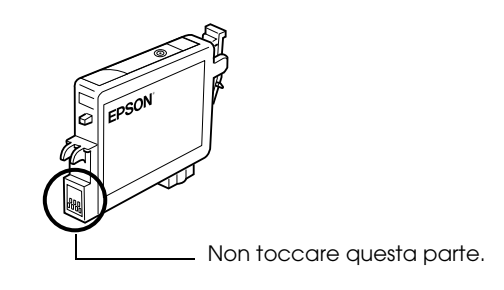

- ❏ *Se una cartuccia d'inchiostro viene temporaneamente rimossa dalla stampante, assicurarsi di proteggere l'apertura di erogazione inchiostro della cartuccia da polvere e sporco; conservarla nello stesso locale della stampante. Conservare la cartuccia d'inchiostro con l'etichetta rivolta verso l'alto. Non conservare la cartuccia in posizione capovolta. L'apertura di erogazione inchiostro è dotata di valvola che rende coperchi o tappi superflui; tenere tuttavia presente che è necessaria attenzione per evitare che l'inchiostro macchi gli oggetti toccati dalla cartuccia. Non toccare l'apertura di erogazione inchiostro o l'area circostante.*
- ❏ *Assicurarsi di installare sempre la nuova cartuccia d'inchiostro nella stampante immediatamente dopo la rimozione della cartuccia vecchia. Se la cartuccia d'inchiostro non viene installata prontamente, l'inchiostro sulla testina di stampa potrebbe essiccarsi e rendere impossibili le operazioni di stampa.*
- 6. Aprire il coperchio delle cartucce. Afferrare le estremità della cartuccia d'inchiostro da sostituire.

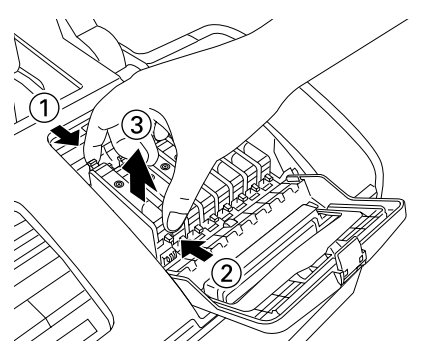

La figura mostra la sostituzione della cartuccia d'inchiostro nero extra chiaro.

> 7. Estrarre la cartuccia sollevandola dalla stampante e smaltirla in modo appropriato. Non conservare la cartuccia usata e non tentare di ricaricarla.

8. Posizionare la nuova cartuccia d'inchiostro verticalmente nell'apposito supporto. Quindi, spingere verso il basso la cartuccia fino a farla scattare in posizione. Al termine della sostituzione della cartuccia, chiudere il coperchio delle cartucce e il coperchio superiore della stampante.

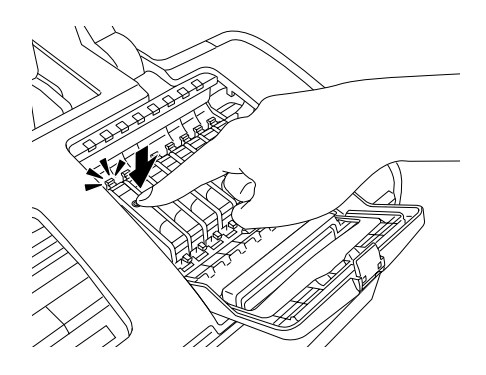

9. Premere il tasto di controllo inchiostro  $\Diamond$ . La stampante sposterà la testina di stampa e inizierà a caricare il sistema di distribuzione dell'inchiostro. Questo processo richiede circa un minuto per essere completato. Quando il processo di caricamento dell'inchiostro è ultimato, la testina di stampa torna nella posizione di riposo. La spia di alimentazione  $\circ$  smette di lampeggiare e rimane accesa e la spia di errore inchiostro  $\Diamond$  si spegne.

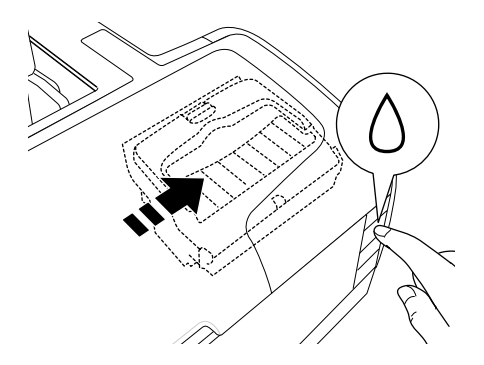

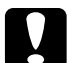

c*Attenzione: La spia di alimentazione* P *continua a lampeggiare durante l'operazione di caricamento dell'inchiostro. Non spegnere mai la stampante mentre questa spia sta lampeggiando. In caso contrario, la carica dell'inchiostro può risultare incompleta.*

#### *Nota:*

*Se si verifica un errore di esaurimento inchiostro dopo lo spostamento della testina di stampa in posizione di riposo, la cartuccia d'inchiostro potrebbe non essere installata in modo corretto. Premere nuovamente il tasto di controllo inchiostro* H *e reinstallare la cartuccia d'inchiostro fino allo scatto in posizione.*

# *Uso di EPSON Status Monitor*

È possibile controllare il livello di inchiostro rimanente dal computer e visualizzare sullo schermo istruzioni per la sostituzione di una cartuccia di inchiostro in via di esaurimento o vuota tramite l'utility EPSON Status Monitor 3 (per Windows) o EPSON StatusMonitor (per Macintosh).

Quando una cartuccia d'inchiostro è in via di esaurimento o vuota, fare clic sul pulsante Come... nella finestra di EPSON Status Monitor. Seguire le istruzioni visualizzate sullo schermo per sostituire la cartuccia.

Per ulteriori informazioni sull'uso di EPSON Status Monitor, vedere la sezione che segue.

& Vedere ["Uso di EPSON Status Monitor 3" a pagina 257](#page-256-0) per Windows

& Vedere ["Uso di EPSON StatusMonitor" a pagina 261](#page-260-0) per Macintosh

# *Sostituzione di una cartuccia d'inchiostro*

In alcuni casi, potrebbe essere necessario sostituire una cartuccia d'inchiostro prima che risulti vuota.

Se la spia di errore inchiostro  $\Diamond$  lampeggia o è accesa, sostituire la cartuccia d'inchiostro vuota come descritto nella sezione che segue.

& Vedere ["Sostituzione di una cartuccia d'inchiostro vuota" a](#page-223-0)  [pagina 224](#page-223-0)

Per sostituire una cartuccia d'inchiostro prima che la spia di errore inchiostro  $\Diamond$  lampeggi o che EPSON Status Monitor notifichi l'esaurimento, seguire le istruzioni in questa sezione.

È possibile sostituire una cartuccia d'inchiostro utilizzando il pannello di controllo della stampante.

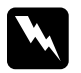

#### w*Avvertenza:*

❏ *Tenere le cartucce d'inchiostro fuori dalla portata dei bambini. Non permettere ai bambini di bere il contenuto delle cartucce o di maneggiarle in alcun modo.*

❏ *Prestare attenzione quando si maneggiano le cartucce d'inchiostro usate, in quanto potrebbe esserci dell'inchiostro intorno all'apertura di alimentazione. Se l'inchiostro dovesse venire a contatto con la pelle, lavare accuratamente l'area interessata con acqua e sapone. Se l'inchiostro dovesse venire a contatto con gli occhi, sciacquarli immediatamente con acqua. Se dopo aver sciacquato abbondantemente gli occhi permane uno stato di malessere o problemi alla vista, rivolgersi immediatamente ad un medico.*

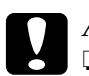

# *<i>Attenzione:*<br>□ Fnson ra

- ❏ *Epson raccomanda l'uso di cartucce d'inchiostro originali Epson. Prodotti di altre marche possono provocare danni alla stampante non coperti dalle condizioni di garanzia Epson.*
- ❏ *Lasciare la cartuccia esaurita nella stampante fino a quando non si ottiene una cartuccia di sostituzione, altrimenti l'inchiostro rimasto negli ugelli della testina di stampa potrebbe seccare.*
- ❏ *Non ricaricare le cartucce di inchiostro. La stampante calcola la quantità di inchiostro rimasta tramite un chip IC sulla cartuccia. Anche se la cartuccia viene ricaricata, la quantità di inchiostro rimanente non verrà ricalcolata dal chip IC e la quantità d'inchiostro disponibile per l'uso non cambierà.*

#### *Nota:*

- ❏ *Se una cartuccia d'inchiostro è vuota, non è possibile continuare a stampare, anche se le altre cartucce contengono ancora inchiostro. Prima di riprendere la stampa, sostituire la cartuccia vuota.*
- ❏ *Oltre all'inchiostro usato durante la stampa dei documenti, viene consumato inchiostro durante l'operazione di pulizia della testina di stampa, durante il ciclo di auto-pulizia eseguito all'accensione della stampante e durante il caricamento dell'inchiostro quando la cartuccia viene installata nella stampante.*

# *Uso del pannello di controllo della stampante*

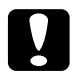

c*Attenzione: Rimuovere la cartuccia dalla stampante soltanto quando si è pronti per sostituirla con un'altra cartuccia.*

#### *Nota:*

*Le figure mostrano la sostituzione della cartuccia d'inchiostro nero extra chiaro. Sostituire la cartuccia d'inchiostro adeguata alla situazione corrente.*

- 1. Accertarsi che la stampante sia accesa. La spia di alimentazione  $\circ$  dovrà essere accesa, ma non lampeggiante.
- 2. Per risultati ottimali, agitare la cartuccia d'inchiostro quattro o cinque volte prima di aprire la confezione.

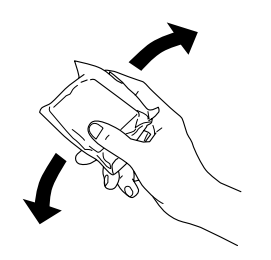

3. Rimuovere la nuova cartuccia d'inchiostro dalla confezione.

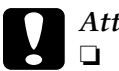

- c*Attenzione:* ❏ *Fare attenzione a non rompere i gancetti situati sul lato della cartuccia d'inchiostro quando la si rimuove dalla confezione.*
	- ❏ *Non rimuovere o strappare l'etichetta sulla cartuccia, in quanto possono verificarsi fuoriuscite di inchiostro.*
	- ❏ *Non toccare il chip IC verde sul lato della cartuccia. Ciò può causare danni alla cartuccia d'inchiostro.*

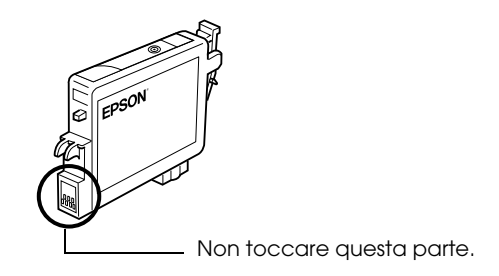

- ❏ *Se una cartuccia d'inchiostro viene temporaneamente rimossa dalla stampante, assicurarsi di proteggere l'apertura di erogazione inchiostro della cartuccia da polvere e sporco; conservarla nello stesso locale della stampante. Conservare la cartuccia d'inchiostro con l'etichetta rivolta verso l'alto. Non conservare la cartuccia in posizione capovolta. L'apertura di erogazione inchiostro è dotata di valvola che rende coperchi o tappi superflui; tenere tuttavia presente che è necessaria attenzione per evitare che l'inchiostro macchi gli oggetti toccati dalla cartuccia. Non toccare l'apertura di erogazione inchiostro o l'area circostante.*
- ❏ *Assicurarsi di installare sempre la nuova cartuccia d'inchiostro nella stampante immediatamente dopo la rimozione della cartuccia vecchia. Se la cartuccia d'inchiostro non viene installata prontamente, l'inchiostro sulla testina di stampa potrebbe essiccarsi e rendere impossibili le operazioni di stampa.*
- 4. Aprire il coperchio superiore della stampante.
- 5. Premere il tasto di controllo inchiostro  $\Diamond$ . La testina di stampa si sposta in posizione di sostituzione della cartuccia d'inchiostro e la spia di alimentazione  $\mathcal O$  inizia a lampeggiare.

#### *Nota:*

*Non tenere premuto il tasto di controllo inchiostro*  $\Diamond$  *per più di tre secondi. In caso contrario, la stampante avvierà la pulizia della testina di stampa.*

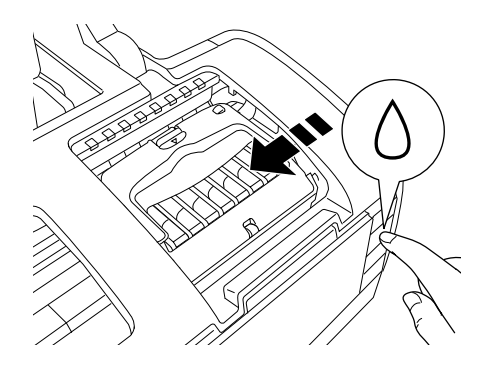

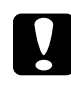

c*Attenzione: Non spostare manualmente la testina di stampa, in quanto si potrebbe danneggiare la stampante. Per spostare la testina di stampa, premere sempre il tasto di controllo inchiostro*  $\Diamond$ *.* 

6. Aprire il coperchio delle cartucce. Afferrare con le dita ai lati la cartuccia d'inchiostro da sostituire, quindi sollevarla ed estrarla dalla stampante per poi smaltirla nel modo appropriato.

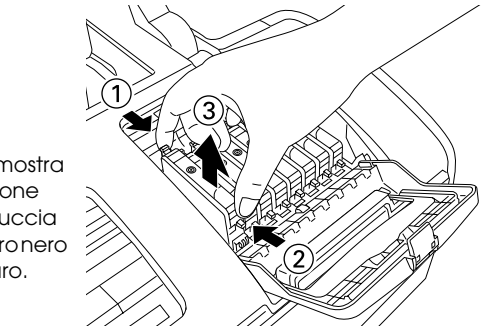

La figura mostra la sostituzione della cartuccia d'inchiostro nero extra chiaro.

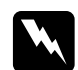

w*Avvertenza: Se l'inchiostro dovesse venire a contatto con le mani, lavarle accuratamente con acqua e sapone. Se l'inchiostro dovesse venire a contatto con gli occhi, sciacquarli immediatamente con acqua. Se dopo aver sciacquato abbondantemente permane uno stato di malessere o problemi alla vista, rivolgersi immediatamente a un medico.*

7. Posizionare la cartuccia d'inchiostro verticalmente nell'apposito supporto. Spingere verso il basso la cartuccia fino a farla scattare in posizione. Al termine della sostituzione della cartuccia, chiudere il coperchio delle cartucce e il coperchio della stampante.

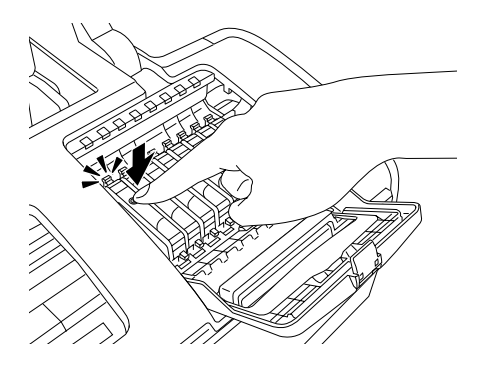

8. Premere il tasto di controllo inchiostro  $\Diamond$ . La testina di stampa si sposta e viene avviato il caricamento del sistema di erogazione dell'inchiostro. Il processo di caricamento richiede circa un minuto per essere completato. Al termine del processo, la testina di stampa torna nella posizione di riposo e la spia di alimentazione  $\mathcal O$  smette di lampeggiare.

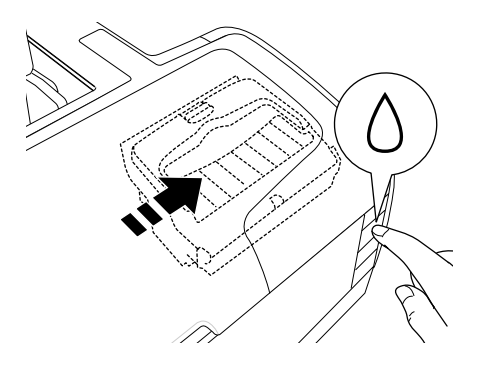

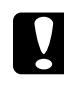

c*Attenzione: La spia di alimentazione* P *continua a lampeggiare durante l'operazione di caricamento dell'inchiostro. Non spegnere mai la stampante mentre questa spia sta lampeggiando. In caso contrario, la carica dell'inchiostro può risultare incompleta.*

#### *Nota:*

*Se si verifica un errore di esaurimento inchiostro dopo lo spostamento della testina di stampa in posizione di riposo, la cartuccia d'inchiostro potrebbe non essere installata in modo corretto. Premere nuovamente il tasto di controllo inchiostro*  $\Diamond$  *e reinstallare la cartuccia d'inchiostro fino allo scatto in posizione.*

# *Sostituzione delle cartucce d'inchiostro nero in base al tipo di carta in uso*

Questa stampante utilizza 8 cartucce d'inchiostro incluse in dotazione. È inoltre disponibile un'ulteriore cartuccia, la cartuccia d'inchiostro Nero opaco, da utilizzare al posto della cartuccia di nero fotografico per la stampa su carta spessa. Sostituire la cartuccia d'inchiostro in base alle esigenze di stampa. Per sostituire la cartuccia d'inchiostro, vedere la sezione che segue. & Vedere ["Sostituzione delle cartucce d'inchiostro" a pagina 224.](#page-223-1)

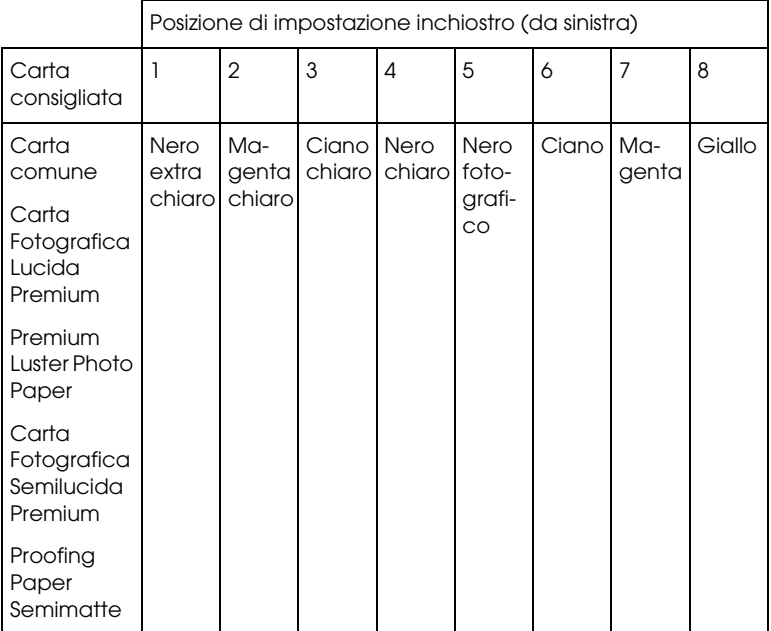

Possibili combinazioni di inchiostro

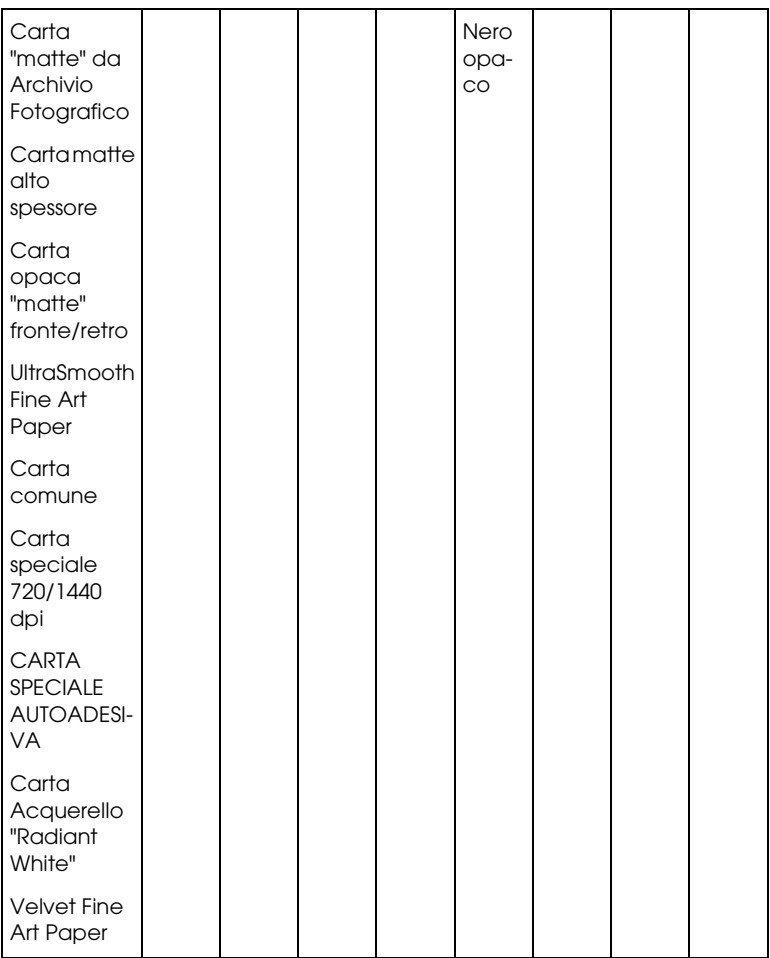

### *Nota:*

*La disponibilità dei supporti di stampa speciali varia a seconda dei paesi.*

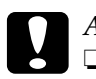

#### c*Attenzione:*

❏ *Non installare le cartucce d'inchiostro con combinazioni non elencate sopra.*

❏ *Risulta possibile sostituire soltanto la quarta cartuccia d'inchiostro da destra.*

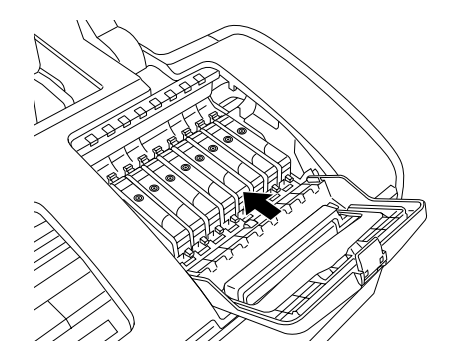

# *Sostituzione di una cartuccia d'inchiostro*

#### *Nota:*

*Sostituire le cartucce d'inchiostro soltanto quando risulta necessario. Dopo la sostituzione della cartuccia d'inchiostro, la stampante consuma una certa quantità di inchiostro di tutti i colori per la pulizia della testina di stampa.*

Nell'esempio che segue viene descritta la modalità di sostituzione della cartuccia d'inchiostro nero fotografico con la cartuccia di nero opaco.

- 1. Accertarsi che la stampante sia accesa. La spia di alimentazione  $\circ$  dovrà essere accesa, ma non lampeggiante.
- 2. Aprire il coperchio superiore della stampante.
- 3. Premere il tasto di controllo inchiostro  $\Diamond$ . La testina di stampa si sposta in posizione di sostituzione della cartuccia d'inchiostro e la spia di alimentazione  $\mathcal O$  inizia a lampeggiare.

#### *Nota:*

*Non tenere premuto il tasto di controllo inchiostro*  $\Diamond$  *per più di tre secondi. In caso contrario, la stampante avvierà la pulizia della testina di stampa.*

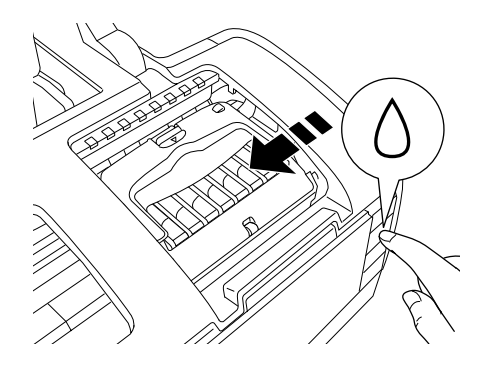

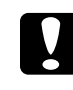

c*Attenzione: Non spostare manualmente la testina di stampa, in quanto si potrebbe danneggiare la stampante. Per spostare la testina di stampa, premere sempre il tasto di controllo inchiostro*  $\Diamond$ *.* 

4. Aprire il coperchio delle cartucce. Afferrare i lati della cartuccia d'inchiostro nero fotografico, quindi sollevare la cartuccia ed estrarla dalla stampante.

#### *Nota:*

*Non sostituire le cartucce di inchiostro nero (fotografico/opaco) durante la stampa; in caso contrario, si verifica un errore di inchiostro.*

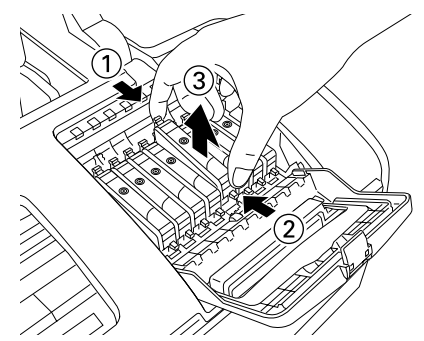

Nella figura viene mostrata la sostituzione della cartuccia d'inchiostro nero (nero fotografico o nero opaco).

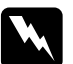

#### $A$ vvertenza:

*Se l'inchiostro dovesse venire a contatto con le mani, lavarle accuratamente con acqua e sapone. Se l'inchiostro dovesse venire a contatto con gli occhi, sciacquarli immediatamente con acqua. Se dopo aver sciacquato abbondantemente permane uno stato di malessere o problemi alla vista, rivolgersi immediatamente a un medico.*

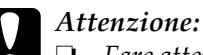

❏ *Fare attenzione a non rompere i gancetti situati sul lato della cartuccia d'inchiostro quando la si rimuove dalla confezione.*

- ❏ *Non rimuovere o strappare l'etichetta sulla cartuccia, in quanto possono verificarsi fuoriuscite di inchiostro.*
- ❏ *Non toccare il chip IC verde sul lato della cartuccia. Ciò può causare danni alla cartuccia d'inchiostro.*

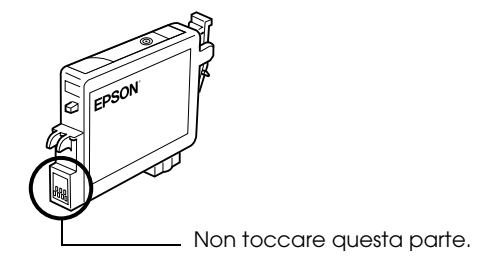

- ❏ *Se una cartuccia d'inchiostro viene temporaneamente rimossa dalla stampante, assicurarsi di proteggere l'apertura di erogazione inchiostro della cartuccia da polvere e sporco; conservarla nello stesso locale della stampante. Conservare la cartuccia d'inchiostro con l'etichetta rivolta verso l'alto. Non conservare la cartuccia in posizione capovolta. L'apertura di erogazione inchiostro è dotata di valvola che rende coperchi o tappi superflui; tenere tuttavia presente che è necessaria attenzione per evitare che l'inchiostro macchi gli oggetti toccati dalla cartuccia. Non toccare l'apertura di erogazione inchiostro o l'area circostante.*
- ❏ *Assicurarsi di installare sempre la nuova cartuccia d'inchiostro nella stampante immediatamente dopo la rimozione della cartuccia vecchia. Se la cartuccia d'inchiostro non viene installata prontamente, l'inchiostro sulla testina di stampa potrebbe essiccarsi e rendere impossibili le operazioni di stampa.*

5. Posizionare la cartuccia d'inchiostro verticalmente nell'apposito supporto. Spingere verso il basso la cartuccia fino a farla scattare in posizione. Al termine della sostituzione della cartuccia, chiudere il coperchio delle cartucce e il coperchio superiore della stampante.

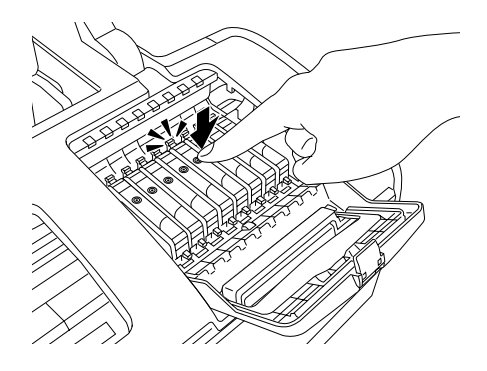

6. Premere il tasto di controllo inchiostro  $\Diamond$ . La testina di stampa si sposta e viene avviato il caricamento del sistema di erogazione dell'inchiostro. Il processo di caricamento richiede circa un minuto per essere completato. Al termine del processo, la testina di stampa torna nella posizione di riposo e la spia di alimentazione  $\mathcal O$  smette di lampeggiare.

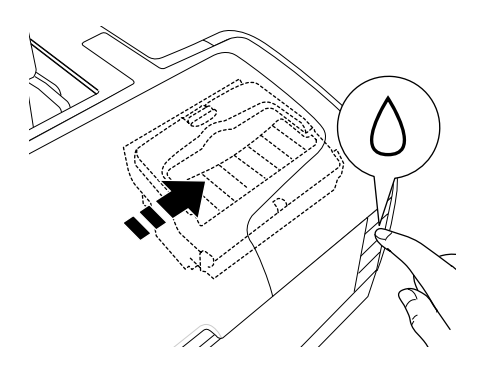

c*Attenzione: La spia di alimentazione* P *continua a lampeggiare durante l'operazione di caricamento dell'inchiostro. Non spegnere mai la stampante mentre questa spia sta lampeggiando. In caso contrario, la carica dell'inchiostro può risultare incompleta.*

#### *Nota:*

- ❏ *Se si verifica un errore di esaurimento inchiostro dopo lo spostamento della testina di stampa in posizione di riposo, la cartuccia d'inchiostro potrebbe non essere installata in modo*  corretto. Premere nuovamente il tasto di controllo inchiostro  $\Diamond$ *e reinstallare la cartuccia d'inchiostro fino allo scatto in posizione.*
- ❏ *Dopo aver sostituito la cartuccia d'inchiostro nero, sono necessari circa trenta secondi affinché la stampante risulti pronta per stampare. Durante tale lasso di tempo, la stampante esegue una pulizia automatica della testina.*

# <span id="page-245-0"></span>*Impostazione delle informazioni sulla cartuccia d'inchiostro*

Dopo aver sostituito una cartuccia d'inchiostro, assicurarsi che l'impostazione del driver per la cartuccia sia appropriata.

### *Per utenti Windows*

1. Per Windows Me, 98 e 2000, fare clic su Start, scegliere Impostazioni, quindi fare clic su Stampanti.

Per Windows XP, fare clic su Start, su Pannello di controllo, quindi fare doppio clic su Stampanti e altro hardware. Quindi, fare clic su Stampanti e fax.

- 2. Per Windows Me e 98, selezionare la stampante in uso e scegliere Proprietà dal menu File. Per Windows XP e 2000, selezionare la stampante in uso e scegliere Preferenze stampa dal menu File**.**
- 3. Fare clic sulla scheda Utility e quindi sul pulsante Informazioni su stampante e opzioni.

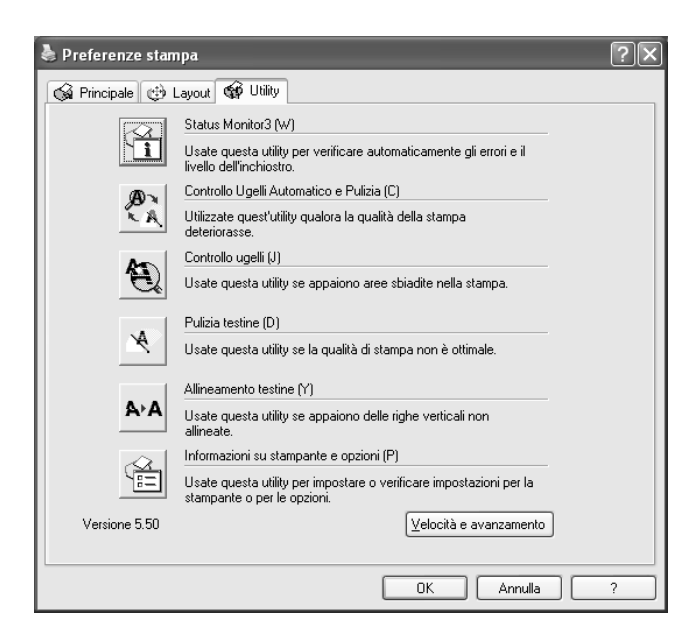

4. Verificare che sia selezionata la cartuccia d'inchiostro corretta.

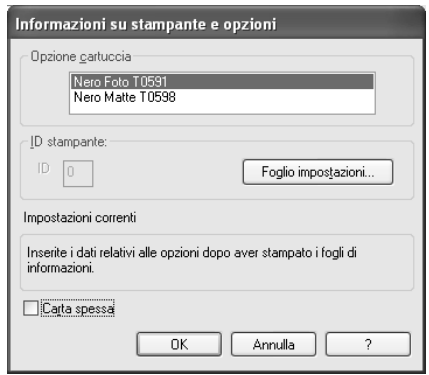

### *Per utenti Macintosh*

*Per Mac OS X*

Fare doppio clic sull'icona EPSON Printer Utility della cartella Applicazioni in Macintosh HD. Selezionare la stampante in uso dall'elenco delle stampanti. Quindi, fare doppio clic sull'icona EPSON StatusMonitor. Fare clic sul pulsante Aggiorna. L'impostazione del driver per la cartuccia d'inchiostro viene aggiornata.

*Per Mac OS 9*

Scegliere Scelta Risorse dal menu Apple e fare clic sull'icona della stampate in uso. L'impostazione del driver per la cartuccia d'inchiostro viene aggiornata.

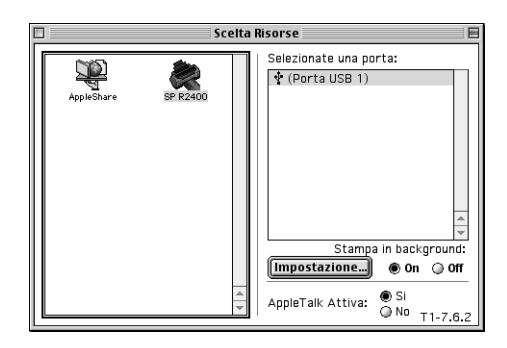

# *Controllo del livello d'inchiostro*

# *Per Windows*

È possibile controllare la quantità di inchiostro rimanente nelle cartucce tramite l'utility EPSON Status Monitor 3 o la barra di avanzamento. Per informazioni dettagliate, consultare le relative sezioni riportate di seguito.

### *EPSON Status Monitor 3*

Accedere a EPSON Status Monitor 3 usando uno dei seguenti modi.

❏ Fare doppio clic sull'icona di collegamento della stampante sulla barra delle applicazioni di Windows. Per aggiungere un'icona di collegamento alla barra delle applicazioni, vedere la sezione che segue.

& Vedere ["Preferenze di controllo" a pagina 164](#page-163-0)

❏ Aprire il software della stampante, fare clic sulla scheda Utility, quindi fare clic sul pulsante Status Monitor 3.

Viene visualizzata un'immagine grafica che mostra la quantità d'inchiostro rimanente.

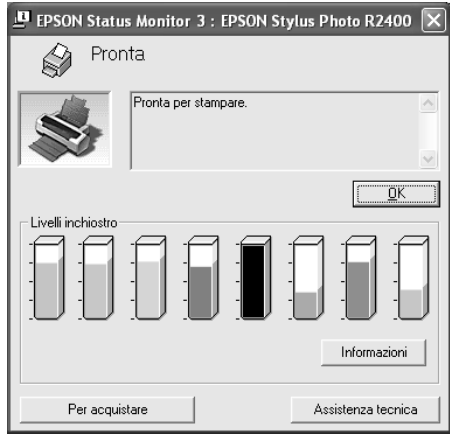

#### *Nota:*

- ❏ *Se una delle cartucce d'inchiostro installate nella stampante è rotta, incompatibile con il modello di stampante o non installata in modo corretto, EPSON Status Monitor 3 non visualizzerà un calcolo preciso della quantità di inchiostro rimasta in alcuna delle cartucce. Assicurarsi di sostituire o installare nuovamente le cartucce d'inchiostro indicate da EPSON Status Monitor 3.*
- ❏ *Dopo aver sostituito le cartucce di nero opaco o fotografico, assicurarsi che sia visualizzata la cartuccia d'inchiostro corretta. Se la visualizzazione non è corretta, impostare manualmente le informazioni. Per ulteriori informazioni, vedere la sezione che segue.*

["Impostazione delle informazioni sulla cartuccia](#page-245-0)  [d'inchiostro" a pagina 246](#page-245-0)

### *Barra di avanzamento*

La finestra di dialogo della barra di avanzamento appare automaticamente quando si invia un lavoro di stampa alla stampante. Da questa finestra di dialogo è possibile controllare la quantità di inchiostro rimanente.

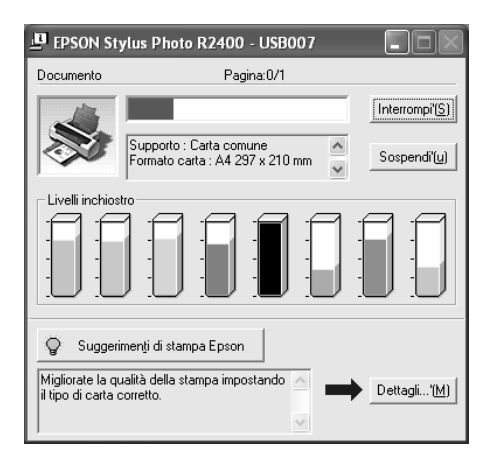

# *Per Macintosh*

È possibile controllare la quantità di inchiostro rimanente nelle cartucce tramite l'utility EPSON StatusMonitor. Eseguire le operazioni indicate di seguito.

### *Per Mac OS X*

- 1. Fare doppio clic su Macintosh HD (nome predefinito del disco), fare doppio clic sulla cartella Applicazioni e quindi sull'icona EPSON Printer Utility. Viene visualizzata la finestra con l'elenco delle stampanti.
- 2. Selezionare la stampante, quindi fare clic su OK. Viene visualizzata la finestra di dialogo EPSON Printer Utility.

3. Fare clic sul pulsante EPSON StatusMonitor. Viene visualizzata la finestra di dialogo EPSON StatusMonitor.

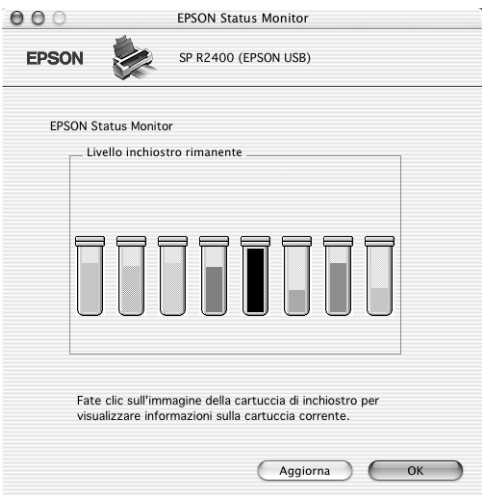

### *Nota:*

- ❏ *L'immagine grafica visualizza la quantità di inchiostro rimanente al momento dell'apertura di EPSON StatusMonitor. Per aggiornare le informazioni sul livello di inchiostro, fare clic su*  Aggiorna*.*
- ❏ *Se una qualsiasi cartuccia installata nella stampante risulta essere rotta, incompatibile con il modello di stampante in uso o installata in modo non corretto, EPSON StatusMonitor non visualizza un calcolo preciso della quantità di inchiostro rimanente in ciascuna delle cartucce. Assicurarsi di sostituire o installare nuovamente le cartucce d'inchiostro indicate da EPSON StatusMonitor.*

Dopo aver sostituito le cartucce di nero opaco o fotografico, assicurarsi che sia visualizzata la cartuccia d'inchiostro corretta.
## *Per Mac OS 9*

1. Accedere alla finestra di dialogo Stampa o Formato di Stampa.

["Accesso al software della stampante per Mac OS 9" a pagina](#page-398-0)  [399](#page-398-0)

2. Fare clic sul pulsante a icona  $\mathbb{R}$  Utility, quindi sul pulsante EPSON StatusMonitor nella finestra di dialogo Utility.

Viene visualizzata un'immagine grafica che mostra la quantità d'inchiostro rimanente.

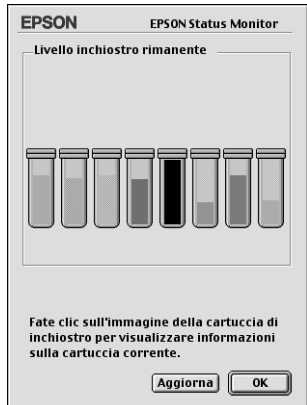

### *Nota:*

❏ *L'immagine grafica visualizza la quantità di inchiostro rimanente al momento dell'apertura di EPSON StatusMonitor. Per aggiornare le informazioni sul livello di inchiostro, fare clic su* Aggiorna*.*

❏ *Se una qualsiasi cartuccia installata nella stampante risulta essere rotta, incompatibile con il modello di stampante in uso o installata in modo non corretto, EPSON StatusMonitor non visualizzerà un calcolo preciso della quantità di inchiostro rimanente in ciascuna delle cartucce. Assicurarsi di sostituire o installare nuovamente le cartucce d'inchiostro indicate da EPSON StatusMonitor.*

Dopo aver sostituito le cartucce di nero opaco o fotografico, assicurarsi che sia visualizzata la cartuccia d'inchiostro corretta. Se la visualizzazione non è corretta, impostare manualmente le informazioni. Per ulteriori informazioni, vedere la sezione che segue.

["Impostazione delle informazioni sulla cartuccia](#page-245-0)  [d'inchiostro" a pagina 246](#page-245-0)

# *Capitolo 6*

# *Miglioramento della qualità di stampa*

# *Controllo dello stato della stampante*

# *Per Windows*

## *Uso della barra di avanzamento*

Quando si invia un lavoro di stampa alla stampante, viene aperta la barra di avanzamento, come mostrato nella seguente figura.

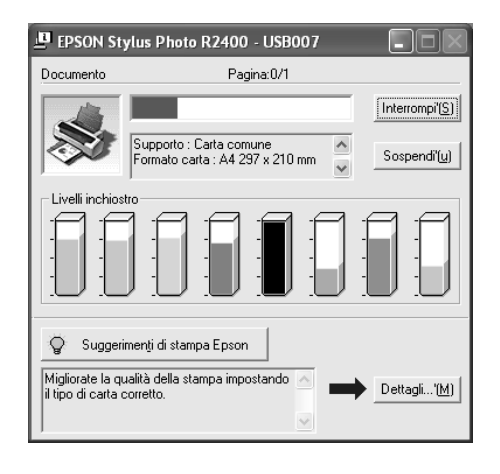

La barra di avanzamento indica lo stato di avanzamento del lavoro di stampa corrente e fornisce informazioni sullo stato della stampante quando viene stabilita la comunicazione bidirezionale tra la stampante e il computer. Nella finestra della barra vengono inoltre visualizzati messaggi di errore e suggerimenti utili per il miglioramento della stampa. Fare riferimento alla sezione appropriata riportata di seguito.

## *Suggerimenti di stampa Epson*

Nella casella di testo della parte inferiore della finestra della barra di avanzamento vengono visualizzati suggerimenti per sfruttare al meglio il software della stampante Epson. Ogni 30 secondi viene visualizzato un nuovo suggerimento. Per informazioni dettagliate sul suggerimento visualizzato nella finestra, fare clic sul pulsante Dettagli.

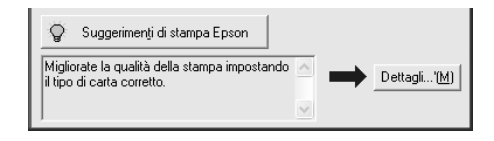

## *Messaggi di errore*

Se si verifica un problema durante la stampa, nella casella di testo della parte superiore della finestra della barra di avanzamento viene visualizzato un messaggio di errore. Per informazioni dettagliate, fare clic su Assistenza tecnica per accedere alla Guida utente in linea.

Quando l'inchiostro è scarso o esaurito, sotto la casella di testo apparirà il pulsante Come.... Fare clic su Come... ed EPSON Status Monitor 3 guiderà l'utente nella procedura di sostituzione della cartuccia.

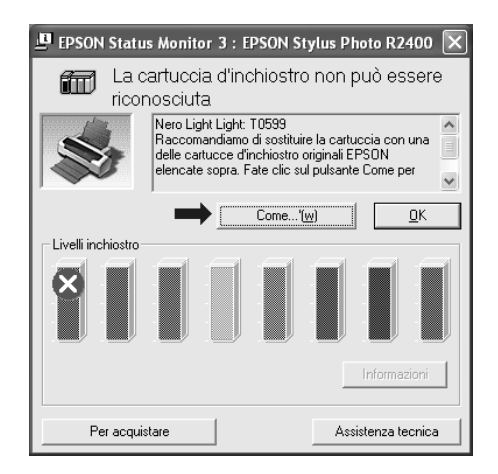

## *Uso di EPSON Spool Manager*

EPSON Spool Manager è simile al Print Manager di Windows. Se lo spool manager riceve contemporaneamente due o più lavori di stampa, li mantiene nell'ordine in cui sono stati ricevuti (nel caso di stampanti in rete, questa funzione viene denominata coda di stampa). Quando un lavoro di stampa raggiunge l'inizio della coda, EPSON Spool Manager lo invia alla stampante. Dallo spool manager è possibile visualizzare informazioni di stato sui lavori di stampa inviati alla stampante. È possibile inoltre annullare, sospendere e riprendere lavori di stampa selezionati.

*Nota:*

*EPSON Spool Manager non è disponibile per Windows XP e 2000.*

Dopo aver inviato un lavoro di stampa, sulla barra delle applicazioni viene visualizzato il pulsante EPSON Stylus Photo R2400. Fare clic su questo pulsante per aprire EPSON Spool Manager.

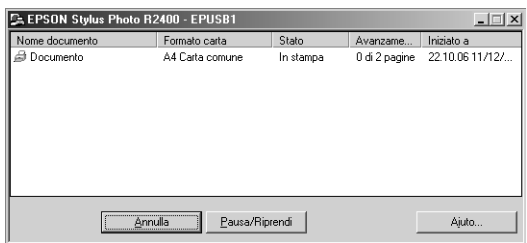

## *Uso di EPSON Status Monitor 3*

EPSON Status Monitor 3 visualizza informazioni dettagliate sullo stato della stampante.

*Accesso a EPSON Status Monitor 3*

È possibile accedere a EPSON Status Monitor 3 in due modi:

- ❏ Fare doppio clic sull'icona di collegamento della stampante sulla barra delle applicazioni di Windows. & Vedere ["Preferenze di controllo" a pagina 164](#page-163-0)
- ❏ Aprire il software della stampante, fare clic sulla scheda Utility, quindi fare clic sul pulsante Status Monitor 3.

Quando si accede a Status Monitor 3, appare la seguente finestra.

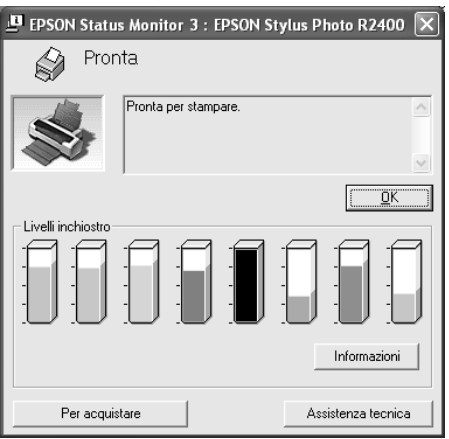

*Visualizzazione di informazioni in EPSON Status Monitor 3*

EPSON Status Monitor 3 fornisce le seguenti informazioni:

❏ Stato attuale:

EPSON Status Monitor 3 fornisce informazioni dettagliate sullo stato della stampante, una rappresentazione grafica e messaggi di stato. Quando l'inchiostro è scarso o esaurito, nella finestra di EPSON Status Monitor 3 appare il pulsante Come.... Facendo clic su Come... vengono visualizzate istruzioni sulla sostituzione delle cartucce e la testina di stampa si sposta nella posizione di sostituzione cartucce.

❏ Livelli inchiostro:

EPSON Status Monitor 3 fornisce una visualizzazione grafica della quantità di inchiostro rimasto e una stima del numero di pagine stampabili prima dell'esaurimento dell'inchiostro.

- ❏ Informazioni cartuccia di inchiostro: Per visualizzare le informazioni sulle cartucce di inchiostro installate, fare clic su Informazioni.
- ❏ Supporto tecnico

È possibile accedere alla Guida utente in linea da EPSON Status Monitor 3. Nel caso di problemi, fare clic su Assistenza tecnica nella finestra di EPSON Status Monitor 3.

# *Per Mac OS X*

## *Uso di EPSON StatusMonitor*

L'utility EPSON StatusMonitor tiene sotto controllo questo prodotto. Se rileva un errore della stampante, informa l'utente con un messaggio di errore.

Quando l'inchiostro è scarso o esaurito, viene visualizzato il pulsante Come.... Fare clic su Come... ed EPSON StatusMonitor guiderà l'utente nella procedura di sostituzione della cartuccia d'inchiostro.

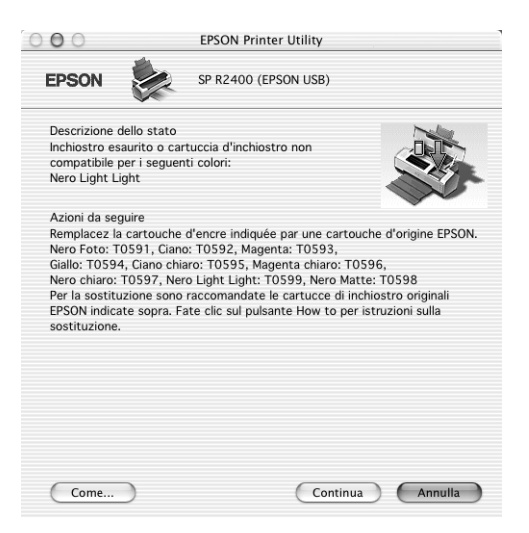

È possibile utilizzare questa utility per controllare i livelli di inchiostro prima della stampa. EPSON StatusMonitor visualizza la quantità di inchiostro rimanente al momento dell'apertura. Per aggiornare le informazioni sul livello di inchiostro, fare clic su Aggiorna.

## *Accesso a EPSON StatusMonitor*

Per accedere a EPSON StatusMonitor, effettuare i passaggi che seguono.

1. Accedere alla finestra di dialogo EPSON Printer Utility.

["Accesso al software della stampante per Mac OS X" a pagina](#page-397-0)  [398](#page-397-0)

- 2. Viene visualizzata la finestra di dialogo EPSON Printer Utility.
- 3. Fare clic sul pulsante EPSON Status Monitor. Viene visualizzata la finestra di dialogo EPSON StatusMonitor.

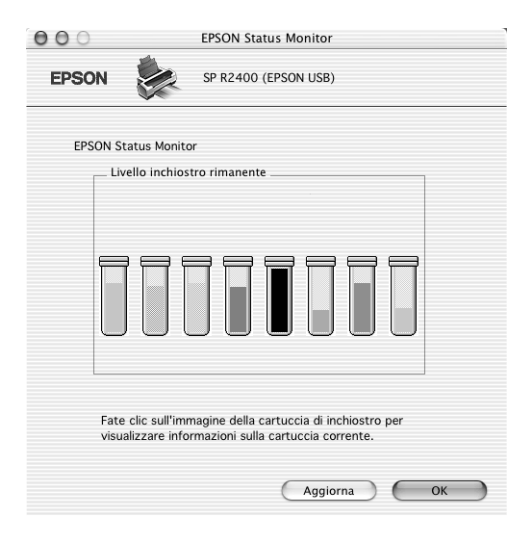

# *Per Mac OS 9*

## *Uso di EPSON StatusMonitor*

L'utility EPSON StatusMonitor tiene sotto controllo questo prodotto. Se rileva un errore della stampante, informa l'utente con un messaggio di errore.

Quando l'inchiostro è scarso o esaurito, viene visualizzato il pulsante Come.... Fare clic su Come... ed EPSON StatusMonitor guiderà l'utente nella procedura di sostituzione della cartuccia d'inchiostro.

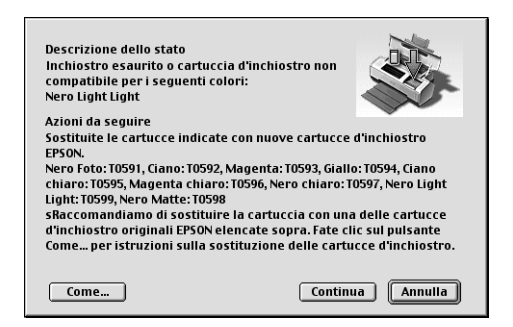

È possibile utilizzare questa utility per controllare i livelli di inchiostro prima della stampa. EPSON StatusMonitor visualizza la quantità di inchiostro rimanente al momento dell'apertura. Per aggiornare le informazioni sul livello di inchiostro, fare clic su Aggiorna.

## *Accesso a EPSON StatusMonitor*

Per accedere a EPSON StatusMonitor, effettuare i passaggi che seguono.

1. Accedere alla finestra di dialogo Stampa.

["Accesso al software della stampante per Mac OS 9" a pagina](#page-398-0)  [399](#page-398-0)

2. Fare clic sul pulsante a icona  $\blacksquare$  StatusMonitor oppure fare clic sul pulsante a icona  $\mathbb{R}$  Utility, quindi sul pulsante EPSON StatusMonitor nella finestra di dialogo Utility. Viene visualizzata la finestra di dialogo EPSON StatusMonitor.

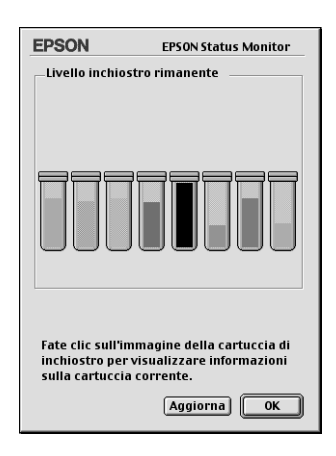

*Uso della finestra di dialogo Impostazioni configurazione*

Per cambiare il modo in cui l'utility EPSON StatusMonitor controlla questo prodotto oppure per cambiare il modo in cui questo prodotto gestisce i lavori di stampa, effettuare i passaggi che seguono.

- 1. Scegliere il comando Stampa o Formato di Stampa dal menu Archivio dell'applicazione.
- 2. Fare clic sul pulsante a icona  $\boxed{3}$  Utility.

3. Fare clic su Configurazione. Viene visualizzata la finestra di dialogo Impostazioni configurazione.

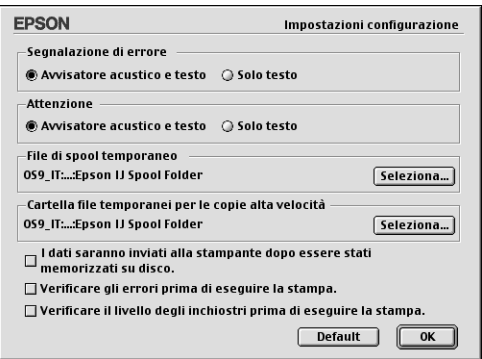

Nella finestra di dialogo Impostazioni configurazione è possibile definire le impostazioni che seguono.

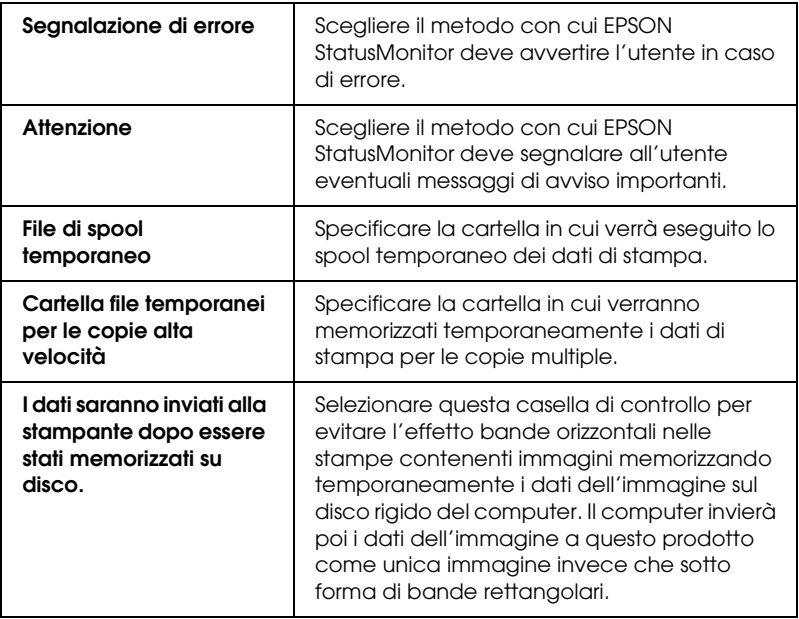

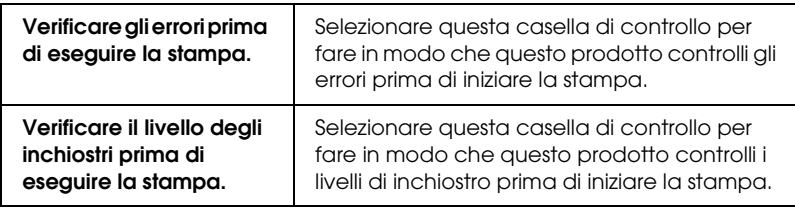

## *Uso di EPSON MonitorIV*

Dopo aver inviato un lavoro di stampa alla stampante, è possibile utilizzare l'utility EPSON MonitorIV per controllare, annullare o modificare la priorità dei lavori di stampa che sono in coda e in attesa di essere stampati. Questa utility mostra inoltre lo stato del lavoro in corso di stampa.

## *Accesso a EPSON MonitorIV*

Per accedere a EPSON MonitorIV, attenersi alla procedura che segue.

- 1. Innanzitutto, attivare l'opzione Stampa in background in Scelta Risorse o nella finestra di dialogo Stampa in background.
- 2. Inviare un lavoro di stampa a questo prodotto.
- 3. Selezionare EPSON MonitorIV dal menu Applicazione all'estremità destra della barra dei menu. Viene visualizzata la finestra di dialogo EPSON MonitorIV.

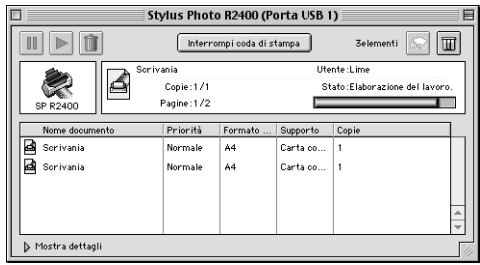

*Nota:*

*È inoltre possibile aprire EPSON MonitorIV facendo doppio clic sull'icona* EPSON MonitorIV *nella cartella* Estensioni*.*

*Gestione di lavori di stampa tramite EPSON MonitorIV*

EPSON MonitorIV consente di gestire lavori di stampa come descritto di seguito:

❏ Usare i pulsanti che seguono per mettere in pausa, riprendere e cancellare lavori di stampa. Selezionare il lavoro di stampa che si desidera gestire, quindi fare clic sul pulsante appropriato.

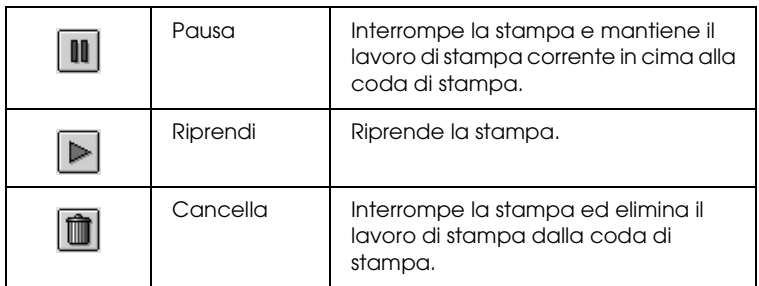

- ❏ Fare clic su Interrompi Coda di Stampa per interrompere la stampa. Fare clic su Avvia Coda di Stampa per riprendere la stampa.
- ❏ Usare i pulsanti che seguono per avviare le utility della stampante.

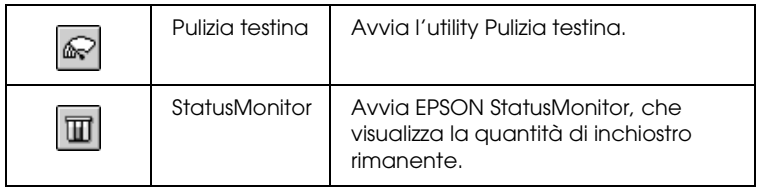

- ❏ Fare doppio clic su un file nell'elenco per visualizzarne l'anteprima. (Questa funzione non è abilitata quando si stampa il file di comando ESC/P.)
- ❏ Fare doppio clic su Copie per cambiare il numero di copie che si desidera realizzare del lavoro di stampa selezionato.
- ❏ Fare clic sulla freccia Mostra dettagli per aprire un'estensione nella parte inferiore della finestra di dialogo EPSON MonitorIV, simile a quella mostrata di seguito. L'estensione visualizza informazioni dettagliate sulle impostazioni del software della stampante relative al documento selezionato.

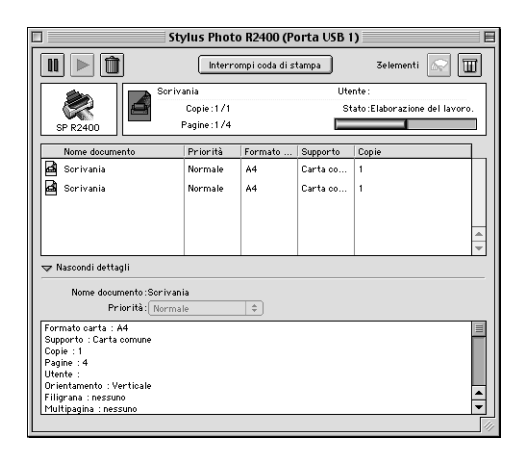

## *Modifica della priorità dei lavori di stampa*

Per modificare la priorità dei lavori di stampa in una coda di stampa, effettuare i passaggi riportati in questa sezione.

## *Nota:*

*È possibile cambiare la priorità dei lavori di stampa, per i quali in precedenza sono stati impostati i tempi di stampa, nella finestra di dialogo Stampa in background, del software della stampante.*

- 1. Nella colonna Nome Documento, selezionare il lavoro di stampa per il quale si desidera cambiare la priorità.
- 2. Fare clic sulla freccia Mostra dettagli per aprire un'estensione nella parte inferiore della finestra di dialogo EPSON MonitorIV, simile a quella mostrata di seguito.

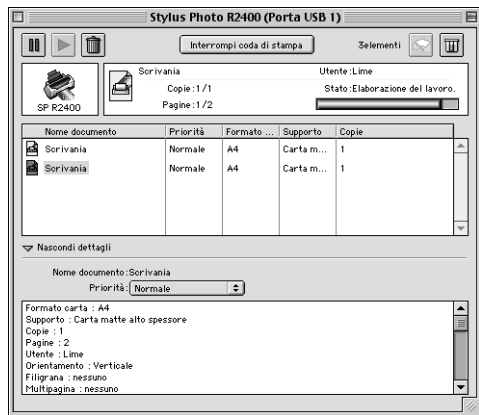

3. Dall'elenco Priorità, selezionare Urgente, Normale, Trattenuto o Tempo di stampa.

### *Nota:*

*Selezionando* Tempo di stampa*, appare la finestra di dialogo in cui è possibile specificare la data e l'ora di stampa del documento.Assicurarsi che questo prodotto e il computer siano accesi all'ora specificata.*

# <span id="page-266-0"></span>*Controllo degli ugelli della testina di stampa*

Se si riscontra che la stampa è inaspettatamente sbiadita o che mancano dei punti, è possibile identificare il problema controllando gli ugelli della testina di stampa.

È possibile controllare gli ugelli della testina di stampa dal computer usando l'utility Controllo ugelli (Verifica ugelli in Macintosh) del software della stampante, oppure dalla stessa stampante utilizzando i tasti del pannello di controllo.

## *Nota:*

*Se la spia di errore inchiostro* H *lampeggia, non è possibile pulire la testina di stampa. Sostituire innanzitutto la cartuccia d'inchiostro appropriata.*

# *Uso dell'utility Controllo ugelli*

Per usare l'utility Controllo ugelli, consultare le relative sezioni riportate di seguito.

## *Per Windows*

Per usare l'utility Controllo ugelli, effettuare i passaggi che seguono.

1. Accertarsi che nell'alimentatore sia caricata carta formato A4 o Letter.

## *Nota:*

*Prima di utilizzare l'utility di controllo degli ugelli, assicurarsi che non vi sia carta inserita nella fessura di alimentazione manuale anteriore e che il coperchio anteriore della stampante sia chiuso.*

2. Accedere al software della stampante.

["Accesso al software della stampante per Windows" a pagina](#page-395-0)  [396](#page-395-0)

- 3. Fare clic sulla scheda Utility, quindi sul pulsante Controllo ugelli.
- 4. Seguire le istruzioni visualizzate sullo schermo.

## *Per Mac OS X*

Per usare l'utility Verifica ugelli, effettuare i passaggi che seguono.

1. Accertarsi che nell'alimentatore sia caricata carta formato A4 o Letter.

#### *Nota:*

*Prima di utilizzare l'utility di controllo degli ugelli, assicurarsi che non vi sia carta inserita nella fessura di alimentazione manuale anteriore e che il coperchio anteriore della stampante sia chiuso.*

2. Accedere alla finestra di dialogo EPSON Printer Utility.

["Accesso al software della stampante per Mac OS X" a pagina](#page-397-0)  [398](#page-397-0)

- 3. Selezionare la stampante in uso, quindi fare clic su OK nella finestra dell'elenco delle stampanti.
- 4. Fare clic sul pulsante Verifica ugelli nella finestra di dialogo Utility.
- 5. Seguire le istruzioni visualizzate sullo schermo.

## *Per Mac OS 9*

Per usare l'utility Verifica ugelli, effettuare i passaggi che seguono.

1. Accertarsi che nell'alimentatore sia caricata carta formato A4 o Letter.

### *Nota:*

*Prima di utilizzare l'utility di controllo degli ugelli, assicurarsi che non vi sia carta inserita nella fessura di alimentazione manuale anteriore e che il coperchio anteriore della stampante sia chiuso.*

2. Accedere alla finestra di dialogo Stampa o Formato di Stampa.

["Accesso al software della stampante per Mac OS 9" a pagina](#page-398-0)  [399](#page-398-0)

- 3. Fare clic sul pulsante a icona **M** Utility, quindi sul pulsante Verifica ugelli nella finestra di dialogo Utility.
- 4. Seguire le istruzioni visualizzate sullo schermo.

# *Uso dei tasti del pannello di controllo*

Per controllare gli ugelli della testina di stampa utilizzando i tasti del pannello di controllo, effettuare i passaggi che seguono.

- 1. Spegnere la stampante.
- 2. Accertarsi che nell'alimentatore sia caricata carta formato A4 o Letter.

### *Nota:*

*Prima di utilizzare l'utility di controllo degli ugelli, assicurarsi che non vi sia carta inserita nella fessura di alimentazione manuale anteriore e che il coperchio anteriore della stampante sia chiuso.*

3. Tenere premuto il tasto di controllo carta  $\mathfrak{a} \mathfrak{a}$  ( $\mathfrak{O}$  nella figura che segue) e il tasto di alimentazione  $\circ$  (2 nella figura che segue) per accendere la stampante.

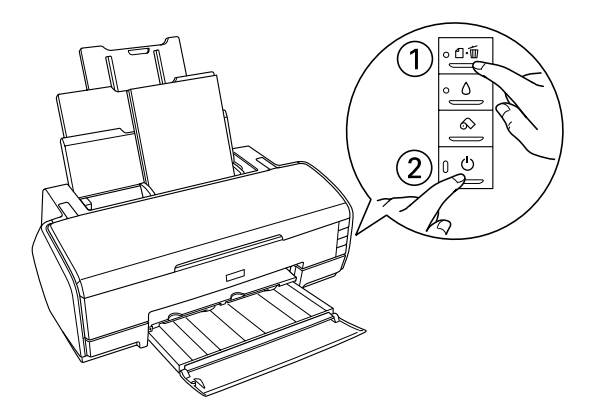

4. Quando la stampante si accende, rilasciare soltanto il tasto di alimentazione  $\ddot{\odot}$ . All'avvio del controllo degli ugelli, rilasciare anche il tasto di controllo carta  $\mathbb{R}$ .

Di seguito sono mostrati due motivi di controllo degli ugelli di esempio.

Esempio corretto

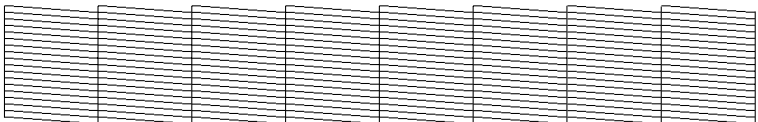

La testina di stampa necessita di pulizia

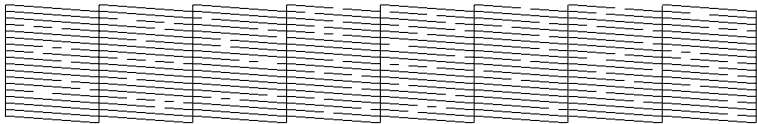

L'esempio sopra riportato è in bianco e nero; tuttavia, la stampa reale è a colori (CMYK).

Se la qualità della stampa della pagina di controllo ugelli non è soddisfacente, la stampante presenta un problema. Questo può essere un ugello d'inchiostro ostruito o una testina di stampa non allineata.

# <span id="page-271-0"></span>*Pulizia della testina di stampa*

Se si riscontra che la stampa è inaspettatamente sbiadita o che mancano dei punti, è possibile risolvere questi problemi pulendo la testina di stampa. Ciò assicura che gli ugelli distribuiscano l'inchiostro correttamente.

È possibile pulire la testina di stampa dal computer usando l'utility Pulizia testine (Pulizia testina in Macintosh) del software della stampante, oppure dalla stessa stampante utilizzando i tasti del pannello di controllo.

## *Nota:*

- ❏ *La pulizia della testina comporta il consumo di una certa quantità di inchiostro. Per evitare di sprecare inchiostro, pulire la testina di stampa solo se la qualità di stampa peggiora; ad esempio, se la stampa appare indistinta o se il colore non è corretto o è mancante.*
- ❏ *Usare prima l'utility Controllo ugelli per verificare che la testina di stampa necessiti di pulizia. Ciò consente di risparmiare inchiostro.*
- ❏ *Se la spia di errore inchiostro* H *lampeggia o è accesa, non è possibile pulire la testina di stampa. Sostituire innanzitutto la cartuccia d'inchiostro appropriata.*

# *Uso dell'utility Controllo ugelli automatico e pulizia*

Epson consiglia di utilizzare l'utility Controllo ugelli automatico e pulizia che pulisce automaticamente gli ugelli della testina.

Per usare l'utility Pulizia testine, consultare le relative sezioni riportate di seguito.

## *Per Windows*

Per pulire la testina di stampa usando l'utility Pulizia automatica testina, effettuare i passaggi che seguono.

- 1. Accertarsi che la stampante sia accesa e che la spia di errore inchiostro  $\Diamond$  sia spenta.
- 2. Accertarsi che nell'alimentatore sia caricata carta comune formato A4 o Letter.

## *Nota:*

*Prima di utilizzare l'utility Controllo e pulizia automatica ugelli, assicurarsi che non vi sia carta inserita nella fessura di alimentazione manuale anteriore e che il coperchio anteriore della stampante sia chiuso.*

3. Accedere al software della stampante.

["Accesso al software della stampante per Windows" a pagina](#page-395-0)  [396](#page-395-0)

- 4. Fare clic sulla scheda Utility e quindi sul pulsante Controllo Ugelli Automatico e Pulizia.
- 5. Seguire le istruzioni visualizzate sullo schermo. La spia di alimentazione  $\Diamond$  lampeggia mentre la stampante esegue il ciclo di pulizia.

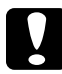

c*Attenzione: Non spegnere mai la stampante mentre la spia di alimentazione*  P *sta lampeggiando. Ciò potrebbe danneggiare la stampante.*

Di seguito viene mostrato un motivo di controllo degli ugelli di esempio:

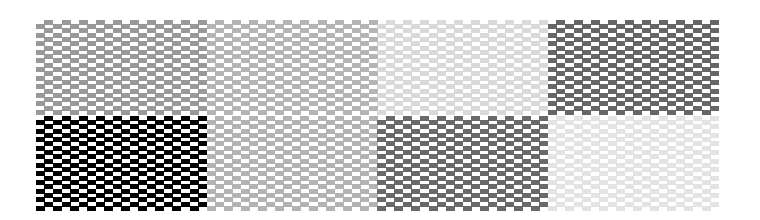

L'esempio sopra riportato è in bianco e nero; tuttavia, la stampa reale è a colori (CMYK).

### *Nota:*

- ❏ *Se la qualità di stampa non è migliorata, spegnere la stampante e lasciarla a riposo per una notte. Quindi, eseguire nuovamente il controllo degli ugelli e ripetere la pulizia della testina, se necessario.*
- ❏ *Se la qualità di stampa ancora non migliora, almeno una delle cartucce d'inchiostro potrebbe essere vecchia o danneggiata e dovrà essere sostituita.*

& *Vedere ["Sostituzione di una cartuccia d'inchiostro" a pagina 232](#page-231-0)*

- ❏ *Se la qualità di stampa continua a non migliorare dopo aver sostituito le cartucce d'inchiostro, contattare il rivenditore.*
- ❏ *Per mantenere un'elevata qualità di stampa, si consiglia di stampare alcune pagine almeno una volta al mese.*

## *Per Mac OS X*

Per pulire la testina di stampa usando l'utility Pulizia automatica testina, effettuare i passaggi che seguono.

- 1. Accertarsi che la stampante sia accesa e che la spia di errore inchiostro  $\Diamond$  sia spenta.
- 2. Accertarsi che nell'alimentatore sia caricata carta comune formato A4 o Letter.

### *Nota:*

*Prima di utilizzare l'utility Controllo e pulizia automatica ugelli, assicurarsi che non vi sia carta inserita nella fessura di alimentazione manuale anteriore e che il coperchio anteriore della stampante sia chiuso.*

3. Accedere alla finestra di dialogo EPSON Printer Utility.

["Accesso al software della stampante per Mac OS X" a pagina](#page-397-0)  [398](#page-397-0)

- 4. Selezionare la stampante in uso, quindi fare clic su OK nella finestra dell'elenco delle stampanti.
- 5. Fare clic sul pulsante Controllo ugelli automatico e pulizia nella finestra di dialogo Utility.
- 6. Seguire le istruzioni visualizzate sullo schermo. La spia di alimentazione  $\circ$  lampeggia mentre la stampante esegue il ciclo di pulizia.

c*Attenzione: Non spegnere mai la stampante mentre la spia di alimentazione*  P *sta lampeggiando. Ciò potrebbe danneggiare la stampante.*

Di seguito viene mostrato un motivo di controllo degli ugelli di esempio:

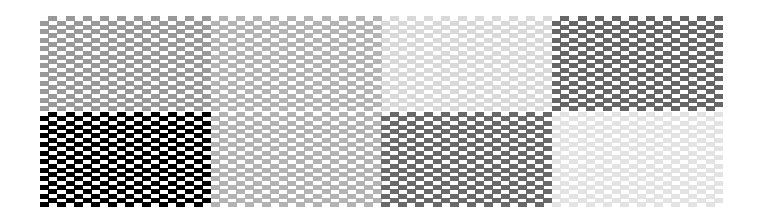

L'esempio sopra riportato è in bianco e nero; tuttavia, la stampa reale è a colori (CMYK).

#### *Nota:*

- ❏ *Se la qualità di stampa non è migliorata, spegnere la stampante e lasciarla a riposo per una notte. Quindi, eseguire nuovamente il controllo degli ugelli e ripetere la pulizia della testina, se necessario.*
- ❏ *Se la qualità di stampa ancora non migliora, almeno una delle cartucce d'inchiostro potrebbe essere vecchia o danneggiata e dovrà essere sostituita.*

& *Vedere ["Sostituzione di una cartuccia d'inchiostro" a pagina 232](#page-231-0)*

- ❏ *Se la qualità di stampa continua a non migliorare dopo aver sostituito le cartucce d'inchiostro, contattare il rivenditore.*
- ❏ *Per mantenere un'elevata qualità di stampa, si consiglia di stampare alcune pagine almeno una volta al mese.*

## *Per Mac OS 9*

Per pulire la testina di stampa usando l'utility Controllo Ugelli Automatico e Pulizia, effettuare i passaggi che seguono.

- 1. Accertarsi che la stampante sia accesa e che la spia di errore inchiostro  $\Diamond$  sia spenta.
- 2. Accertarsi che nell'alimentatore sia caricata carta comune formato A4 o Letter.

#### *Nota:*

*Prima di utilizzare l'utility Controllo e pulizia automatica ugelli, assicurarsi che non vi sia carta inserita nella fessura di alimentazione manuale anteriore e che il coperchio anteriore della stampante sia chiuso.*

3. Accedere alla finestra di dialogo Stampa o Formato di Stampa.

["Accesso al software della stampante per Mac OS 9" a pagina](#page-398-0)  [399](#page-398-0)

- 4. Fare clic sull'icona **II** Utility e quindi sul pulsante Controllo e pulizia automatica ugelli.
- 5. Seguire le istruzioni visualizzate sullo schermo. La spia di alimentazione  $\circ$  lampeggia mentre la stampante esegue il ciclo di pulizia.

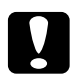

c*Attenzione: Non spegnere mai la stampante mentre la spia di alimentazione*  P *sta lampeggiando. Ciò potrebbe danneggiare la stampante.*

Di seguito viene mostrato un motivo di controllo degli ugelli di esempio.

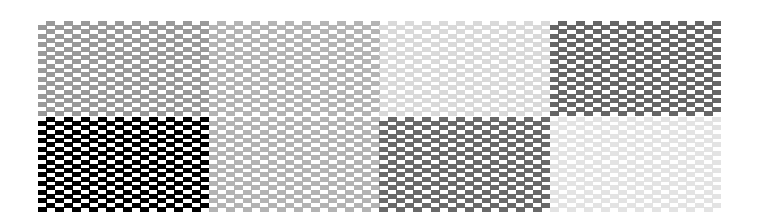

L'esempio sopra riportato è in bianco e nero; tuttavia, la stampa reale è a colori (CMYK).

### *Nota:*

- ❏ *Se la qualità di stampa non è migliorata, spegnere la stampante e lasciarla a riposo per una notte. Quindi, eseguire nuovamente il controllo degli ugelli e ripetere la pulizia della testina, se necessario.*
- ❏ *Se la qualità di stampa ancora non migliora, almeno una delle cartucce d'inchiostro potrebbe essere vecchia o danneggiata e dovrà essere sostituita.*
	- & *Vedere ["Sostituzione di una cartuccia d'inchiostro" a pagina 232](#page-231-0)*
- ❏ *Se la qualità di stampa continua a non migliorare dopo aver sostituito le cartucce d'inchiostro, contattare il rivenditore.*
- ❏ *Per mantenere un'elevata qualità di stampa, si consiglia di stampare alcune pagine almeno una volta al mese.*

# *Uso dell'utility Pulizia testine*

Per usare l'utility Pulizia testine, consultare le relative sezioni riportate di seguito.

## *Per Windows*

Per pulire la testina di stampa usando l'utility Pulizia testine, effettuare i passaggi che seguono.

- 1. Accertarsi che la stampante sia accesa e che la spia di errore inchiostro  $\Diamond$  sia spenta.
- 2. Accedere al software della stampante.

["Accesso al software della stampante per Windows" a pagina](#page-395-0)  [396](#page-395-0)

- 3. Fare clic sulla scheda Utility, quindi sul pulsante Pulizia testine.
- 4. Seguire le istruzioni visualizzate sullo schermo.

La spia di alimentazione  $\Diamond$ lampeggia mentre la stampante esegue il ciclo di pulizia.

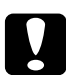

c*Attenzione: Non spegnere mai la stampante mentre la spia di alimentazione* P *sta lampeggiando. Ciò potrebbe danneggiare la stampante.*

5. Quando la spia di alimentazione  $\circ$  smette di lampeggiare, caricare alcuni fogli di carta e fare clic su Stampa motivo di controllo degli ugelli nella finestra di dialogo Pulizia testine per verificare che la testina sia pulita.

## *Nota:*

*Prima di utilizzare l'utility di pulizia della testina, assicurarsi che non vi sia carta inserita nella fessura di alimentazione manuale anteriore e che il coperchio anteriore della stampante sia chiuso.*

## Di seguito sono mostrati due motivi di controllo degli ugelli di esempio:

Esempio corretto

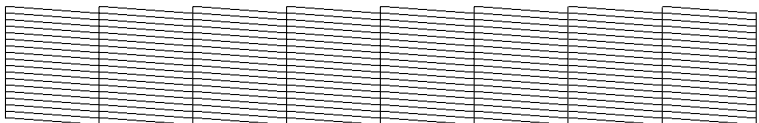

La testina di stampa necessita di pulizia

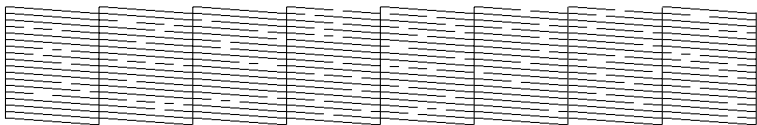

L'esempio sopra riportato è in bianco e nero; tuttavia, la stampa reale è a colori (CMYK).

Se la pagina di controllo ugelli non viene stampata in modo soddisfacente, potrebbe rendersi necessario ripetere la pulizia della testina e stampare nuovamente il motivo di controllo degli ugelli.

& Vedere ["Pulizia della testina di stampa" a pagina 272](#page-271-0)

### *Nota:*

- ❏ *Se la qualità di stampa non è migliorata dopo aver ripetuto questa procedura per quattro o cinque volte, spegnere la stampante e lasciarla a riposo per una notte. Quindi, eseguire nuovamente il controllo degli ugelli e ripetere la pulizia della testina, se necessario.*
- ❏ *Se la qualità di stampa ancora non migliora, almeno una delle cartucce d'inchiostro potrebbe essere vecchia o danneggiata e dovrà essere sostituita.*

& *Vedere ["Sostituzione di una cartuccia d'inchiostro" a pagina 232](#page-231-0)*

- ❏ *Se la qualità di stampa continua a non migliorare dopo aver sostituito le cartucce d'inchiostro, contattare il rivenditore.*
- ❏ *Per mantenere un'elevata qualità di stampa, si consiglia di stampare alcune pagine almeno una volta al mese.*

## *Per Mac OS X*

Per pulire la testina di stampa usando l'utility Pulizia testina, effettuare i passaggi che seguono.

- 1. Accertarsi che la stampante sia accesa e che la spia di errore inchiostro  $\Diamond$  sia spenta.
- 2. Accedere alla finestra di dialogo EPSON Printer Utility.

["Accesso al software della stampante per Mac OS X" a pagina](#page-397-0)  [398](#page-397-0)

- 3. Selezionare la stampante in uso, quindi fare clic su OK nella finestra dell'elenco delle stampanti.
- 4. Fare clic sul pulsante Pulizia testina nella finestra di dialogo **Utility**
- 5. Seguire le istruzioni visualizzate sullo schermo.

La spia di alimentazione  $\circ$  lampeggia mentre la stampante esegue il ciclo di pulizia.

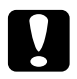

c*Attenzione: Non spegnere mai la stampante mentre la spia di alimentazione* P *sta lampeggiando. Ciò potrebbe danneggiare la stampante.*

6. Quando la spia di alimentazione  $\mathcal O$  smette di lampeggiare, fare clic sul pulsante Conferma nella finestra di dialogo Pulizia testina per stampare un motivo di controllo degli ugelli. Usare la stampa del motivo di controllo per verificare che la testina sia pulita.

### *Nota:*

*Prima di utilizzare l'utility di pulizia della testina, assicurarsi che non vi sia carta inserita nella fessura di alimentazione manuale anteriore e che il coperchio anteriore della stampante sia chiuso.*

Di seguito sono mostrati due motivi di controllo degli ugelli di esempio.

Esempio corretto

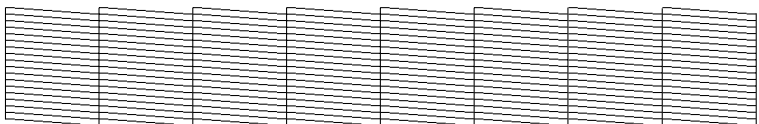

La testina di stampa necessita di pulizia

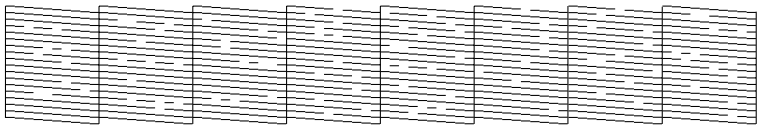

L'esempio sopra riportato è in bianco e nero; tuttavia, la stampa reale è a colori (CMYK).

Se la pagina di controllo ugelli non viene stampata in modo soddisfacente, potrebbe rendersi necessario ripetere la pulizia della testina e stampare nuovamente il motivo di controllo degli ugelli.

& Vedere ["Pulizia della testina di stampa" a pagina 272](#page-271-0)

### *Nota:*

- ❏ *Se la qualità di stampa non è migliorata dopo aver ripetuto questa procedura per quattro o cinque volte, spegnere la stampante e lasciarla a riposo per una notte. Quindi, eseguire nuovamente il controllo degli ugelli e ripetere la pulizia della testina, se necessario.*
- ❏ *Se la qualità di stampa ancora non migliora, almeno una delle cartucce d'inchiostro potrebbe essere vecchia o danneggiata e dovrà essere sostituita.*

& *Vedere ["Sostituzione di una cartuccia d'inchiostro" a pagina 232](#page-231-0)*

- ❏ *Se la qualità di stampa continua a non migliorare dopo aver sostituito le cartucce d'inchiostro, contattare il rivenditore.*
- ❏ *Per mantenere un'elevata qualità di stampa, si consiglia di stampare alcune pagine almeno una volta al mese.*

## *Per Mac OS 9*

Per pulire la testina di stampa usando l'utility Pulizia testina, effettuare i passaggi che seguono.

- 1. Accertarsi che la stampante sia accesa e che la spia di errore inchiostro  $\Diamond$  sia spenta.
- 2. Accedere alla finestra di dialogo Stampa o Formato di Stampa.

["Accesso al software della stampante per Mac OS 9" a pagina](#page-398-0)  [399](#page-398-0)

- 3. Fare clic sul pulsante a icona  $\mathbb{R}$  Utility, quindi sul pulsante Pulizia testina.
- 4. Seguire le istruzioni visualizzate sullo schermo.

La spia di alimentazione  $\circ$  lampeggia mentre la stampante esegue il ciclo di pulizia.

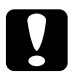

c*Attenzione: Non spegnere mai la stampante mentre la spia di alimentazione* P *sta lampeggiando. Ciò potrebbe danneggiare la stampante.*

5. Quando la spia di alimentazione  $\mathcal{O}$  smette di lampeggiare, fare clic sul pulsante Conferma nella finestra di dialogo Pulizia testina per stampare un motivo di controllo degli ugelli. Usare la stampa del motivo di controllo per verificare che la testina sia pulita.

## *Nota:*

*Prima di utilizzare l'utility di pulizia della testina, assicurarsi che non vi sia carta inserita nella fessura di alimentazione manuale anteriore e che il coperchio anteriore della stampante sia chiuso.*

Di seguito sono mostrati due motivi di controllo degli ugelli di esempio.

Esempio corretto

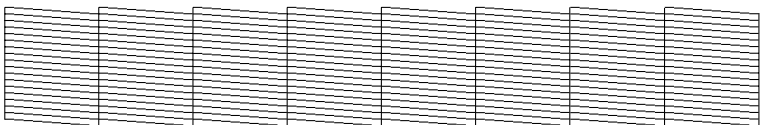

La testina di stampa necessita di pulizia

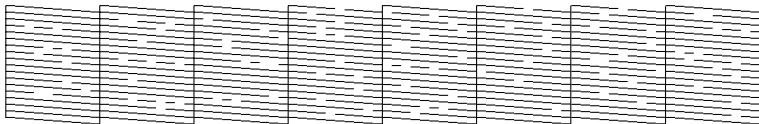

L'esempio sopra riportato è in bianco e nero; tuttavia, la stampa reale è a colori (CMYK).

Se la pagina di controllo ugelli non viene stampata in modo soddisfacente, potrebbe rendersi necessario ripetere la pulizia della testina e stampare nuovamente il motivo di controllo degli ugelli.

& Vedere ["Pulizia della testina di stampa" a pagina 272](#page-271-0)

### *Nota:*

- ❏ *Se la qualità di stampa non è migliorata dopo aver ripetuto questa procedura per quattro o cinque volte, spegnere la stampante e lasciarla a riposo per una notte. Quindi, eseguire nuovamente il controllo degli ugelli e ripetere la pulizia della testina, se necessario.*
- ❏ *Se la qualità di stampa ancora non migliora, almeno una delle cartucce d'inchiostro potrebbe essere vecchia o danneggiata e dovrà essere sostituita.*

& *Vedere ["Sostituzione di una cartuccia d'inchiostro" a pagina 232](#page-231-0)*

- ❏ *Se la qualità di stampa continua a non migliorare dopo aver sostituito le cartucce d'inchiostro, contattare il rivenditore.*
- ❏ *Per mantenere un'elevata qualità di stampa, si consiglia di stampare alcune pagine almeno una volta al mese.*

# *Uso dei tasti del pannello di controllo*

Per pulire la testina di stampa utilizzando i tasti del pannello di controllo, effettuare i passaggi che seguono.

1. Accertarsi che la spia di alimentazione  $\circ$  sia accesa e che la spia di errore inchiostro 0 sia spenta. Quindi, tenere premuto il tasto di controllo inchiostro  $\Diamond$  per tre secondi.

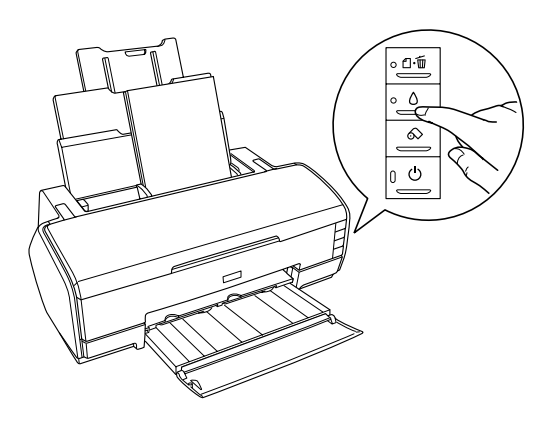

La stampante avvierà il ciclo di pulizia della testina di stampa e la spia di alimentazione  $\circ$  inizierà a lampeggiare.

### *Nota:*

*Prima di utilizzare l'utility di pulizia della testina, assicurarsi che non vi sia carta inserita nella fessura di alimentazione manuale anteriore e che il coperchio anteriore della stampante sia chiuso.*

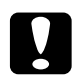

c*Attenzione: Non spegnere mai la stampante mentre la spia di alimentazione* P *sta lampeggiando. Ciò potrebbe danneggiare la stampante.*

2. Quando la spia di alimentazione  $\mathcal{O}$  smette di lampeggiare, stampare un motivo di controllo degli ugelli per verificare che la testina sia pulita.

& Vedere ["Controllo degli ugelli della testina di stampa" a](#page-266-0)  [pagina 267](#page-266-0)

### *Nota:*

- ❏ *Se la qualità di stampa non è migliorata dopo aver ripetuto questa procedura per quattro o cinque volte, spegnere la stampante e lasciarla a riposo per una notte. Quindi, eseguire nuovamente il controllo degli ugelli e ripetere la pulizia della testina, se necessario.*
- ❏ *Se la qualità di stampa ancora non migliora, almeno una delle cartucce d'inchiostro potrebbe essere vecchia o danneggiata e dovrà essere sostituita.*

& *Vedere ["Sostituzione di una cartuccia d'inchiostro" a pagina 232](#page-231-0)*

- ❏ *Se la qualità di stampa continua a non migliorare dopo aver sostituito le cartucce d'inchiostro, contattare il rivenditore.*
- ❏ *Per mantenere un'elevata qualità di stampa, si consiglia di stampare alcune pagine almeno una volta al mese.*

# *Allineamento della testina di stampa*

Se si nota un allineamento difettoso delle linee verticali o delle strisce orizzontali, è possibile risolvere questo problema dal computer tramite l'utility Allineamento testine nel software della stampante. Epson consiglia di eseguire l'allineamento automatico della testina di stampa. Per allineare automaticamente la testina di stampa, selezionare Automatico nelle istruzioni visualizzate sullo schermo.

Fare riferimento alla sezione appropriata riportata di seguito.

## *Nota:*

*Non premere il tasto di controllo carta* ) *per annullare la stampa mentre si sta stampando un motivo di prova con l'utility Allineamento testine.*

# *Per Windows*

Per allineare la testina di stampa usando l'utility Allineamento testine, effettuare i passaggi che seguono.

1. Assicurarsi che tre fogli di Carta speciale 720/1440 dpi EPSON siano caricati nell'alimentatore.

#### *Nota:*

*Prima di utilizzare l'utility di allineamento della testina, assicurarsi che non vi sia carta inserita nella fessura di alimentazione manuale anteriore e che il coperchio anteriore della stampante sia chiuso.*

2. Accedere al software della stampante.

["Accesso al software della stampante per Windows" a pagina](#page-395-0)  [396](#page-395-0)

- 3. Fare clic sulla scheda Utility e quindi sul pulsante Allineamento testine.
- 4. Seguire le istruzioni visualizzate sullo schermo per allineare la testina di stampa.

# *Per Mac OS X*

Per allineare la testina di stampa usando l'utility Allineamento testine, effettuare i passaggi che seguono.

1. Assicurarsi che tre fogli di Carta speciale 720/1440 dpi EPSON siano caricati nell'alimentatore.

### *Nota:*

*Prima di utilizzare l'utility di allineamento della testina, assicurarsi che non vi sia carta inserita nella fessura di alimentazione manuale anteriore e che il coperchio anteriore della stampante sia chiuso.*

2. Accedere alla finestra di dialogo EPSON Printer Utility.

["Accesso al software della stampante per Mac OS X" a pagina](#page-397-0)  [398](#page-397-0)

- 3. Selezionare la stampante in uso, quindi fare clic su OK nella finestra dell'elenco delle stampanti.
- 4. Fare clic sul pulsante Allineamento testine nella finestra di dialogo Utility.
- 5. Seguire le istruzioni visualizzate sullo schermo per allineare la testina di stampa.

# *Per Mac OS 9*

Per allineare la testina di stampa usando l'utility Allineamento testine, effettuare i passaggi che seguono.

1. Assicurarsi che tre fogli di Carta speciale 720/1440 dpi EPSON siano caricati nell'alimentatore.

## *Nota:*

*Prima di utilizzare l'utility di allineamento della testina, assicurarsi che non vi sia carta inserita nella fessura di alimentazione manuale anteriore e che il coperchio anteriore della stampante sia chiuso.*

2. Accedere alla finestra di dialogo Stampa o Formato di Stampa.

["Accesso al software della stampante per Mac OS 9" a pagina](#page-398-0)  [399](#page-398-0)

- 3. Fare clic sul pulsante a icona **II** Utility, quindi sul pulsante Allineamento testine.
- 4. Seguire le istruzioni visualizzate sullo schermo per allineare la testina di stampa.
# *Capitolo 7 Risoluzione dei problemi*

# *Diagnosi del problema*

La risoluzione dei problemi della stampante deve essere gestita in due fasi: innanzitutto, procedere alla diagnosi del problema, quindi applicare le soluzioni più appropriate finché il problema non viene risolto.

Le informazioni necessarie per la diagnosi e la soluzione dei problemi più comuni vengono fornite tramite la Guida alla risoluzione dei problemi in linea, tramite il pannello di controllo della stampante, tramite l'utility EPSON Status Monitor oppure tramite l'avvio di una verifica del funzionamento della stampante. Fare riferimento alla sezione appropriata riportata di seguito.

Se si rileva un problema specifico relativo alla qualità di stampa, un problema di stampe non addebitabile alla qualità di stampa, un problema di alimentazione della carta oppure se risulta impossibile stampare, fare riferimento alla sezione appropriata nel presente capitolo.

Per risolvere un problema, potrebbe rendersi necessario annullare la stampa.

& Vedere ["Annullamento della stampa" a pagina 322](#page-321-0)

# <span id="page-289-0"></span>*Indicatori di errore*

È possibile identificare numerosi problemi della stampante comuni tramite le spie sul pannello di controllo della stampante. Se la stampante smette di funzionare e le spie luminose sono accese o lampeggianti, consultare la seguente tabella che descrive le possibili combinazioni delle spie del pannello per diagnosticare il problema, quindi provare le soluzioni consigliate. Se lo stato della spia di alimentazione non è mostrato, la spia è accesa o lampeggiante.

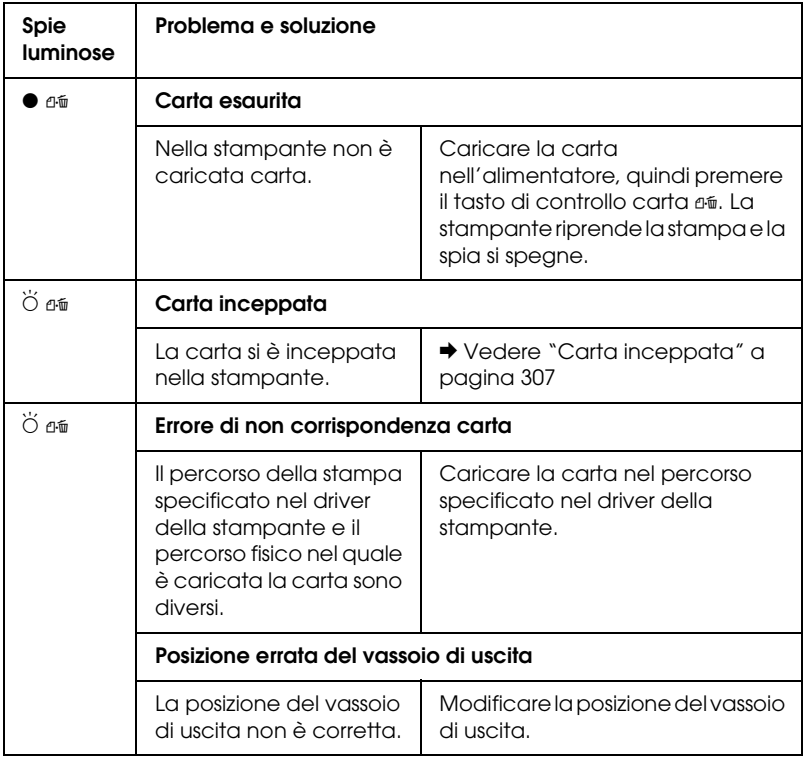

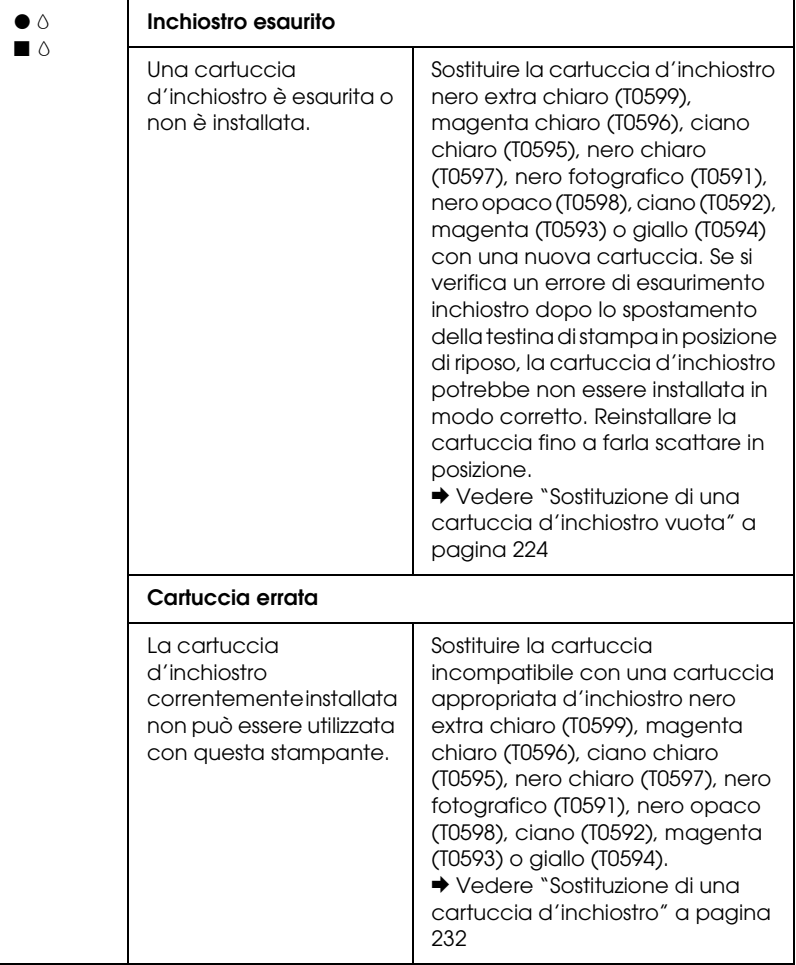

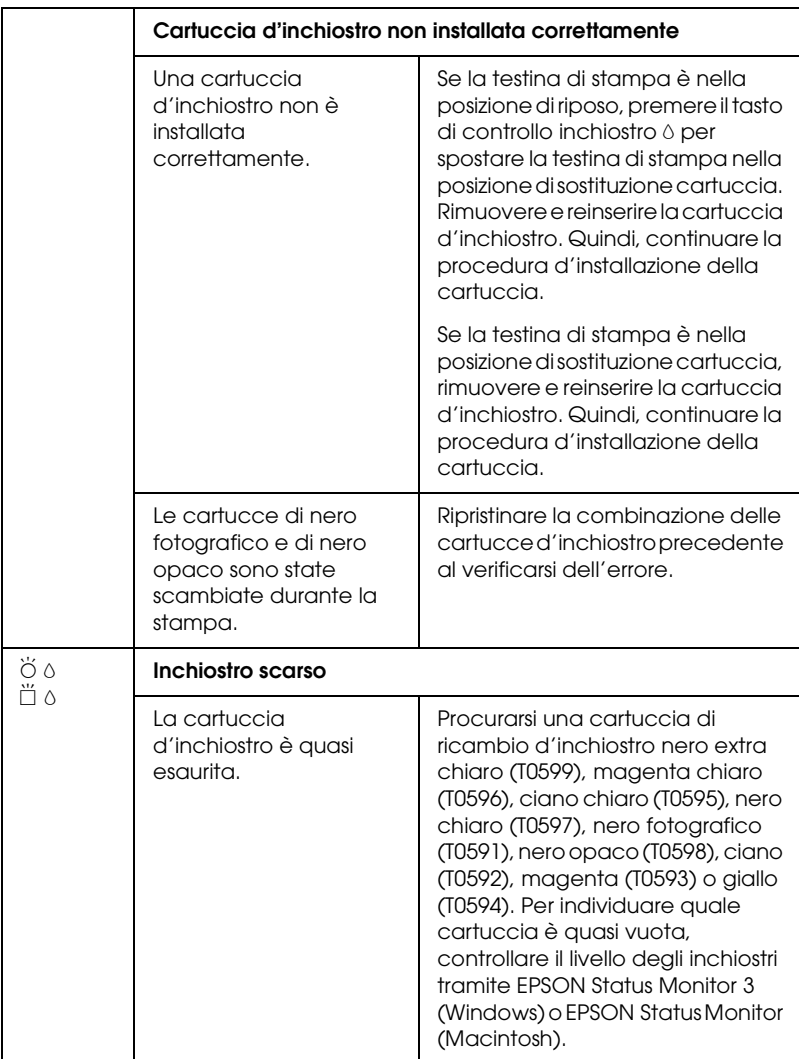

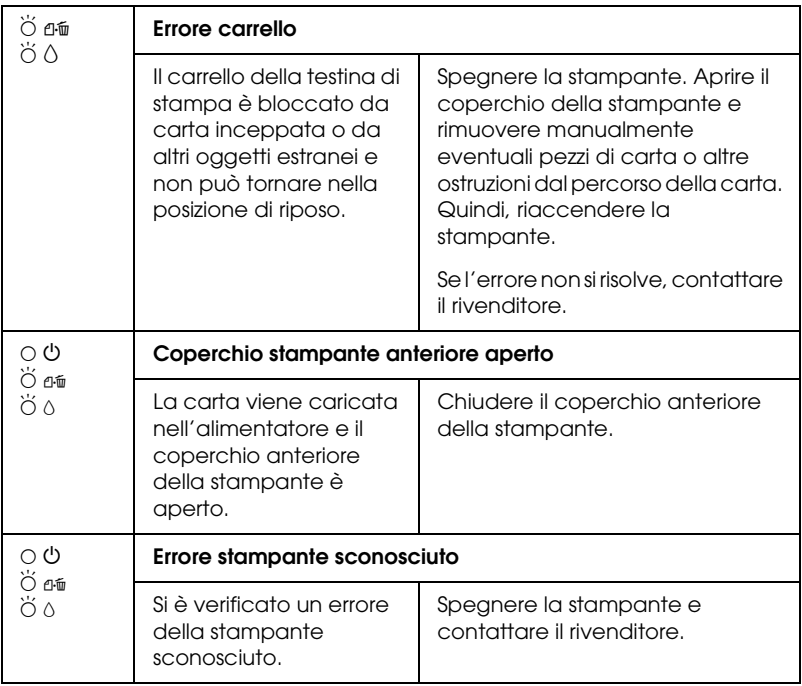

 $\bullet \blacksquare$  = accesa,  $\circ \square$  = spenta,  $\bullet \breve{\square}$  = lampeggiante

# *EPSON Status Monitor*

Se si verifica un problema durante la stampa, nella finestra della barra di avanzamento viene visualizzato un messaggio di errore.

Quando l'inchiostro è esaurito, fare clic sul pulsante Come... nella finestra di EPSON Status Monitor o nella finestra della barra di avanzamento ed EPSON Status Monitor guiderà l'utente nella procedura di sostituzione della cartuccia.

Se viene visualizzato un messaggio di errore che indica che parti interne della stampante sono al termine della durata utile, contattare il rivenditore locale per le parti di ricambio.

# <span id="page-293-0"></span>*Esecuzione di un controllo del funzionamento della stampante*

Se non si riesce a individuare la causa del problema, l'esecuzione di un controllo del funzionamento della stampante può aiutare a stabilire se la fonte del problema origina dalla stampante o dal computer.

Per stampare una pagina di prova del funzionamento della stampante, eseguire queste operazioni.

- 1. Assicurarsi che sia la stampante che il computer siano spenti.
- 2. Scollegare il cavo dal connettore d'interfaccia della stampante.
- 3. Assicurarsi che il vassoio di uscita sia espulso e che l'estensione del vassoio sia allungata.
- 4. Accertarsi che nell'alimentatore sia caricata carta formato A4 o Letter.

5. Tenere premuto il tasto di controllo carta  $\mathfrak{a} \mathfrak{a}$  e premere il tasto di alimentazione  $\Phi$  per accendere la stampante. Rilasciare soltanto il tasto di alimentazione  $\mathcal O$ . Quando la stampante avvia il controllo operativo, rilasciare il tasto di controllo carta ብ<del>.</del>

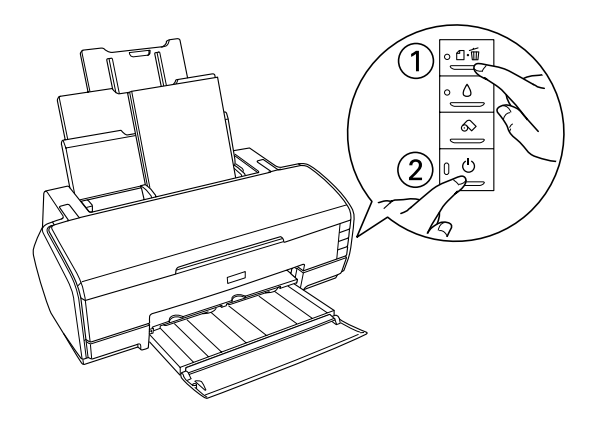

Confrontare la qualità della pagina di controllo stampata con l'esempio raffigurato di seguito. Se non vi sono problemi di qualità di stampa (ad esempio, zone mancanti o segmenti mancanti nelle linee di prova), la stampante funziona correttamente e il problema è dovuto probabilmente alle impostazioni del software della stampante, alle impostazioni dell'applicazione, al cavo d'interfaccia (accertarsi di utilizzare un cavo schermato) o al computer stesso.

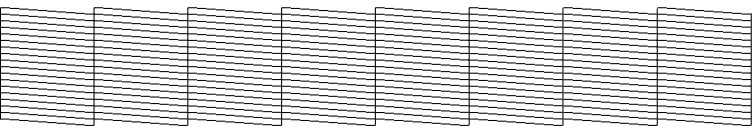

L'esempio sopra riportato può essere in bianco e nero; tuttavia, la stampa reale è a colori (CMYK).

Se la qualità della stampa della pagina di controllo non è soddisfacente, la stampante presenta un problema. Se, ad esempio, dalle righe stampate mancano alcuni segmenti, ciò può essere dovuto a un ugello d'inchiostro ostruito o a una testina di stampa non allineata.

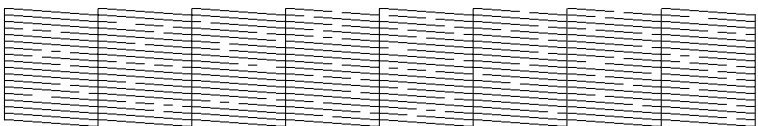

L'esempio sopra riportato può essere in bianco e nero; tuttavia, la stampa reale è a colori.

# *Problemi di qualità di stampa*

Se si riscontrano problemi di qualità di stampa, provare le soluzioni riportate in questa sezione.

# *Bande orizzontali*

- ❏ Accertarsi che il lato stampabile della carta nell'alimentatore sia rivolto verso l'alto.
- ❏ Eseguire l'utility Pulizia testine per pulire gli eventuali ugelli d'inchiostro ostruiti. & Vedere ["Pulizia della testina di stampa" a pagina 272](#page-271-0)
- ❏ Eseguire l'utility Allineamento testine. & Vedere ["Allineamento della testina di stampa" a pagina 286](#page-285-0)
- ❏ Utilizzare le cartucce d'inchiostro entro sei mesi dall'apertura delle rispettive confezioni.
- ❏ Utilizzare cartucce d'inchiostro originali Epson.

❏ Deselezionare tutte le impostazioni personalizzate, quindi selezionare Testo come impostazione di Opzione qualità nel software della stampante (Windows).

Deselezionare tutte le impostazioni personalizzate, quindi selezionare Automatico come impostazione di Modo nel software della stampante (Macintosh).

& Vedere ["Definizione di impostazioni nel menu Principale"](#page-132-0)  [a pagina 133](#page-132-0) (per Windows)

& Vedere ["Finestra di dialogo Stampa" a pagina 188](#page-187-0) (Mac OS 9)

& Vedere ["Finestra di dialogo Stampa" a pagina 170](#page-169-0) (Mac OS X)

 $\Box$  Controllare la spia di errore inchiostro  $\Diamond$ . Se la spia lampeggia, sostituire la cartuccia d'inchiostro appropriata.  $\rightarrow$  Vedere "Sostituzione di una cartuccia d'inchiostro vuota"

[a pagina 224](#page-223-0)

❏ Accertarsi che l'impostazione del tipo di supporto selezionata nel software della stampante sia adatta al tipo di supporto caricato nella stampante.

["Impostazioni del tipo di supporto" a pagina 400](#page-399-0)

# *Allineamento difettoso o bande verticali*

- ❏ Accertarsi che il lato stampabile della carta nell'alimentatore sia rivolto verso l'alto.
- ❏ Eseguire l'utility Pulizia testine per pulire gli eventuali ugelli d'inchiostro ostruiti.
	- & Vedere ["Pulizia della testina di stampa" a pagina 272](#page-271-0)
- ❏ Eseguire l'utility Allineamento testine. & Vedere ["Allineamento della testina di stampa" a pagina 286](#page-285-0)
- ❏ Deselezionare la casella di controllo Alta velocità nella finestra di dialogo Altre Impostazioni del software della stampante.  $\rightarrow$  Vedere "Definizione delle impostazioni avanzate" a pagina [140](#page-139-0) (Windows)  $\blacktriangleright$  Vedere ["Altre Impostazioni" a pagina 190](#page-189-0) (Mac OS 9) ◆ Vedere ["Modo Impostazioni avanzate" a pagina 174](#page-173-0) (Mac OS X)
- ❏ Accertarsi che l'impostazione del tipo di supporto selezionata nel software della stampante sia adatta al tipo di supporto caricato nella stampante.

["Impostazioni del tipo di supporto" a pagina 400](#page-399-0)

## *Colori errati o mancanti*

❏ Deselezionare l'impostazione Scala grigi nel software della stampante (per Windows). Cambiare l'impostazione relativa all'inchiostro nel software della stampante su Colore (per Macintosh).

& Vedere ["Definizione delle impostazioni avanzate" a pagina](#page-139-0)  [140](#page-139-0) (Windows)

- & Vedere ["Colore" a pagina 189](#page-188-0) (Mac OS 9)
- & Vedere ["Colore" a pagina 173](#page-172-0) (Mac OS X)
- ❏ Regolare le impostazioni relative ai colori nell'applicazione o nella finestra di dialogo Altre Impostazioni del software della stampante.

 $\rightarrow$  Vedere "Definizione delle impostazioni avanzate" a pagina [140](#page-139-0) (Windows)

- & Vedere ["Altre Impostazioni" a pagina 190](#page-189-0) (Mac OS 9)
- $\rightarrow$  Vedere ["Colore" a pagina 178](#page-177-0) (Mac OS X)
- ❏ Eseguire l'utility Pulizia testine.

& Vedere ["Pulizia della testina di stampa" a pagina 272](#page-271-0)

Se i colori sono ancora errati o mancanti, sostituire la cartuccia d'inchiostro a colori. Se il problema persiste, sostituire la cartuccia d'inchiostro nero.

& Vedere ["Sostituzione di una cartuccia d'inchiostro" a](#page-231-0)  [pagina 232](#page-231-0)

❏ Se è appena stata sostituita una cartuccia d'inchiostro, assicurarsi che la data sulla confezione non sia scaduta. Inoltre, se la stampante non è stata utilizzata per un lungo periodo di tempo, sostituire le cartucce d'inchiostro. & Vedere ["Sostituzione di una cartuccia d'inchiostro" a](#page-231-0)  [pagina 232](#page-231-0)

## *Stampa offuscata o macchiata*

- ❏ Assicurarsi che il driver in uso sia quello appropriato per la stampante utilizzata.
- ❏ Usare esclusivamente carta consigliata da Epson. & Vedere ["Carta" a pagina 362](#page-361-0)
- ❏ Utilizzare cartucce d'inchiostro originali Epson.
- ❏ Accertarsi che la stampante sia collocata su una superficie piana e stabile che si estenda oltre la base della stampante in tutte le direzioni. La stampante non funzionerà in modo corretto se risulta inclinata.
- ❏ Accertarsi che la carta usata non sia danneggiata, sporca o troppo vecchia.
- ❏ Accertarsi che la carta usata sia asciutta e che il lato stampabile sia rivolto verso l'alto.

❏ Deselezionare tutte le impostazioni personalizzate, quindi selezionare Testo come impostazione di Opzione qualità nel software della stampante (Windows). Deselezionare tutte le impostazioni personalizzate, quindi selezionare Automatico come impostazione di Modo nel software della stampante (Macintosh). & Vedere ["Definizione di impostazioni nel menu Principale"](#page-132-0) 

[a pagina 133](#page-132-0) (per Windows)

& Vedere ["Finestra di dialogo Stampa" a pagina 188](#page-187-0) (Mac OS 9)

& Vedere ["Finestra di dialogo Stampa" a pagina 170](#page-169-0) (Mac OS X)

- ❏ Se la carta è curvata verso il lato stampabile, appiattirla o incurvarla leggermente in senso contrario.
- ❏ Accertarsi che l'impostazione del tipo di supporto selezionata nel software della stampante sia corretta.
- ❏ Rimuovere ciascun foglio dal vassoio di uscita man mano che viene stampato, in particolare se si stanno utilizzando lucidi.
- ❏ Se si sta stampando su carta patinata o lucidi, inserire un foglio di supporto (o un foglio di carta comune) sotto la risma oppure caricare solo un foglio per volta.
- ❏ Non toccare o evitare che oggetti esterni entrino a contatto con il lato stampato dei lucidi o della carta con finitura patinata lucida. Dopo aver stampato documenti su lucidi o supporti patinati lucidi, attendere alcune ore affinché l'inchiostro si fissi prima di maneggiare le stampe.
- ❏ Eseguire l'utility Pulizia testine. & Vedere ["Pulizia della testina di stampa" a pagina 272](#page-271-0)
- ❏ Eseguire l'utility Allineamento testine. & Vedere ["Allineamento della testina di stampa" a pagina 286](#page-285-0)

# *Problemi di stampa non relativi alla qualità di stampa*

# *Caratteri errati o deformati*

- ❏ Controllare che la stampante e il driver della stampante siano selezionati in modo conforme.
- ❏ Selezionare la stampante in uso come stampante predefinita (Windows).
- ❏ Eliminare eventuali lavori sospesi dallo Spool Manager (Windows Me/98). & Vedere ["Uso di EPSON Spool Manager" a pagina 324](#page-323-0)
- ❏ Spegnere la stampante e il computer. Accertarsi che il cavo d'interfaccia della stampante sia collegato saldamente.

# *Margini errati*

- ❏ Controllare le impostazioni dei margini nell'applicazione, accertandosi che rientrino nell'area stampabile della pagina. & Vedere ["Carta" a pagina 362](#page-361-0)
- ❏ Controllare le impostazioni nel menu Principale (Windows) o nella finestra di dialogo Formato di Stampa (Macintosh). Accertarsi che le impostazioni siano appropriate per il formato della carta usato.

& Vedere ["Definizione di impostazioni nel menu Principale"](#page-132-0)  [a pagina 133](#page-132-0) (Windows)

& Vedere ["Finestra di dialogo Formato di Stampa" a pagina](#page-184-0)  [185](#page-184-0) (Mac OS 9)

& Vedere ["Finestra di dialogo Formato di Stampa" a pagina](#page-167-0)  [168](#page-167-0) (Mac OS X)

❏ Se si prova a stampare utilizzando la funzione senza margini e il risultato della stampa include i margini, controllare i dati della foto originale. Inoltre, la fotocamera digitale (apparecchiatura di trasmissione dei dati) potrebbe aggiungere automaticamente dei margini al fine di regolare il rapporto larghezza/altezza dell'immagine.

# *Immagine invertita*

Deselezionare la casella di controllo Immagine speculare nel software della stampante o l'impostazione "Speculare" nell'applicazione. Per istruzioni, vedere la Guida in linea del software della stampante o dell'applicazione.

& Vedere ["Definizione di impostazioni nel menu Layout" a](#page-153-0)  [pagina 154](#page-153-0) (Windows)

& Vedere ["Altre Impostazioni" a pagina 190](#page-189-0) (Mac OS 9)

◆ Vedere ["Modo Impostazioni avanzate" a pagina 174](#page-173-0) (Mac OS X)

# *Stampa di pagine vuote*

- ❏ Controllare che la stampante e il driver della stampante siano selezionati in modo conforme.
- ❏ Selezionare la stampante in uso come stampante predefinita (Windows).

❏ Controllare le impostazioni nel menu Principale (Windows) o nella finestra di dialogo Formato di Stampa (Macintosh). Accertarsi che le impostazioni siano appropriate per il formato della carta usato.

& Vedere ["Definizione di impostazioni nel menu Principale"](#page-132-0)  [a pagina 133](#page-132-0) (Windows)

& Vedere ["Finestra di dialogo Formato di Stampa" a pagina](#page-184-0)  [185](#page-184-0) (Mac OS 9)

& Vedere ["Finestra di dialogo Formato di Stampa" a pagina](#page-167-0)  [168](#page-167-0) (Mac OS X)

❏ Eseguire l'utility Pulizia testine per pulire gli eventuali ugelli ostruiti.

 $\rightarrow$  Vedere ["Pulizia della testina di stampa" a pagina 272](#page-271-0)

Dopo aver provato una o più tra queste soluzioni, eseguire un controllo operativo della stampante per controllare i risultati. & Vedere ["Esecuzione di un controllo del funzionamento della](#page-293-0)  [stampante" a pagina 294](#page-293-0)

# *La stampa presenta delle macchie*

- ❏ Se la carta è curvata verso il lato stampabile, appiattirla o incurvarla leggermente in senso contrario.
- ❏ Deselezionare la casella di controllo Alta velocità nella finestra di dialogo Altre Impostazioni del software della stampante.

 $\rightarrow$  Vedere "Definizione delle impostazioni avanzate" a pagina [140](#page-139-0) (Windows)

& Vedere ["Altre Impostazioni" a pagina 190](#page-189-0) (Mac OS 9)

◆ Vedere ["Modo Impostazioni avanzate" a pagina 174](#page-173-0) (Mac  $OS X$ 

❏ Caricare ed espellere la carta asciutta diverse volte. Se il problema persiste, è possibile che l'inchiostro sia fuoriuscito dalla cartuccia all'interno della stampante. In questo caso, pulire l'interno della stampante strofinando con un panno morbido e pulito.

◆ Vedere ["Pulizia della stampante" a pagina 351](#page-350-0)

❏ Selezionare Carta spessa nella finestra di dialogo Informazioni su stampante e opzioni (Windows), nella finestra delle impostazioni avanzate (Mac OS 9) o nella finestra di dialogo Impostazioni di Estensione (Mac OS X). & Vedere ["Informazioni su stampante e opzioni" a pagina 159](#page-158-0) (Windows)

& Vedere ["Altre Impostazioni" a pagina 190](#page-189-0) (Mac OS 9) & Vedere ["Impostazione di Estensione" a pagina 180](#page-179-0) (Mac OS X)

# *La stampa è troppo lenta*

❏ Accertarsi che l'impostazione del tipo di supporto selezionata nel software della stampante sia corretta.

["Impostazioni del tipo di supporto" a pagina 400](#page-399-0)

- ❏ Selezionare Testo come impostazione della qualità di stampa nel software della stampante (Windows). Selezionare Automatico come impostazione di Modo nella finestra di dialogo Stampa, quindi spostare il dispositivo di scorrimento su Velocità (Macintosh).
	- $\rightarrow$  Vedere ["Opzione qualità" a pagina 134](#page-133-0) (Windows)
	- & Vedere ["Modo Automatico" a pagina 189](#page-188-1) (Mac OS 9)
	- & Vedere ["Modo Automatico" a pagina 174](#page-173-1) (Mac OS X)
- ❏ Chiudere le applicazioni non necessarie.

❏ Se si sta eseguendo l'aggiornamento da Windows 95 a Windows 98, disinstallare il software della stampante utilizzando Installazione applicazioni nel Pannello di controllo, quindi installare nuovamente il software.

Se si provano tutti i metodi sopra riportati e non si riesce a risolvere il problema, vedere quanto segue:

& Vedere ["Aumento della velocità di stampa" a pagina 340](#page-339-0)

# *Errata alimentazione della carta*

# *Mancata alimentazione della carta*

Rimuovere la risma di carta e controllare che:

- ❏ La carta non sia incurvata o sgualcita.
- ❏ La carta non sia troppo vecchia. Consultare le istruzioni fornite con la carta per ulteriori informazioni.
- ❏ La risma di carta caricata non superi la freccia di riferimento sulla guida laterale sinistra.
- ❏ Il numero di fogli nella risma di carta non ecceda il limite specificato per tale supporto.

["Capacità di caricamento di supporti speciali Epson" a pagina](#page-385-0)  [386](#page-385-0)

❏ La carta non sia inceppata all'interno della stampante. In caso di inceppamento, rimuovere la carta inceppata.  $\rightarrow$  Vedere ["Carta inceppata" a pagina 307](#page-306-0)

- ❏ Le cartucce d'inchiostro non siano vuote. Sostituire le eventuali cartucce vuote. & Vedere ["Sostituzione di una cartuccia d'inchiostro vuota"](#page-223-0)  [a pagina 224](#page-223-0)
- ❏ Le istruzioni speciali di caricamento fornite con la carta in uso siano state seguite. Caricare nuovamente la carta.

["Caricamento di fogli singoli di carta" a pagina 375](#page-374-0)

# *Vengono alimentati più fogli insieme*

- ❏ Assicurarsi che la pila di carta sia allineata con o sotto il contrassegno triangolare di limite caricamento sulla guida laterale.
- ❏ Assicurarsi che la guida laterale sinistra sia allineata al bordo sinistro della carta.
- ❏ Accertarsi che la carta non sia incurvata o piegata. Se lo è, prima di caricarla, appiattirla in modo appropriato eventualmente curvandola verso il lato opposto.
- ❏ Rimuovere la risma di carta ed accertarsi che la carta non sia troppo sottile.

& Vedere ["Carta" a pagina 362](#page-361-0)

- ❏ Smazzare i bordi della risma per separare i fogli, quindi ricaricare la carta.
- ❏ Se vengono stampate troppe copie di un documento, controllare l'impostazione Copie nel menu Layout del software della stampante (Windows) o nella finestra di dialogo Stampa (Macintosh) e nell'applicazione.
	- & Vedere ["Copie" a pagina 155](#page-154-0) (Windows)
	- & Vedere ["Copie" a pagina 188](#page-187-1) (Macintosh)
	- & Vedere ["Copie & Pagine" a pagina 171](#page-170-0) (Mac OS X)

# <span id="page-306-0"></span>*Carta inceppata*

Se la carta si inceppa quando si stampa dall'alimentatore, premere il tasto di controllo carta  $\mathfrak A$  per espellere la carta inceppata. Se l'errore non si risolve, effettuare i passaggi che seguono.

- 1. Spegnere la stampante.
- 2. Se il vassoio di uscita è chiuso, aprire l'estensione del vassoio di uscita ed estrarre il vassoio.
- 3. Rimuovere la carta inceppata dal percorso di uscita.

Se la carta inceppata non può essere rimossa in questa fase, andare al passaggio successivo.

4. Aprire il coperchio superiore della stampante e rimuovere la carta inceppata con cautela.

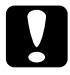

c*Attenzione: Non tirare la carta con forza eccessiva. Ciò potrebbe danneggiare la stampante.*

Se la carta inceppata non può essere rimossa in questa fase, andare al passaggio successivo.

5. Rimuovere delicatamente la carta inceppata dall'alimentatore.

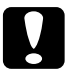

c*Attenzione: Non tirare la carta con forza eccessiva. Ciò potrebbe danneggiare la stampante.*

6. Dopo aver rimosso la carta inceppata, far scorrere all'interno il vassoio di uscita.

#### *Nota:*

*Se non si riesce a rimuovere facilmente un oggetto estraneo da soli, non esercitare forza e non smontare la stampante. Contattare il rivenditore per assistenza.*

Se la carta si inceppa frequentemente, controllare che:

- ❏ La carta sia liscia, non incurvata o spiegazzata.
- ❏ La carta sia di qualità elevata.
- ❏ Nell'alimentatore, il lato stampabile della carta sia rivolto verso l'alto.
- ❏ La risma di carta sia stata smazzata prima di caricarla.
- ❏ La risma di carta caricata non superi la freccia di riferimento sulla guida laterale sinistra.
- ❏ Il numero di fogli nella risma di carta non ecceda il limite specificato per tale supporto.

["Capacità di caricamento di supporti speciali Epson" a pagina](#page-385-0)  [386](#page-385-0)

- ❏ La guida laterale sinistra sia regolata in base alla larghezza della carta.
- ❏ La stampante sia collocata su una superficie piana e stabile che si estende oltre la base della stampante in tutte le direzioni. La stampante non funzionerà in modo corretto se risulta inclinata.

# *Carta caricata in modo errato*

Se la carta non è stata caricata nella stampante alla giusta distanza, la stampante non può far avanzare la carta in modo corretto. Spegnere la stampante e rimuovere la carta con cautela. Quindi, accendere la stampante e caricare la carta in modo corretto.

# *La carta non viene espulsa completamente o è spiegazzata*

❏ Se la carta non viene espulsa completamente, premere il tasto di controllo carta  $\mathfrak{a}\mathfrak{a}$ , quindi aprire il coperchio superiore della stampante e rimuovere la carta. Controllare inoltre l'impostazione relativa al formato della carta nell'applicazione e nel software della stampante. & Vedere ["Definizione di impostazioni nel menu Principale"](#page-132-0)  [a pagina 133](#page-132-0) (Windows) & Vedere ["Finestra di dialogo Formato di Stampa" a pagina](#page-184-0)  [185](#page-184-0) (Mac OS 9)

& Vedere ["Finestra di dialogo Formato di Stampa" a pagina](#page-167-0)  [168](#page-167-0) (Mac OS X)

❏ Se la carta fuoriesce sgualcita, potrebbe essere umida o troppo sottile. Caricare una risma nuova.

#### *Nota:*

*Conservare la carta non utilizzata nella confezione originale in un luogo asciutto.*

# *La carta spessa viene espulsa quando si invia una lavoro di stampa per carta spessa*

Se la carta spessa viene espulsa quando si invia un lavoro per carta spessa alla stampante, significa che la stampante non è pronta. Quando sullo schermo viene visualizzato un messaggio indicante che la stampante è pronta, ricaricare la carta spessa e quindi premere il tasto di controllo carta  $\mathfrak{a}\mathfrak{a}$ .

# *La carta spessa non viene espulsa in modo corretto al termine del lavoro di stampa*

Seguire le istruzioni sotto riportate:

- 1. Rimuovere delicatamente la carta spessa.
- 2. Premere il tasto di controllo carta <sup>e</sup>

# *La stampante non stampa*

# *Tutte le spie sono spente*

- **□** Premere il tasto di alimentazione  $\circ$  per accertarsi che la stampante sia accesa.
- ❏ Spegnere la stampante e accertarsi che il cavo di alimentazione sia collegato saldamente.
- ❏ Accertarsi che la presa elettrica funzioni e che non sia controllata da un interruttore o da un timer.

# *Le spie si sono accese brevemente e poi si sono spente*

La tensione della stampante potrebbe non corrispondere a quella della presa elettrica. Spegnere la stampante e scollegarla immediatamente. Quindi controllare la targhetta sulla stampante per verificare la tensione richiesta.

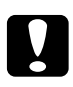

c*Attenzione: Se la tensione non corrisponde a quella della presa, NON RICOLLEGARE LA STAMPANTE. Contattare il rivenditore.*

# *È accesa solo la spia di alimentazione*

- ❏ Spegnere la stampante e il computer. Accertarsi che il cavo d'interfaccia della stampante sia collegato saldamente.
- ❏ Accertarsi che nella stampante non sia rimasto alcun materiale d'imballaggio.
- ❏ Spegnere la stampante e il computer e scollegare il cavo d'interfaccia della stampante, quindi stampare una pagina di controllo del funzionamento.

 $\rightarrow$  Vedere "Esecuzione di un controllo del funzionamento [della stampante" a pagina 294](#page-293-0)

Se la pagina di prova viene stampata correttamente, accertarsi che il software della stampante e l'applicazione siano installati correttamente.

❏ Se si sta tentando di stampare un'immagine grande, il computer potrebbe non disporre di memoria sufficiente per eseguire la stampa. Provare a ridurre le dimensioni dell'immagine e ripetere la stampa.

❏ Eliminare eventuali lavori sospesi dallo Spool Manager (Windows Me/98). Gli utenti di Windows Me e 98 possono annullare eventuali lavori di stampa bloccati utilizzando lo Spool Manager.

& Vedere ["Uso di EPSON Spool Manager" a pagina 324](#page-323-0)

❏ Se la stampante emette un rumore come se tentasse di stampare ma non stampa, eseguire l'utility Pulizia testine. & Vedere ["Pulizia della testina di stampa" a pagina 272](#page-271-0)

Se questa operazione non produce alcun risultato, sostituire le cartucce d'inchiostro.

& Vedere ["Sostituzione di una cartuccia d'inchiostro" a](#page-231-0)  [pagina 232](#page-231-0)

# *La spia di errore lampeggia o è accesa*

Controllare EPSON Status Monitor 3 (Windows) o EPSON StatusMonitor (Macintosh) per individuare la causa dell'errore, quindi provare una o più tra le seguenti soluzioni:

- □ Se la spia luminosa di carta esaurita d<sup>e</sup> è accesa e non vi è carta nella stampante, caricare della carta nell'alimentatore.
- $\Box$  Se la spia luminosa di errore inchiostro  $\Diamond$  lampeggia, significa che il livello di inchiostro è basso. Munirsi di una cartuccia sostitutiva del tipo appropriato.

& Vedere ["Sostituzione di una cartuccia d'inchiostro" a](#page-231-0)  [pagina 232](#page-231-0)

□ Se la spia luminosa di errore inchiostro  $\Diamond$  è accesa, significa che la cartuccia d'inchiostro è vuota. Sostituire la cartuccia d'inchiostro appropriata.

 $\rightarrow$  Vedere "Sostituzione di una cartuccia d'inchiostro vuota" [a pagina 224](#page-223-0)

# *La spia di errore è accesa e la spia di alimentazione lampeggia*

Effettuare i passaggi che seguono.

- 1. Premere il tasto di controllo carta  $\mathfrak{a}_{\mathfrak{m}}$ , quindi rimuovere la carta dalla stampante.
- 2. Spegnere la stampante. Controllare la presenza di oggetti estranei o pezzi di carta all'interno della stampante e rimuoverli. Inoltre, accertarsi che vi sia spazio sufficiente intorno alla ventola sul retro della stampante per consentire una ventilazione appropriata. Rimuovere qualsiasi oggetto che ostruisce la ventola. Quindi, riaccendere la stampante.

#### *Nota:*

*Se non si riesce a rimuovere facilmente un oggetto estraneo da soli, non esercitare forza e non smontare la stampante. Contattare il rivenditore per assistenza.*

3. Se l'errore non si risolve, contattare il rivenditore.

# *Problemi del carrello della testina di stampa*

Se il coperchio del carrello non si chiude o il carrello della testina non si sposta sulla posizione di riposo, aprire il coperchio del carrello e spingere le cartucce d'inchiostro verso il basso fino a farle scattare in posizione.

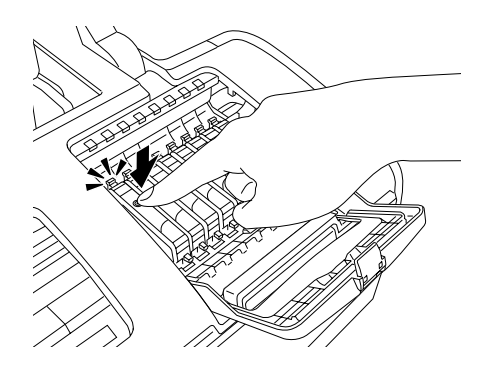

# *Correzione dei problemi in USB*

# *Collegamenti USB*

I cavi o i collegamenti USB possono a volte originare dei problemi.

Per risultati ottimali, è necessario collegare la stampante direttamente alla porta USB del computer. Se è necessario utilizzare degli hub USB multipli, si consiglia di collegare la stampante al primo hub della serie.

# *Sistemi operativi Windows*

Il computer in uso deve essere un modello Windows Me, 98, XP o 2000 preinstallato, un modello con Windows Me aggiornato da Windows 98 preinstallato oppure un modello preinstallato con Windows Me, 98 o 2000 e aggiornato a Windows XP. Potrebbe non essere possibile installare o eseguire un driver di stampante USB su un computer che non soddisfi tali specifiche o che non sia dotato di una porta USB incorporata.

Per informazioni dettagliate sul proprio computer, contattare il rivenditore.

# *Installazione del software della stampante*

L'installazione del software errata o incompleta può causare problemi di connessione USB. Prendere nota delle seguenti indicazioni ed eseguire i controlli consigliati per assicurare un'installazione appropriata.

#### *Verifica dell'installazione del software della stampante in Windows XP e 2000*

Quando si utilizza Windows XP o 2000, è necessario attenersi ai passaggi riportati nel foglio *Inizia qui* fornito con la stampante per l'installazione del software della stampante. In caso contrario, verrà installato il driver Universal di Microsoft. Per verificare se è stato installato il driver Universal, effettuare i passaggi che seguono.

- 1. Aprire la cartella Stampanti e fare clic con il pulsante destro del mouse sull'icona della stampante in uso.
- 2. Fare clic su Preferenze stampa dal menu di scelta rapida visualizzato, quindi fare clic con il pulsante destro del mouse in un punto qualsiasi del driver.

Se viene visualizzata la voce Informazioni su nel menu di scelta rapida visualizzato, fare clic su tale voce. Se viene visualizzata una finestra di messaggio con le parole "Driver della stampante Unidrv", è necessario reinstallare il software della stampante come descritto nel foglio *Inizia qui*. Se la voce Informazioni su non viene visualizzata, il software della stampante è stato installato correttamente.

#### *Nota:*

*Se durante il processo di installazione appare la finestra di dialogo Firma digitale non trovata (per Windows 2000) o Installazione software (per Windows XP), fare clic su* Sì *(per Windows 2000) o su Continua (per Windows XP). Se si fa clic su* No *(per Windows 2000) o su Arresta installazione (per Windows XP), sarà necessario installare nuovamente il software della stampante.*

#### *Verifica del software della stampante in Windows Me e 98*

Se è stata annullata l'installazione del driver plug-and-play in Windows Me o 98 prima del completamento della procedura, il driver della periferica di stampa USB o il software della stampante potrebbe essere installato in modo non corretto. Seguire le istruzioni sotto riportate per verificare che il driver e il software della stampante siano installati correttamente.

#### *Nota:*

*Le schermate visualizzate in questa sezione sono relative a Windows 98. Le schermate di Windows Me possono variare leggermente.*

1. Fare clic su Start, scegliere Impostazioni, quindi fare clic su Stampanti. Assicurarsi che l'icona della stampante desiderata sia visualizzata nella finestra Stampanti.

Selezionare l'icona della propria stampante, quindi scegliere Proprietà dal menu File.

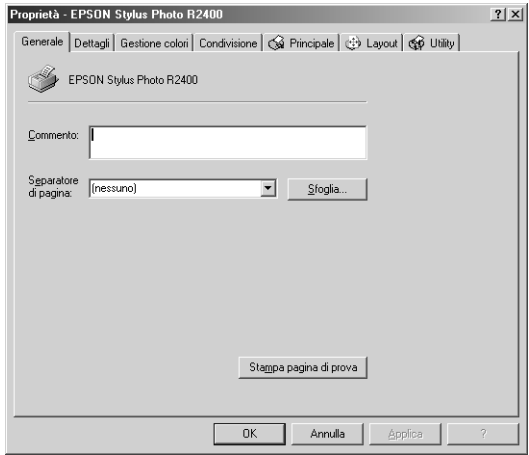

2. Fare clic sulla scheda Dettagli.

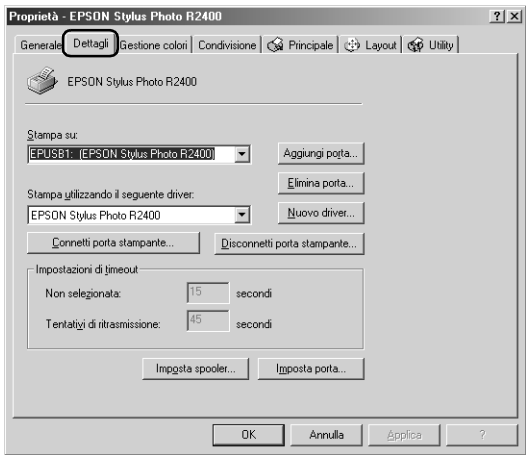

Se EPUSBX: (EPSON Stylus Photo R2400) appare nell'elenco Stampa su, significa che il driver di stampa USB e il software della stampante sono installati in modo corretto. Se non viene visualizzata la porta corretta, procedere al passaggio successivo.

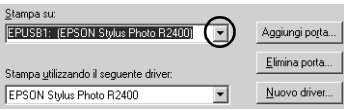

- 3. Fare clic con il pulsante destro del mouse sull'icona Risorse del computer sul Desktop, quindi fare clic su Proprietà.
- 4. Fare clic sulla scheda Gestione periferiche.

Se i driver sono installati correttamente, nel menu Gestione periferiche apparirà la voce Periferiche di stampa EPSON USB.

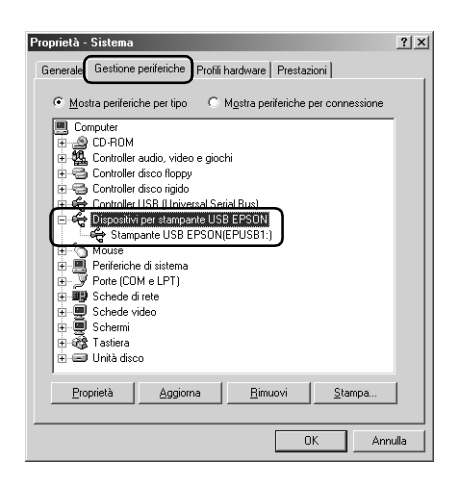

Se Periferiche di stampa EPSON USB non appare nel menu Gestione periferiche, fare clic sul segno più (+) accanto alla voce Altre periferiche per visualizzare le periferiche installate.

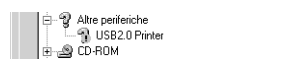

Se Stampante USB o EPSON Stylus Photo R2400 appare nella gerarchia Altre periferiche, il software della stampante non è installato in modo appropriato. Procedere al passaggio 5.

Se Stampante USB o EPSON Stylus Photo R2400 non appare nella gerarchia Altre periferiche, fare clic su Aggiorna oppure scollegare il cavo USB dalla stampante, quindi ricollegarlo nuovamente. Una volta verificata la presenza di tali voci, procedere al passaggio 5.

5. In Altre periferiche, selezionare Stampante USB o EPSON Stylus Photo R2400 e fare clic su Rimuovi. Quindi, fare clic su OK.

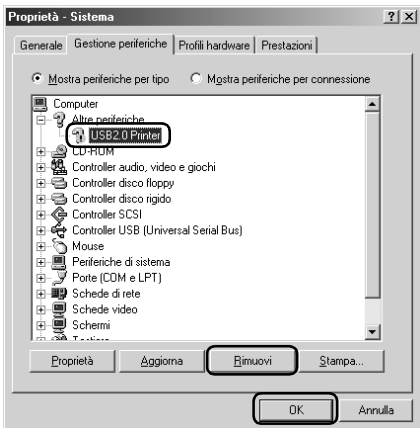

Quando viene visualizzata la finestra di dialogo successiva, fare clic su OK, quindi su OK per chiudere la finestra di dialogo Proprietà - Sistema.

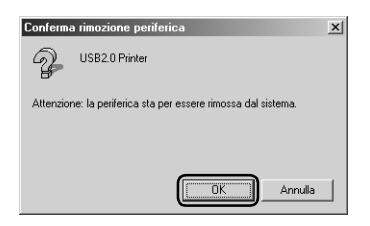

- 6. Disinstallare il software della stampante. & Vedere ["Disinstallazione del software della stampante" a](#page-346-0)  [pagina 347](#page-346-0)
- 7. Spegnere la stampante, riavviare il computer e installare nuovamente il software della stampante come descritto nel foglio *Inizia qui* fornito con la stampante.

# *Errore comunicazione*

# *La spia di alimentazione non si accende*

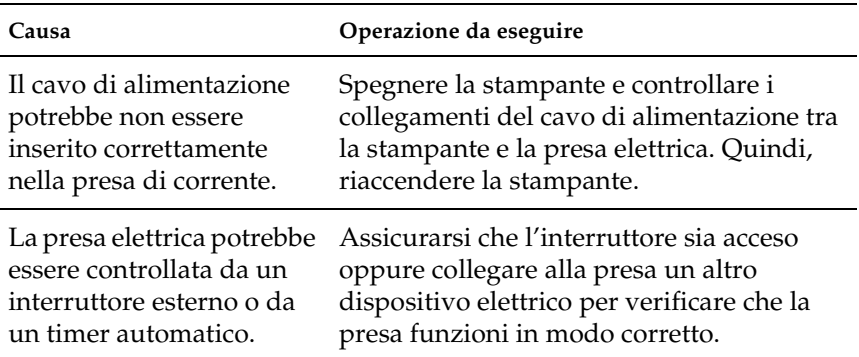

# *La spia di alimentazione è accesa ma non viene effettuata alcuna stampa*

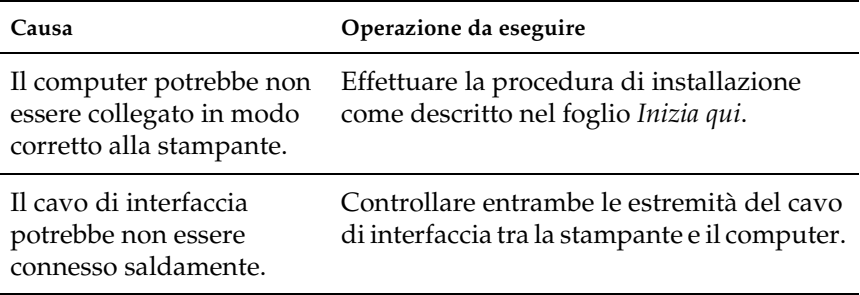

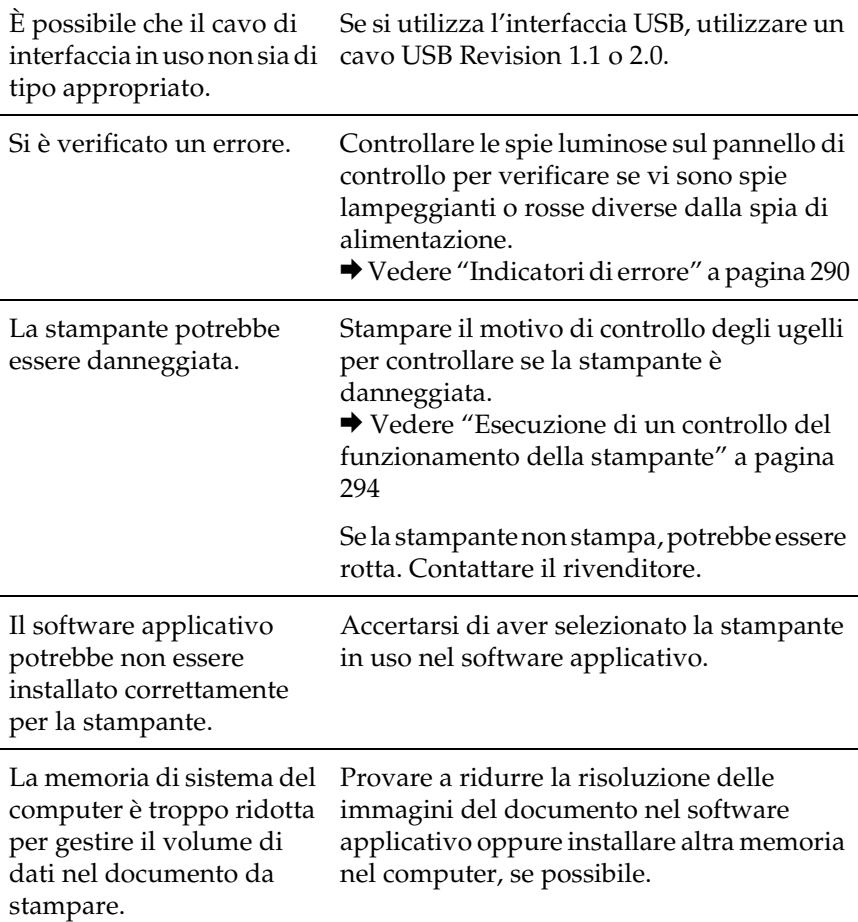

# <span id="page-321-0"></span>*Annullamento della stampa*

Se si riscontrano problemi durante la stampa, è possibile intervenire annullandola. Per annullare la stampa, seguire le istruzioni nelle relative sezioni riportate di seguito.

# *Uso dei tasti del pannello di controllo*

Premere il tasto di controllo carta <sup>d'a</sup> durante la stampa per annullare la stampa di un lavoro.

# *Per Windows XP e 2000*

Quando si invia un lavoro di stampa alla stampante, sullo schermo del computer appare la barra di avanzamento.

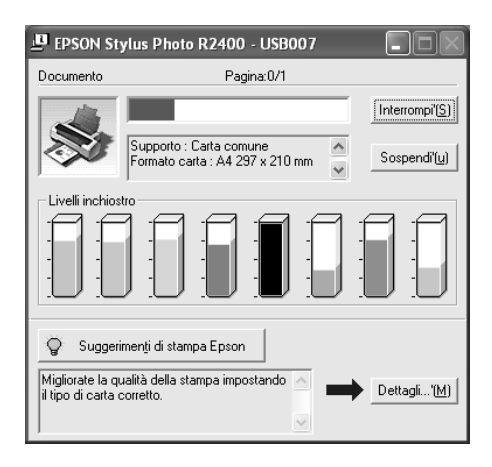

Fare clic sul pulsante Interrompi per annullare la stampa.

# *Per Windows Me e 98*

È possibile annullare la stampa utilizzando la barra di avanzamento o EPSON Spool Manager. Fare riferimento alla sezione appropriata riportata di seguito.

#### *Uso della barra di avanzamento*

Quando si invia un lavoro di stampa alla stampante, sullo schermo del computer appare la barra di avanzamento.

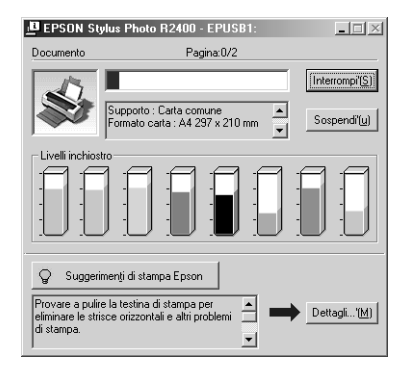

Fare clic sul pulsante Interrompi per annullare la stampa.

#### <span id="page-323-0"></span>*Uso di EPSON Spool Manager*

EPSON Spool Manager è simile al Print Manager di Windows. Se Spool Manager riceve contemporaneamente due o più lavori di stampa, li mantiene nell'ordine in cui sono stati ricevuti (nel caso di stampanti in rete, questa funzione viene denominata coda di stampa). Quando un lavoro di stampa raggiunge l'inizio della coda, EPSON Spool Manager lo invia alla stampante. Da Spool Manager è possibile annullare i lavori di stampa. È inoltre possibile visualizzare le informazioni di stato relative ai lavori di stampa inviati alla stampante, come pure mettere in pausa e riprendere o avviare nuovamente i lavori di stampa selezionati.
Una volta inviato un lavoro di stampa, nell'area di notifica viene visualizzata un'icona di EPSON Stylus Photo R2400. Fare clic su questo pulsante per aprire EPSON Spool Manager.

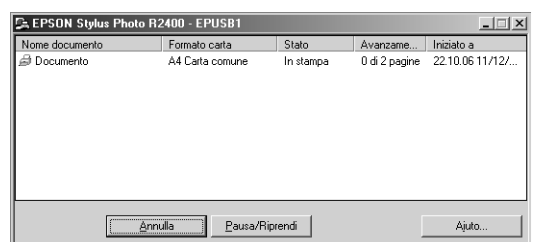

Per annullare un lavoro di stampa, selezionare il lavoro dall'elenco, quindi fare clic su Annulla.

# *Per Macintosh*

La procedura di annullamento della stampa su Macintosh varia a seconda che la stampa in background sia attivata o meno. Fare riferimento alla sezione appropriata riportata di seguito.

### *Per Mac OS X*

Per annullare un lavoro di stampa, effettuare i passaggi che seguono.

1. Fare clic sul Centro Stampa o sull'icona Utility di configurazione stampante nel Dock.

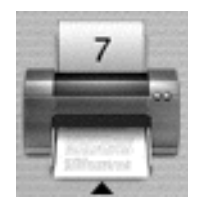

- 2. Premere il tasto di alimentazione  $\mathcal{O}_{\text{per}}$  spegnere la stampante.
- 3. Nell'elenco delle stampanti, fare doppio clic su Stylus Photo R2400.
- 4. Nell'elenco Nome Documento, selezionare il documento in fase di stampa, quindi fare clic sul pulsante Elimina per annullare il lavoro di stampa.

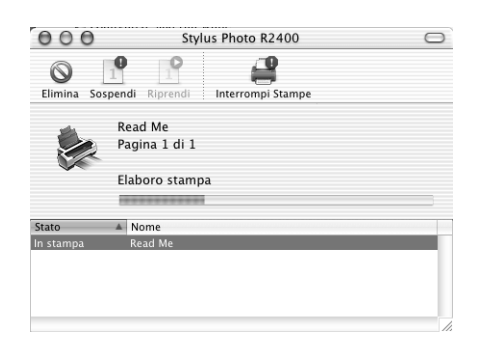

# *Per Mac OS 9*

*Se la stampa in background è attivata*

Per annullare un lavoro di stampa, effettuare i passaggi che seguono.

1. Scegliere EPSON MonitorIV dal menu dell'applicazione.

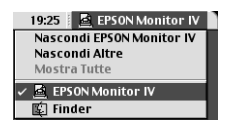

2. Premere il tasto di alimentazione  $\mathcal O$  per spegnere la stampante.

3. Nell'elenco Nome Documento, selezionare il documento in fase di stampa, quindi fare clic sul pulsante a icona Interrompi per annullare il lavoro di stampa.

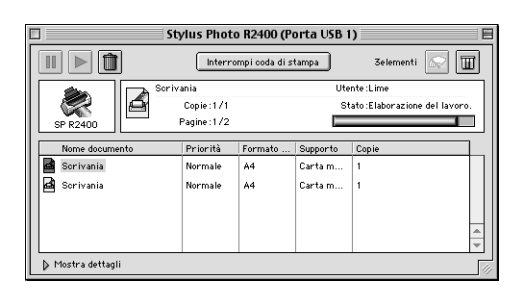

### *Se la stampa in background è disattivata*

Per annullare un lavoro di stampa, effettuare i passaggi che seguono.

- 1. Premere il tasto di alimentazione  $\mathcal O$  per spegnere la stampante.
- 2. Tenere premuto il tasto Command  $\frac{1}{2}$  sulla tastiera e premere il tasto punto (.) per annullare il lavoro di stampa.

# *Capitolo 8 Altre informazioni*

# *Configurazione della stampante in rete*

# *Per Windows XP e 2000*

Questa sezione spiega come configurare la stampante in modo da poter essere utilizzata da altri computer sulla rete.

#### *Nota:*

- ❏ *Questa sezione è dedicata a utenti di reti di piccole dimensioni. Se si è connessi a reti di grandi dimensioni e si desidera condividere la stampante, consultare l'amministratore della rete.*
- ❏ *Per installare dei programmi software in Windows XP, è necessario connettersi con un account Amministratore computer. Non è possibile installare i programmi software, qualora ci si colleghi come utente con account Limitato. Dopo l'installazione di Windows XP, l'account utente è impostato su Amministratore computer.*
- ❏ *Per installare i programmi software in Windows 2000, è necessario collegarsi come utente munito dei privilegi di amministratore (un utente appartenente al gruppo Amministratori).*
- ❏ *Le immagini fornite nella sezione che segue appartengono a Windows 2000.*

Innanzitutto, impostare la stampante come condivisa sul computer a cui è collegata direttamente. Quindi, aggiungere la stampante a ogni computer che accederà a essa tramite la rete.

#### <span id="page-328-0"></span>*Configurazione della stampante come stampante condivisa*

Per condividere una stampante con altri computer connessi alla rete, eseguire le operazioni indicate di seguito per configurare il computer a cui la stampante è collegata direttamente.

#### *Nota:*

*Le immagini fornite nella sezione che segue appartengono a Windows XP.*

- 1. Per Windows XP, fare clic su Start, su Pannello di controllo, quindi fare doppio clic su Stampanti e fax. (Se il Pannello di controllo è in visualizzazione per categorie, fare clic su Stampanti e altro Hardware, quindi su Stampanti e fax.) Per Windows 2000, fare clic su Start, scegliere Impostazioni, quindi fare clic su Stampanti.
- 2. Fare clic con il pulsante destro del mouse sull'icona della stampante desiderata, quindi fare clic su Condivisione.
- 3. Selezionare Condividi con nome, quindi digitare un nome per la stampante condivisa.

#### *Nota: Non utilizzare spazi o trattini per il nome della stampante.*

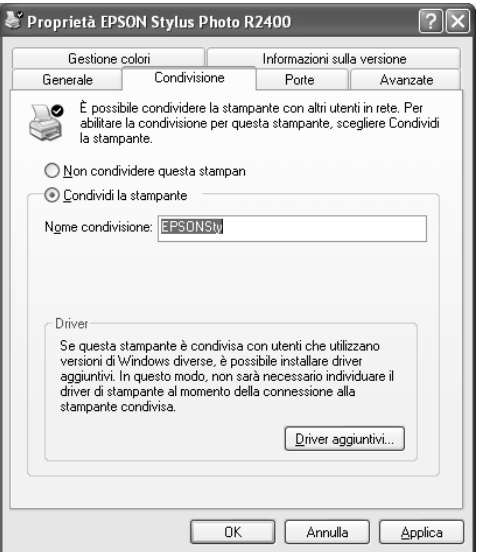

Se si desidera che Windows XP o 2000 trasferisca automaticamente i driver della stampante su computer dotati di diverse versioni di Windows, fare clic su Driver aggiuntivi e selezionare l'ambiente e i sistemi operativi per gli altri computer. Fare clic su OK, quindi inserire il CD del software della stampante nell'unità CD-ROM.

4. Fare clic su OK o su Chiudi se i driver aggiuntivi sono stati installati.

#### *Accesso alla stampante attraverso una rete*

Per utilizzare la stampante da altri computer di una rete, occorre innanzitutto aggiungere la stampante su ogni computer dal quale si desidera accedere a essa. Eseguire le operazioni indicate di seguito.

*La stampante deve essere configurata come stampante condivisa sul computer a cui è fisicamente collegata prima di potervi accedere da un altro computer.*

& *Vedere ["Configurazione della stampante come stampante condivisa"](#page-328-0)  [a pagina 329](#page-328-0)*

- 1. Per Windows XP, fare clic su Start, su Pannello di controllo, quindi fare doppio clic su Stampanti e fax. (Se il Pannello di controllo è in visualizzazione per categorie, fare clic su Stampanti e altro Hardware, quindi su Stampanti e fax.) Per Windows 2000, fare clic su Start, scegliere Impostazioni, quindi fare clic su Stampanti.
- 2. Fare doppio clic sull'icona Aggiungi stampante. Viene visualizzata l'Installazione guidata stampante.
- 3. Fare clic su Avanti.
- 4. Selezionare Stampante di rete, quindi fare clic su Avanti.

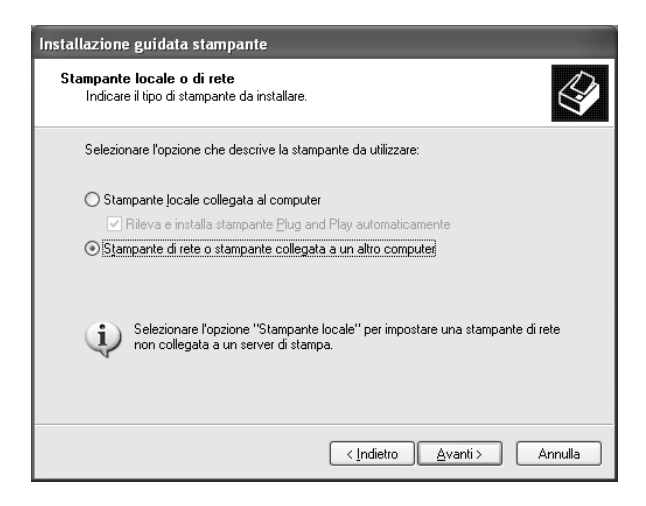

5. Nella schermata successiva, fare clic su Avanti.

6. Fare doppio clic sull'icona del computer collegato direttamente alla stampante. Quindi, fare clic sull'icona relativa alla stampante appropriata.

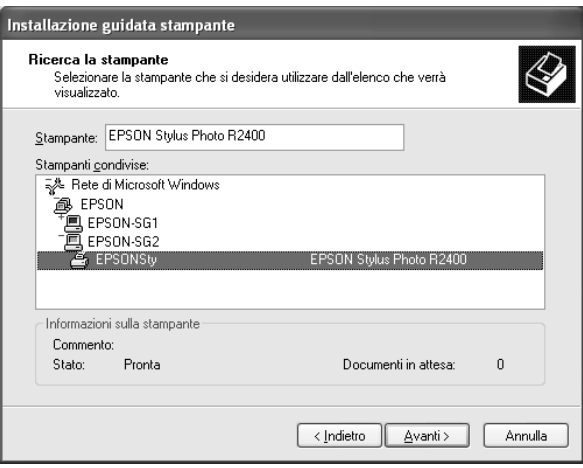

7. Fare clic su Avanti e seguire le istruzioni visualizzate sullo schermo.

#### *Nota:*

*A seconda del sistema operativo e della configurazione del computer al quale la stampante è collegata, l'Installazione guidata stampante potrà richiedere di installare il driver della stampante dal CD del software della stampante. In questo caso, fare clic sul pulsante* Disco driver *e seguire le istruzioni visualizzate sullo schermo.*

# *Per Windows Me e 98*

Questa sezione spiega come configurare la stampante in modo da poter essere utilizzata da altri computer connessi alla rete.

Innanzitutto, impostare la stampante come condivisa sul computer a cui è collegata direttamente. Quindi, installare il software della stampante su ciascun computer che accederà alla stampante tramite la rete.

*Questa sezione descrive come usare la stampante come stampante condivisa in rete. Per collegare la stampante direttamente ad una rete senza impostarla come stampante condivisa, contattare l'amministratore della rete.*

#### <span id="page-332-0"></span>*Configurazione della stampante come stampante condivisa*

Per condividere una stampante con altri computer connessi alla rete, eseguire le operazioni indicate di seguito per configurare il computer a cui la stampante è collegata direttamente.

- 1. Fare clic su Start, scegliere Impostazioni e quindi fare clic su Pannello di controllo.
- 2. Fare doppio clic sull'icona Rete.
- 3. Fare clic su Condivisione di file e stampanti.
- 4. Selezionare la casella di controllo Attiva la condivisione delle stampanti locali e fare clic su OK.

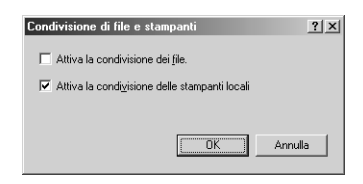

- 5. Nella finestra di dialogo Rete, fare clic su OK.
- 6. Nel Pannello di controllo, fare doppio clic sull'icona Stampanti.

#### *Nota:*

❏ *Se viene visualizzata una finestra di dialogo che richiede di inserire il CD di Windows Me o 98, inserirlo nell'unità CD-ROM e seguire le istruzioni visualizzate sullo schermo.*

- ❏ *Se viene visualizzata una finestra di dialogo che richiede di riavviare il computer, eseguire il riavvio, aprire la cartella*  Stampanti *e quindi continuare con il passaggio 7.*
- 7. Selezionare l'icona relativa alla propria stampante nella cartella Stampanti, quindi fare clic su Condivisione nel menu File.
- 8. Selezionare Condividi con nome, digitare le informazioni sulla stampante in base alle proprie esigenze, quindi fare clic  $\mathsf{su} \mathsf{OK}$

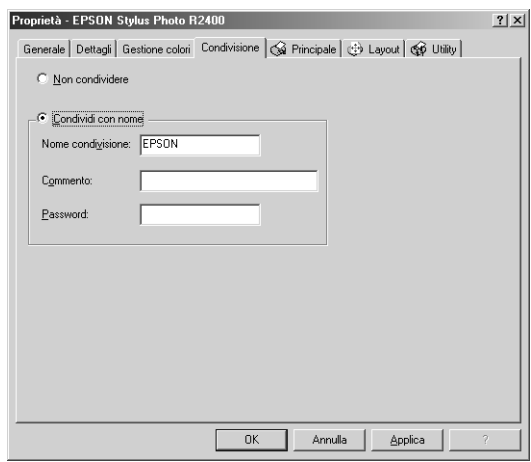

#### *Accesso alla stampante attraverso una rete*

Per utilizzare la stampante da altri computer di una rete, occorre innanzitutto aggiungere la stampante su ogni computer dal quale si desidera accedere a essa. Eseguire le operazioni indicate di seguito.

*La stampante deve essere configurata come stampante condivisa sul computer a cui è fisicamente collegata prima di potervi accedere da un altro computer.*

& *Vedere ["Configurazione della stampante come stampante condivisa"](#page-332-0)  [a pagina 333](#page-332-0)*

- 1. Fare clic su Start, scegliere Impostazioni, quindi fare clic su Stampanti.
- 2. Fare doppio clic sull'icona Aggiungi stampante. Viene visualizzata l'Installazione guidata stampante.
- 3. Fare clic su Avanti.
- 4. Selezionare Stampante di rete, quindi fare clic su Avanti.

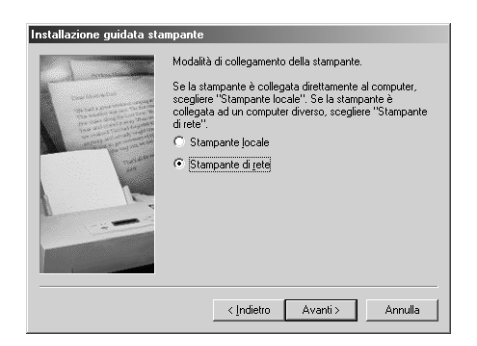

5. Nella schermata successiva, fare clic su Sfoglia.

6. Fare doppio clic sull'icona del computer collegato direttamente alla stampante. Quindi, fare clic sull'icona relativa alla stampante appropriata.

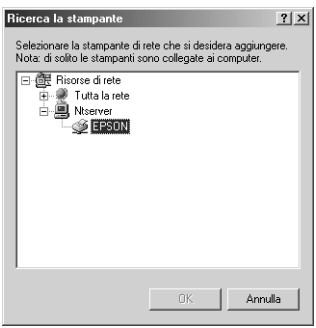

7. Fare clic su OK e seguire le istruzioni visualizzate sullo schermo.

# *Per Mac OS X*

Utilizzare l'impostazione di condivisione stampante, presente come funzione standard in Mac OS X 10.2 o versione successiva. Questa funzione non risulta disponibile con Mac OS X 10.1. Per informazioni dettagliate, vedere la documentazione del sistema operativo in uso.

# *Per Mac OS 9*

Questa sezione spiega come configurare la stampante in modo da poter essere utilizzata su una rete AppleTalk. Configurando la stampante come stampante condivisa, la stampante locale viene connessa alla rete e può essere utilizzata da altri computer.

Innanzitutto, impostare la stampante come condivisa sul computer a cui è collegata direttamente. Quindi, specificare il percorso di rete della stampante su ciascun computer che la utilizzerà e installare su questi il software della stampante.

#### *Configurazione della stampante come stampante condivisa*

Per condividere una stampante con altri computer connessi a una rete AppleTalk, eseguire le operazioni indicate di seguito per configurare il computer a cui la stampante è collegata direttamente.

- 1. Accendere la stampante.
- 2. Scegliere Scelta Risorse dal menu Apple, fare clic sull'icona della propria stampante, quindi selezionare la porta alla quale è collegata la stampante.

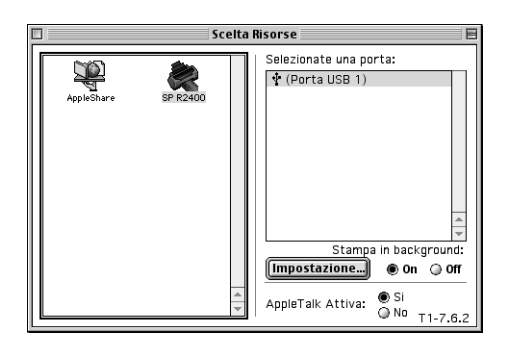

3. Fare clic sul pulsante Impostazione. Viene visualizzata la finestra di dialogo Controllo Condivisione Stampante.

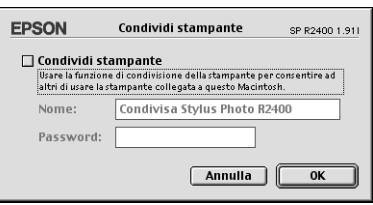

- 4. Selezionare la casella di controllo Condividi Stampante, quindi digitare il nome e la password della stampante in base alle proprie esigenze.
- 5. Fare clic su OK. Il nome della stampante condivisa appare nell'elenco delle porte di Scelta Risorse.
- 6. Chiudere Scelta Risorse.

### *Accesso alla stampante attraverso una rete*

Per accedere alla stampante da altri computer connessi ad una rete, eseguire le operazioni indicate in questa sezione per ciascun computer che dovrà accedere alla stampante.

- 1. Accendere la stampante.
- 2. Installare il software della stampante dal CD del software.
- 3. Scegliere Scelta Risorse dal menu Apple. Quindi, fare clic sull'icona relativa alla stampante appropriata e selezionare la porta della stampante che si desidera utilizzare dall'elenco Seleziona una porta stampante.

*Sono disponibili solo le stampanti connesse alla propria zona AppleTalk corrente.*

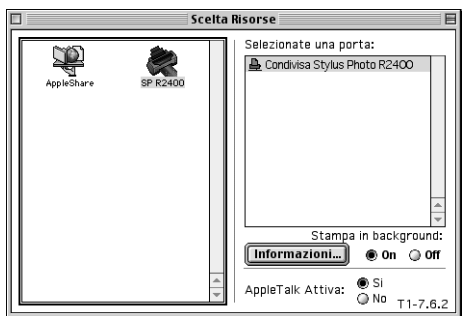

Se appare la seguente finestra di dialogo, immettere la password per la stampante, quindi fare clic su OK.

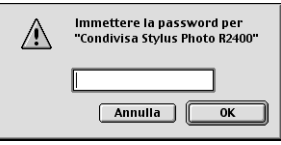

- 4. Selezionare il pulsante di opzione Stampa in background appropriato per attivare o disattivare la stampa in background.
- 5. Chiudere Scelta Risorse.

# *Aumento della velocità di stampa*

Per aumentare la velocità di stampa della stampante, seguire le istruzioni riportate in questa sezione.

## *Consigli generali*

Come la stampa alle alte risoluzioni richiede un tempo di elaborazione maggiore rispetto alla stampa alle basse risoluzioni, allo stesso modo la stampa a colori richiede un tempo maggiore rispetto alla stampa in bianco e nero, a causa del volume di dati superiore presente in un documento a colori. Per questa ragione, è importante essere selettivi nell'uso del colore se si desidera ottenere una velocità di stampa elevata.

Tuttavia, anche se il documento richiede la massima risoluzione e un uso intensivo del colore, ad esempio quando si stampa una serie di foto da macchina fotografica digitale che includa fotografie a colori, è ancora possibile ottimizzare la velocità di stampa intervenendo su alcune condizioni di stampa. Ad esempio, si consiglia di utilizzare una cavo USB 2.0 con una porta IEEE 1394 per ottenere la velocità massima di trasferimento dati. Tenere presente che la modifica di alcune condizioni per aumentare la velocità di stampa può portare anche alla riduzione della qualità di stampa.

Nella tabella che segue sono riportati i fattori che influenzano la velocità e la qualità di stampa in rapporto inverso (diminuisce l'una all'aumentare dell'altra).

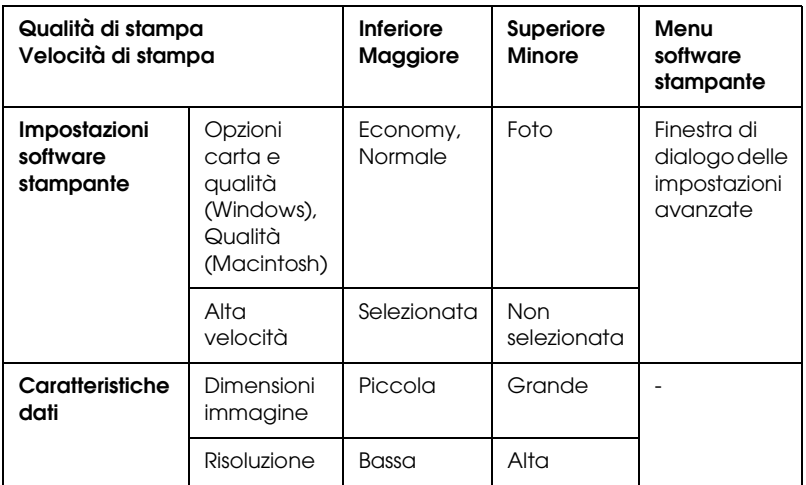

Nella tabella che segue sono riportati i fattori che intervengono esclusivamente sulla velocità di stampa.

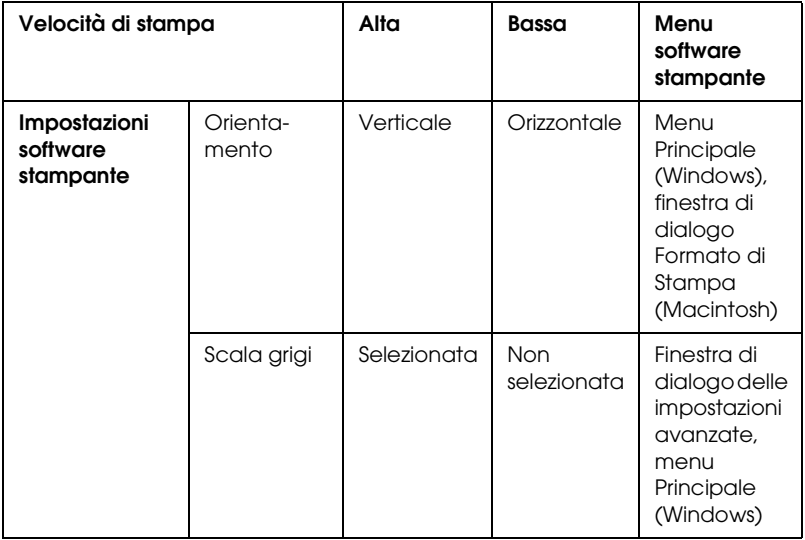

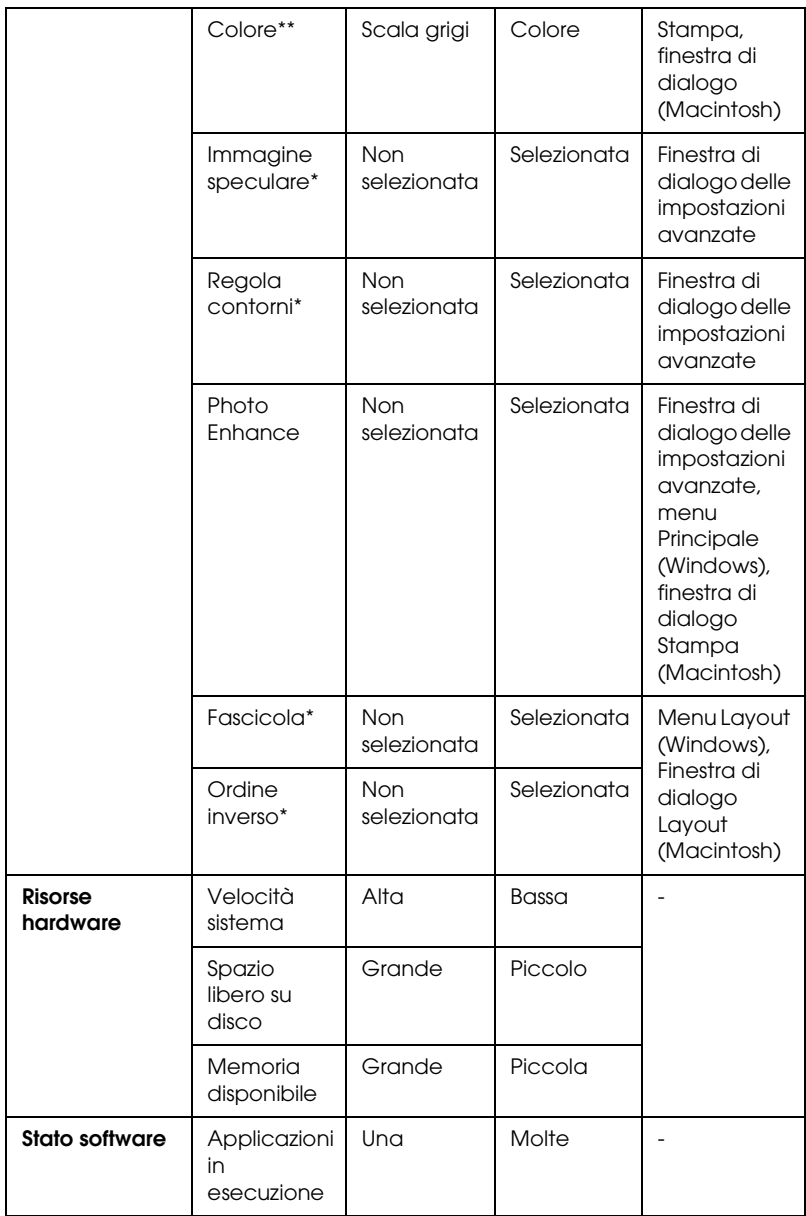

\* Varia a seconda del software della stampante e dell'applicazione in uso.

\*\* Varia a seconda del tipo di supporto su cui si stampa.

# *Uso della finestra di dialogo Velocità & avanzamento (solo Windows)*

Nella finestra di dialogo Velocità e avanzamento è possibile definire alcune impostazioni relative alla velocità di stampa. Fare clic sul pulsante Velocità e avanzamento nel menu Utility del software della stampante. Viene visualizzata la finestra di dialogo che segue.

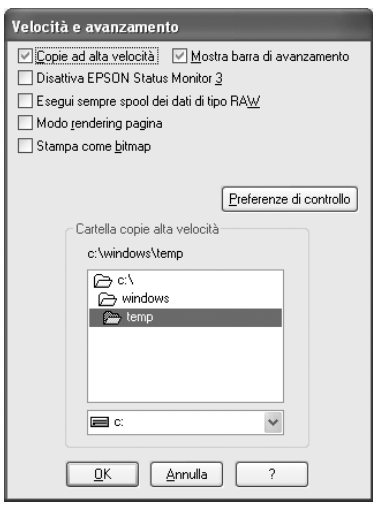

Le impostazioni disponibili relative alla velocità di stampa sono le seguenti:

### *Copie ad alta velocità*

Selezionare la casella di controllo Copie ad alta velocità per stampare più velocemente più copie dello stesso documento. La stampa viene velocizzata sfruttando lo spazio sul disco rigido come cache quando si stampano più copie dello stesso documento.

#### *Mostra barra di avanzamento*

Per visualizzare la barra di avanzamento ogni volta che si esegue un'operazione di stampa, selezionare Mostra barra di avanzamento.

#### *Disabilita EPSON Status Monitor 3*

Selezionare questa casella di controllo per disattivare il monitoraggio dello stato della stampante con EPSON Status Monitor 3.

#### *Esegui sempre spool dei dati di tipo RAW (Windows XP e 2000)*

Selezionare la casella di controllo Esegui sempre spool dei dati di tipo RAW per fare in modo che i client Windows NT eseguano lo spool dei documenti usando il formato RAW invece del formato EMF (metafile) (il formato predefinito usato delle applicazioni basate su Windows NT è il formato EMF).

È inoltre possibile utilizzare questa opzione se i documenti gestiti con il formato EMF non vengono stampati correttamente o se si riscontrano problemi di memoria insufficiente o di spazio su disco insufficiente.

#### *Nota:*

*Quando si esegue lo spool dei dati di tipo RAW, l'avanzamento della stampa visualizzato dalla Barra di avanzamento può differire dall'avanzamento effettivo.*

#### *Modo rendering pagina (Windows XP e 2000)*

Selezionare questa casella di controllo quando la velocità di stampa è estremamente ridotta o quando la testina di stampa si ferma per alcuni minuti durante la stampa.

*Quando si utilizza questa funzione, possono verificarsi i problemi che seguono:*

- ❏ *L'avanzamento della stampa visualizzato nella finestra della Barra di avanzamento potrebbe risultare diverso da quello effettivo.*
- ❏ *L'avvio della stampa potrebbe richiedere più tempo.*

#### *Stampa come bitmap (Windows XP e 2000)*

Selezionare questa casella di controllo quando la velocità di stampa è estremamente ridotta o quando la testina di stampa si ferma per alcuni minuti durante la stampa. Provare questa opzione nel caso le opzioni Esegui sempre spool dei dati di tipo RAW e Modo rendering pagina non risolvano il problema.

#### *Preferenze di controllo*

Nella finestra di dialogo Preferenze di controllo, è possibile modificare le impostazioni per EPSON Status Monitor 3. Fare clic con il pulsante destro del mouse sull'icona di collegamento sulla barra delle applicazioni, quindi selezionare Preferenze di controllo.

È possibile selezionare le impostazioni elencate nella tabella che segue:

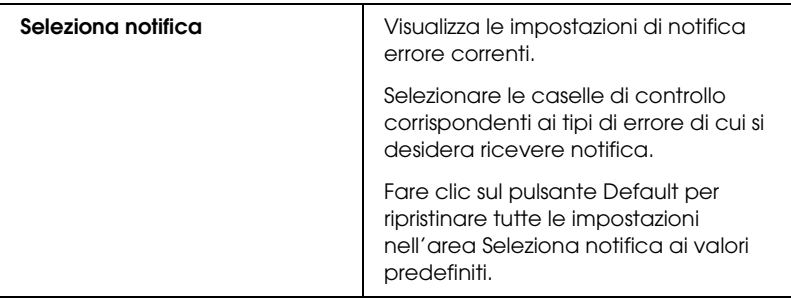

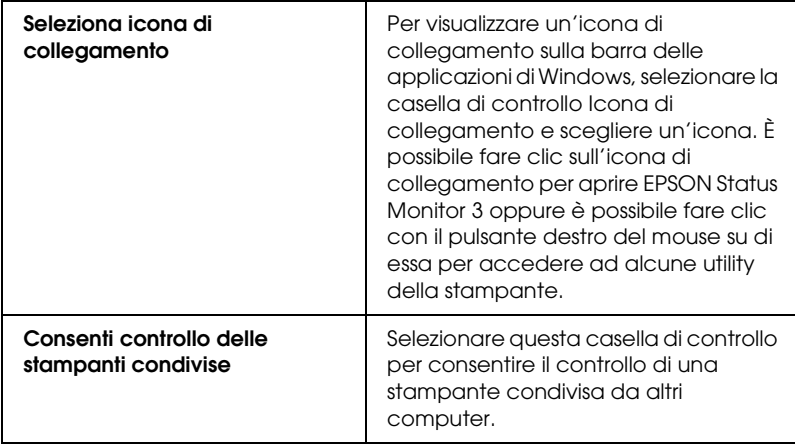

# *Aggiornamento e disinstallazione del software*

Se si è aggiornato il sistema operativo del computer, si è aggiornato il software della stampante da una versione precedente o è necessario disinstallare il driver della stampante, attenersi alle istruzioni riportate in questa sezione.

# *Aggiornamento del software della stampante in Windows Me, XP o 2000*

Quando si aggiorna il software della stampante in Windows Me, 2000 e XP, assicurarsi di disinstallare il software precedente prima di installare il nuovo. Se si esegue l'installazione su un software per stampante esistente, sarà impossibile aggiornarlo. & Vedere ["Disinstallazione del software della stampante" a](#page-346-0)  [pagina 347](#page-346-0)

### <span id="page-346-0"></span>*Disinstallazione del software della stampante*

#### *Per Windows*

#### *Nota:*

- ❏ *Per disinstallare delle applicazioni in Windows 2000, è necessario collegarsi come utente munito dei privilegi di amministratore (un utente appartenente al gruppo Amministratori).*
- ❏ *Per disinstallare delle applicazioni in Windows XP, è necessario connettersi con un account Amministratore computer. Non è possibile disinstallare delle applicazioni se ci si connette come utente con account Limitato.*
- 1. Spegnere la stampante e scollegare il cavo dalla stampante.
- 2. Per Windows Me, 98 e 2000, fare clic su Start, scegliere Impostazioni, quindi selezionare Pannello di controllo. Per Windows XP, fare clic su Start, quindi selezionare Pannello di controllo.
- 3. Fare doppio clic sull'icona Installazione applicazioni e selezionare Software per stampante EPSON dall'elenco. Quindi, fare clic su Aggiungi/Rimuovi (o Cambia/Rimuovi in Windows XP e 2000).
- 4. Selezionare l'icona EPSON Stylus Photo R2400 e fare clic su OK.
- 5. Fare clic su OK.

- ❏ *Se si sta utilizzando la porta USB per collegare la stampante in Windows Me o Windows 98, è necessario disinstallare un componente USB aggiuntivo. Selezionare* Periferiche di stampa EPSON USB *dall'elenco dell'utility Installazione applicazioni, quindi fare clic su* Aggiungi/rimuovi *e su* OK *quando viene richiesto di riavviare il computer. Se* Periferiche di stampa EPSON USB *non appare nell'elenco Installazione applicazioni, fare doppio clic su* EPUSBUN.EXE *nel CD del software della stampante, quindi seguire le istruzioni visualizzate sullo schermo.*
- ❏ *Se si sta utilizzando la porta IEEE 1394 per collegare la stampante in Windows XP, Me o 2000, è necessario disinstallare un componente IEEE aggiuntivo. Selezionare* Periferiche di stampa EPSON 1394.3 *dall'elenco dell'utility Installazione applicazioni, quindi fare clic su* Aggiungi/rimuovi *e su* OK *quando viene richiesto di riavviare il computer. Se* Periferiche di stampa EPSON 1394.3 *non appare nell'elenco Installazione applicazioni, fare doppio clic su* EPPPDTUN.EXE *nel CD del software della stampante, quindi seguire le istruzioni visualizzate sullo schermo.*

#### *Per Mac OS X*

- 1. Chiudere tutte le applicazioni.
- 2. Inserire il CD del software della stampante EPSON nel Macintosh.
- 3. Fare doppio clic sulla cartella Mac OS X.
- 4. Fare doppio clic sulla cartella Driver stampante.
- 5. Fare doppio clic sull'icona.

#### *Nota:*

*Se appare la finestra di dialogo di autorizzazione, immettere la password o la frase, quindi fare clic su* OK*.*

- 6. Quando viene visualizzata la schermata del contratto di licenza software, leggere le clausole e quindi fare clic su Accetta.
- 7. Scegliere Rimuovi dal menu nella parte superiore sinistra, quindi fare clic su Rimuovi.
- 8. Seguire le istruzioni visualizzate sullo schermo.

#### *Nota:*

*Se il nome della stampante rimane nel Centro Stampa o in Utility di configurazione stampante dopo la disinstallazione del software della stampante, eliminare tale nome dal Centro Stampa o da Utility di configurazione stampante. Aprire il Centro Stampa o Utility di configurazione stampante, selezionare il nome della stampante dall'elenco delle stampanti, quindi fare clic su* Elimina*.*

### *Per Mac OS 9*

- 1. Chiudere tutte le applicazioni.
- 2. Inserire il CD del software della stampante EPSON nel Macintosh.
- 3. Fare doppio clic sulla cartella Italiano, quindi sulla cartella Disco 1 all'interno della cartella Driver stampante.
- 4. Fare doppio clic sull'icona Installer.

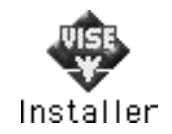

- 5. Fare clic su Continua. Quando viene visualizzata la schermata del contratto di licenza software, leggere le clausole e quindi fare clic su Accetta.
- 6. Scegliere Rimuovi dal menu nella parte superiore sinistra, quindi fare clic su Rimuovi.
- 7. Seguire le istruzioni visualizzate sullo schermo.

# *Disinstallazione della Guida utente*

#### *Per Windows*

#### *Nota:*

- ❏ *Per disinstallare delle applicazioni in Windows XP o 2000, è necessario connettersi come utente con privilegi di amministratore: ciò significa un utente con account Amministratore computer in Windows XP o un utente che appartiene al gruppo Amministratori in Windows 2000.*
- ❏ *In Windows XP, non è possibile disinstallare delle applicazioni se ci si connette come utente con account Limitato.*
- 1. Spegnere la stampante e scollegare il cavo tra la stampante e il computer.
- 2. In Windows XP, fare clic su Start, quindi selezionare Pannello di controllo. In Windows Me, 98 e 2000, fare clic su Start, scegliere Impostazioni, quindi selezionare Pannello di controllo.
- 3. Fare doppio clic sull'icona Installazione applicazioni, quindi selezionare ESPR2400 Guida utente dall'elenco. Fare clic su Cambia/Rimuovi in Windows XP o 2000, oppure su Aggiungi/Rimuovi in Windows Me o 98.
- 4 Fare clic  $\mathsf{su} \mathsf{OK}$

*Se si sta utilizzando una porta USB per collegare la stampante in Windows Me o Windows 98, è necessario inoltre disinstallare un componente USB. Selezionare* Periferiche di stampa EPSON USB *dall'elenco dell'utility Installazione applicazioni, quindi fare clic su*  Cambia/rimuovi *o* Aggiungi/rimuovi *e quindi su* OK *quando viene richiesto di riavviare il computer. Se* Periferiche di stampa EPSON USB *non appare nell'elenco Installazione applicazioni, fare doppio clic su* EPUSBUN.EXE *nel CD del software della stampante, quindi seguire le istruzioni visualizzate sullo schermo.*

#### *Per Macintosh*

Trascinare la cartella Guida utente, situata nella cartella EPSON Stylus Photo R2400, dal disco rigido al Cestino. Quindi, trascinare l'icona ESPR2400 Guida utente dalla scrivania al Cestino.

### *Pulizia della stampante*

Per mantenere la stampante in condizioni di funzionamento efficienti, pulirla accuratamente varie volte durante l'anno, come descritto di seguito.

- 1. Scollegare il cavo di alimentazione della stampante.
- 2. Rimuovere eventuale carta dall'alimentatore.
- 3. Usare un pennello morbido per rimuovere attentamente tutta la polvere e tracce di sporco dall'alimentatore.
- 4. Se l'involucro esterno della stampante o le parti interne dell'alimentatore sono sporchi, pulirli con un panno morbido e pulito imbevuto con un detergente delicato. Tenere chiuso il coperchio della stampante per evitare che penetri del liquido all'interno.
- 5. Se l'interno della stampante si sporca accidentalmente d'inchiostro, pulirlo con un panno umido.
- 6. Se si è verificata una perdita d'inchiostro all'interno della stampante, pulire l'interno della stampante con un panno morbido e pulito.

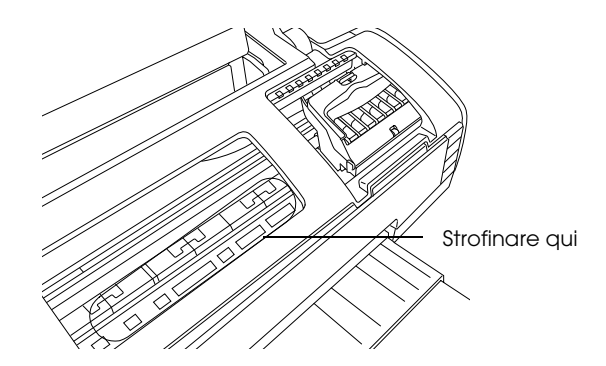

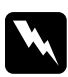

w*Avvertenza: Prestare attenzione a non toccare gli ingranaggi o i rulli all'interno della stampante.*

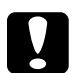

# *Attenzione:*<br>□ Non inon

❏ *Non ingrassare le parti in metallo sotto il carrello della testina di stampa.*

❏ *Non usare mai alcool o solventi per pulire la stampante; queste sostanze chimiche possono danneggiare sia i componenti che l'involucro esterno.*

- ❏ *Prestare attenzione a tenere i liquidi lontano dai meccanismi della stampante e dai componenti elettronici.*
- ❏ *Non usare spazzole o pennelli con setole dure o abrasive.*
- ❏ *Non spruzzare lubrificanti all'interno della stampante. Un olio non adatto può danneggiare il meccanismo. Per questa operazione, contattare il rivenditore o il centro di assistenza tecnica.*

# *Trasporto della stampante*

Se è necessario trasportare la stampante, prepararla e reimballarla accuratamente come descritto di seguito utilizzando la confezione originale (o una scatola simile che possa agevolmente contenere la stampante) e i materiali d'imballo originali. Eseguire le operazioni indicate di seguito.

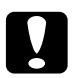

# *Attenzione:*<br>□ *Nel conse*

- ❏ *Nel conservare e trasportare la stampante, non inclinarla, non posizionarla verticalmente e non capovolgerla: In caso contrario si rischiano fuoriuscite dalla cartuccia.*
- ❏ *Lasciare installate le cartucce di inchiostro. Se le cartucce vengono rimosse, la testina di stampa si disidrata, impedendo così alla stampante di stampare.*
- 1. Collegare la stampante alla presa di corrente, quindi accendere la stampante. Attendere che la testina di stampa ritorni alla posizione di riposo, quindi chiudere il coperchio superiore della stampante. Spegnere la stampante, quindi scollegarla dalla presa di corrente.
- 2. Scollegare il cavo d'interfaccia dalla stampante.
- 3. Rimuovere eventuale carta dall'alimentatore.

4. Aprire di nuovo il coperchio superiore della stampante. Fissare il contenitore della cartuccia d'inchiostro al corpo della stampante con il nastro adesivo come mostrato di seguito, quindi chiudere il coperchio superiore della stampante.

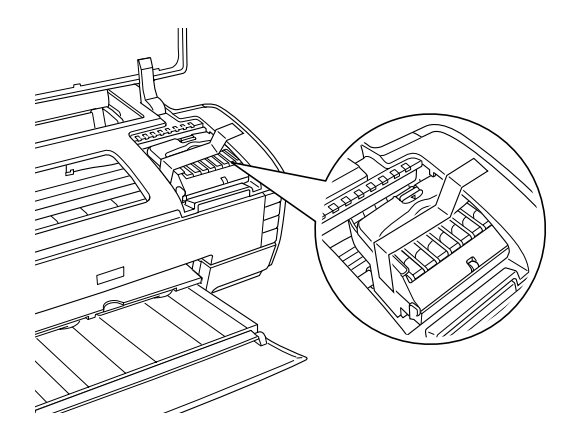

- 5. Inserire il vassoio di uscita e chiudere il supporto carta.
- 6. Applicare i materiali di protezione su entrambi i lati della stampante.
- 7. Reimballare la stampante e il cavo di alimentazione nella confezione originale.
- 8. Tenere la stampante in posizione orizzontale durante il trasporto.
- 9. Assicurarsi di rimuovere i materiali di protezione e il nastro dalla stampante prima di utilizzarla nuovamente.

# *Opzioni e materiali di consumo*

## *Materiali di consumo*

Per questa stampante sono disponibili le seguenti cartucce d'inchiostro e supporti speciali Epson.

#### *Cartucce d'inchiostro*

Con questa stampante è possibile utilizzare le cartucce che seguono.

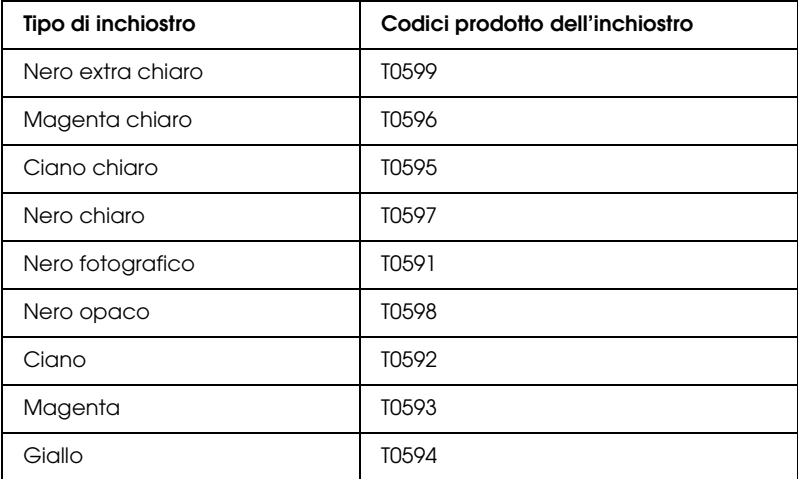

#### *Nota:*

*I codici di prodotto delle cartucce d'inchiostro possono variare a seconda dei paesi.*

#### *Tipi di supporto*

Epson offre supporti studiati appositamente per stampanti a getto d'inchiostro per soddisfare la maggior parte delle esigenze di stampa ad alta qualità.

& Vedere ["Impostazioni del tipo di supporto" a pagina 400](#page-399-0)

#### *Nota:*

- ❏ *La disponibilità dei supporti di stampa speciali varia a seconda dei paesi.*
- ❏ *Per le informazioni più recenti sui supporti disponibili nella propria zona, consultare il sito web del supporto tecnico Epson.*
	- & *Vedere ["Per contattare l'Assistenza clienti" a pagina 412](#page-411-0)*

# *Exif Print e PRINT Image Matching*

Exif Version 2.2 (denominato anche Exif Print, standard internazionale per fotocamere digitali) e PRINT Image Matching consentono all'utente di stampare fotografie a qualità elevata utilizzando congiuntamente una fotocamera digitale e una stampante che supportino tali funzioni.

#### *Nota:*

*Con le funzioni Exif Print e PRINT Image Matching, si consiglia di utilizzare EPSON Easy Photo Print.*

# *Efficacia*

#### *Exif Print*

Quando si scattano delle fotografie utilizzando una fotocamera digitale compatibile Exif Print, le informazioni relative alle impostazioni della fotocamera e alle condizioni della scena al momento dello scatto vengono incorporate nei dati fotografici. Tali informazioni includono modo di esposizione, bilanciamento del bianco, controllo del guadagno, contrasto, saturazione e nitidezza tra i vari attributi. La stampante quindi corregge e migliora i dati fotografici utilizzando tali informazioni e stampa un'immagine che riflette la scena originale acquisita dalla fotocamera digitale.

#### *Stampa senza Exif Print*

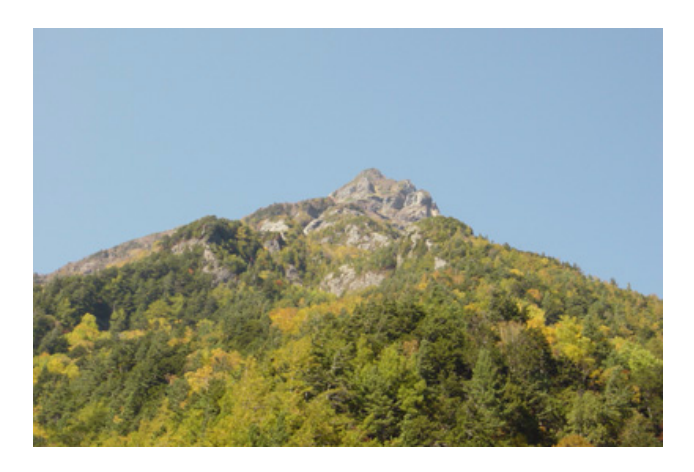

#### *Stampa con Exif Print*

Quando i dati Exif Print vengono incorporati nei dati fotografici, la stampante interpreta tali dati e procede regolando e stampando l'immagine.

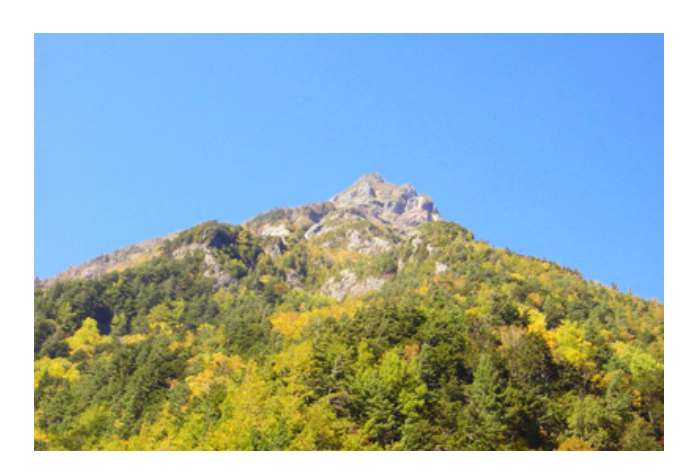

#### *Nota:*

*Le immagini sopra riportate sono degli esempi. I risultati di stampa variano a seconda della stampante in uso.* 

#### *PRINT Image Matching*

PRINT Image Matching fornisce alla fotocamera digitale il controllo sul processo di stampa, consentendo in tal modo alle immagini stampate di riflettere le qualità peculiari della fotocamera in uso. Quando si scattano foto tramite una fotocamera digitale compatibile PRINT Image Matching, le informazioni dei comandi di stampa dalla fotocamera vengono incorporati nei dati fotografici. Il comando di stampa quindi istruisce la stampante su come correggere il colore e su altri dettagli in base alle informazioni memorizzate al momento dello scatto della foto. Le impostazioni della fotocamera digitale che ha creato il comando di stampa includono attributi quali la gamma, lo spazio colore, il bilanciamento del colore, il punto d'ombra, il contrasto e la luminosità. Le stampanti dotate della funzione PRINT Image Matching sono in grado di interpretare tali comandi e di riprodurre fedelmente le caratteristiche dell'immagine acquisita dalla fotocamera digitale.

#### *Stampa senza PRINT Image Matching*

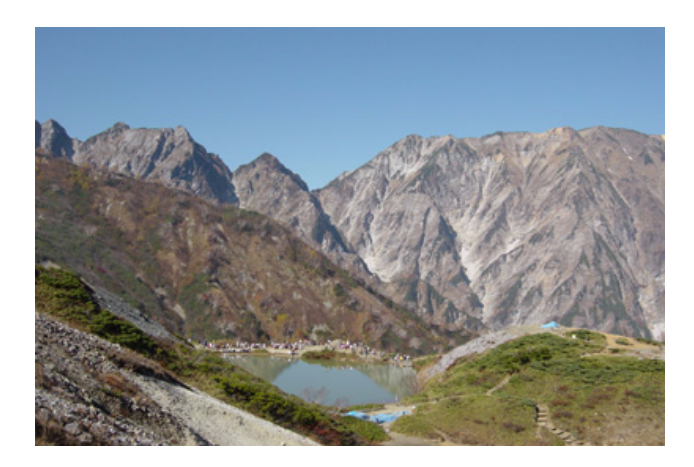

#### *Stampa con PRINT Image Matching*

Quando i dati PRINT Image Matching sono incorporati nei dati fotografici, la stampante viene istruita sul modo in cui regolare e stampare l'immagine.

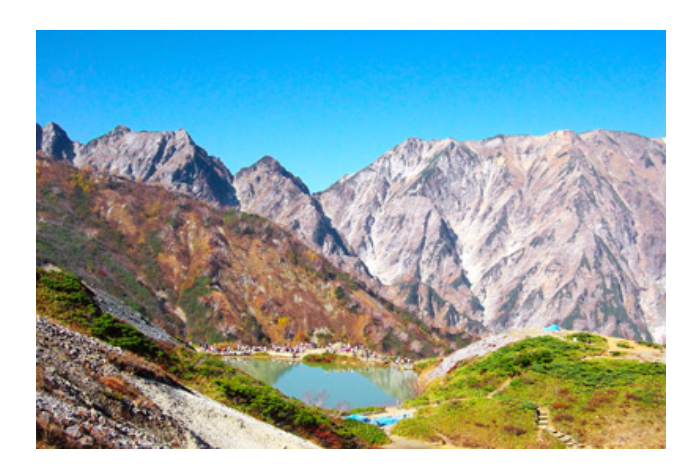

#### *Nota:*

- ❏ *Le immagini sopra riportate sono degli esempi. I risultati di stampa dipendono dalla fotocamera in uso.*
- ❏ *Per informazioni dettagliate sull'uso di dispositivi dotati della funzione PRINT Image Matching, vedere i relativi manuali di istruzioni.*
- ❏ *Contattare il produttore del dispositivo per verificare se il dispositivo in uso è dotato della funzione PRINT Image Matching.*
- ❏ *EPSON Easy Photo Print ed EPSON Darkroom Print consentono di specificare se utilizzare o meno la funzione PRINT Image Matching.*
- ❏ *Se non si utilizza EPSON Easy Photo Print o EPSON Darkroom Print e la stampa viene eseguita da un software generico di ritocco fotografico che non supporta PRINT Image Matching, tale funzione non può essere utilizzata.*
## *Modalità di utilizzo*

Scattare delle fotografie utilizzando delle fotocamere digitali compatibili Exif Print e/o PRINT Image Matching, quindi utilizzare EPSON Easy Photo Print o EPSON Darkroom Print per stamparle. EPSON Easy Photo Print ed EPSON Darkroom Print sono inclusi nel CD del software.

# *Specifiche della stampante*

## *Stampa*

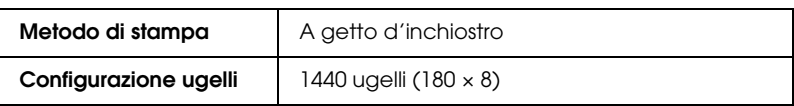

## *Carta*

#### *Nota:*

*Poiché la qualità di qualunque particolare marca o tipo di carta può essere cambiata dal produttore in qualsiasi momento, Epson non può assicurare la qualità di qualunque marca o tipo di carta non originale Epson. Stampare sempre qualche foglio di prova prima di acquistarne grossi quantitativi o di stampare lavori di grande entità.*

### *Specifiche della carta*

Fogli singoli: Formato  $A3+ (329 \times 483 \text{ mm})$ A3 (297  $\times$  420 mm) A4 (210  $\times$  297 mm) A5 (148  $\times$  210 mm) A6 (105  $\times$  148 mm)  $B4 (257 \times 364 \text{ mm})$  $B5 (182 \times 257 \text{ mm})$  $30 \times 30$  cm  $(12 \times 12$  pollici)  $20 \times 25$  cm  $(8 \times 10$  pollici)  $13 \times 20$  cm  $(5 \times 8$  pollici)  $13 \times 18$  cm  $(5 \times 7$  pollici)  $10 \times 15$  cm  $(4 \times 6$  pollici)  $9 \times 13$  cm  $(3.5 \times 5)$  pollici Letter  $8 \frac{1}{2} \times 11$  pollici Legal  $8 \frac{1}{2} \times 14$  pollici Tipi di carta Carta comune. Spessore (per carta comune) Da 0,08 a 0,11 mm (da 0,003 a 0,004 pollici) Peso (per carta comune) Da 64 g/m² (17 lb) a 90 g/m² (24 lb)

#### *Nota:*

❏ *La carta di qualità scadente può ridurre la qualità di stampa e causare inceppamenti ed altri problemi. In questi casi, passare a una carta di qualità superiore.*

- ❏ *Non caricare carta incurvata o piegata.*
- ❏ *Usare la carta in condizioni ambientali normali: Temperatura da 15 a 25°C (da 59 a 77°F) Umidità relativa da 40 a 60%*

#### *Area stampabile*

Normale Senza margini

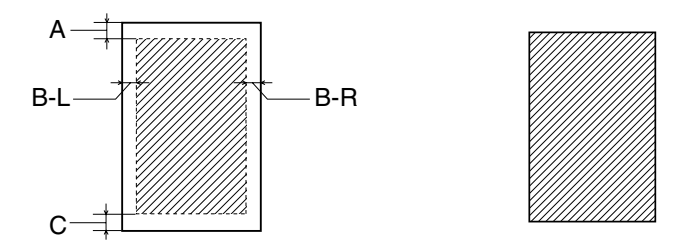

Il tratteggio indica l'area stampabile.

Fogli singoli e cartoline

- A: Il margine superiore minimo è 3 mm (0,12").
- B-L: Il margine sinistro minimo è 3 mm (0,12").
- B-R: Il margine destro minimo è 3 mm (0,12").
- C: Il margine inferiore minimo è 3 mm (0,12").

Carta spessa

- A: Il margine superiore minimo è 20 mm (0.79").
- B-L: Il margine sinistro minimo è 3 mm (0,12").
- B-R: Il margine destro minimo è 3 mm (0,12").
- C: Il margine inferiore minimo è 20 mm (0.79").

#### *Nota:*

- ❏ *A seconda del tipo di supporto utilizzato, è possibile che la qualità di stampa si riduca nelle aree superiore e inferiore della stampa o che tali aree risultino macchiate.*
- ❏ *La stampa senza margini non risulta disponibile quando si seleziona* Manuale - Anteriore*.*

#### Carta in rotolo

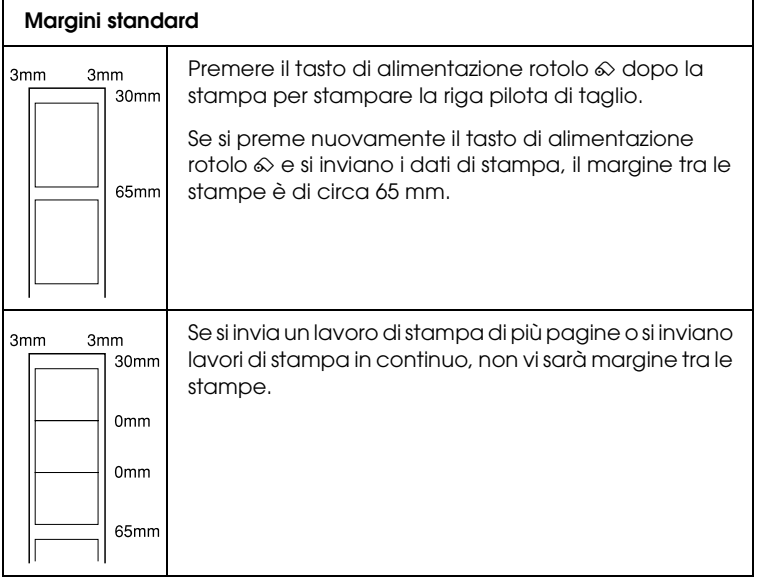

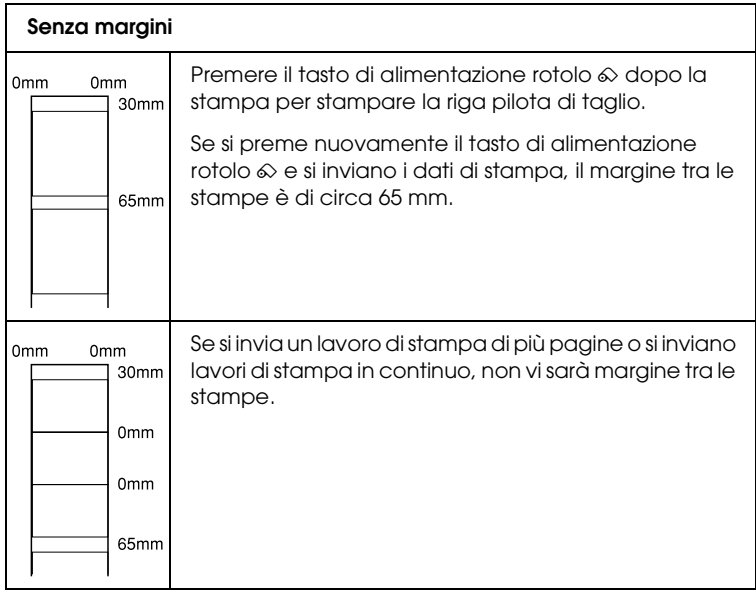

## *Cartucce d'inchiostro*

Nero extra chiaro (T0599) Magenta chiaro (T0596) Ciano chiaro (T0595) Nero chiaro (T0597) Nero fotografico (T0591) Nero opaco (T0598) Ciano (T0592) Magenta (T0593) Giallo (T0594)

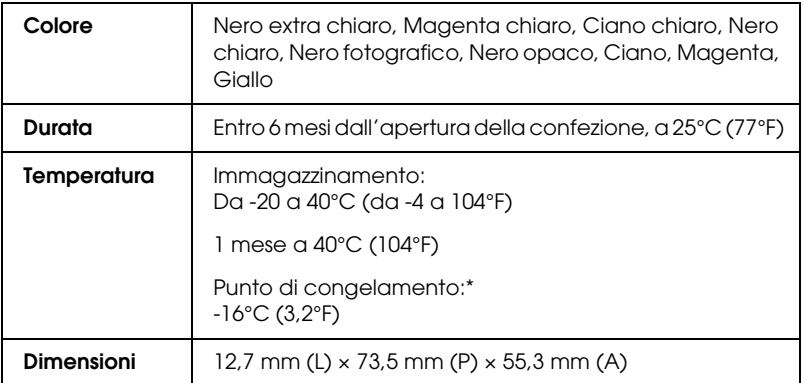

L'inchiostro si scongela e diventa utilizzabile dopo circa 3 ore a 25°C (77°F).

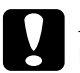

# *<i>Attenzione:*<br>□ Frison ra

- ❏ *Epson raccomanda di utilizzare esclusivamente cartucce d'inchiostro originali Epson. Prodotti di altre marche possono provocare danni alla stampante non coperti dalle condizioni di garanzia Epson.*
- ❏ *Non utilizzare una cartuccia d'inchiostro se la data indicata sulla confezione è scaduta.*
- ❏ *Non ricaricare le cartucce di inchiostro. La stampante calcola la quantità di inchiostro rimasta tramite un chip IC situato sulla cartuccia, per cui, anche se la cartuccia è stata rabboccata, il chip segnala una cartuccia vuota.*

#### *Nota:*

*Le cartucce di inchiostro fornite con la stampante vengono parzialmente utilizzate durante l'installazione iniziale. Per produrre stampe di alta qualità, la testina di stampa nella stampante deve essere completamente carica di inchiostro. Questo processo, che avviene una volta soltanto, consuma una certa quantità di inchiostro mentre le cartucce installate in seguito verranno utilizzate per l'intera durata nominale.*

# *Specifiche meccaniche*

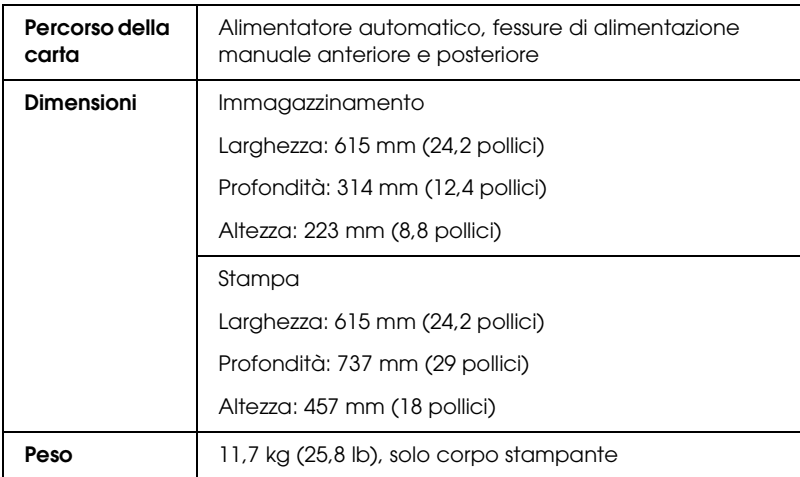

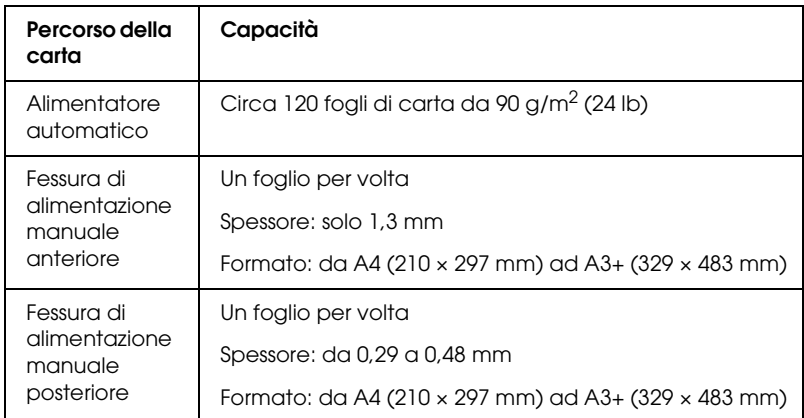

## *Specifiche elettriche*

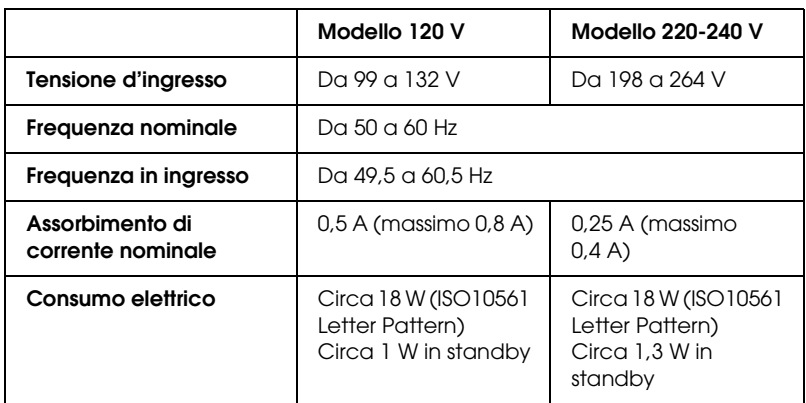

#### *Nota:*

*Controllare la targhetta posta sul retro della stampante per individuare la tensione corretta.*

## *Specifiche ambientali*

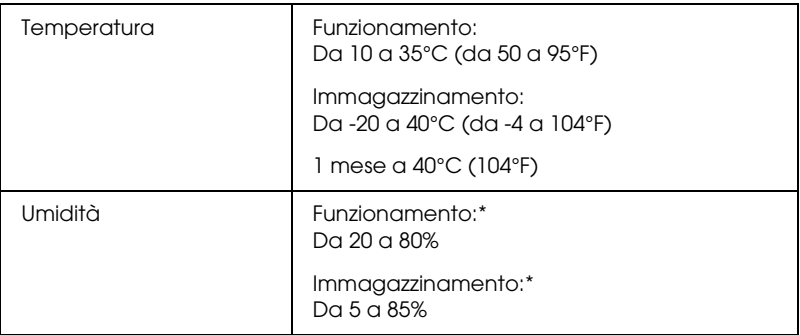

\* Senza condensa

## *Standard e approvazioni*

Modello statunitense:

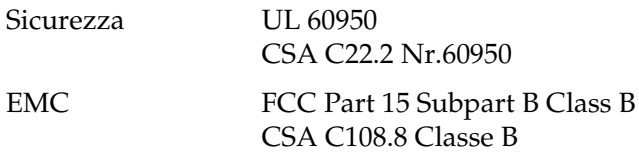

Modello europeo:

Direttiva sulle basse tensioni 73/23/CEEEN 60950

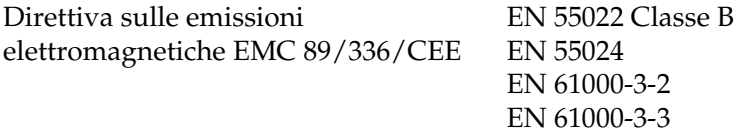

Modello australiano:

EMC AS/NZS CISPR 22 Classe B

## *Requisiti di sistema*

Per conoscere i requisiti minimi e consigliati del computer destinato all'uso con questa stampante, fare riferimento alla sezione appropriata riportata di seguito.

## *Per Windows*

Per utilizzare la stampante, è necessario avere installato Microsoft® Windows $\overline{P}$  XP, Me, 98 o 2000.

Collegamento USB:

Per collegare la stampante tramite un cavo schermato standard USB 1.1, è necessario disporre di un computer con Windows XP, 98 o 2000 preinstallato e dotato di porta USB. Per gli utenti di Windows Me, il computer deve essere un modello con Windows Me preinstallato o aggiornato da un modello con Windows 98 preinstallato. Per utilizzare il cavo USB 2.0, è necessario disporre di un computer con Windows XP o 2000 preinstallato e dotato di porta USB 2.0.

Per collegare la stampante tramite a una porta IEEE 1394, è necessario disporre di un computer con Windows XP, 98 o 2000 preinstallato e dotato di porta IEEE 1394 e la stampante deve essere collegata tramite un cavo schermato IEEE 1394.

Il computer deve inoltre soddisfare i seguenti requisiti di sistema.

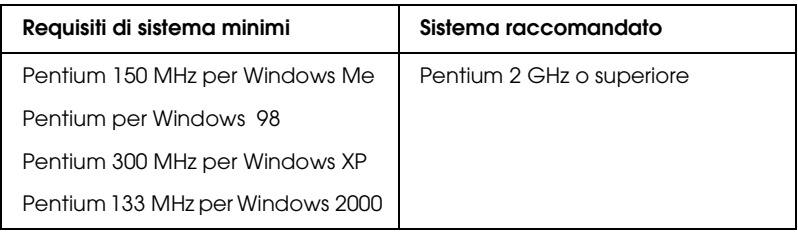

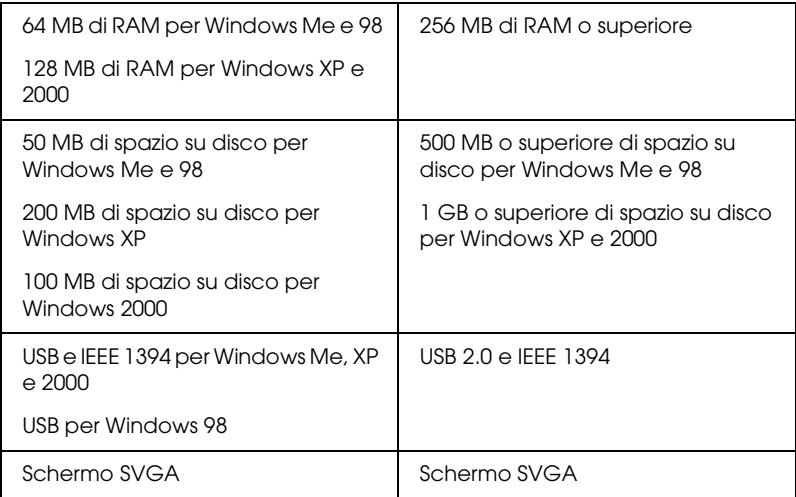

Se il proprio computer non soddisfa questi requisiti, rivolgersi al rivenditore per aggiornare il sistema.

## *Per Macintosh*

Per collegare questa stampante a computer Apple® Macintosh®, è necessario utilizzare un cavo USB.

Il Macintosh deve inoltre soddisfare i seguenti requisiti di sistema.

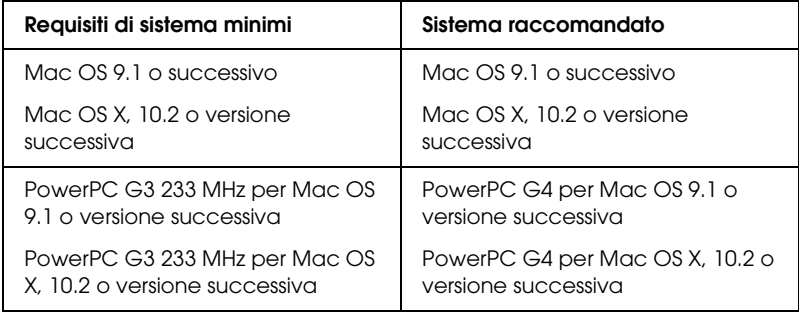

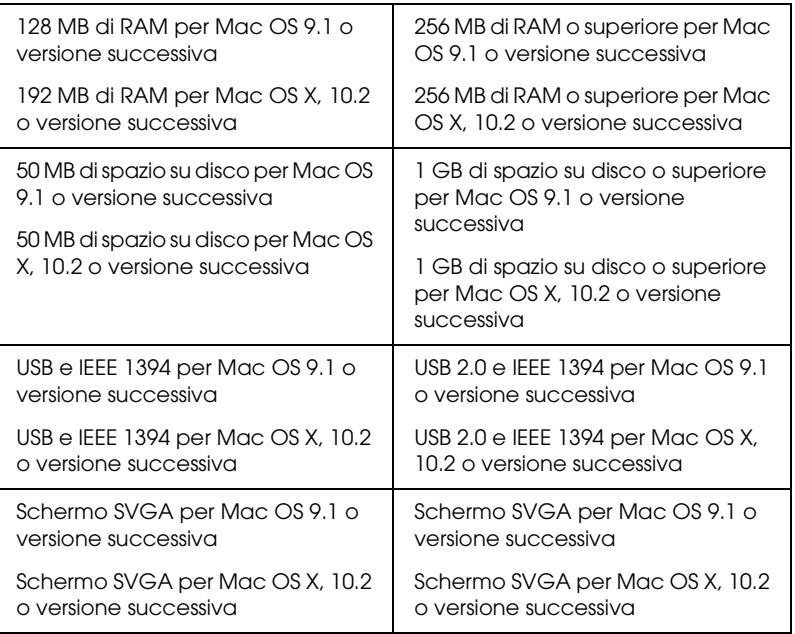

#### *Nota:*

- ❏ *Per Mac OS X, per visualizzare la quantità di memoria disponibile, scegliere* Info su questo Mac *dal menu Apple.*
- ❏ *Per Mac OS 9, i requisiti di memoria riportati sopra si riferiscono alla stampa su carta formato Letter. Tali requisiti possono variare in base al formato della carta, al tipo di applicazione utilizzata e alla complessità del documento che si desidera stampare.*

Oltre a questi requisiti di memoria, sono necessari 20 MB di spazio disponibile su disco per l'installazione del software della stampante. Per stampare è inoltre necessaria una quantità di spazio libero su disco pari ad almeno il doppio delle dimensioni del file da stampare.

## *Uso della Guida utente*

Fare riferimento alle relative sezioni riportate di seguito per i requisiti di sistema necessari per utilizzare la *Guida utente*.

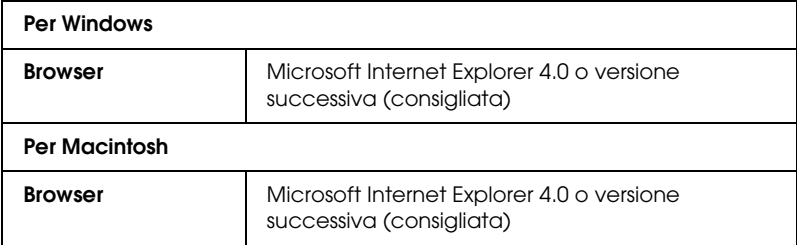

## *Gestione della carta*

## *Caricamento di fogli singoli di carta*

Per caricare della carta nella stampante, effettuare i passaggi che seguono.

- 1. Aprire il supporto carta, quindi far scorrere l'estensione del supporto carta verso l'esterno.
- 2. Assicurarsi che il vassoio di uscita sia espulso e che l'estensione del vassoio sia allungata.
- 3. Posizionare la guida laterale sinistra in modo che la distanza tra le due guide laterali sia leggermente superiore alla larghezza della carta in uso.
- 4. Smazzare una risma di carta, quindi batterla leggermente su una superficie piana per pareggiare i bordi.
- 5. Caricare la carta con il lato stampabile rivolto verso l'alto in modo che risulti allineata alla guida laterale destra e farla scorrere nell'alimentatore. Quindi, spostare la guida laterale sinistra contro il bordo sinistro della carta.

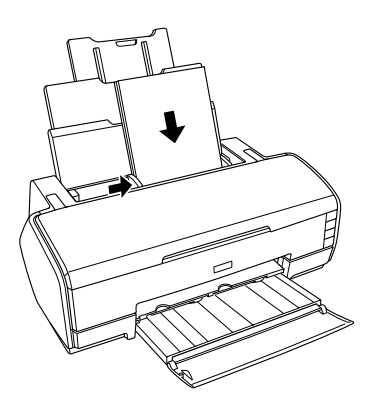

Durante la stampa, la guida laterale sinistra si sposta automaticamente di 3 mm verso sinistra. Non riportarla indietro manualmente.

#### *Nota:*

- ❏ *Lasciare spazio sufficiente davanti alla stampante per far uscire completamente la carta.*
- ❏ *Caricare sempre la carta inserendola nell'alimentatore dal lato corto.*
- ❏ *Assicurarsi che la pila di carta sia allineata con o sotto il contrassegno triangolare di limite caricamento sulla guida laterale.*
- ❏ *Assicurarsi di utilizzare il "supporto Matte multipagina" quando si caricano più di due fogli di carta spessa superiori al formato A4. Per istruzioni sul montaggio del "supporto Matte multipagina", vedere la sezione che segue.*

& *Vedere ["Montaggio del supporto Matte multipagina" a](#page-386-0)  [pagina 387.](#page-386-0)*

## *Caricamento di carta spessa*

Per caricare della carta spessa nella fessura di alimentazione manuale anteriore, effettuare i passaggi che seguono. È possibile utilizzare carta spessa di formato da A4 ad A3+ e con spessore di 1,3 mm.

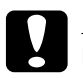

c*Attenzione:* ❏ *Se si carica in modo errato la carta spessa, è possibile danneggiare la stampante.*

- ❏ *Assicurarsi di inserire la carta spessa effettuando i passaggi che seguono. Se la carta spessa viene inserita in un modo diverso (ad esempio, se la carta spessa viene inserita nella stampante e quindi si spegne e si riaccende la stampante), la stampante può venire danneggiata.*
- ❏ *Assicurarsi di rimuovere il sostegno per rotolo quando si stampa su carta spessa. Altrimenti, la carta viene espulsa e si verifica un errore di inceppamento carta.*
- 1. Accertarsi che la stampante sia accesa e che la spia di alimentazione non stia lampeggiando.

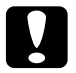

c*Attenzione: Assicurarsi di inserire la carta spessa con la stampante accesa. Se la stampante è spenta, la regolazione automatica della posizione di stampa non può essere effettuata dopo aver inserito la carta spessa.*

2. Aprire il coperchio superiore della stampante. Quindi, aprire completamente il coperchio anteriore della stampante.

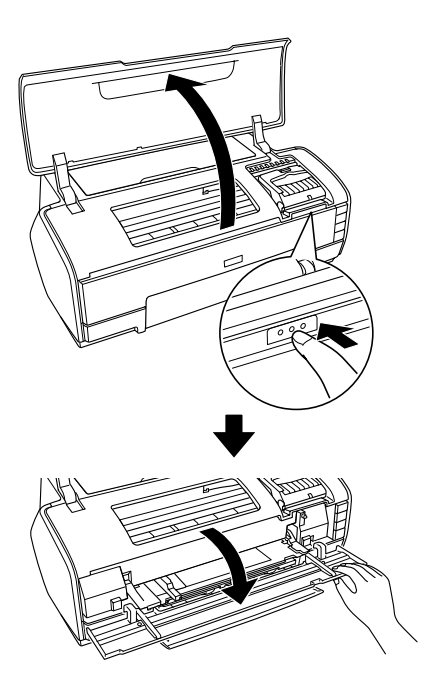

- 3. Chiudere il coperchio superiore della stampante.
- 4. Caricare la carta spessa con il lato stampabile rivolto verso l'alto.

#### *Nota: Stampare un solo foglio di carta spessa alla volta.*

5. Far scorrere la carta spessa nella stampante fino ad allineare il bordo posteriore alle frecce di allineamento sulla fessura di alimentazione manuale anteriore.

6. Spostare la guida laterale sinistra contro il bordo sinistro della carta spessa.

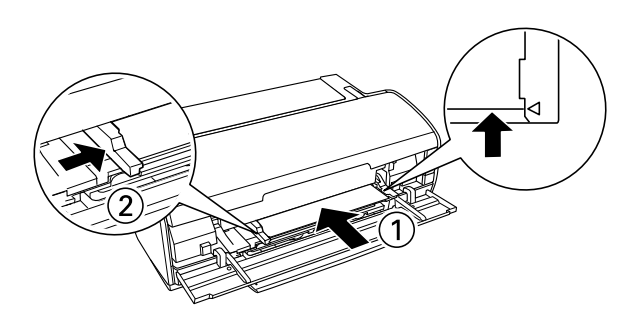

7. Premere il tasto di controllo carta  $\mathfrak{a}\mathfrak{a}$ . Lo spessore della carta viene impostato automaticamente. L'operazione risulta completata quando la spia di alimentazione  $\mathcal O$  smette di lampeggiare.

#### *Nota:*

*Poiché la carta viene alimentata nella stampante dalla parte anteriore alla parte posteriore, assicurarsi che vi sia spazio sufficiente sul retro della stampante affinché la carta spessa venga espulsa completamente.*

## <span id="page-378-0"></span>*Caricamento di fogli singoli di carta nella fessura di alimentazione manuale posteriore*

Per caricare della carta nella fessura di alimentazione manuale posteriore, effettuare i passaggi che seguono. È possibile utilizzare carta di formato da A4 ad A3+ con spessore da 0,29 mm a 0,48 mm.

1. Accendere la stampante.

2. Far scorrere verso l'esterno il vassoio di uscita e l'estensione del vassoio di uscita.

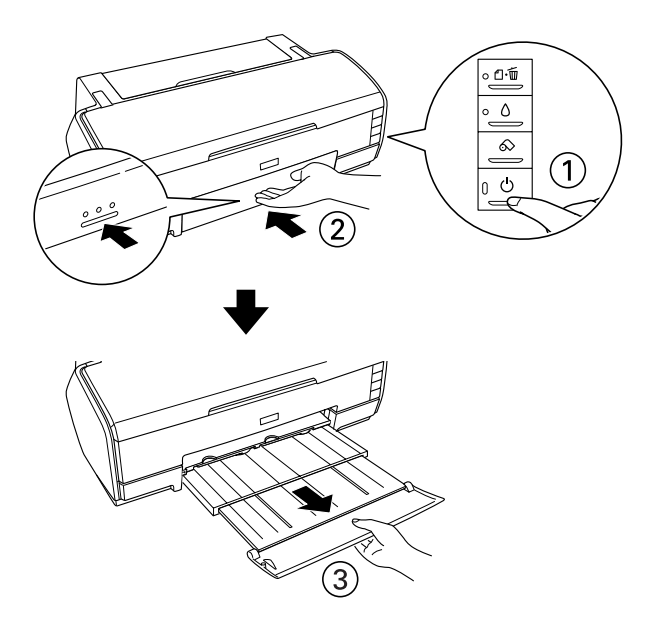

- 3. Se montato, rimuovere il supporto per rotolo.
- 4. Assicurarsi che la guida laterale posteriore della fessura di alimentazione manuale posteriore sia allineata al lato sinistro della stampante.

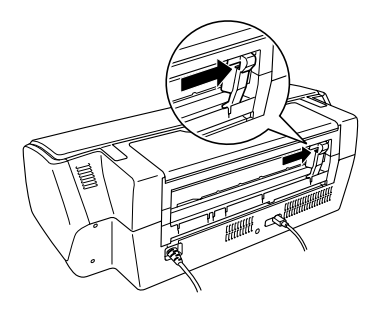

5. Montare la guida per fogli posteriore.

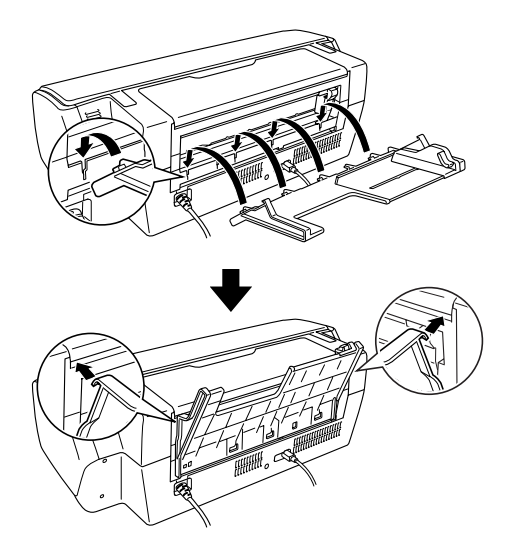

- 6. Far scorrere la guida laterale sulla guida per fogli posteriore in modo da creare spazio sufficiente per la carta da caricare.
- 7. Usando la guida per fogli posteriore, inserire la carta nella fessura di alimentazione manuale posteriore, allineandola alla guida laterale destra.
- 8. Far scorrere la guida laterale sulla guida per fogli posteriore fino al completo allineamento con la carta.

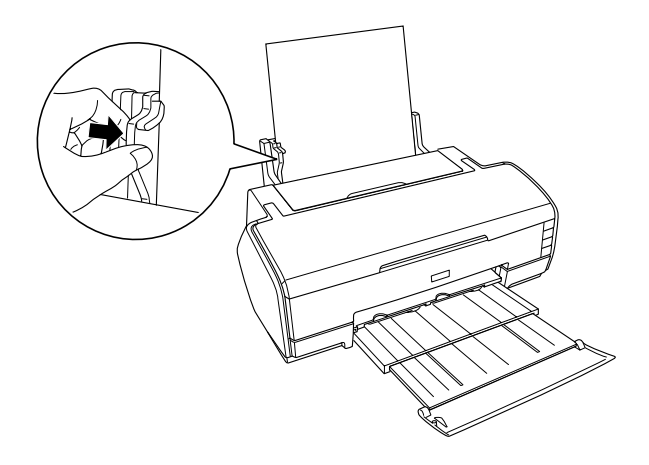

9. Inserire la carta nella fessura di alimentazione manuale posteriore fino a incontrare resistenza. Applicare una pressione costante contro la carta fino a che non viene leggermente trainata all'interno. Lasciare quindi la carta per consentirne il posizionamento automatico.

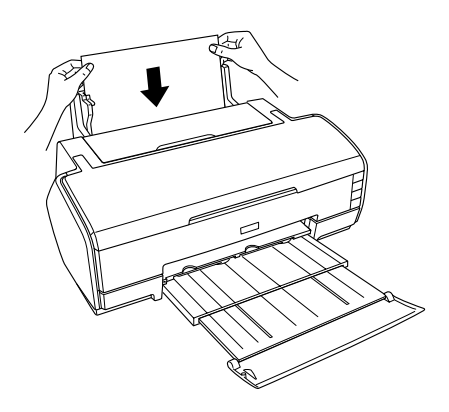

- 10. La procedura risulta terminata quando la spia di alimentazione  $\circledcirc$  smette di lampeggiare e rimane accesa.
- 11. Aprire il coperchio superiore della stampante e verificare che la carta sia caricata nel modo corretto.

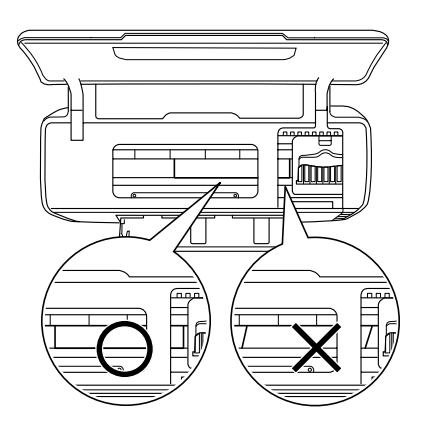

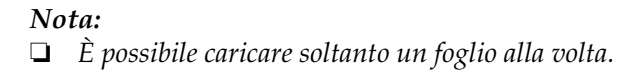

- ❏ *È possibile lasciare la guida per fogli posteriore montata sulla stampante, tranne quando si stampa su carta in rotolo.*
- ❏ *Prima di caricare la carta, assicurarsi innanzitutto che sia allineata alla guida laterale. Se il supporto non viene alimentato in modo diritto nella stampante, si verifica un inceppamento della carta e la spia di controllo carta* ) *inizia a lampeggiare.*

Se si verifica un errore di inceppamento carta, tenere premuto il tasto di alimentazione rotolo  $\otimes$  per tre secondi. La carta viene alimentata all'indietro e viene espulsa dalla parte posteriore. Premere il tasto di controllo carta  $\mathfrak A$  per annullare l'errore e ricaricare la carta. Questo errore appare inoltre nel programma di monitoraggio dello stato. Se si preme ESPELLI, la carta viene espulsa dalla parte anteriore o posteriore della stampante.

12. Assicurarsi che Manuale - Rotolo sia selezionato nel driver della stampante. In Windows, selezionare Manuale-Rotolo come impostazione di Origine carta nella scheda Principale. In Mac OS X, selezionare Manuale - Rotolo in base al formato carta in uso (ad esempio, A4 Manuale - Rotolo) come impostazione di Dimensioni nella finestra di dialogo Formato di Stampa. In Mac OS 9, selezionare Manuale - Rotolo come impostazione di Origine carta nella finestra di dialogo Formato di Stampa.

## *Utilizzo di supporti speciali*

È possibile ottenere buoni risultati usando la maggior parte dei tipi di carta comune di buona qualità. Tuttavia, supporti come carta patinata e carta lucida forniscono risultati migliori perché riducono la quantità di inchiostro assorbito.

Epson fornisce supporti speciali progettati appositamente per il tipo d'inchiostro usato dalle stampanti a getto d'inchiostro Epson. Per garantire risultati di alta qualità, si raccomanda l'uso di supporti originali Epson.

& Per un elenco completo di tali prodotti, vedere ["Tipi di](#page-355-0)  [supporto" a pagina 356](#page-355-0).

Quando si caricano supporti speciali distribuiti da Epson, leggere innanzitutto il foglio di istruzioni allegato alla confezione e tenere presente le seguenti indicazioni.

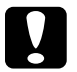

#### c*Attenzione:*

❏ *I fogli di pulizia forniti con i supporti speciali Epson non devono essere usati con questa stampante. Tali fogli non sono necessari per questo tipo di stampante e potrebbero incepparsi.*

❏ *Si verifica un inceppamento della carta se vengono caricati due o più fogli di carta spessa superiori al formato A4 senza il supporto Matte multipagina. Per informazioni sul montaggio del supporto Matte multipagina, vedere la sezione che segue.*

& *Vedere ["Montaggio del supporto Matte multipagina" a](#page-386-0)  [pagina 387.](#page-386-0)*

#### *Nota:*

❏ *Caricare i supporti con il lato stampabile rivolto verso l'alto nell'alimentatore. Consultare le istruzioni fornite con il supporto per stabilire qual è il lato stampabile. Alcuni tipi di supporti vengono forniti con un angolo tagliato per facilitare l'individuazione della direzione corretta di caricamento, come mostrato nella figura.*

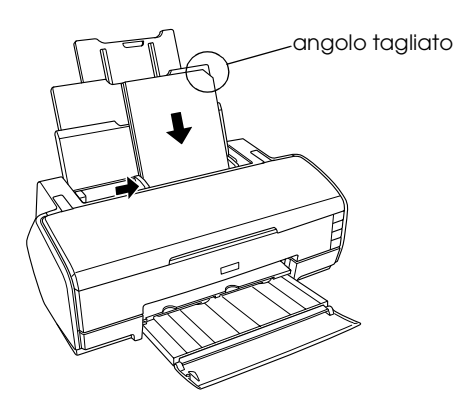

- ❏ *Assicurarsi di scegliere il metodo di alimentazione appropriato e l'impostazione del driver corretta per il supporto in uso.*
- ❏ *In base al tipo di supporto, è inoltre possibile caricare fogli singoli di carta nella fessura di alimentazione manuale posteriore. Per istruzioni sul caricamento di fogli singoli nella fessura di alimentazione manuale posteriore, vedere quanto segue.* & *Vedere ["Caricamento di fogli singoli di carta nella fessura di](#page-378-0)  [alimentazione manuale posteriore" a pagina 379](#page-378-0)*
- ❏ *Se la carta è incurvata, appiattirla o incurvarla in senso contrario prima di caricarla. La stampa su carta incurvata può causare macchie di inchiostro sulla stampa.*

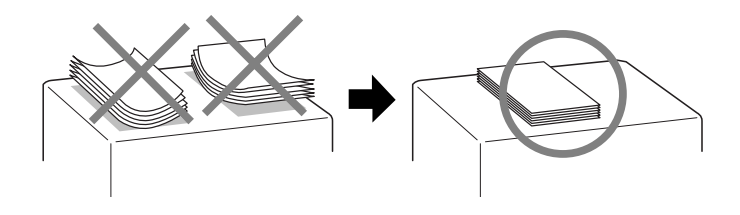

## *Capacità di caricamento di supporti speciali Epson*

Per le capacità di caricamento di supporti speciali Epson, consultare la tabella riportata di seguito.

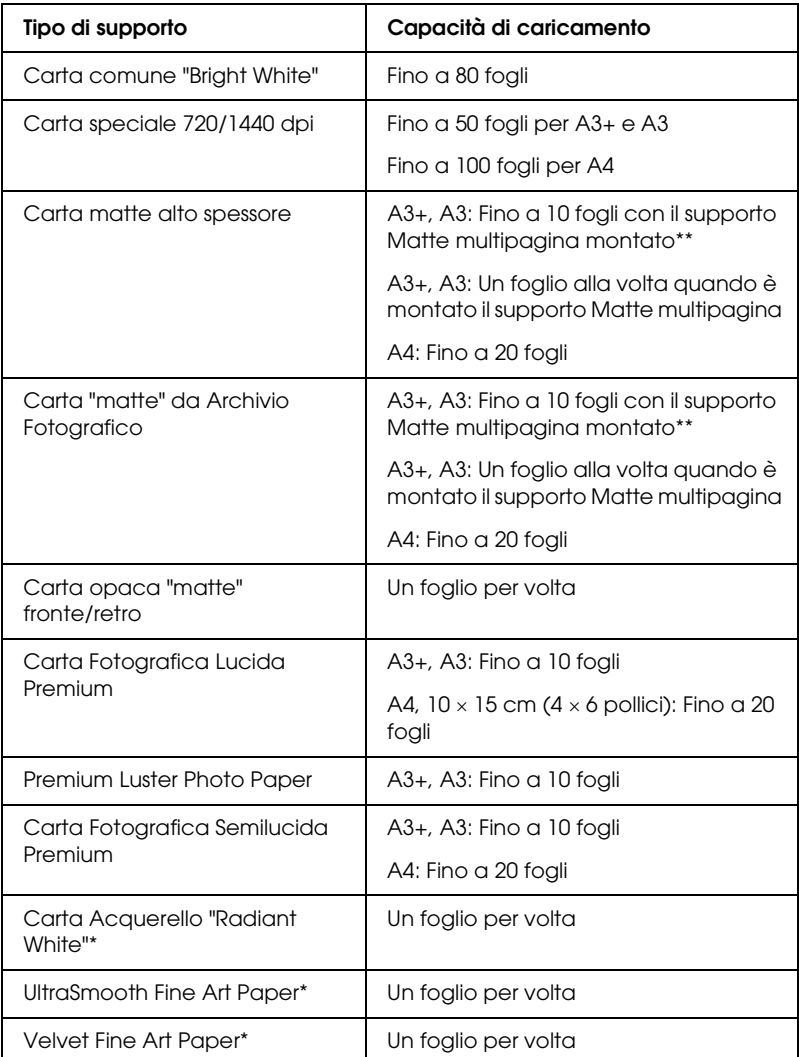

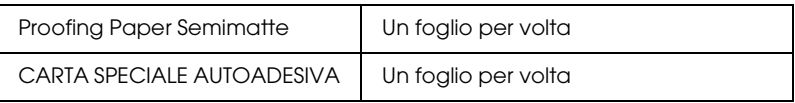

- Questo tipo di carta è per la fessura di alimentazione manuale posteriore. Per istruzioni sul caricamento della carta nella fessura di alimentazione manuale posteriore, vedere ["Caricamento di fogli singoli di carta nella](#page-378-0)  [fessura di alimentazione manuale posteriore" a pagina 379](#page-378-0).
- \*\* Quando si caricano due o più fogli di carta spessa, è necessario montare il supporto Matte multipagina. Per istruzioni sul montaggio del supporto Matte multipagina, vedere ["Montaggio del supporto Matte multipagina" a pagina](#page-386-0)  [387](#page-386-0).

## <span id="page-386-0"></span>*Montaggio del supporto Matte multipagina*

1. Aprire il supporto carta e far scorrere all'esterno le estensioni.

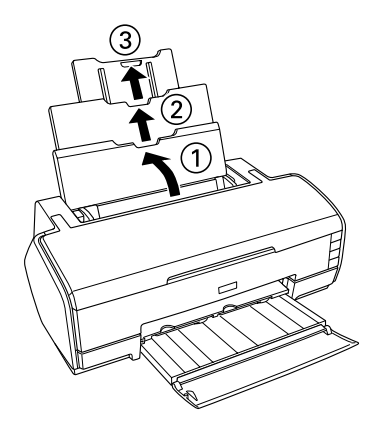

2. Montare il supporto Matte multipagina. Agganciare i due grossi ganci sopra il centro dell'estensione del supporto carta.

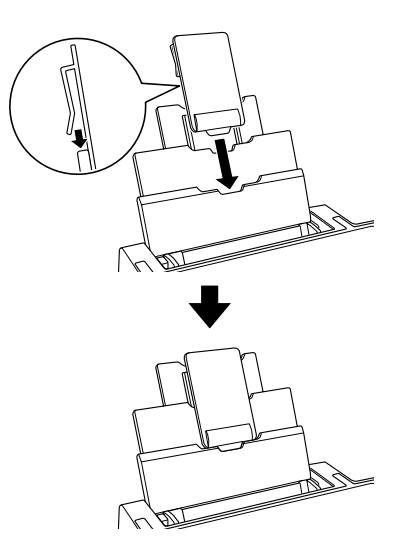

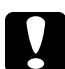

c*Attenzione: Utilizzare il supporto Matte multipagina soltanto quando si caricano 2 o più (massimo 10) fogli di carta spessa superiori al formato A4. Rimuovere il supporto quando si stampa su altri tipi di carta.*

### *Conservazione della carta fotografica Epson*

Rimettere la carta inutilizzata nella confezione originale non appena si termina di stampare. Epson consiglia di conservare i fogli stampati in cartellette di plastica richiudibili. Proteggerli dalle alte temperature, dall'umidità elevata e dalla luce solare diretta.

## *Caricamento e rimozione della carta in rotolo*

### *Caricamento del rotolo di carta*

Con il supporto per rotolo montato sulla stampante, è possibile stampare con il formato di carta in rotolo; ciò risulta utile per la stampa di striscioni. Quando si stampa su carta in rotolo, tenere presente le seguenti informazioni:

- ❏ Caricare la carta con il lato stampabile rivolto verso l'alto.
- ❏ Usare carta liscia ed integra. Se la carta è incurvata, appiattirla prima di caricarla per evitare problemi di alimentazione.
- ❏ Tenere sempre la carta lungo i bordi.
- ❏ Lasciare spazio sufficiente davanti alla stampante per far uscire completamente la carta.
- ❏ Assicurarsi che il coperchio anteriore della stampante sia aperto e che il vassoio di uscita sia all'interno della stampante.
- ❏ Verificare che l'estremità della carta sia tagliata in modo netto e perpendicolarmente alla lunghezza della carta. Se la carta è tagliata diagonalmente o in modo irregolare, potrebbe venire caricata in maniera non uniforme o la stampa potrebbe verificarsi oltre il margine della carta.
- ❏ Per ottenere risultati di qualità elevata, utilizzare i supporti Epson.
- ❏ Verificare sempre i livelli di inchiostro prima di stampare sulla carta in rotolo, in quanto la sostituzione delle cartucce d'inchiostro con il rotolo caricato può causare macchie sulla carta.
- ❏ Si consiglia di sostituire il rotolo di carta con un nuovo rotolo quando rimangono 20 cm. In caso contrario, la qualità di stampa potrebbe risultare compromessa nella parte restante.

Attenersi alle istruzioni che seguono per montare i supporti per rotolo e caricare il rotolo di carta.

1. Collegare i supporti per rotolo al rotolo di carta.

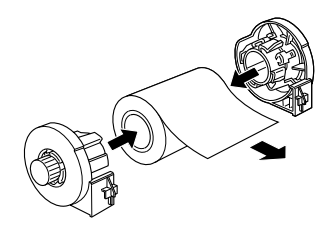

#### *Nota:*

*Rimuovere il foglio protettivo dopo aver unito il rotolo di carta e gli appositi supporti.*

2. Verificare che l'estremità della carta sia tagliata perpendicolarmente sui lati utilizzando un triangolo (vedere la figura).

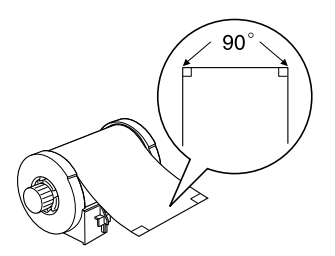

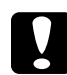

c*Attenzione: Utilizzare sempre un triangolo o una squadra per verificare che l'estremità del rotolo sia tagliata perpendicolarmente. Un taglio in diagonale può causare problemi di alimentazione della carta.*

3. Accendere la stampante.

4. Assicurarsi che l'estensione del vassoio di uscita sia allungata e che il vassoio di uscita sia all'interno della stampante.

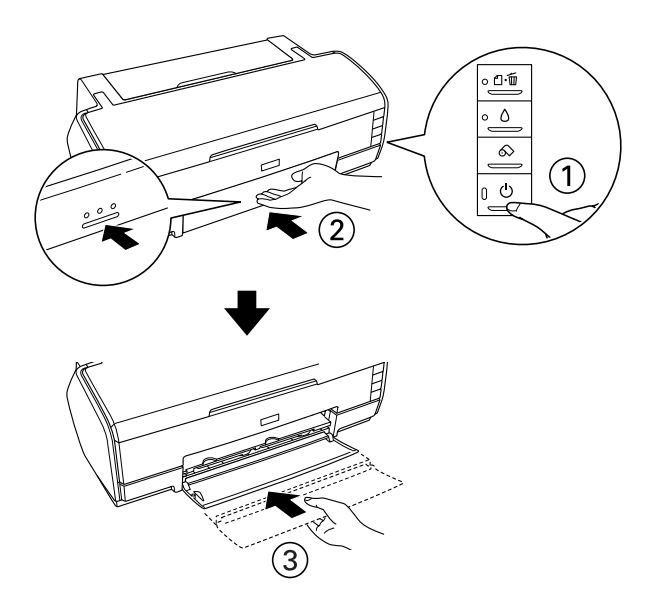

5. Estrarre delicatamente il supporto per rotolo.

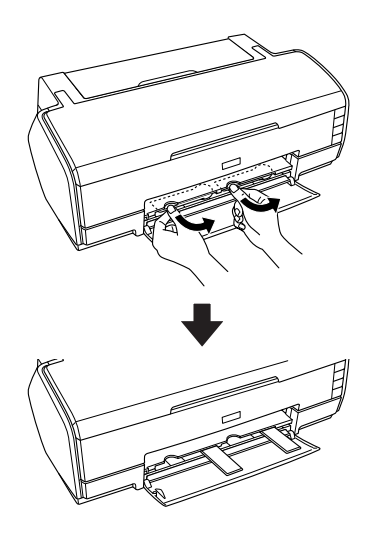

6. Inserire i sostegni per rotolo negli appositi alloggiamenti sul retro della stampante.

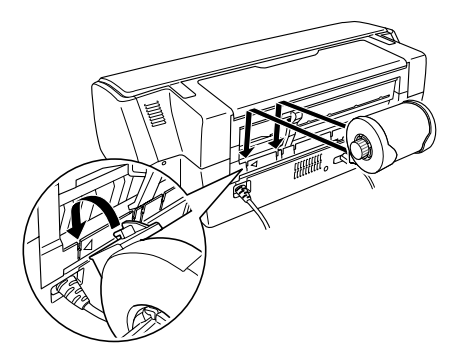

7. Inserire la carta nella fessura di alimentazione manuale posteriore fino al punto di arresto, allineandola alla guida laterale destra. Spostare la guida laterale sinistra contro il bordo sinistro della carta.

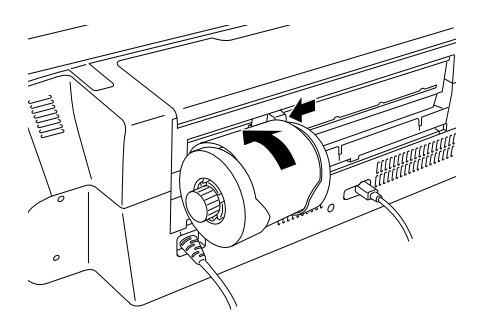

c*Attenzione: Non caricare la carta in rotolo nell'alimentatore per fogli singoli.*

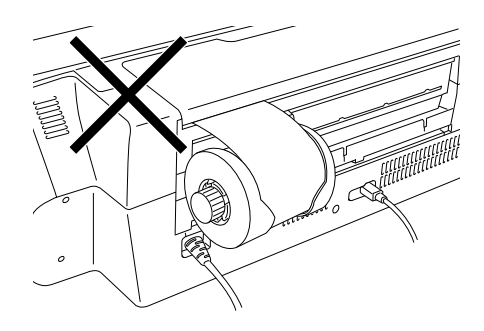

8. Per caricare la carta in modo appropriato, è necessario tenerla in posizione con la mano per tre secondi. La carta verrà quindi automaticamente alimentata nella stampante.

#### *Nota:*

*Se la carta in rotolo non viene alimentata in modo agevole, appiattirla. Per appiattire la carta posizionarla con il lato stampabile rivolto verso l'alto tra le pagine del foglietto di istruzioni fornito con il rotolo di carta; ciò serve a proteggere la carta. Quindi, arrotolare il foglietto nella direzione opposta alla piega della carta.*

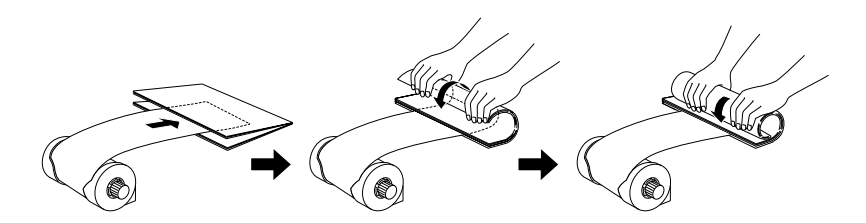

9. Aprire il coperchio superiore della stampante e verificare che la carta venga alimentata nel modo corretto. Se la carta non è diritta, espellerla e ricaricarla.

["Rimozione della carta in rotolo" a pagina 395](#page-394-0)

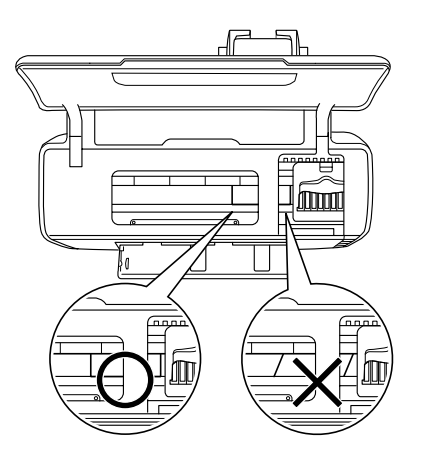

#### *Nota:*

*Ruotare le manopole del rotolo di carta per tendere la carta in rotolo.*

### *Taglio della carta in rotolo*

1. Premere il tasto di alimentazione rotolo  $\otimes$  per alimentare la carta. Una riga pilota di taglio viene stampata sulla carta.

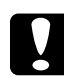

*Attenzione:*<br> *Non premere il tasto di alimentazione rotolo*  $\otimes$  *per più di tre secondi. In caso contrario, la carta in rotolo verrà alimentata all'indietro e la stampa potrebbe venire rovinata.*

2. Tagliare la carta lungo la riga stampata. Non tirare mai la carta durante il taglio; in caso contrario, la stampa potrebbe risultare rovinata. Quando si taglia la carta, non incrociare la linea di taglio verso la stampante, in quanto possono verificarsi problemi durante l'alimentazione della carta.

#### *Nota:*

*Epson consiglia di utilizzare sempre un triangolo o una squadra per verificare che l'estremità del rotolo sia tagliata perpendicolarmente. Un taglio in diagonale può causare problemi di alimentazione della carta.*

- 3. Per stampare il successivo documento, premere il tasto di alimentazione rotolo  $\otimes$ per riportare la carta nella posizione di stampa.
- 4. Ruotare le manopole del rotolo di carta per tendere la carta in rotolo.

### <span id="page-394-0"></span>*Rimozione della carta in rotolo*

1. Una volta tagliata la carta, tenere premuto il tasto di alimentazione rotolo  $\otimes$  per circa 3 secondi. La carta viene alimentata all'indietro fino a una posizione nella quale può essere agevolmente rimossa dalla fessura di alimentazione manuale posteriore sul retro della stampante. La spia di carta esaurita  $\mathfrak A$  lampeggia. Se la carta non torna in tale posizione, ripetere il passaggio.

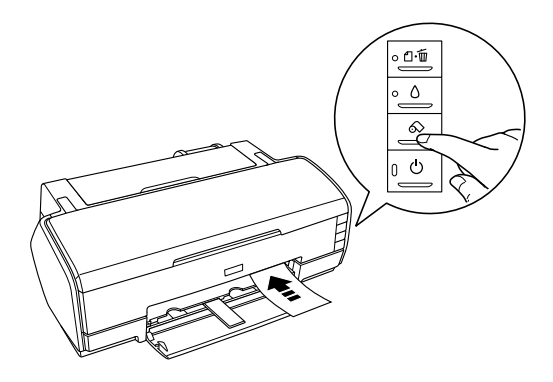

2. Ruotare la manopola del rotolo di carta e arrotolare la carta. Rimuovere delicatamente la carta.

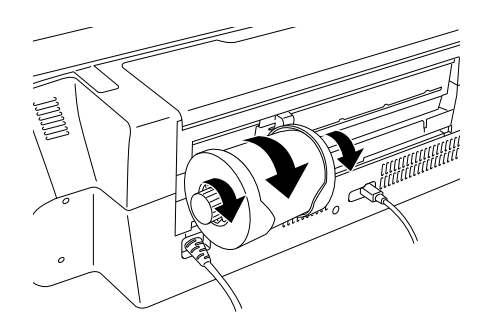

3. Premere il tasto di controllo carta  $\Box$  per annullare la spia di carta esaurita e...

### *Conservazione della carta in rotolo Epson*

Rimettere la carta inutilizzata nella confezione originale non appena si termina di stampare. Conservare le stampe in una busta in plastica sigillabile. Proteggerli dalle alte temperature, dall'umidità elevata e dalla luce solare diretta.

## *Impostazioni del driver*

## *Accesso al software della stampante per Windows*

È possibile accedere al software della stampante dalla maggior parte delle applicazioni Windows, dal menu Start di Windows o dalla barra delle applicazioni.

Quando si accede al software della stampante da un'applicazione Windows, le impostazioni effettuate sono valide solo per l'applicazione attiva.
Quando si accede al software della stampante dal menu Start o dalla barra delle applicazioni, le impostazioni effettuate sono valide per tutte le applicazioni Windows.

Fare riferimento alla sezione appropriata riportata di seguito.

## *Da applicazioni Windows*

Per accedere al software della stampante, effettuare i passaggi che seguono.

- 1. Scegliere Stampa o Imposta stampante dal menu File.
- 2. Nella finestra di dialogo che appare, fare clic su Stampante, Imposta, Opzioni, Preferenze o Proprietà. (A seconda dell'applicazione, può essere necessario fare clic su uno dei pulsanti o una combinazione di questi pulsanti.) Il software della stampante viene avviato.

## *Dal menu Start*

Per accedere al software della stampante, effettuare i passaggi che seguono.

1. Per Windows XP, fare clic su Start, su Pannello di controllo, quindi fare clic su Stampanti e fax. (Se il Pannello di controllo è in visualizzazione per categorie, fare clic su Stampanti e altro Hardware, quindi su Stampanti e fax.)

Per Windows Me, 98 e 2000, fare clic su Start, scegliere Impostazioni, quindi fare clic su Stampanti.

2. Per Windows XP e 2000, selezionare la propria stampante e scegliere Preferenze stampa dal menu File.

Per Windows Me e 98, selezionare la propria stampante e scegliere Proprietà dal menu File.

Il software della stampante viene avviato.

## *Dalla barra delle applicazioni*

Fare clic con il pulsante destro del mouse sull'icona della stampante, quindi selezionare Impostazioni stampante.

## *Accesso al software della stampante per Mac OS X*

È possibile accedere a tali finestre di dialogo nel modo descritto di seguito.

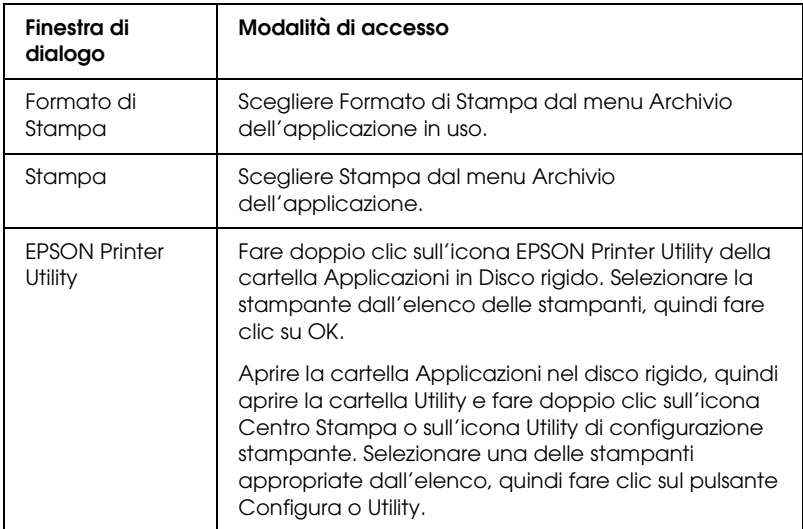

## *Accesso al software della stampante per Mac OS 9*

È possibile accedere a tali finestre di dialogo nel modo descritto di seguito.

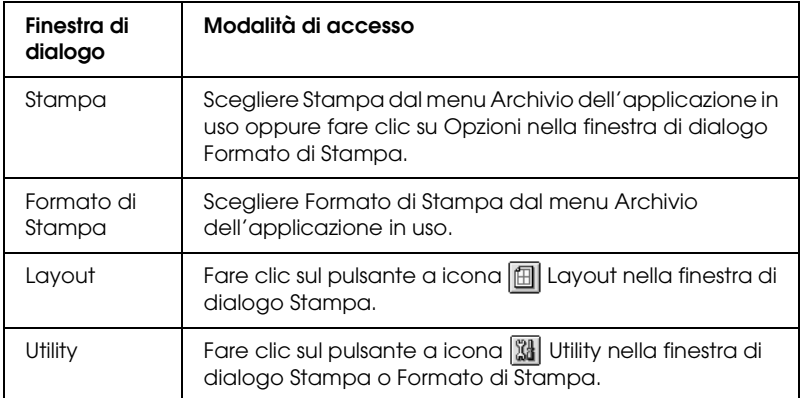

Inoltre, dalla finestra di dialogo Stampa è possibile accedere alle finestre di dialogo che seguono.

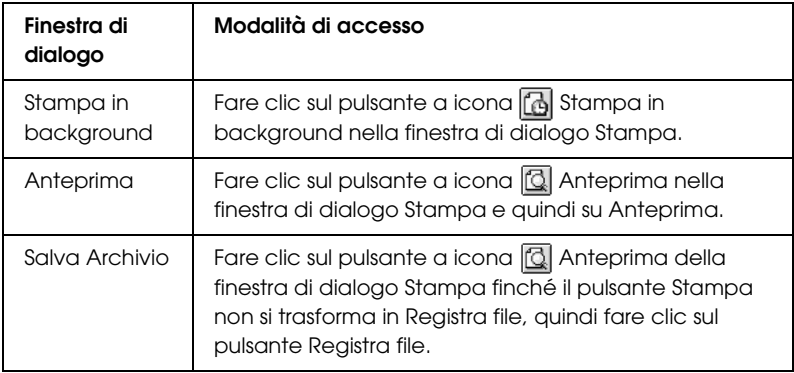

## *Impostazioni del tipo di supporto*

L'impostazione del tipo di supporto determina la disponibilità delle altre impostazioni e pertanto si consiglia di definirla per prima.

<span id="page-399-0"></span>Fare riferimento al relativo tipo di supporto sotto il quale è raggruppato (mostrato con carattere più grande). Per alcuni tipi di supporto, sono disponibili varie impostazioni di Supporto tra cui scegliere.

## *Carta comune*

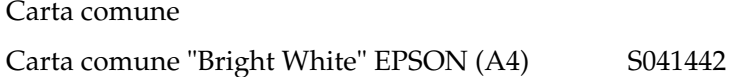

## *Carta speciale 720/1440 dpi*

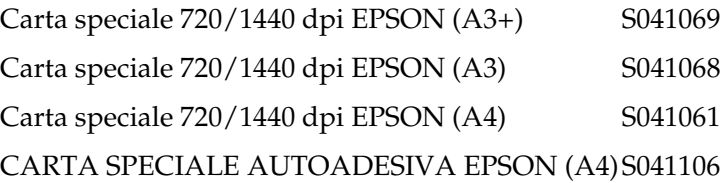

## *Carta "matte" da Archivio Fotografico*

Carta "matte" da Archivio Fotografico EPSON  $(A3+)$ S041340 Carta "matte" da Archivio Fotografico EPSON (A3)S041344 Carta "matte" da Archivio Fotografico EPSON (A4)S041342

## *Carta opaca "matte" fronte/retro*

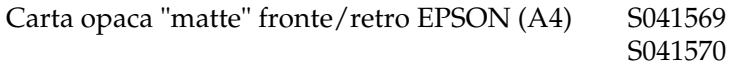

## *Carta matte alto spessore*

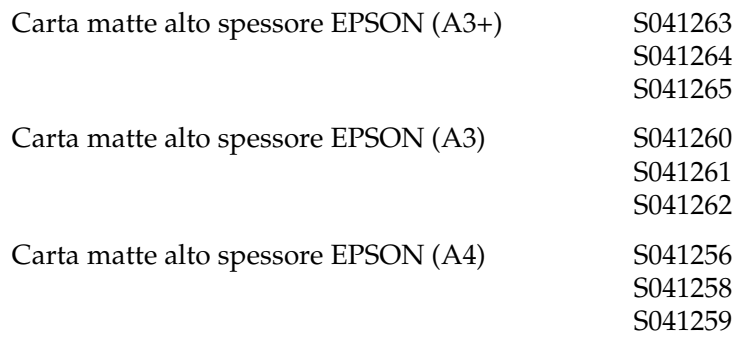

## *Carta Fotografica Lucida Premium*

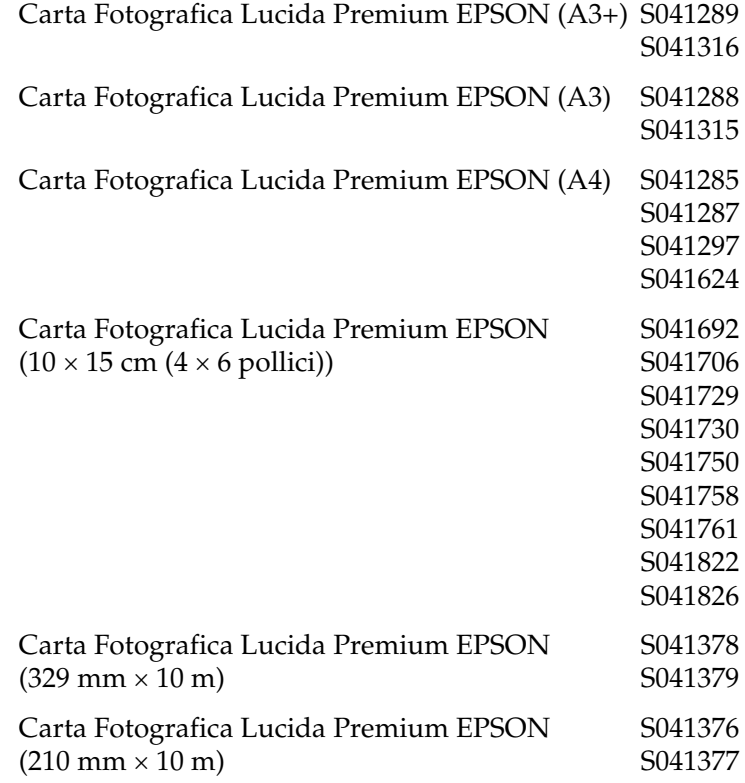

## *Premium Luster Photo Paper*

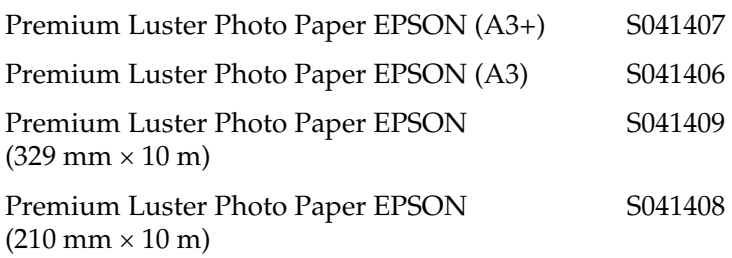

## *Carta Fotografica Semilucida Premium*

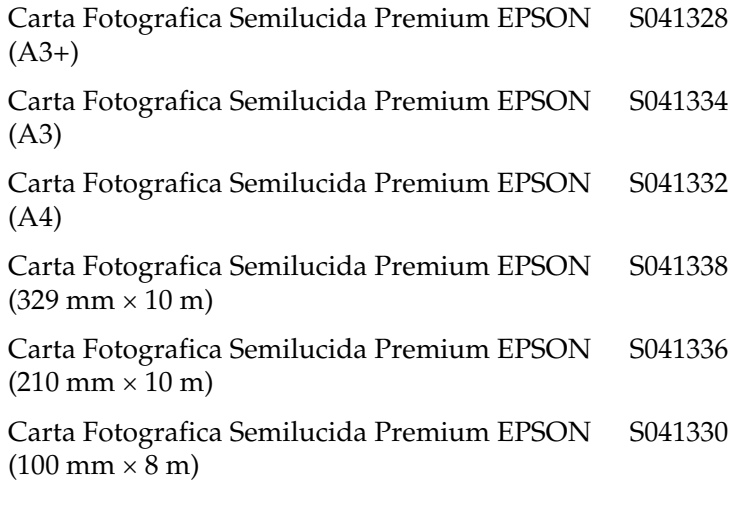

## *Velvet Fine Art Paper*

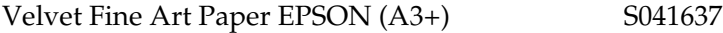

### *Carta Acquerello "Radiant White"*

Carta Acquerello "Radiant White" EPSON (A3+) S041352

## *Proofing Paper Semimatte*

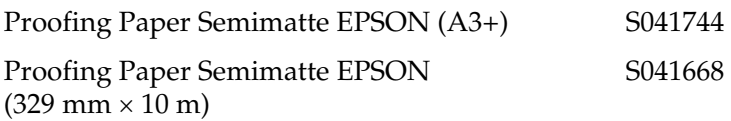

## *UltraSmooth Fine Art Paper*

UltraSmooth Fine Art Paper EPSON (A3+) S041896

#### *Nota:*

*La disponibilità dei supporti di stampa speciali varia a seconda dei paesi. Per le informazioni più recenti sui supporti disponibili nella propria zona, consultare il sito web del supporto tecnico Epson.* & *Vedere ["Per contattare l'Assistenza clienti" a pagina 412](#page-411-0)*

## *Definizione di formati carta personalizzati per Windows*

## *Definizione di un formato carta personalizzato*

<span id="page-402-0"></span>È possibile definire un formato carta personalizzato e aggiungerlo all'elenco dei supporti.

1. Selezionare Definito dall'utente come impostazione di Formato. Viene visualizzata la finestra di dialogo Formato carta definito dall'utente.

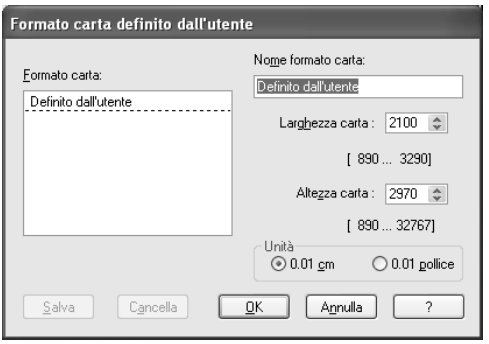

- 2. Digitare un nome per il formato carta nella casella Nome formato carta.
- 3. Scegliere cm o pollici come impostazione di Unità.
- 4. Specificare la larghezza e l'altezza del formato carta. L'intervallo di formato disponibile viene mostrato sotto ciascuna casella di testo.

#### *Nota:*

*Sebbene sia possibile definire una vasta gamma di formati carta, le dimensioni della carta alimentabile nella stampante sono limitate dalle dimensioni dell'alimentatore della stampante. Pertanto, se necessario, si consiglia di ridurre o ingrandire i documenti per adattarli alla carta effettivamente caricabile nella stampante.*

5. Fare clic su Salva, quindi su OK per tornare al menu Principale. Il nome del nuovo formato carta personalizzato viene visualizzato come impostazione di Formato.

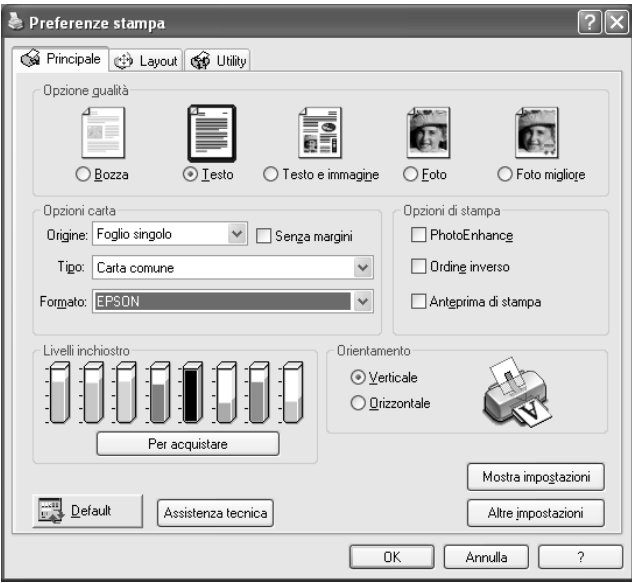

Per eliminare un formato carta personalizzato dall'elenco, aprire la finestra di dialogo Formato carta definito dall'utente e selezionare il nome del formato carta da eliminare. Quindi, fare clic su Cancella.

## *Definizione di formati carta personalizzati per Mac OS X*

## *Definizione di un formato carta personalizzato*

È possibile definire un formato carta personalizzato. È possibile creare un nuovo formato di carta oppure basare il formato di carta personalizzato su un formato di carta preesistente. Fare riferimento alla sezione appropriata riportata di seguito.

## *Creazione di un nuovo formato di carta*

Se il formato carta richiesto non è compreso nell'elenco Formato carta nella finestra di dialogo Formato di Stampa, effettuare i passaggi che seguono per definire un formato carta personalizzato.

1. Nella finestra di dialogo Formato di Stampa, selezionare Stylus Photo R2400 come impostazioni di Formato per. Quindi, selezionare Dimensione Pagina Personalizzata come impostazione di Impostazioni. Viene visualizzata la finestra di dialogo che segue.

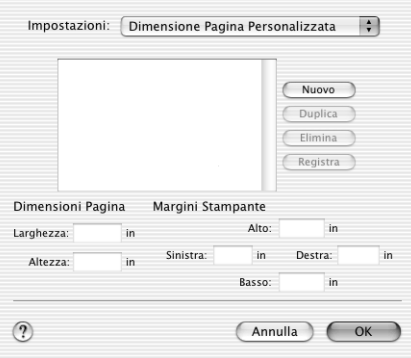

- 2. Per definire un nuovo formato di carta, fare clic su Nuovo. Il contenuto della finestra di dialogo si aggiorna per consentire l'inserimento di un nome per il nuovo formato.
- 3. Digitare un nome univoco per il formato della carta.
- 4. Specificare le dimensioni e i margini della stampante digitando i valori nella caselle di testo appropriate.

### *Nota:*

- ❏ *Sebbene sia possibile definire una vasta gamma di formati carta, le dimensioni della carta alimentabile nella stampante sono limitate dalle dimensioni dell'alimentatore della stampante. Pertanto, se necessario, si consiglia di ridurre o ingrandire i documenti per adattarli alla carta effettivamente caricabile nella stampante.*
- ❏ *Quando si stampa su carta spessa, impostare i margini superiore e inferiore su 20 mm (0,79 pollici) e i margini sinistro e destro su 3 mm (0,12 pollici)*
- 5. Fare clic su Registra e quindi su OK per chiudere la finestra di dialogo Formato carta personalizzato. Il nome di formato carta creato risulta ora disponibile nell'elenco Dimensioni della finestra di dialogo Formato di Stampa.

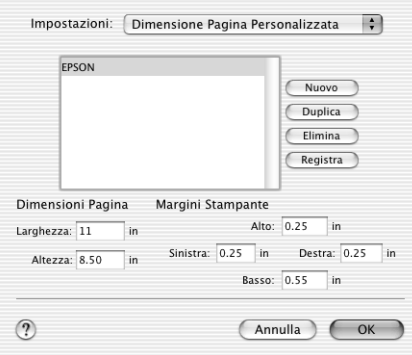

Per eliminare un formato carta personalizzato, selezionare Dimensioni Pagina Personalizzata dal menu a comparsa Impostazioni, selezionare il formato carta dall'elenco, quindi fare clic su Elimina.

### *Copia di un formato carta preesistente da utilizzare come modello*

Per copiare un formato carta esistente da usare come modello, effettuare i passaggi che seguono.

- 1. Selezionare il formato carta esistente da copiare e fare clic su Duplica.
- 2. Specificare le dimensioni e i margini della stampante digitando i valori nella caselle di testo appropriate.
- 3. Fare clic su Registra e quindi su OK per chiudere la finestra di dialogo Formato carta personalizzato. Il formato carta risulta ora disponibile nell'elenco Dimensioni della finestra di dialogo Formato di Stampa.

## *Definizione di formati carta personalizzati per Mac OS 9*

## *Definizione di un formato carta personalizzato*

È possibile definire un formato carta personalizzato. A questo fine, è possibile creare un nuovo formato di carta oppure basare il formato di carta personalizzato su un formato di carta preesistente. Fare riferimento alla sezione appropriata riportata di seguito.

## *Creazione di un nuovo formato di carta*

Se il formato carta richiesto non è compreso nell'elenco Formato carta nella finestra di dialogo Formato di Stampa, effettuare i passaggi che seguono per definire un formato carta personalizzato.

1. Nella finestra di dialogo Formato di Stampa, fare clic su Personalizza. Viene visualizzata la finestra di dialogo che segue.

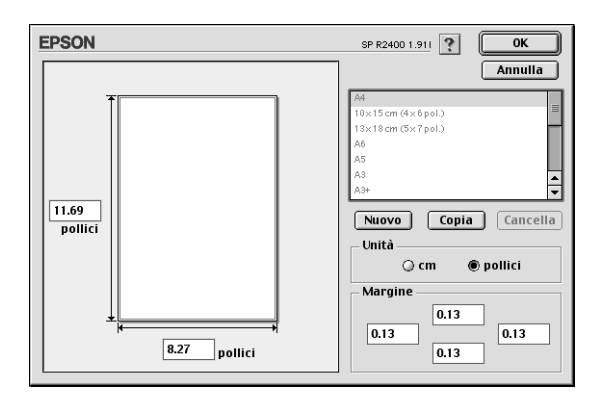

2. Per definire un nuovo formato di carta, fare clic su Nuovo. Il contenuto della finestra di dialogo si aggiorna per consentire l'inserimento di un nome per il nuovo formato.

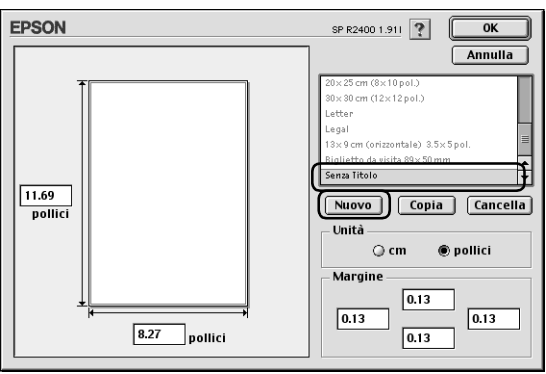

- 3. Digitare un nome univoco per il formato carta nell'elenco Formato carta.
- 4. Scegliere cm o pollici come impostazione di Unità.
- 5. Immettere la larghezza e l'altezza del formato carta digitando i valori nelle caselle di testo appropriate.

## *Nota:*

*Sebbene sia possibile definire una vasta gamma di formati carta, le dimensioni della carta alimentabile nella stampante sono limitate dalle dimensioni dell'alimentatore della stampante. Pertanto, se necessario, si consiglia di ridurre o ingrandire i documenti per adattarli alla carta effettivamente caricabile nella stampante.*

6. Specificare i margini digitando i valori nelle caselle di testo Margine o modificandoli direttamente nell'immagine di anteprima.

### *Nota:*

*Quando si stampa su carta spessa, impostare i margini superiore e inferiore su 20 mm (0,79 pollici) e i margini sinistro e destro su 3 mm (0,12 pollici).*

7. Fare clic su OK per tornare alla finestra di dialogo Formato di Stampa.

È possibile definire fino a 100 formati carta. I nomi dei formati carta creati verranno visualizzati nell'elenco dei formati carta.

Per cancellare un formato carta personalizzato, fare clic su Personalizza, selezionare il formato carta dall'elenco nella finestra di dialogo Formato personalizzato e fare clic su Cancella.

## *Copia di un formato carta preesistente da utilizzare come modello*

Per copiare un formato carta esistente da usare come modello, effettuare i passaggi che seguono.

- 1. Selezionare il formato carta esistente da copiare e fare clic su Copia.
- 2. Scegliere cm o pollici come impostazione di Unità.
- 3. Specificare i margini digitando i valori nelle caselle di testo Margine o modificandoli direttamente nell'immagine di anteprima.
- 4. Fare clic su OK.

# *Appendice A Assistenza clienti*

## <span id="page-411-0"></span>*Per contattare l'Assistenza clienti*

<span id="page-411-1"></span>Se il prodotto Epson non sta funzionando correttamente e non si riesce a risolvere il problema applicando le soluzioni proposte nella documentazione del prodotto, contattare il centro di assistenza tecnica. Per informazioni su come contattare l'Assistenza clienti EPSON, controllare il Documento di garanzia Paneuropeo. I servizi di assistenza potranno rispondere con maggiore celerità se vengono fornite le seguenti informazioni:

- ❏ Numero di serie del prodotto (l'etichetta del numero di serie si trova di solito sul retro del prodotto)
- ❏ Modello del prodotto
- ❏ Versione del software del prodotto (fare clic su Info su..., Informazioni sulla versione, o su un pulsante simile nel software del prodotto).
- ❏ Marca e modello del computer
- ❏ Il nome e la versione del sistema operativo del computer
- ❏ Nome e versione delle applicazioni usate di solito con il prodotto

## *Sito Web per Supporto Tecnico*

Andare sul sito http://www.epson.com e selezionare la sezione relativa all'assistenza del sito Web EPSON locale per ottenere i driver più aggiornati, risposte a domande ricorrenti, manuali e altri materiali scaricabili.

Il Sito Web del Supporto Tecnico Epson fornisce assistenza su problemi che l'utente non riesce a risolvere dopo aver consultato le informazioni sulla risoluzione dei problemi contenute nella documentazione della stampante.

## *Glossario*

<span id="page-413-4"></span>Le definizioni che seguono si riferiscono specificatamente alle stampanti.

#### *Anteprima di stampa*

Impostazione che consente di vedere come apparirà il documento prima della stampa vera e propria.

#### <span id="page-413-2"></span>*area stampabile*

Area della pagina su cui la stampante può stampare. È inferiore al formato reale del foglio in quanto tiene conto dei margini.

#### <span id="page-413-3"></span>*bande*

Linee orizzontali che appaiono a volte durante la stampa di immagini grafiche. Vedere anche *[MicroWeave](#page-416-0)*.

#### *Bluetooth*

Una tecnologia wireless (senza fili) che consente la comunicazione tra dispositivi differenti senza la necessità di collegamenti via cavo.

#### *cartuccia d'inchiostro*

Contiene l'inchiostro usato dalla stampante durante la stampa.

#### *cavo d'interfaccia*

Cavo che collega il computer alla stampante.

#### *CMYK*

Acronimo di Ciano (blu-verde), Magenta, Yellow (giallo) e Black (nero). Tali inchiostri colorati vengono utilizzati per creare i colori di stampa nel sistema sottrattivo.

#### <span id="page-413-1"></span>*coda di stampa*

Una linea di attesa nella quale i lavori inviati alla stampante tramite rete vengono memorizzati fino alla fase di stampa.

#### <span id="page-413-0"></span>*ColorSync*

Software Macintosh studiato per agevolare la corrispondenza dei colori. Vedere anche *[corrispondenza dei colori](#page-414-0)*.

#### *Contrasto*

Impostazione che consente di aumentare o diminuire la differenza tra le parti luminose e le parti scure di un'immagine.

#### *controllo operativo*

Metodo per controllare il funzionamento della stampante. Quando si esegue un controllo operativo della stampante, vengono stampati alcuni codici di informazione seguiti da un motivo di controllo degli ugelli.

#### <span id="page-414-0"></span>*corrispondenza dei colori*

Termine generico per metodi di elaborazione dei dati relativi ai colori che fa sì che i colori visualizzati sullo schermo del computer corrispondano il più possibile ai colori ottenuti in stampa. A seconda delle esigenze, sono disponibili diversi tipi di software e sistemi di corrispondenza dei colori. Vedere anche *[ColorSync](#page-413-0)* e *[ICM \(Image Color Matching\)](#page-415-0)*.

#### *default*

Valore o impostazione che ha effetto dal momento dell'accensione, ripristino o inizializzazione di un dispositivo.

#### *DMA*

Acronimo di "Direct Memory Access" (accesso diretto alla memoria). Tecnica di trasferimento dati che non utilizza la CPU del computer e abilita la comunicazione diretta tra computer e periferiche (come le stampanti) e tra una periferica e l'altra.

#### *dpi*

Punti per pollice (Dots per inch). Il valore in dpi misura la risoluzione. Vedere anche *[risoluzione](#page-417-0)*.

#### <span id="page-414-1"></span>*driver*

Programma che invia istruzioni a una periferica per computer per specificare le funzioni da eseguire. Ad esempio, il driver della stampante riceve dati di stampa dal programma di elaborazione testi ed invia alla stampante istruzioni su come stampare questi dati. Il driver della stampante e le utility della stampante costituiscono insieme il "software della stampante". Vedere anche *[software della](#page-418-0)  [stampante](#page-418-0)*.

#### *driver della stampante*

Vedere *[driver](#page-414-1)*.

#### *EPSON MonitorIV*

Utility per Macintosh che consente di gestire lavori di stampa in attesa in una coda di stampa. Questa utility mostra inoltre lo stato del lavoro in corso di stampa. (Vedere [coda di stampa\)](#page-413-1)

#### *EPSON Status Monitor 3*

Utility per Windows che fornisce informazioni sullo stato della stampante, come la quantità di inchiostro rimanente, e controlla la presenza di errori della stampante.

#### *EPSON StatusMonitor*

Utility per Macintosh che controlla lo stato della stampante. Se StatusMonitor rileva un errore della stampante, l'utente verrà notificato tramite un messaggio di errore.

#### *Fascicola*

Impostazione che consente di stampare più copie di documenti di più pagine in gruppi completi piuttosto che stampare copie del documento pagina per pagina.

#### *font*

Insieme di caratteri tipografici con stesso stile e varie dimensioni.

#### *Gamma*

Impostazione che controlla il contrasto dell'immagine modificando i mezzitoni e i grigi di livello medio.

#### *getto d'inchiostro*

Metodo di stampa in cui le lettere e i simboli vengono formati da un insieme di goccioline d'inchiostro spruzzate sulla carta.

#### <span id="page-415-0"></span>*ICM (Image Color Matching)*

Metodo di corrispondenza dei colori utilizzato in Windows. Vedere anche *[corrispondenza dei colori](#page-414-0)*.

#### *Immagine speculare*

Impostazione del software della stampante che ribalta la stampa, da sinistra a destra.

#### *impostazioni di Opzioni di qualità*

Alcune impostazioni relative alla qualità di stampa disponibili nel software della stampante.

#### <span id="page-415-3"></span>*interfaccia*

Collegamento fra il computer e la stampante. Vedere anche *[interfaccia parallela](#page-415-1)* e *[interfaccia USB](#page-415-2).*

#### <span id="page-415-1"></span>*interfaccia parallela*

Interfaccia utilizzata per un collegamento diretto tra un computer e una stampante. Vedere anche *[interfaccia](#page-415-3)*.

#### <span id="page-415-2"></span>*interfaccia USB*

Interfaccia Universal Serial Bus. Consente all'utente di collegare al computer fino a 127 periferiche (come tastiere, dispositivi di puntamento e stampanti) attraverso un'unica porta di uso generale. L'uso di hub USB consente di aggiungere altre porte. Vedere anche *[interfaccia.](#page-415-3)*

#### *Livelli inchiostro*

Visualizzazione grafica che mostra la quantità d'inchiostro rimanente in ciascuna cartuccia.

#### *luminosità*

Quantità di chiaro o di scuro di un'immagine.

#### *margini*

Spazio attorno al bordo della carta esterno all'area stampabile. Vedere anche [area](#page-413-2)  [stampabile.](#page-413-2)

#### *Massimo dettaglio*

Impostazione del software della stampante che rende automaticamente più nitide e chiare le stampe, in particolare per quanto riguarda il testo. Ricordare che questa impostazione potrebbe aumentare i tempi di stampa.

#### <span id="page-416-0"></span>*MicroWeave*

Modalità di stampa nella quale le immagini vengono stampate con incrementi minimi per ridurre la possibilità del formarsi di strisce. Vedere anche *[bande](#page-413-3)*.

#### *monocromatica*

Stampa eseguita usando inchiostro di un solo colore, generalmente nero.

#### *Ordine inverso*

Impostazione che consente di stampare i documenti in ordine inverso, partendo dall'ultima pagina.

#### *Orientamento*

Impostazioni che consentono di specificare l'orientamento della stampa. È possibile selezionare tra Verticale (alto) o Orizzontale (largo).

#### *PhotoEnhance*

Modalità di stampa che consente di scegliere tra varie impostazioni per la correzione dell'immagine che è possibile applicare alle immagini fotografiche prima della stampa.

#### *porta*

Canale d'interfaccia attraverso il quale vengono trasmessi i dati tra le periferiche.

#### *PRINT Image Matching*

Questo sistema consente di ottenere stampe di notevole impatto in modo semplice grazie all'uso congiunto di una fotocamera digitale dotata della funzione PRINT Image Matching e di una stampante che supporti tale funzione. I comandi di stampa vengono allegati ai dati fotografici durante gli scatti fotografici con fotocamera digitale e la stampante in seguito riconosce tali comandi per la stampa di foto utilizzando combinazioni di colore che soddisfano pienamente gli intendimenti alla base dello scatto fotografico digitale.

#### *profili*

Standard che consentono a dispositivi differenti di interagire utilizzando la tecnologia wireless Bluetooth. I profili vengono definiti dagli usi e dalle funzioni che permettono ai dispositivi, quali le funzioni di stampa o scansione da un computer. Per condividere tali informazioni, i dispositivi devono essere compatibili con lo stesso profilo.

#### *Regola contorni*

Impostazione che migliora la qualità di stampa di immagini a bassa risoluzione appiattendo linee e bordi irregolari. Questa impostazione non ha effetto su immagini e testo ad alta risoluzione.

#### *reset*

Ripristino della stampante ai valori predefiniti che si compie spegnendo e quindi riaccendendo subito la stampante.

#### *RGB*

Acronimo di Red, Green, Blue (rosso, verde, blu). Questi colori, emessi dai fosfori irradiati dal cannone elettronico del tubo catodico (CRT) del monitor, creano tutti i colori dello schermo secondo il modello additivo.

#### <span id="page-417-0"></span>*risoluzione*

Numero di punti utilizzato per rappresentare un'immagine, espresso come (punti orizzontali) × (punti verticali).

#### *Rotazione di 180°*

Impostazione che ruota la pagina da stampare di 180 gradi.

#### *Saturazione*

Impostazione che modifica la vivacità dei colori. A valori bassi di saturazione corrispondono colori più spenti. A valori alti di saturazione corrispondono colori più vivaci.

#### *scala di grigio*

Scala di sfumature di grigio dal bianco al nero. La scala di grigio viene usata per rappresentare i colori con il solo inchiostro nero.

#### <span id="page-418-0"></span>*software della stampante*

Il software fornito con la stampante comprende un driver di stampa e utility per la stampante. Il driver della stampante consente di scegliere tra un'ampia gamma di impostazioni per ottenere i risultati migliori dalla propria stampante. Le utility della stampante consentono di controllare la stampante ed eseguire operazioni di manutenzione per mantenerla in perfetta efficienza. Vedere anche *[driver](#page-414-1)* e *[utility](#page-420-0)*.

#### <span id="page-418-1"></span>*spool*

Prima fase del processo di stampa, in cui il software della stampante converte i dati di stampa in codici interpretabili dalla stampante. Questi dati vengono poi inviati direttamente alla stampante o al server di stampa.

#### *Spool Manager*

Programma che converte i dati di stampa in codici interpretabili dalla stampante. Vedere anche *[spool](#page-418-1)*.

#### *sRGB*

Metodo di gestione dei colori usato per preservare l'uniformità dei colori tra periferiche conformi allo standard sRGB.

#### *stampa ad alta velocità*

In questa modalità, la testina stampa le immagini in entrambe le direzioni di movimento avanti e indietro. Questa funzione accelera la stampa.

#### *Stampa con adattamento alla pagina*

Modalità di stampa che ingrandisce o riduce automaticamente le dimensioni di un documento per adattarle al formato carta selezionato nel software della stampante.

#### *Stampa di filigrane*

Modalità di stampa che consente di stampare del testo o un'immagine come filigrana nella stampa.

#### *Stampa di più pagine per foglio*

Modalità di stampa che consente di stampare due o quattro pagine su un singolo foglio di carta.

#### *stampa Economy*

Modalità di stampa in cui le immagini vengono stampate usando un numero inferiore di punti per risparmiare inchiostro.

#### *Stampa fronte-retro*

Modalità di stampa che consente di stampare su entrambi i lati della carta.

#### *Stampa in background*

Quando la stampa in background è attiva, il computer può essere utilizzato per svolgere altre operazioni durante la stampa di un documento. Quando non è attiva, il computer sospenderà ogni altra operazione durante la stampa di un documento, consentendo un invio più rapido dei dati di stampa alla stampante.

#### *Stampa manifesto*

Modalità di stampa che consente di ingrandire una singola pagina del documento in modo da coprire 4, 9 o 16 fogli di carta stampata che possono essere uniti per creare un manifesto.

#### *Stampa proporzionale*

Modalità di stampa che adatta le dimensioni di stampa del documento.

#### *Stampa senza margini*

Modalità di stampa che consente di stampare con margini zero ai quattro lati della carta.

#### *stampante locale*

Stampante collegata direttamente alla porta del computer tramite un cavo d'interfaccia.

#### *Status Monitor*

Programma software che consente di controllare lo stato della stampante.

#### *supporto*

Materiali su cui vengono stampati i dati, come carta comune, carta speciale e lucidi per proiezioni.

#### *taglierina automatica*

La taglierina incorporata taglia automaticamente le immagini stampate in continuazione sulla carta in rotolo.

#### *ugelli*

Minuscoli tubicini nella testina di stampa attraverso i quali l'inchiostro viene spruzzato sulla pagina. La qualità di stampa potrebbe ridursi se gli ugelli della testina di stampa sono intasati.

#### *unità*

Dispositivo di memoria, come un lettore CD-ROM, un disco rigido o un disco floppy. In Windows, a ciascuna unità viene assegnata una lettera per facilitarne la gestione.

#### <span id="page-420-0"></span>*utility*

Software che consente di monitorare e gestire la stampante. Il driver della stampante e le utility della stampante costituiscono insieme il "software della stampante". Vedere anche *[software della stampante](#page-418-0)*.

#### *utility Allineamento testine*

Utility che consente di allineare la testina di stampa in modo che le immagini vengano stampate con maggiore chiarezza. Utilizzata quando le immagini stampate sono sfuocate o quando nella stampa appaiono linee verticali fuori allineamento o strisce orizzontali.

#### *utility Controllo ugelli*

Utility che controlla gli ugelli della testina di stampa per verificare se sono ostruiti e se richiedono interventi di pulizia.

#### *utility della stampante*

Vedere *[utility](#page-420-0)*.

#### *utility Pulizia testine*

Utility che pulisce la testina di stampa, consentendo agli ugelli della testina di erogare l'inchiostro in modo corretto.

# *Indice*

## *A*

[Aggiornamento del driver, 347](#page-346-0) [Alimentatore per rotoli, 11](#page-10-0) Anteprima, funzione [Macintosh, 202](#page-201-0) [Windows, 136](#page-135-0) [Assistenza clienti, 412](#page-411-1) Automatico, impostazione [Macintosh, 189](#page-188-0) Avanzate, impostazioni [Macintosh, 190](#page-189-0) [Windows, 140](#page-139-0)

## *B*

[Barra di avanzamento, 255](#page-254-0)

## *C*

[Carta, 375](#page-374-0) [Specifiche, 362](#page-361-0) [Cartucce d'inchiostro, 355](#page-354-0) [Sostituzione, 224](#page-223-0) Colore [Macintosh, 194](#page-193-0) [Windows, 144](#page-143-0) [Connettore del cavo di interfaccia IEEE 1394, 11](#page-10-0) [Connettore del cavo di interfaccia USB, 11](#page-10-0) [Contattare EPSON, 412](#page-411-1) [Controllo ugelli, 267](#page-266-0) [Coperchio delle cartucce, 12](#page-11-0) [Coperchio stampante anteriore, 10](#page-9-0) [Coperchio stampante superiore, 10](#page-9-0)

## *D*

[Disinstallazione del driver, 347](#page-346-0) [Driver aggiuntivi, 330](#page-329-0) Driver della stampante [Introduzione, 210](#page-209-0)

## *E*

EPSON Creativity Suite [Introduzione, 212](#page-211-0) EPSON Easy Photo Print [Introduzione, 212](#page-211-0) EPSON File Manager [Introduzione, 212](#page-211-0) [EPSON Monitor 3, 264 a](#page-263-0) [267](#page-266-1) [EPSON Monitor3, 264](#page-263-1) [EPSON Spool Manager, 257](#page-256-0) [EPSON StatusMonitor \(Macintosh\), 208](#page-207-0) [EPSON Status Monitor 3 \(Windows\), 157](#page-156-0) EPSON Web-To-Page [Introduzione, 211](#page-210-0) [Estensione del supporto carta, 10](#page-9-0) [Estensione del vassoio di uscita, 10](#page-9-0) [Exif Print, 357](#page-356-0)

## *F*

[Fessura di alimentazione manuale anteriore, 12](#page-11-1) Finestra di dialogo Impostazioni personalizzate [Macintosh, 200](#page-199-0) [Windows, 151](#page-150-0) [Formato carta personalizzato, 403](#page-402-0) [Formato di Stampa, finestra di dialogo \(Macintosh\), 185](#page-184-0) [Formato di Stampa, finestra di dialogo \(Mac OS X\), 168](#page-167-0)

## *G*

Gamma [Macintosh, 194](#page-193-1) [Windows, 144](#page-143-1) [Glossario, 414](#page-413-4) Guida di riferimento [Introduzione, 210](#page-209-1) Guida in linea [Macintosh, 209](#page-208-0) [Windows, 165](#page-164-0) [Guida laterale anteriore, 12](#page-11-2) [Guide laterali, 10](#page-9-0) [Guide laterali per rotolo, 11](#page-10-0)

## *I*

[Impostazione dell'ora di stampa, 201](#page-200-0) [Impostazioni configurazione, 263](#page-262-0) [Indicatori di errore, 290](#page-289-0) [Informazioni per la sicurezza, 14,](#page-13-0) [20](#page-19-0)

## *L*

[Layout, finestra di dialogo \(Macintosh\), 206](#page-205-0) [Layout, menu \(Windows\), 154](#page-153-0)

#### *M*

[Manopola per rotolo, 11](#page-10-0) [Materiali di consumo, 355](#page-354-0)

### *P*

[Pannello di controllo, 12,](#page-11-3) [13](#page-12-0) [Parti della stampante, 10](#page-9-1) PhotoEnhance, impostazione [Macintosh, 194](#page-193-2) [Windows, 144](#page-143-2) PIF DESIGNER [Introduzione, 211,](#page-210-1) [212](#page-211-1) [Preferenze di controllo, 164](#page-163-0) [Principale, menu \(Windows\), 133](#page-132-0) [PRINT Image Matching, 359](#page-358-0) Pulizia [stampante, 351](#page-350-0) [testina di stampa, 272](#page-271-0) [Pulizia testina, 272](#page-271-0)

## *R*

Regolazione colore [Macintosh, 194](#page-193-3) [Windows, 144](#page-143-3) [Requisiti di sistema, 371,](#page-370-0) [372,](#page-371-0) [374](#page-373-0) Riduzione/Ingrandimento, impostazione [Macintosh, 187](#page-186-0)

## *S*

Salvataggio delle impostazioni [Macintosh, 200](#page-199-0) [Windows, 151](#page-150-0) Segnalazione di errore [Macintosh, 262](#page-261-0) [Windows, 164](#page-163-0) [Sostegno per rotolo, 11](#page-10-0) [Specifiche, 362](#page-361-1) [carta, 362](#page-361-2) [elettriche, 369](#page-368-0) [meccaniche, 368](#page-367-0) [stampa, 362](#page-361-1) [standard e approvazioni, 370](#page-369-0) [Specifiche dell'area stampabile, 364](#page-363-0) [Spia di inchiostro esaurito, 12](#page-11-2) [Spie luminose, 13](#page-12-0) [Spool Manager, 257](#page-256-0) [Stampa, finestra di dialogo \(Mac OS X\), 170](#page-169-0) [Stampa con adattamento alla pagina, 98](#page-97-0) [Stampa di filigrane, 121](#page-120-0) [Stampa di manifesti, 112](#page-111-0) [Stampa di più pagine per foglio, 103](#page-102-0) [Stampa fronte-retro, 80](#page-79-0) [Stampa in background, 201,](#page-200-1) [264,](#page-263-2) [264 a](#page-263-0) [267](#page-266-1) Stampa in rete [Mac OS 9, 336](#page-335-0) [Mac OS X, 336](#page-335-1) [Windows Me e 98, 332](#page-331-0) [Windows XP e 2000, 328](#page-327-0) Stampa multipagina [Macintosh, 207](#page-206-0) [Windows, 155](#page-154-0) Stampante [pulizia, 351](#page-350-0) [trasporto, 353](#page-352-0) Stampa proporzionale, impostazione [Windows, 154](#page-153-1) [Stampa senza margini, 71](#page-70-0) Status Monitor [Windows, 257](#page-256-1) [Suggerimenti di stampa, 249,](#page-248-0) [255,](#page-254-0) [256](#page-255-0) Supporti [impostazioni di Supporto, 400](#page-399-0)

[Utilizzo di supporti speciali, 384](#page-383-0) [Supporto carta, 10](#page-9-0) [Supporto per rotolo, 10](#page-9-0) [Supporto tecnico, 412](#page-411-1)

## *T*

[Tasti, 12](#page-11-4) [Testina di stampa, 12](#page-11-0) [allineamento, 286](#page-285-0) [controllo ugelli, 267](#page-266-0) [pulizia, 272](#page-271-0)

### *U*

Utility [Macintosh, 182,](#page-181-0) [207](#page-206-1) [Windows, 156](#page-155-0) [Utility, menu \(Windows\), 156](#page-155-1) [Utility Allineamento testine, 286](#page-285-0)

## *V*

[Vassoio di uscita, 10](#page-9-0) Velocità & avanzamento, impostazioni [Windows, 343](#page-342-0) [Velocità di stampa, aumento, 340](#page-339-0)